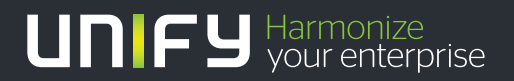

# шшш

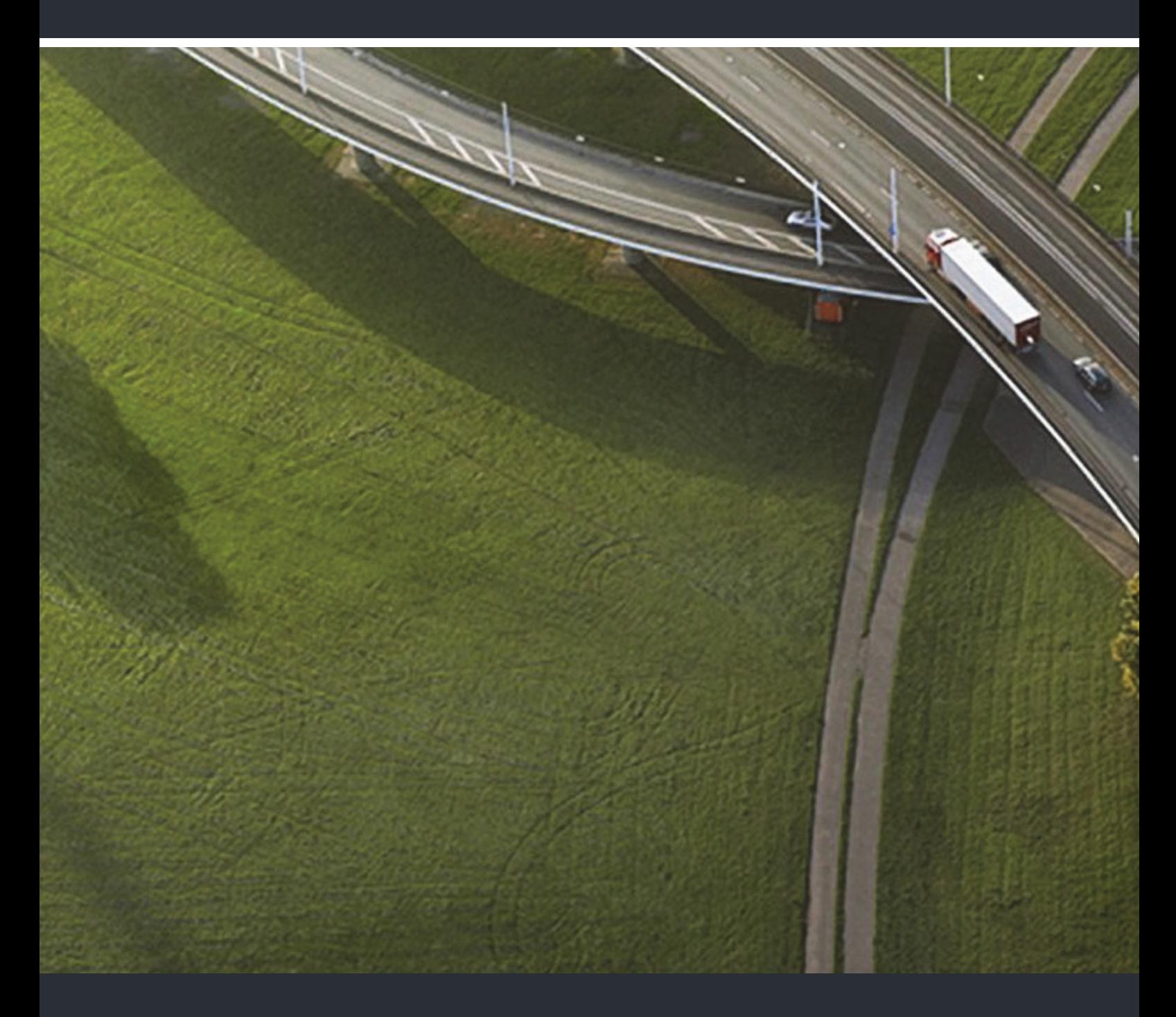

OpenStage 40 SIP, OpenStage 40 G SIP OpenStage Key Module 40 OpenScape Voice

**Bedienungsanleitung** 

A31003-S2030-U110-3-19

Unser Qualitäts- und Umweltmanagementsystem ist entsprechend den Vorgaben der ISO9001 und ISO14001 implementiert und durch ein externes Zertifizierungsunternehmen zertifiziert.

**Copyright © Unify GmbH & Co. KG 12/2014 Hofmannstr. 63, 81379 München/Deutschland Alle Rechte vorbehalten.** 

**Sachnummer: A31003-S2030-U110-3-19** 

**Die Informationen in diesem Dokument enthalten lediglich allgemeine Beschreibungen bzw. Leistungsmerkmale, die je nach Anwendungsfall nicht immer in der beschriebenen Form**  zutreffen oder sich durch Weiterentwicklung der Produkte ändern können. Eine Verpflichtung,<br>die jeweiligen Merkmale zu gewährleisten besteht nur, sofern diese ausdrücklich vertraglich<br>zugesichert wurden.

**Liefermöglichkeiten und technische Änderungen vorbehalten.** 

**Unify, OpenScape, OpenStage und HiPath sind eingetragene Warenzeichen der Unify GmbH & Co. KG. Alle anderen Marken-, Produkt- und Servicenamen sind Warenzeichen oder eingetragene Warenzeichen ihrer jeweiligen Inhaber.** 

# UNIFY Harmonize

**unify.com**

# <span id="page-2-2"></span><span id="page-2-0"></span>Wichtige Hinweise

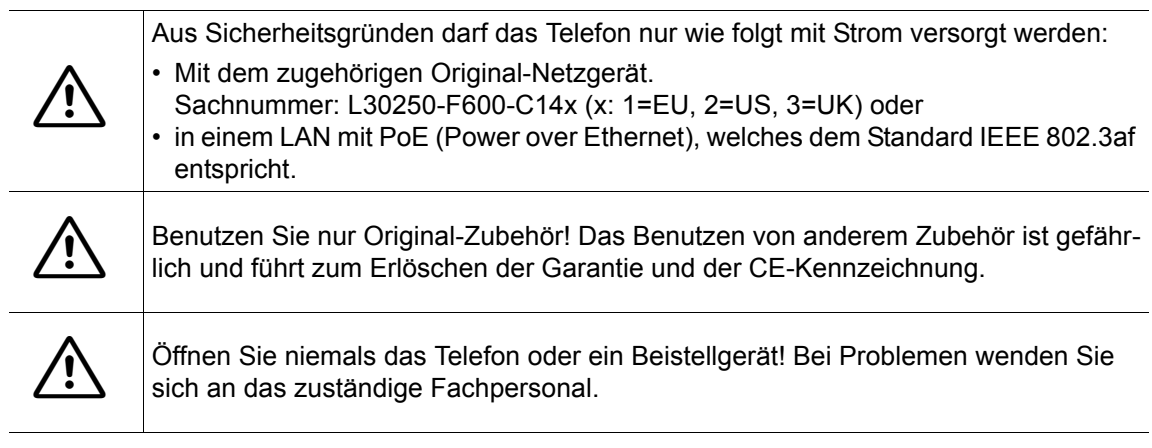

# <span id="page-2-1"></span>Kennzeichen

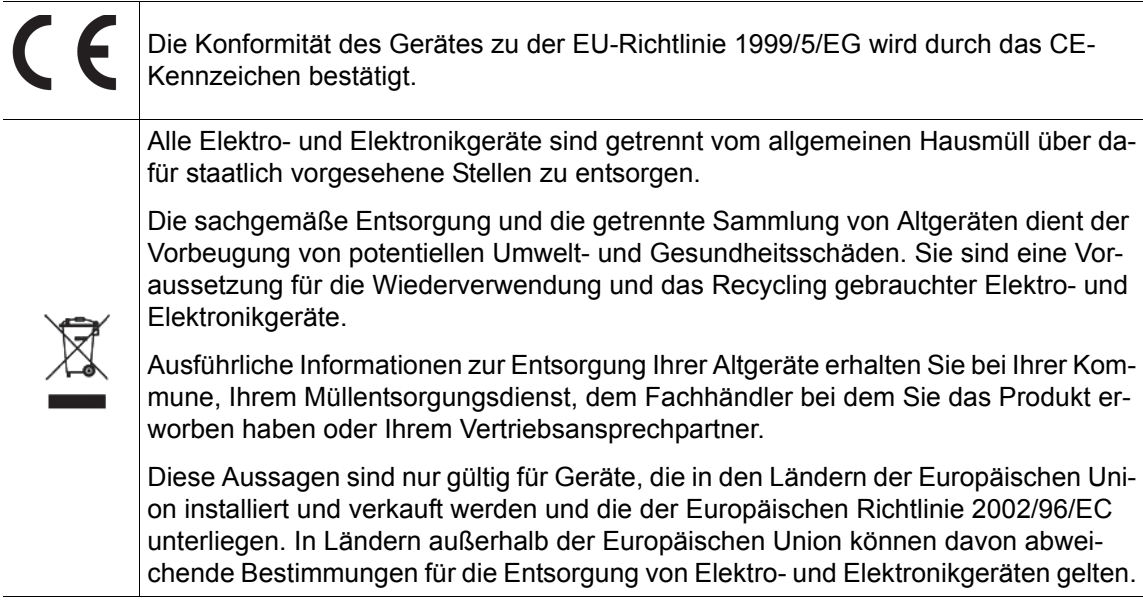

# <span id="page-3-0"></span>Aufstellort des Telefons

- Das Telefon sollte in einer kontrollierten Umgebung mit einem Temperaturbereich zwischen 5°C und 40°C betrieben werden.
- Für eine gute Freisprech-Qualität sollte der Bereich vor dem Mikrofon (vorne rechts) frei bleiben. Der optimale Abstand für das Freisprechen beträgt 50 cm.
- Stellen Sie das Telefon nicht in einen Raum mit hoher Staubentwicklung; dies kann die Lebensdauer des Telefons erheblich mindern.
- Setzen Sie das Telefon nicht direkter Sonneneinstrahlung oder anderer Wärmestrahlung aus, denn dies kann die elektronischen Komponenten und das Plastikgehäuse beschädigen.
- Betreiben Sie das Telefon nicht in Umgebungen mit Dampfbildung (z.B. Badezimmer).

# <span id="page-3-1"></span>Produktsupport im Internet

Informationen und Support zu unseren Produkten finden Sie im Internet: [http://www.unify.com/.](http://www.unify.com/)

Technische Hinweise, aktuelle Informationen zu Firmware-Updates, häufig gestellte Fragen und vieles mehr finden Sie im Internet: http://wiki.unify.com/l.

# Inhaltsverzeichnis

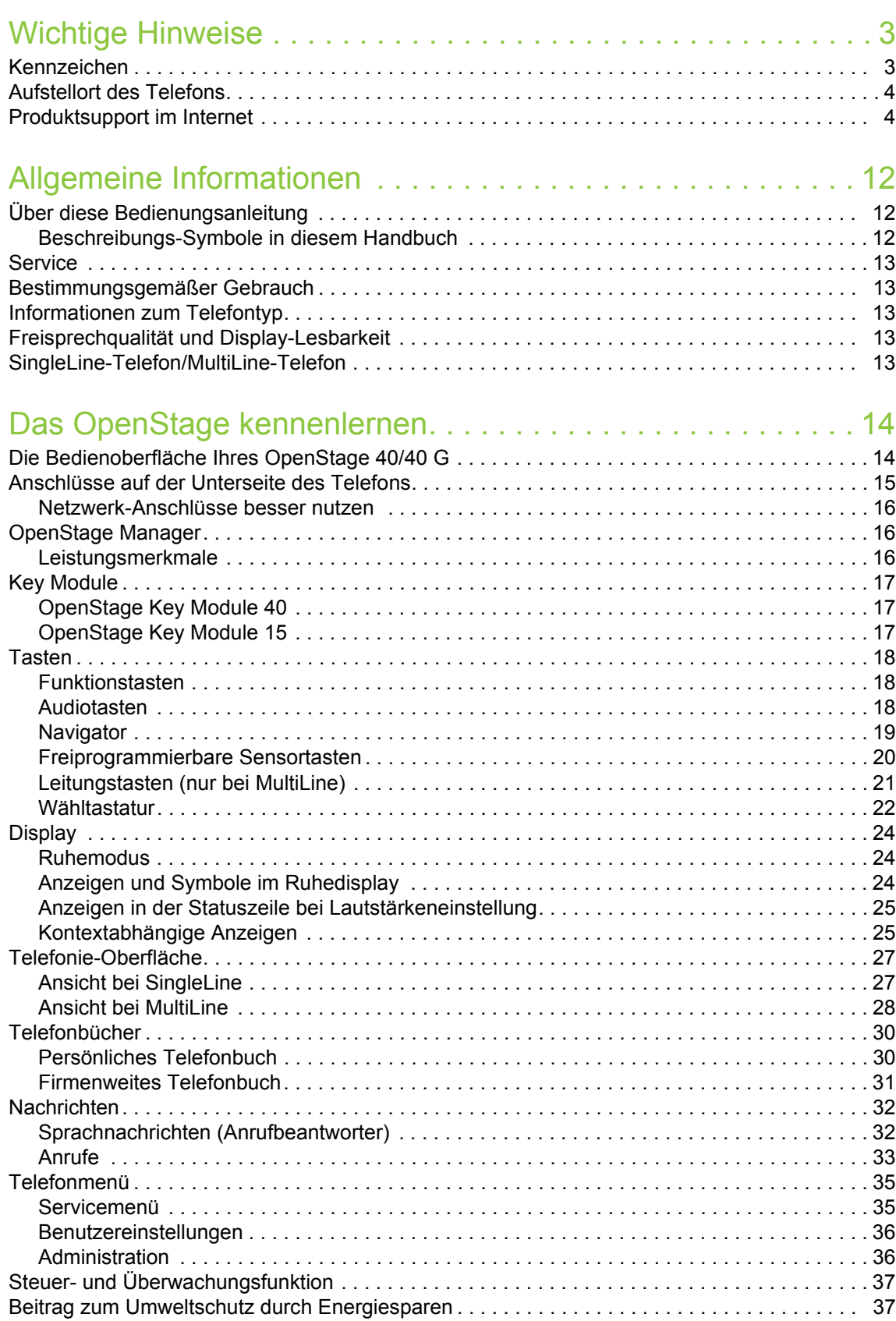

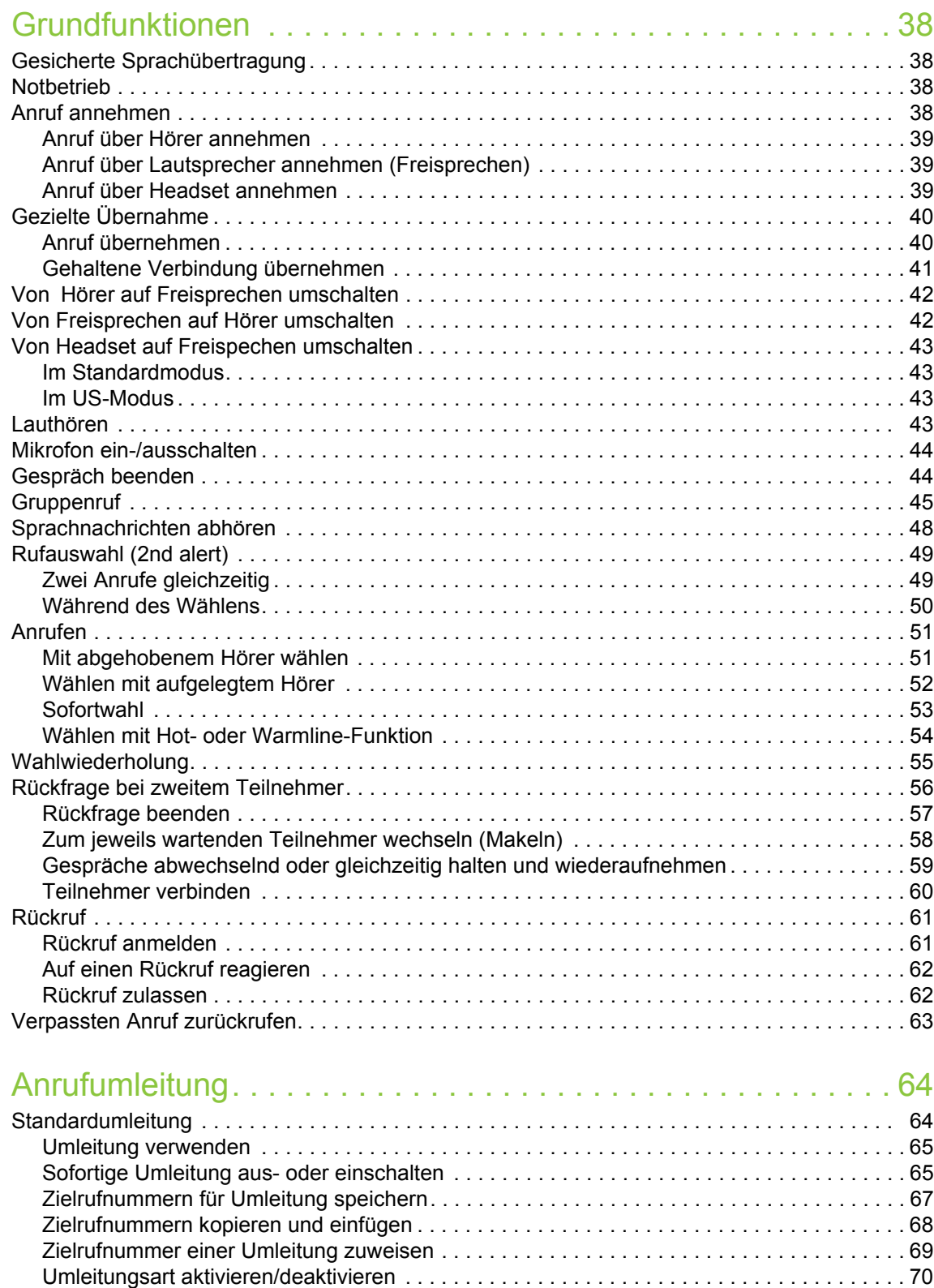

[Dauer der Rufsignalisierung vor einer Umleitung bei Nichtmelden festlegen . . . . . . . . . . . . 71](#page-70-0)

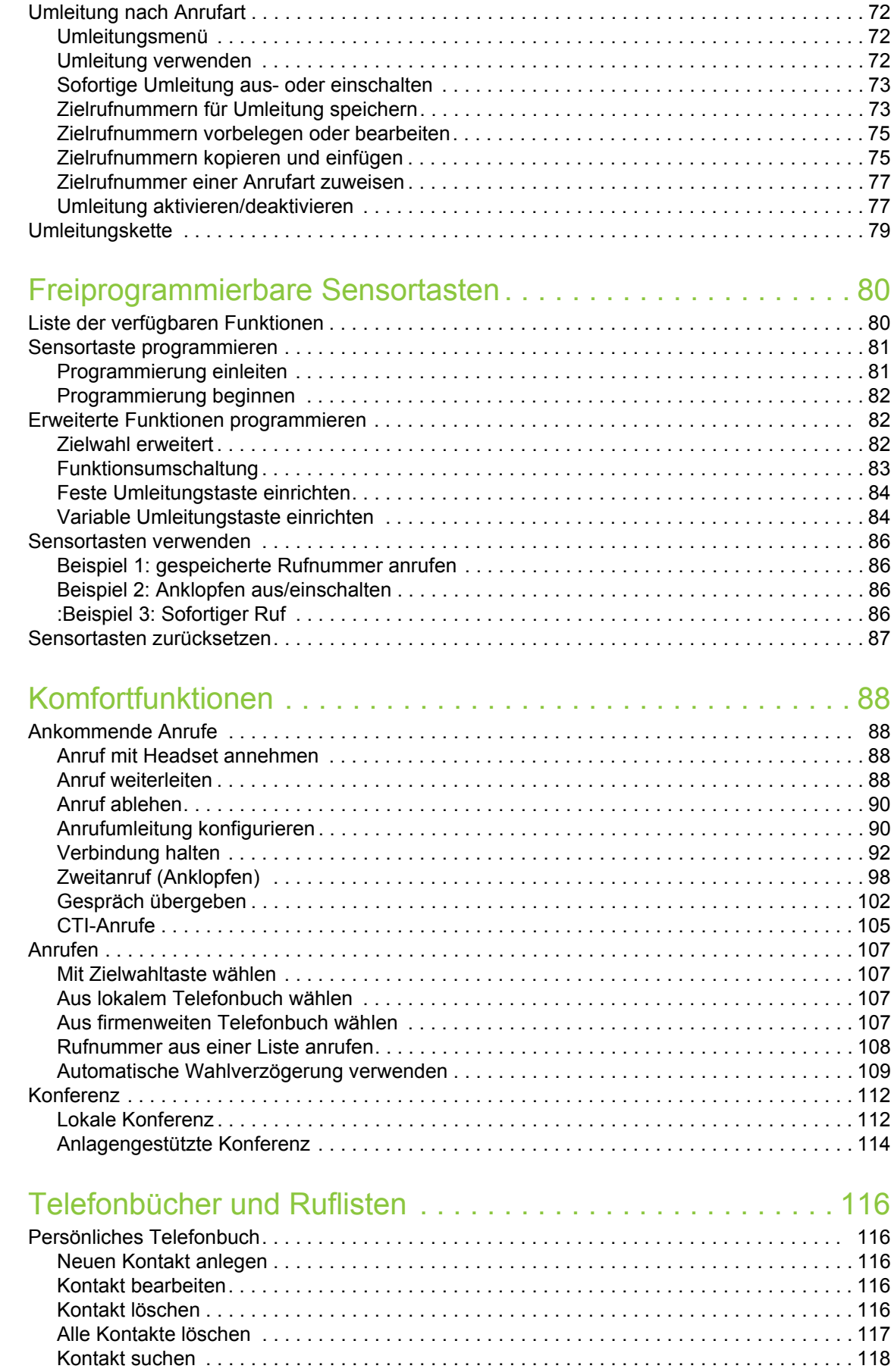

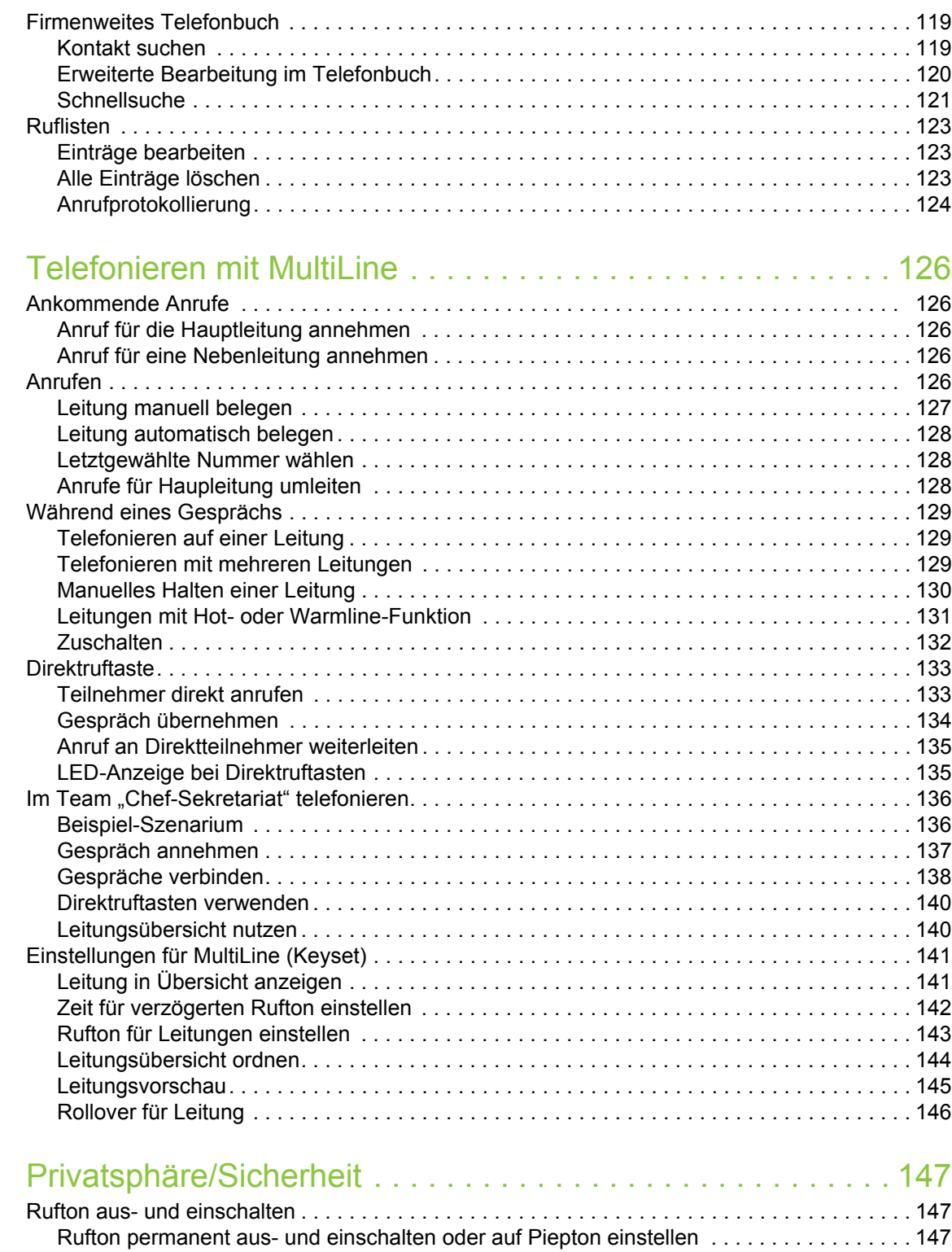

[Rufton temporär beim Läuten aus- und wieder einschalten . . . . . . . . . . . . . . . . . . . . . . . . 148](#page-147-0) [Anrufschutz . . . . . . . . . . . . . . . . . . . . . . . . . . . . . . . . . . . . . . . . . . . . . . . . . . . . . . . . . . . . . . . 148](#page-147-1) [Anrufschutz über Taste aktivieren . . . . . . . . . . . . . . . . . . . . . . . . . . . . . . . . . . . . . . . . . . . . 148](#page-147-2) [Anrufschutz über Ruhemenü aktivieren. . . . . . . . . . . . . . . . . . . . . . . . . . . . . . . . . . . . . . . . 149](#page-148-0) [Anrufschutz erlauben . . . . . . . . . . . . . . . . . . . . . . . . . . . . . . . . . . . . . . . . . . . . . . . . . . . . . .](#page-148-1) 149 [Sicherheit . . . . . . . . . . . . . . . . . . . . . . . . . . . . . . . . . . . . . . . . . . . . . . . . . . . . . . . . . . . . . . . . . 150](#page-149-0) [Benutzerpasswort . . . . . . . . . . . . . . . . . . . . . . . . . . . . . . . . . . . . . . . . . . . . . . . . . . . . . . . . 150](#page-149-1) [Telefon sperren . . . . . . . . . . . . . . . . . . . . . . . . . . . . . . . . . . . . . . . . . . . . . . . . . . . . . . . . . . 153](#page-152-0)

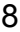

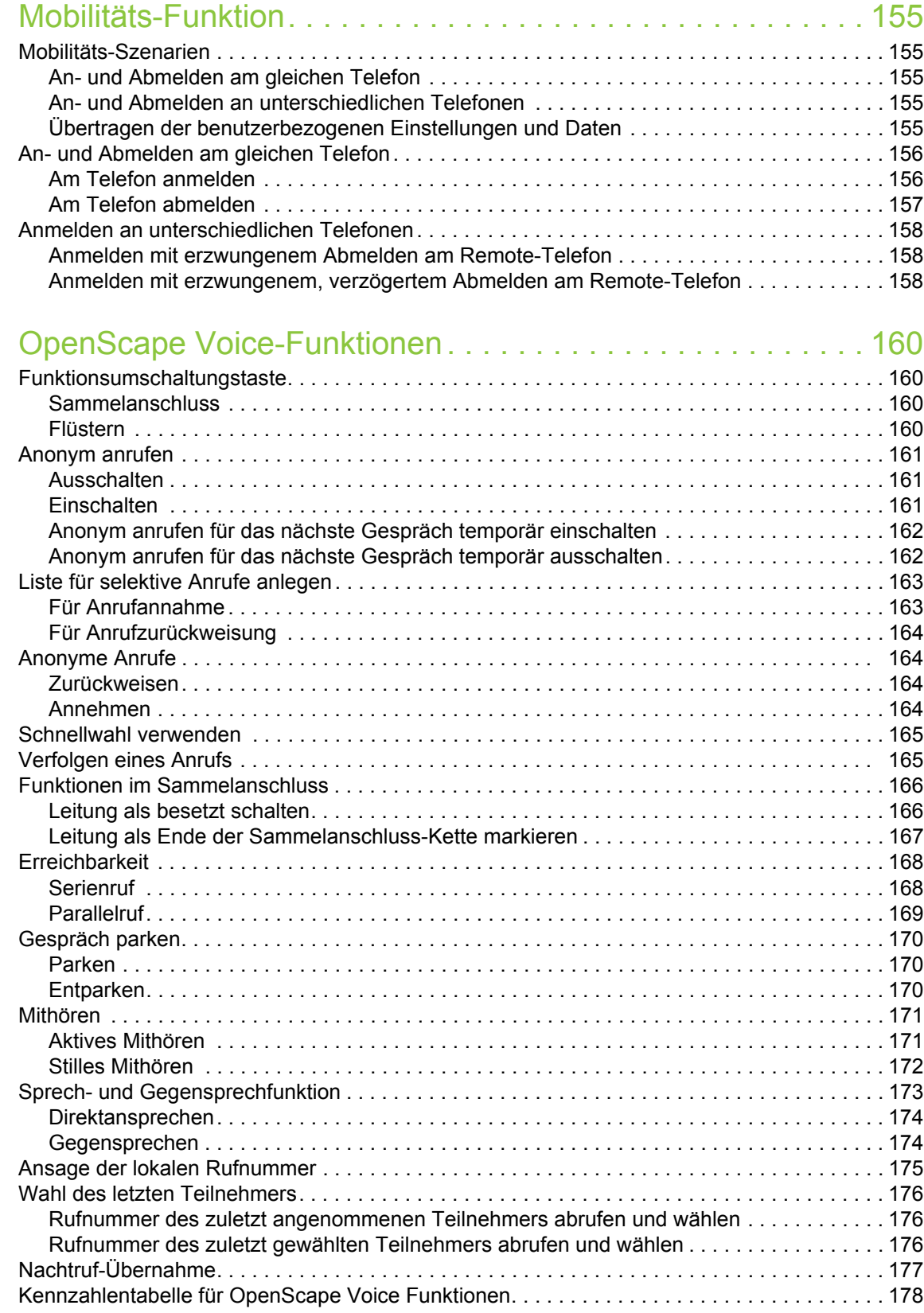

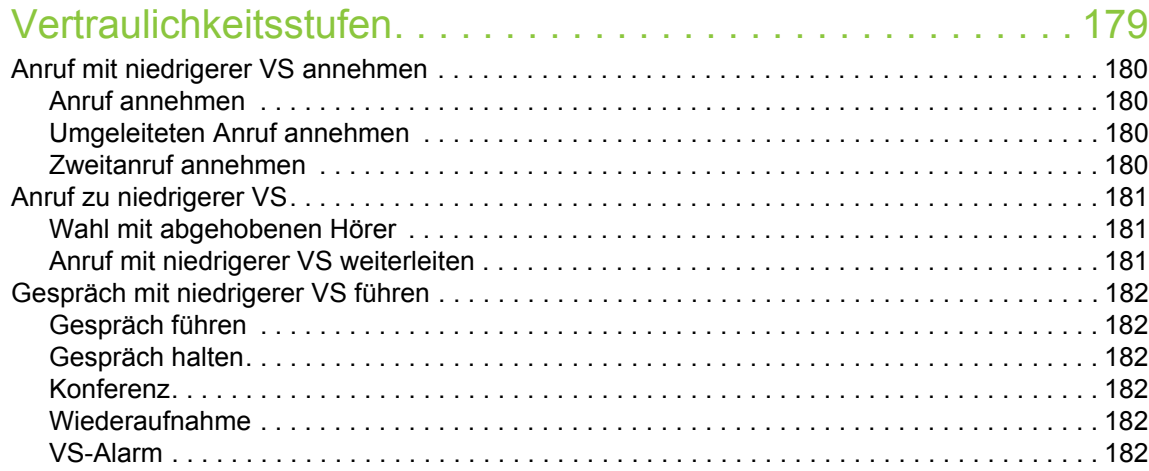

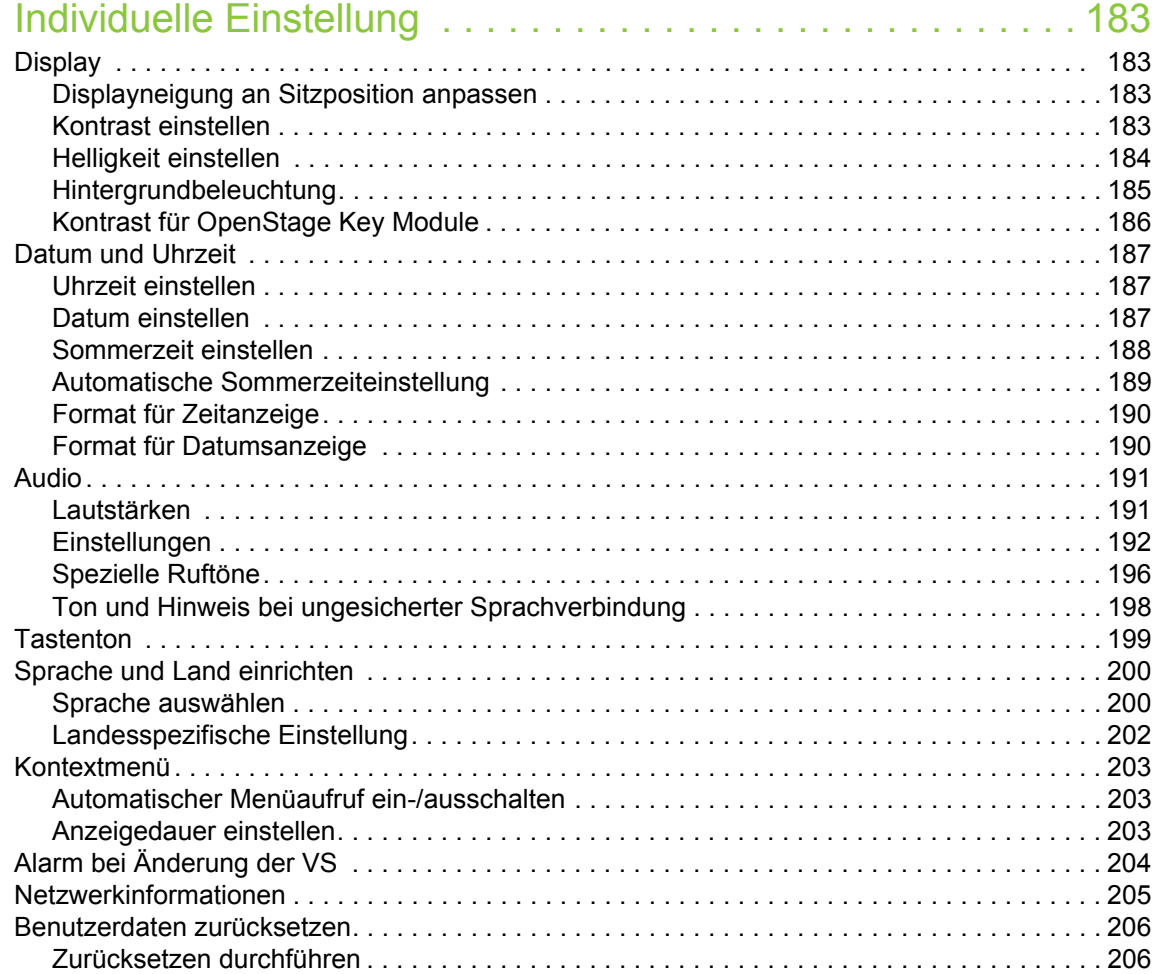

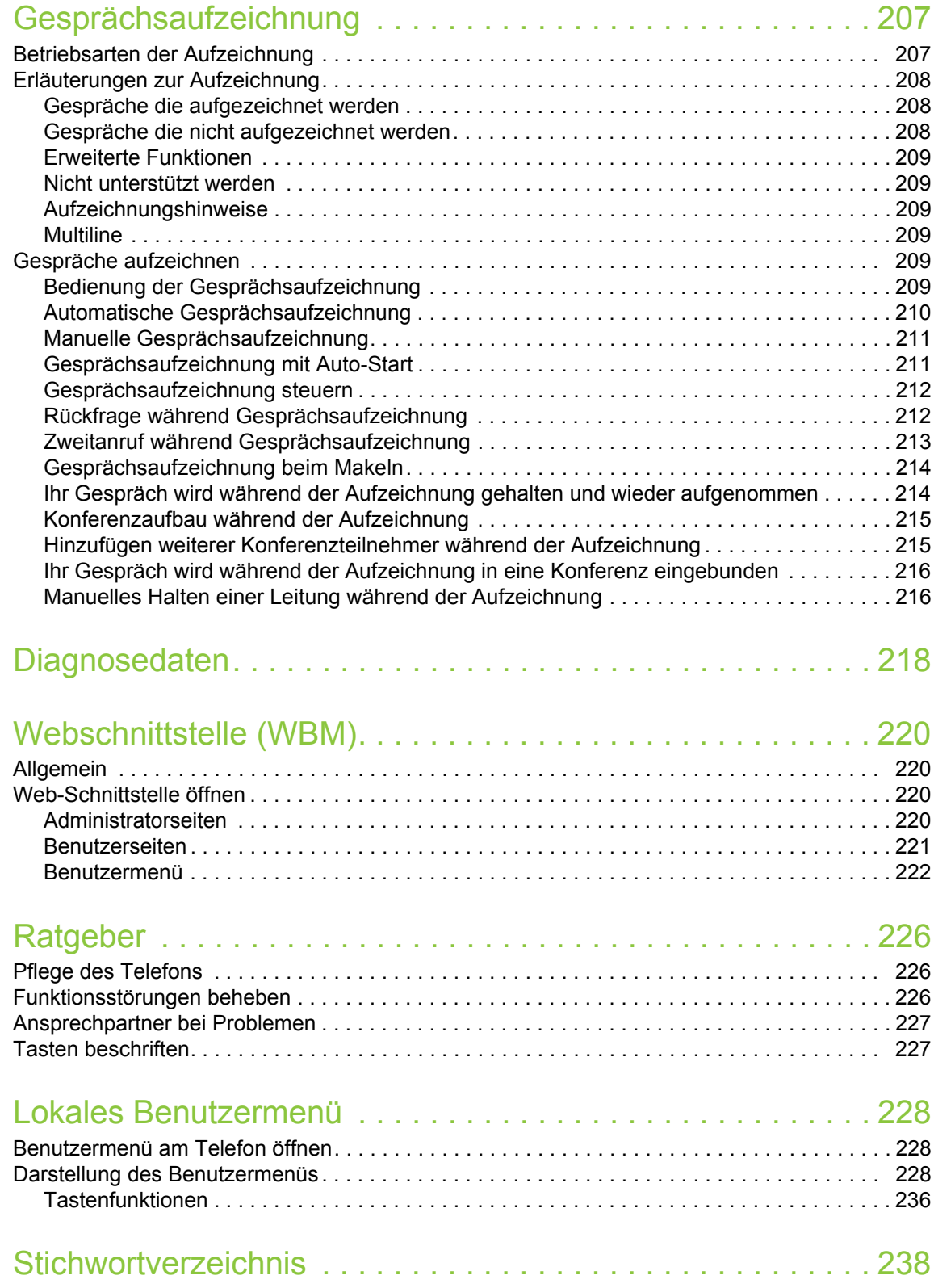

# <span id="page-11-0"></span>Allgemeine Informationen

# <span id="page-11-1"></span>Über diese Bedienungsanleitung

Die Informationen in diesem Dokument enthalten allgemeine Beschreibungen der technischen Möglichkeiten, welche im Einzelfall nicht immer vorliegen müssen. Die gewünschten Leistungsmerkmale sind im Einzelfall bei Vertragsabschluss festzulegen.

Wenn an Ihrem Telefon eine Funktion nicht wie beschrieben verfügbar ist, dann kann dies folgende Ursachen haben:

- Die Funktion ist für Sie und Ihr Telefon nicht eingerichtet bitte wenden Sie sich an Ihre Systembetreuung.
- Ihre Kommunikationsplattform verfügt nicht über diese Funktion bitte wenden Sie sich an Ihren Vertriebspartner zur Hochrüstung.

Diese Bedienungsanleitung wird Ihnen helfen, das OpenStage und dessen Funktionen kennen zu lernen. Sie enthält wichtige Informationen für den sicheren und ordnungsgemäßen Betrieb des OpenStage. Befolgen Sie bitte diese Anleitungen genau, damit Bedienungsfehler vermieden werden und Sie Ihr multifunktionales Telefon im Netzwerk optimal nutzen können.

Diese Bedienungsanleitung sollte von jeder Person gelesen und befolgt werden, die das OpenStage installiert, bedient oder programmiert.

Zu Ihrer eigenen Sicherheit lesen Sie bitte sorgfältig den Abschnitt mit den Sicherheitshin-III weisen. Befolgen Sie diese Anweisungen genau, damit Sie weder sich selbst noch andere gefährden und auch das Gerät nicht beschädigt wird.

Dieses Bedienungsanleitung ist benutzerfreundlich aufgebaut. Das heißt, Sie werden Schritt für Schritt durch die Bedienung des OpenStage geführt.

Administrative Aufgaben sind in einem separaten Handbuch beschrieben. Die Kurzbedienungsanleitung enthält eine schnelle und zuverlässige Erläuterung oft genutzter Funktionen.

### <span id="page-11-2"></span>Beschreibungs-Symbole in diesem Handbuch

#### **Einstellungen**

Sollten Bedienungen oder Einstellungen sowohl am Telefon direkt als auch über die Web-Schnittstelle möglich sein, so wird mit einem Symbol und der Seitenangabe jeweils darauf hingewiesen.

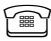

**For verweist auf eine Bedienung oder Einstellung direkt am Telefon** 

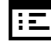

z verweist auf eine Bedienung oder Einstellung über die Web-Schnittstelle

### <span id="page-12-0"></span>**Service**

Unser Service kann nur bei Problemen oder Defekten am Gerät selbst Hilfestellung leisten. Ш Sollten Sie Fragen zum Betrieb haben, wird Ihnen der Fachhändler oder ein Netzwerkadministrator gerne weiterhelfen.

Sollten Sie Fragen zum Telefonanschluss haben, wenden Sie sich bitte an Ihren Netzanbieter.

Wählen Sie bei Problemen oder Defekten am Gerät bitte die Service-Rufnummer Ihres Landes.

# <span id="page-12-1"></span>Bestimmungsgemäßer Gebrauch

Das OpenStage Telefon wurde als Gerät für die Sprachübertragung und zum Anschluss an ein LAN entwickelt und soll auf einem Schreibtisch Platz finden. Es kann allerdings auch als Einzelplatzgerät betrieben werden. Jegliche sonstige Nutzung gilt als nicht bestimmungsgemäß.

# <span id="page-12-2"></span>Informationen zum Telefontyp

Die Bezeichnungsdaten des Telefons finden Sie auf dem Typenschild an der Unterseite des Geräts; darauf ist die genaue Produktbezeichnung und die Seriennummer angegeben. Eventuell erforderliche Angaben zur Kommunikationsplattform erhalten Sie von Ihrem zuständigen Fachpersonal.

Diese Daten müssen Sie bei Kontakt mit unserer Service-Abteilung stets angeben, wenn Probleme oder Störungen auftreten.

# <span id="page-12-3"></span>Freisprechqualität und Display-Lesbarkeit

• Um eine gute Freisprechqualität zu gewährleisten, achten Sie darauf, den Bereich vor dem Mikrofon frei zu halten (vorne rechts).

Die optimale Distanz beträgt ca. 50 cm.

- Um die bestmögliche Lesbarkeit am Display zu erreichen, gehen Sie wie folgt vor:
	- Richten Sie das Display durch Drehen des Telefons und Kippen des Displays so aus, dass Sie möglichst frontal auf das Display blicken und dabei Lichtreflexe im Display vermeiden.
	- Justieren Sie den Kontrast nach Ihren Bedürfnissen  $\rightarrow$  [Seite 183](#page-182-4).

# <span id="page-12-5"></span><span id="page-12-4"></span>SingleLine-Telefon/MultiLine-Telefon

Ihr OpenStage 40/40 G ist "multilinefähig" . Dies bedeutet, dass an Ihrem Telefon, im Gegensatz zu SingleLine-Telefonen, mehrere Leitungen eingerichtet werden können. Jede dieser Leitungen verfügt über eine eigene Rufnummer, über die Sie Anrufe tätigen, bzw. annehmen können.

Die frei programmierbaren Sensortasten fungieren an einem MultiLine-Telefon als Leitungstasten  $\rightarrow$  [Seite](#page-20-1) 21.

Einen Überblick über die eingerichteten Leitungen, sowie deren aktuellen Status bietet die Leitungsübersicht, die als zusätzliches Register in der "Telefonie-Oberfläche" erscheint  $\rightarrow$  [Seite](#page-27-1) 28.

Beim Telefonieren mit einem MultiLine-Telefon müssen Sie einige Besonderheiten beachten  $\rightarrow$  [Seite](#page-125-5) 126.

# <span id="page-13-0"></span>Das OpenStage kennenlernen

Die nachfolgenden Informationen dienen zum Kennenlernen häufig genutzter Bedienelemente und Anzeigen im Display.

# <span id="page-13-1"></span>Die Bedienoberfläche Ihres OpenStage 40/40 G

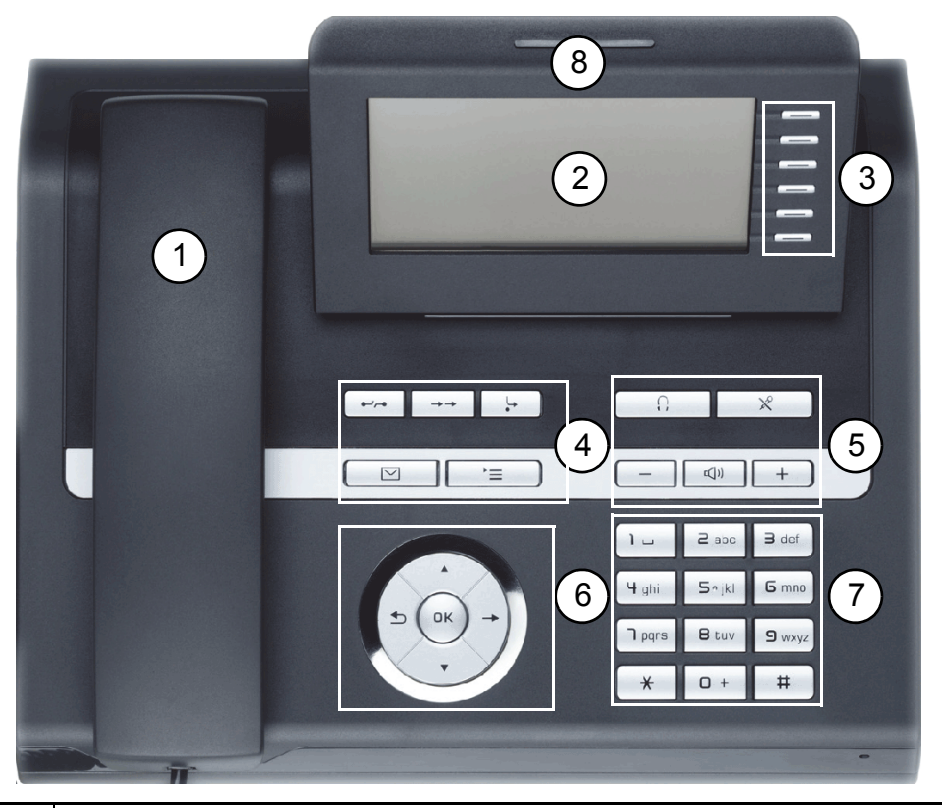

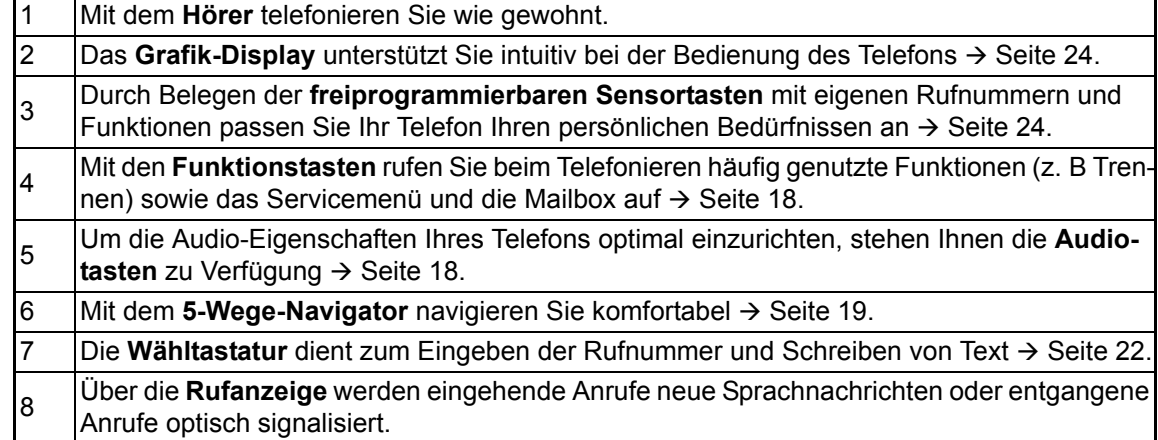

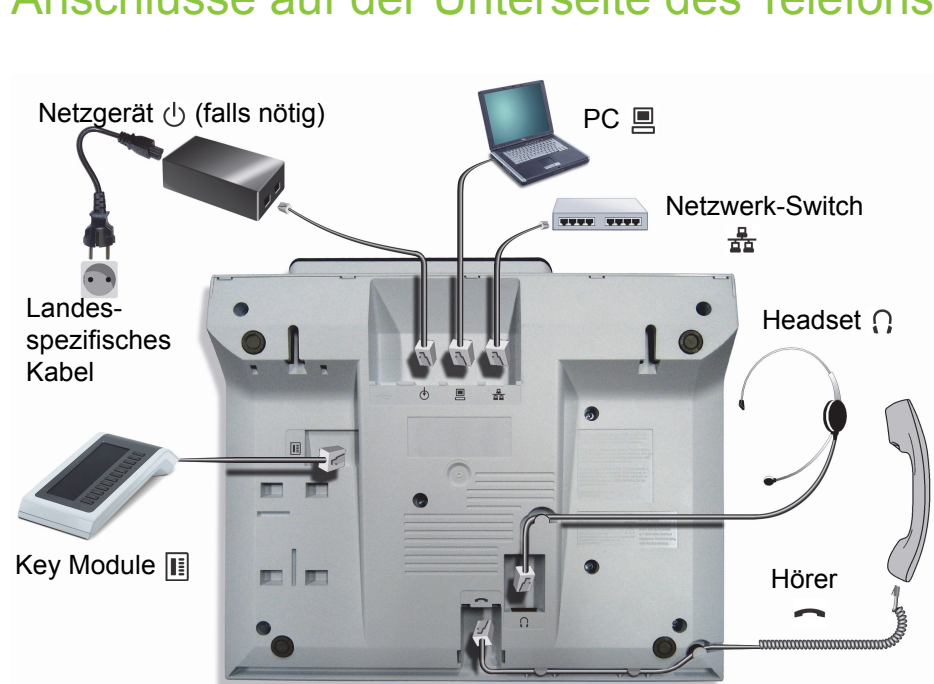

# <span id="page-14-0"></span>Anschlüsse auf der Unterseite des Telefons

### Eigenschaften Ihres OpenStage 40/40 G

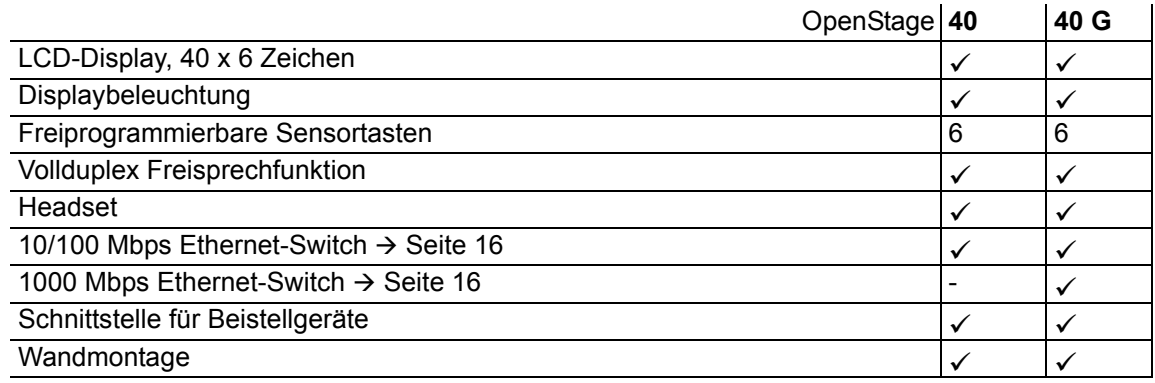

### <span id="page-15-0"></span>Netzwerk-Anschlüsse besser nutzen

Das OpenStage 40 hat einen eingebauten 10/100 Mbps Ethernet-Switch. Das OpenStage 40G verfügt über einen 1000 Mbps Ethernet-Switch. Das bedeutet, Sie können auch einen PC mit einem Gigabit-LAN\_Anschluss direkt über das Telefon mit dem LAN verbinden. Die Verbindungsmöglichkeit von Telefon zu PC muss vom Fachpersonal am Telefon erst aktiviert werden.

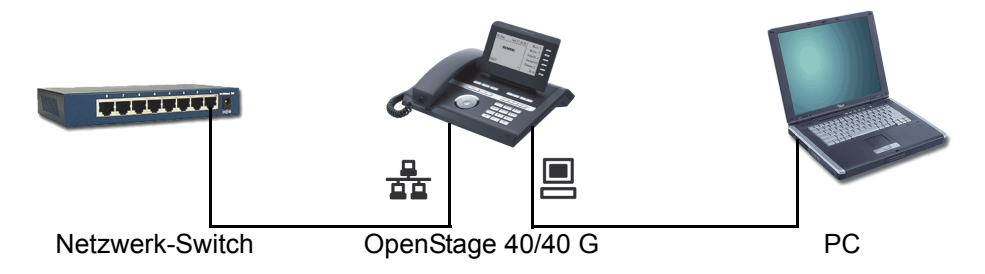

Durch diese Anschlussart sparen Sie jeweils einen Netzwerk-Anschluss des verwendeten Switches und benötigen bei entsprechender Anordnung weniger Netzwerk-Kabel bzw. nutzen kürzere Leitungswege.

# <span id="page-15-1"></span>OpenStage Manager

Das Programm bietet Ihnen eine zusätzliche Möglichkeit Ihr OpenStage Ihren persönlichen Bedürfnissen anzupassen. Weitere Informationen finden Sie unter:

http://wiki.unify.com/wiki/OpenStage\_Manager.

### <span id="page-15-2"></span>Leistungsmerkmale

- Telefonbuchverwaltung
- Synchronisation von Kontakten
- Sichern und Wiederherstellen
- Tastenprogrammierung
- Klingeltöne

Fragen Sie Ihr zuständiges Fachpersonal nach der aktuellsten Version des OpenStage Manager. Der Umfang der Leistungsmerkmale ist vom Telefontyp abhängig.

# <span id="page-16-0"></span>Key Module

### <span id="page-16-1"></span>OpenStage Key Module 40

Das OpenStage Key Module 40 ist ein seitlich am Telefon zu montierendes Beistellgerät, das Ihnen zusätzliche 12 beleuchtete, freiprogrammierbare Tasten bietet. Diese Tasten können Sie, wie am Telefon, nach Ihren Wünschen belegen und nutzen  $\rightarrow$  [Seite](#page-19-0) 20.

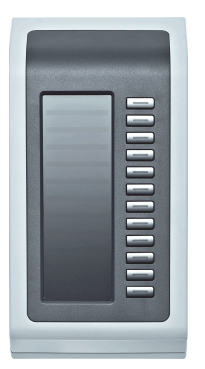

Sie können bis zu 2 OpenStage Key Module 40 an Ihr OpenStage 40 anschließen.

Zum Betrieb eines OpenStage Key Module 40 benötigen Sie immer ein Netzgerät Ш  $\rightarrow$  [Seite](#page-2-2) 3.

### <span id="page-16-2"></span>OpenStage Key Module 15

Das OpenStage Key Module 15 ist ein seitlich am Telefon zu montierendes Beistellgerät, das Ihnen zusätzliche 18 beleuchtete, freiprogrammierbare Funktionstasten bietet. Diese Tasten können Sie, wie am Telefon, nach Ihren Wünschen belegen und nutzen. Tasten beschriften siehe  $\rightarrow$  [Seite](#page-226-2) 227.

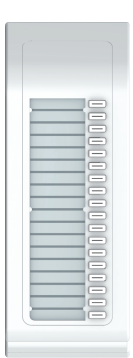

Sie können maximal ein OpenStage Key Module 15 an Ihr OpenStage 40 anschließen. Sie können das OpenStage Key Module 15 **nicht** mit dem OpenStage Key Module 40 mischen.

# <span id="page-17-0"></span>**Tasten**

## <span id="page-17-1"></span>Funktionstasten

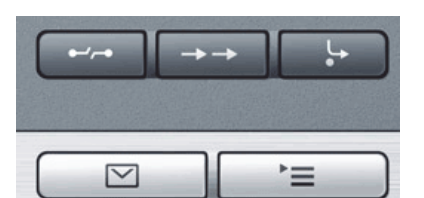

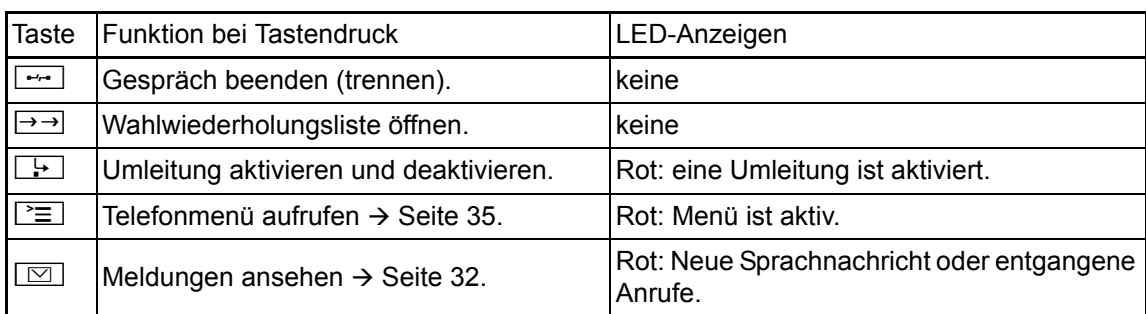

### <span id="page-17-2"></span>Audiotasten

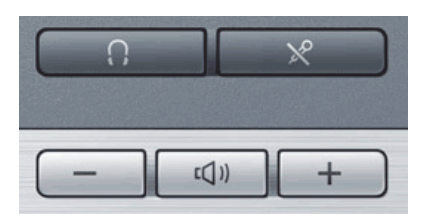

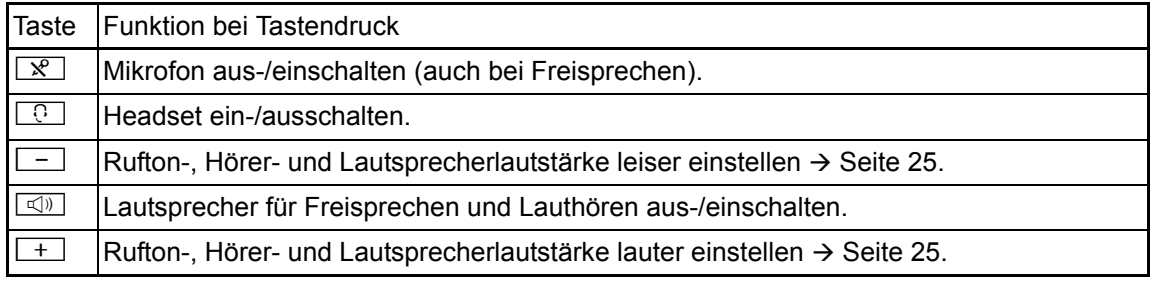

### <span id="page-18-0"></span>**Navigator**

Entfernen Sie vor Gebrauch des Telefons die Schutzfolie von der Ringfläche, die den Navi- $\mathbb{H}$ gator umgibt.

Mit diesem Bedienelement steuern Sie die meisten Funktionen des Telefons und Anzeigen im Display:

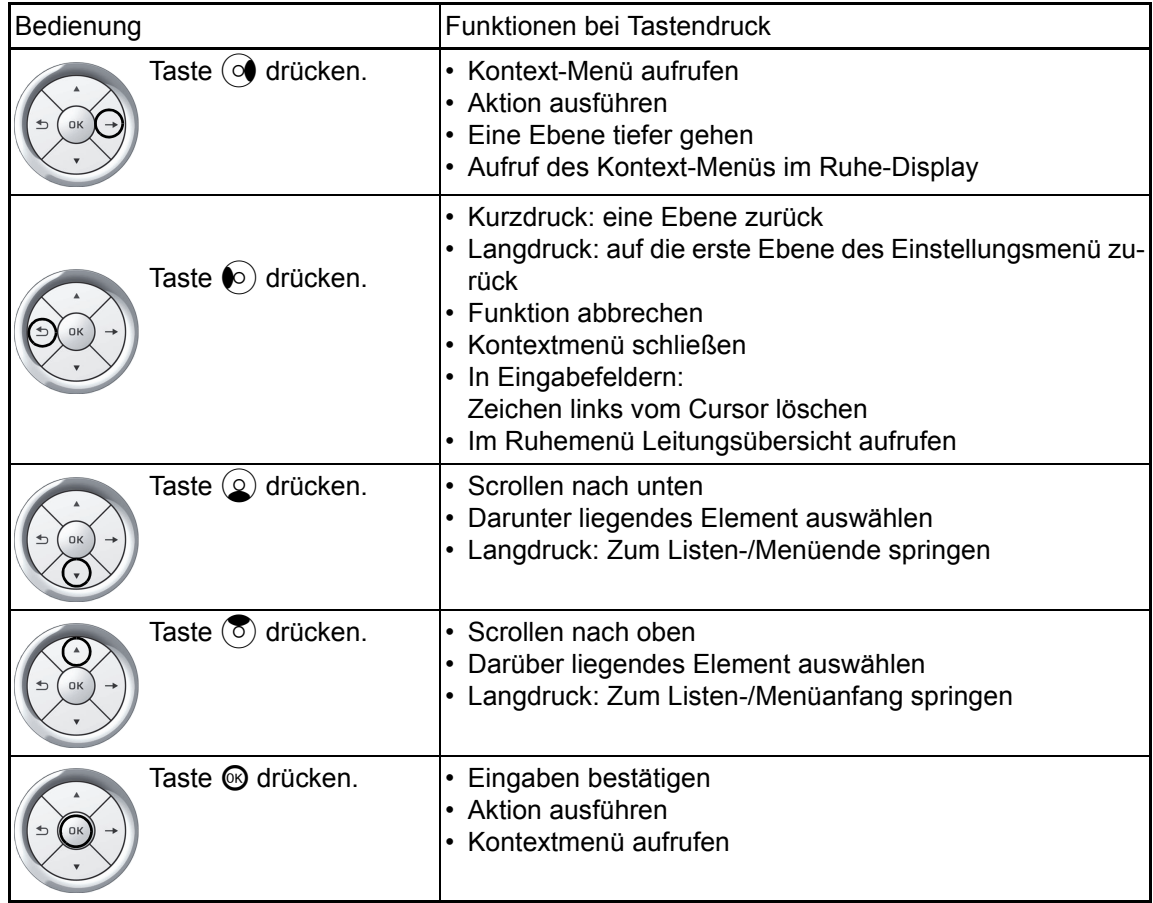

### <span id="page-19-0"></span>Freiprogrammierbare Sensortasten

Ihr OpenStage 40 verfügt über 6 beleuchtete Sensortasten, die Sie selbst programmieren können.

Erhöhen Sie die Anzahl der freiprogrammierbaren Sensortasten durch den Anschluss eines Beistellgerätes  $\rightarrow$  [Seite](#page-16-1) 17.

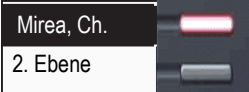

Ш

Ш

Eine kurze Berührung löst die programmierte Funktion aus, bzw. leitet den Verbindungsaufbau der gespeicherten Rufnummer ein  $\rightarrow$  [Seite](#page-85-4) 86.

Eine lange Berührung führt zur Abfrage, ob die Programmierung dieser Funktionstaste gestartet werden soll.

Wird die Abfrage nicht angezeigt oder eine programmierte Funktion ausgeführt, dann können Sie die Tasten-Programmierung nur über das Benutzermenü aufrufen  $\rightarrow$  [Seite](#page-80-2) 81 (fragen Sie Ihr Fachpersonal nach der aktuellen Einstellung).

Nur bei Zielwahltasten können Sie die 2. Ebene, ebenfalls mit Zielwahl belegen.

Belegen Sie diese Tasten nach Ihren Wünschen mit internen und externen Rufnummern oder häufig genutzten Funktionen (plattformabhängig, zuständiges Fachpersonal fragen). Die eingerichtete Rufnummer bzw. der Name der Funktion wird neben der Taste angezeigt.

Den Status einer Funktion erkennen Sie an der LED-Anzeige der entsprechenden Sensortaste.

Leitungs- und Direktruftasten können nur vom Fachpersonal über das Servicemenü pro-III grammiert werden.

### Bedeutung der LED-Anzeigen bei Funktionstasten

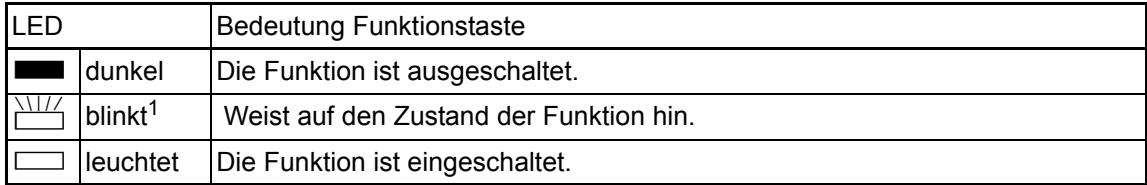

1 Blinkende Sensortasten werden in diesem Handbuch, ohne Rücksicht auf das Blinkintervall, durch dieses Symbol dargestellt. Das Blinkintervall steht für unterschiedliche Zustände, die an den entsprechenden Stellen im Handbuch genau beschrieben sind.

### <span id="page-20-1"></span><span id="page-20-0"></span>Leitungstasten (nur bei MultiLine)

An einem MultiLine-Telefon können einige freiprogrammierbare Tasten vom Fachpersonal als Leitungstasten eingerichtet sein. Jede mit der Funktion "Leitung" belegte Taste entspricht einer Leitung, somit können bis zu 5 Leitungen eingerichtet werden. Man unterscheidet zwischen Haupt-, Neben- und Phantomleitung. Jede dieser Leitungstypen kann privat oder gemeinsam genutzt wer $den \rightarrow$  [Seite](#page-20-2) 21.

### **Hauptleitung**

Jedes MultiLine-Telefon besitzt eine Hauptleitung. Diese Leitung ist für gewöhnlich über Ihre öffentliche Rufnummer erreichbar. Eingehende Anrufe an Ihre Rufnummer werden auf dieser Leitung signalisiert.

Um Konflikte zwischen den einzelnen MultiLine-Telefonen zu verhindern, können die Funk-IIIT tionen "Anrufschutz" und "Anrufumleitung" nur für die Hauptleitung genutzt werden.

#### <span id="page-20-4"></span>**Nebenleitung**

Eine Nebenleitung an Ihrem Telefon wird von einem anderen Teilnehmer einer Leitungsgruppe als Hauptleitung genutzt. Zugleich ist Ihre Hauptleitung, die an einem anderen Telefon einer Leitungsgruppe eingerichtet ist, dort die Nebenleitung.

#### **Phantomleitung**

Eine Phantomleitung wird von keinem Telefon einer Leitungsgruppe als Hauptleitung genutzt. Dies ergibt sich z. B. wenn eine Kommunikationsanlage mehr Leitungen bereitstellen kann, als Telefone zur Verfügung stehen.

#### <span id="page-20-2"></span>Leitungsnutzung

- **Private Leitung**: Eine Leitung, die nur von einem Telefon genutzt wird. Diese Leitung kann nicht von einem anderen Telefon als Nebenleitung eingesetzt werden.
- **Gemeinsam genutzte Leitung**: Eine Leitung, die an mehreren Telefonen eingerichtet ist. Alle Telefone, die diese Leitung teilen, erhalten in der Leitungsübersicht den Status der Leitung angezeigt (falls konfiguriert). Wenn z. B. eine gemeinsame Leitung von einem Telefon genutzt wird, erhalten alle anderen Telefone, die diese Leitung teilen, die Statusinformation, dass die Leitung besetzt ist.
- **Direktrufleitung**: Eine Leitung mit der direkten Verbindung zu einem anderen Telefon.

Den Status einer Leitung erkennen Sie, neben der Anzeige in der Leitungsübersicht  $\rightarrow$  [Seite](#page-27-0) 28, an der LED:

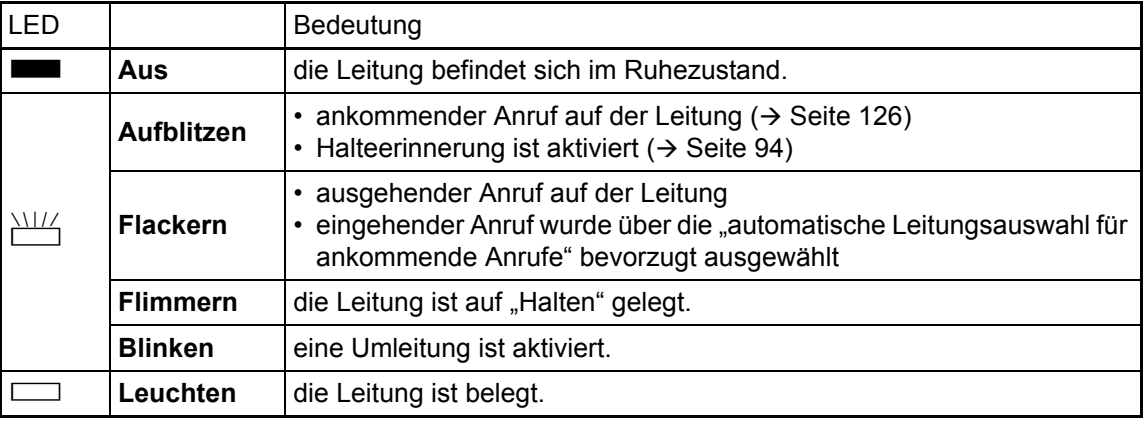

### <span id="page-20-3"></span>LED-Anzeigen

### <span id="page-21-0"></span>**Wähltastatur**

Für die Wahl einer Rufnummer können nur die Ziffern 1 bis 9 und 0 sowie die Sonderzeichen \* und # eingegeben werden. Von rechts nach links gelöscht wird mit der Navigator-Taste  $\bigtriangleup$ .

In Situationen, in denen eine Texteingabe möglich ist, können Sie neben den Ziffern 0 bis 9, dem Raute- und dem Asterisk-Zeichen mit den Wähltasten auch Text, Interpunktions- und Sonderzeichen eingeben. Drücken Sie dazu die Zifferntasten mehrfach.

Beispiel: Um ein "h" zu schreiben, drücken Sie 2x die Taste  $\overline{H_{\text{phi}}}$  auf der Wähltastatur. Während der Eingabe werden alle möglichen Zeichen dieser Taste angezeigt. Das fokussierte Zeichen wird nach kurzer Zeit in das Eingabefeld übernommen.

Um die Eingabe zu beschleunigen, können Sie, nachdem das gewünschte Zeichen ausge-**TILL** wählt ist mit der Taste  $\rightarrow$  am Navigator die Eingabe bestätigen.

Möchten Sie in einem alphanumerischen Eingabefeld eine **Ziffer eingeben**, drücken Sie, um die Zeichenauswahl zu umgehen, die entsprechende Taste lang.

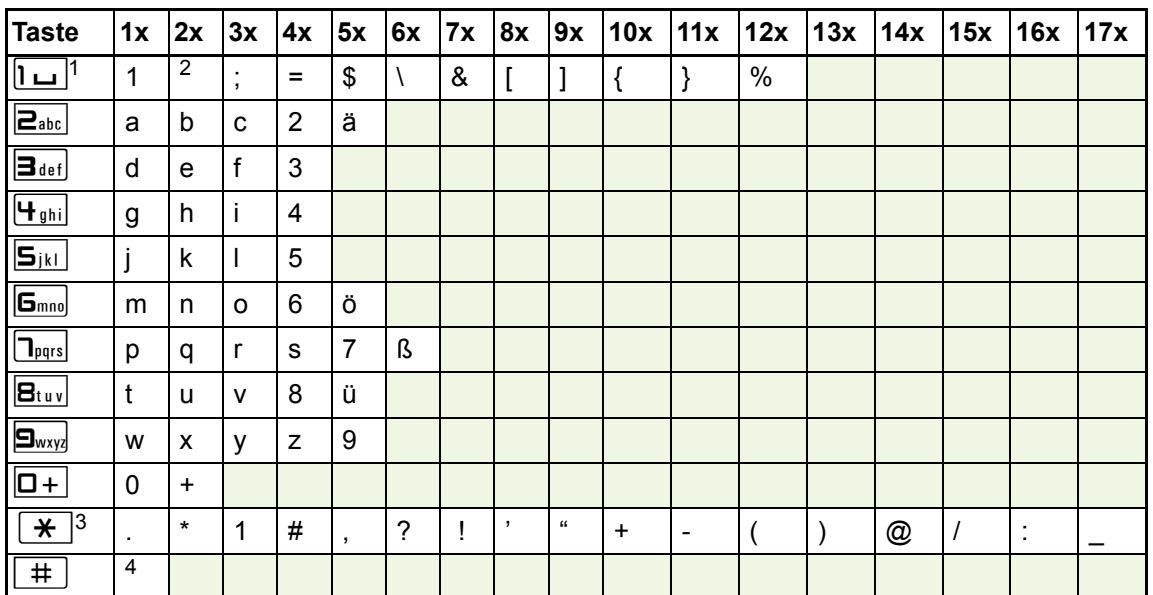

#### Zeichenübersicht (abhängig von der aktuellen Spracheneinstellung)

1 Sonderzeichen (nicht im 123-Modus)

2 Leerzeichen

3 weitere Sonderzeichen stehen auf der Display-Tastatur zur Verfügung

4 umschalten zwischen Groß- /Kleinschreibung und Zifferneingabe

### Tasten mit Mehrfachfunktion:

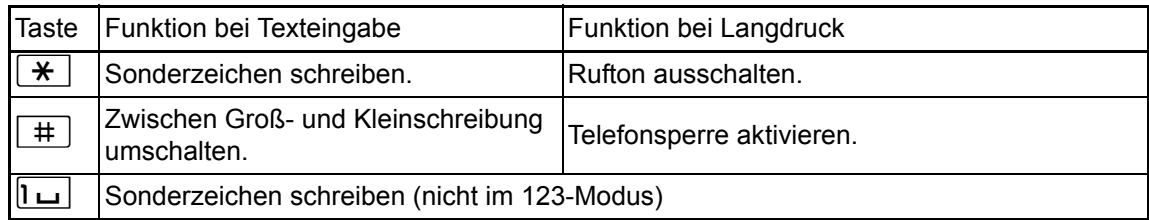

Die alphabetische Beschriftung der Wähltasten hilft Ihnen auch bei der Eingabe von Vanity-Nummern (Rufnummer in Form eines Namens; z. B. 0700 - MUSTER = 0700 - 687837).

#### **Texteditor**

In verschiedenen Situation (z. B. Beschriftung der freiprogrammierbaren Sensortasten) erscheint unterhalb des Zeichenauswahlfeldes ein Menü mit Funktionen. Sie können Interpunktions- und Sonderzeichen eingeben sowie zwischen der Eingabe von alphanumerischen Klein- und Großbuchstaben und reiner Zifferneingabe wechseln.

Weitere Editorfunktionen wählen Sie über den **Navigator** aus:

- OK Ganze Eingabe bestätigen und abschließen
- Abbrechen Eingabe ohne Speichern abbrechen
- Modus: Einstellen über die Taste [#]
	- 123 (# -> ABC) rein nummerische Eingabe
	- ABC (# -> Abc) Großbuchstaben
	- Abc (# -> abc) erster Buchstabe groß
	- $-$  abc  $(# -> 123) -$  Kleinbuchstaben
- Cursor nach links bewegen, um Zeichen einzufügen oder zu löschen
- Cursor nach rechts bewegen, um Zeichen einzufügen oder zu löschen
- Kopieren sichtbare Zeichenkette kopieren
- Einfügen kopierte Zeichenkette an Cursor-Position einfügen

## <span id="page-23-0"></span>**Display**

Ihr OpenStage 40 ist mit einem schwenkbaren schwarz/weiß LCD-Display ausgestattet. Stellen Sie Neigung und Kontrast passend für Sie ein  $($   $\rightarrow$  [Seite](#page-182-5) 183).

### <span id="page-23-1"></span>Ruhemodus

Werden keine Gespräche geführt bzw. Einstellungen vorgenommen, befindet sich Ihr OpenStage 40 im Ruhemodus.

Um z. B. aus einer Rufliste ( $\rightarrow$  [Seite](#page-31-0) 32) wieder zum Ruhedisplay zu gelangen, drücken Sie Ш die Taste  $\boxed{\boxtimes}$ . Aus dem Telefonbuch ( $\rightarrow$  [Seite](#page-34-1) 35) oder dem Servicemenü ( $\rightarrow$  Seite 35) erreichen Sie das Ruhedisplay wieder mit der Taste.  $\Sigma \equiv 1$ . Sie können sich jedoch für beide Fälle eine Taste "Telefonbildschirm anzeigen" (siehe  $\rightarrow$  [Seite](#page-79-2) 80) einrichten, um wieder den Bildschirm des Ruhemodus zu erreichen.

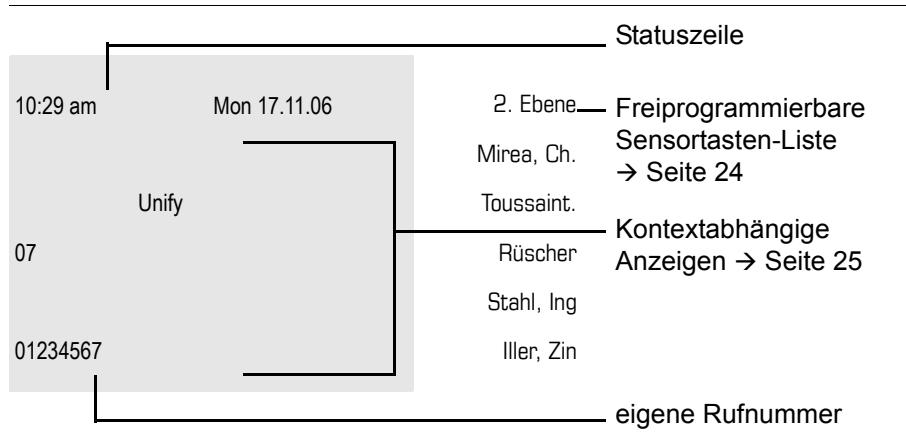

Der linke Bereich enthält in der 1. Zeile die Statuszeile und darunter einen 5-zeiligen Bereich für umfangreiche kontextabhängige Anzeigen. Der rechte Bereich dient zur Beschriftung der freiprogrammierbaren Sensortasten.

### <span id="page-23-2"></span>Anzeigen und Symbole im Ruhedisplay

In der Statuszeile werden Uhrzeit, Wochentag und Datum angezeigt. Zusätzlich zeigen Symbole unterschiedliche Situationen und Schalter an:

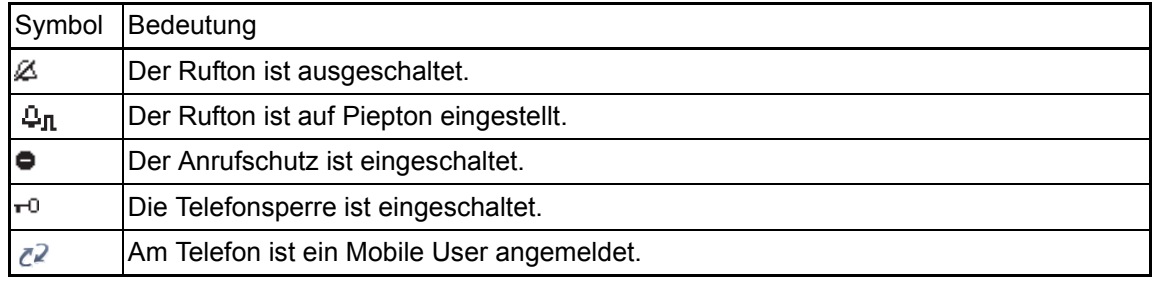

### <span id="page-24-0"></span>Anzeigen in der Statuszeile bei Lautstärkeneinstellung

Stellen Sie Rufton-, Hörer- und Lautsprecherlautstärke mit den Tasten  $\boxed{+}$  und  $\boxed{-}$  ein, so erhalten Sie in der Statuszeile folgende Anzeigen:

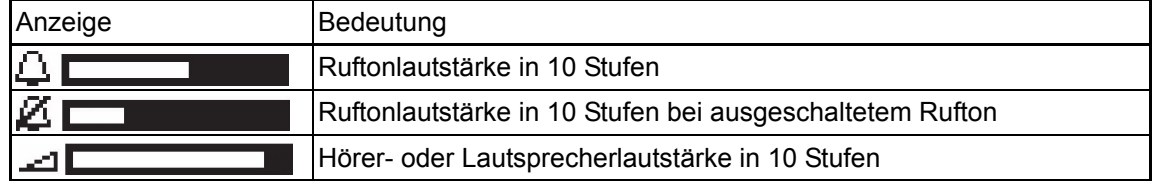

### <span id="page-24-1"></span>Kontextabhängige Anzeigen

Im Grafik-Display Ihres OpenStage werden abhängig von der Situation verschiedene Inhalte angezeigt, auf die Sie intuitiv reagieren können.

#### <span id="page-24-2"></span>Hinweise auf aktuelle Ereignisse

Folgende Symbole werden im Ruhe-Display in der Display-Mitte angezeigt und machen Sie auf aktuelle Eigenschaften oder Ereignisse aufmerksam.

Beispiel: Sie haben in Ihrer Abwesenheit zwei Anrufe erhalten.

 $\approx 02$ 

Sie haben 2 neue Sprachnachrichten, die Sie mithilfe der Taste  $\boxdot$  abrufen können  $\rightarrow$  [Seite](#page-31-0) 32.

Symbole für Ereignisse

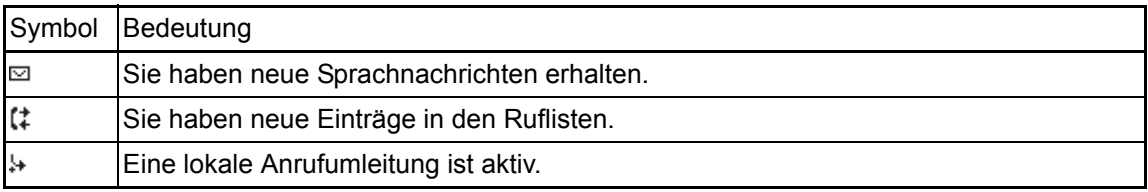

#### Kontext-Menüs

Erscheint neben einem ausgewählten Eintrag ein Pfeil, ist ein Kontext-Menü verfügbar, das Sie mithilfe der Tasten  $\odot$  oder  $\rightarrow$  am Navigator ( $\rightarrow$  [Seite](#page-18-0) 19) aufrufen. Situationsabhängig werden unterschiedliche Funktionen angeboten.

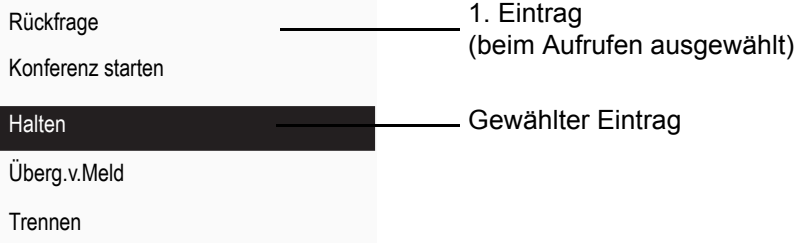

Nach einem Verbindungsaufbau – Sie werden angerufen oder Sie rufen an – erscheint das Kontextmenü unter der aktuellen Verbindung automatisch für eine eingestellte Zeit (z. B. 20 Sekunden).

Sie können die Zeit, für wie lange das Kontextmenü sichtbar sein soll, einstellen. Sie können auch die Automatik ausschalten, sodass Sie die Taste → am Navigator drücken müssen, um das Kontextmenü der Verbindung zu sehen  $\rightarrow$  [Seite](#page-202-3) 203.

#### Kontext-Menü des Ruhe-Displays

Sie erhalten mit Drücken der rechten Taste des Navigators folgende Funktionen, sofern sie freigeschaltet sind:

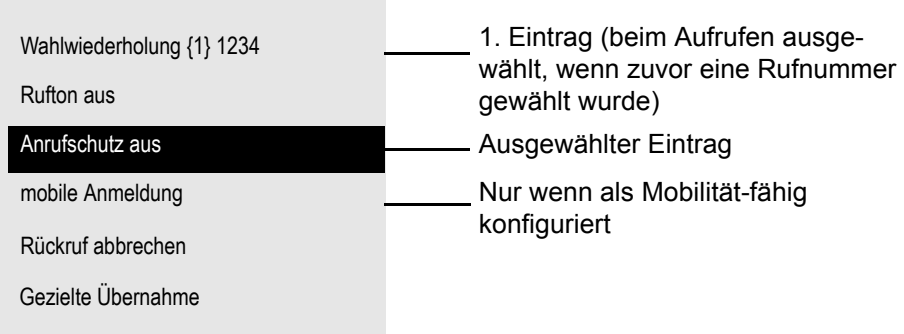

### Pop-Up-Menüs

In vielen Bediensituationen werden Ihnen passende Funktionen, bzw. Hinweise durch ein sich automatisch öffnendes Pop-Up-Fenster angeboten.

Beispiel: Sie leiten eine Rückfrage ein. Das Pop-Up-Menü öffnet sich und bietet Ihnen passende Funktionen an, die Sie mit dem Navigator auswählen können.

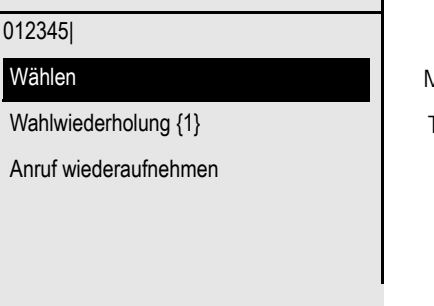

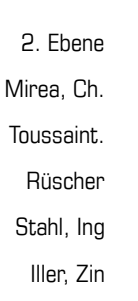

ĭ

Ein Pop-Up-Fenster schließt sich automatisch, nachdem Sie eine Aktion durchgeführt haben. Um reine Hinweis-Pop-Ups zu entfernen, drücken Sie @ am Navigator.

# <span id="page-26-0"></span>Telefonie-Oberfläche

### <span id="page-26-1"></span>Ansicht bei SingleLine

In der Telefonie-Oberfläche werden Ihnen, z. B. wenn Ihr Telefon läutet, beim Wählen einer Rufnummer oder während des Gespräches, zusätzliche Informationen angeboten.

Dieselben Informationen erhalten Sie an einem MultiLine-Telefon für die ausgewählte Lei- $\mathbb{H}^+$ tung in der Leitungsansicht.

Beispiel:

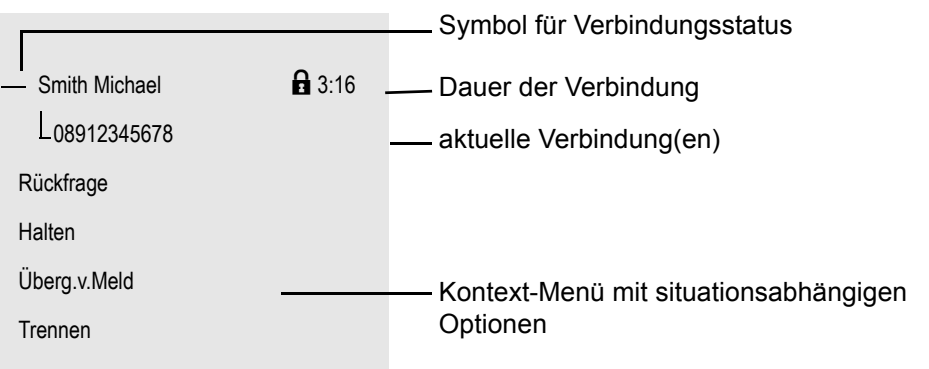

### Symbole häufiger Verbindungsstati

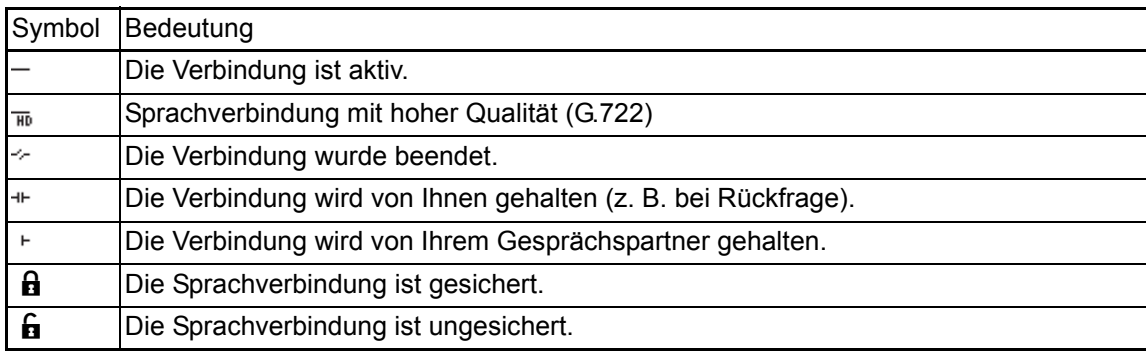

Eine ausführliche Beschreibung zu den verschiedenen Funktionen finden Sie in den Kapi-IIII teln "Grundfunktionen des Telefons"  $\rightarrow$  [Seite](#page-37-4) 38 und "Komfortfunktionen des Telefons"  $\rightarrow$  [Seite](#page-87-4) 88.

Um z. B. aus einer Rufliste (→ [Seite](#page-31-0) 32) wieder zur Telefonie-Oberfläche zu gelangen, drü-**INTERNATIONAL** cken Sie die Taste  $\boxed{\boxdot}$ . Aus dem Telefonbuch ( $\rightarrow$  [Seite](#page-34-0) 35) oder dem Servicemenü  $(\rightarrow$  [Seite](#page-34-1) 35) erreichen Sie die Telefonie-Oberfläche wieder mit der Taste  $\Sigma$ . Sie können sich jedoch für beide Fälle eine Taste "Telefonbildschirm anzeigen" (siehe  $\rightarrow$  [Seite](#page-79-2) 80) einrichten, um wieder den Bildschirm der Telefonie-Oberfläche zu erreichen.

### <span id="page-27-1"></span><span id="page-27-0"></span>Ansicht bei MultiLine

In der Telefonie-Oberfläche können Sie mit der Taste  $\rightarrow$  zwischen zwei Registern wechseln:

- Register "[Mein Telefon]" repräsentiert die Hauptleitung, bzw. die Leitungsansicht einer ausgewählten Leitung  $\rightarrow$  [Seite 27](#page-26-1)
- Register "Übersicht" konfigurierbare Übersicht der Nebenleitungen  $\rightarrow$  [Seite 21](#page-20-4)

Im Ruhezustand: Taste **h** drücken.

Beispiel:

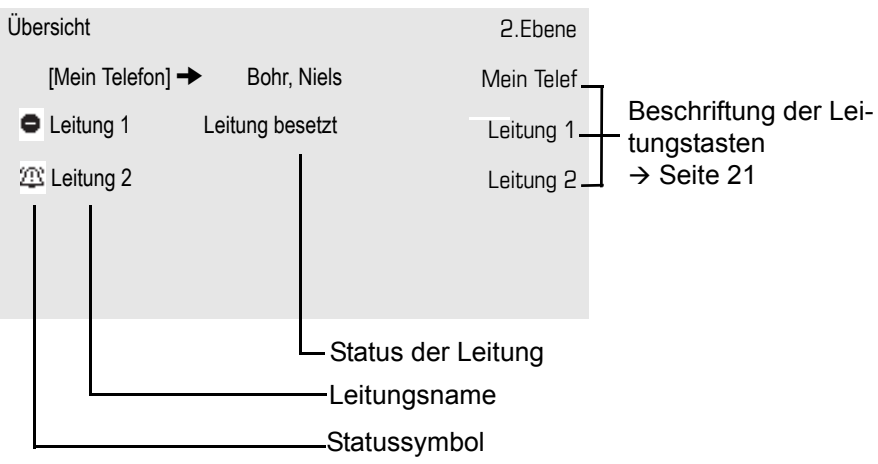

Die Statussymbole informieren über die aktuelle Nutzung der entsprechenden Leitung.

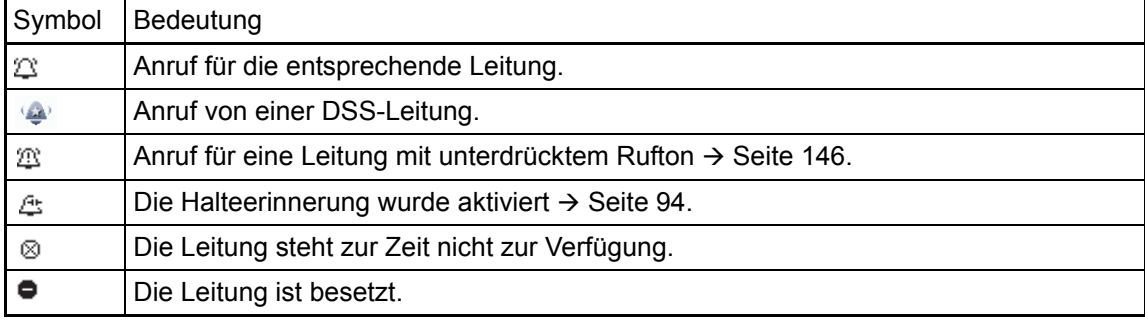

Beachten Sie auch die LED-Anzeigen der Leitungstasten  $\rightarrow$  [Seite](#page-20-3) 21.

### Kontext in der Leitungsübersicht

Im Kontextmenü einer ausgewählten Leitung haben Sie folgende Optionen bei:

- Eigene freie Leitung
	- Auswählen
	- $-$  Anzeigen<sup>[1](#page-28-0)</sup>
- Eigene Leitung mit aktivem Gespräch
	- Halten
	- Löschen (Auflegen)
	- $-$  Anzeigen<sup>1</sup>
- Eigene Leitung mit gehaltenem Gespräch
	- Wiederaufnehmen
	- $-$  Anzeigen<sup>[1](#page-28-0)</sup>
- Andere freie Leitung
	- Auswählen
	- $-$  Anzeigen<sup>[1](#page-28-0)</sup>
- Andere Leitung mit aktivem Gespräch
	- Halten
	- Löschen (Auflegen)
	- $-$  Anzeigen<sup>[1](#page-28-0)</sup>
- Andere Leitung mit gehaltenem Gespräch
	- Wiederaufnehmen
	- $-$  Anzeigen<sup>[1](#page-28-0)</sup>
- Andere Leitung besetzt
	- $-$  Anzeigen<sup>[1](#page-28-0)</sup>
	- Zuschalten[2]

- <span id="page-28-0"></span>1. Es wird nach einer vom Fachpersonal eingestellten Zeit die Telefonieansicht der selektierten Leitung als Vorschau angezeigt.
- 2. Zuschalten muss vom Fachpersonal aktiviert sein.

## <span id="page-29-0"></span>**Telefonbücher**

Es stehen Ihnen neben einem lokalen Telefonbuch auch eine Anbindung an ein firmenweites Telefonbuch (LDAP-Verzeichnis) zur Verfügung, wenn das Fachpersonal die entsprechenden Einrichtungen vorgenommen hat.

Beide Telefonbücher erreichen Sie über das Telefonmenü ( $\rightarrow$  [Seite](#page-34-0) 35). Für die Telefonbücher können Sie sich jeweils eine Sensortaste einrichten.

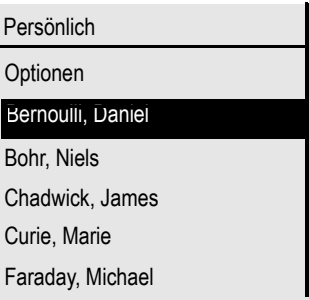

#### Kontakte suchen

Sie befinden sich der Listenansicht des persönlichen Telefonbuches und drücken auf der Wähltastatur den ersten Buchstaben des Suchbegriffs. Ein Feld zur Eingabe des Suchbegriffs öffnet sich:

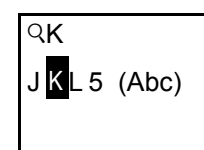

Der Cursor springt zum jeweils ersten Eintrag in der Liste, der mit den eingegebenen Zeichen im Suchfeld übereinstimmt.

### <span id="page-29-1"></span>Persönliches Telefonbuch

Im persönlichen Telefonbuch können Sie bis zu 100 private Kontakte anlegen. Diese werden in der Telefonbuchliste alphabetisch sortiert dargestellt. Wie Sie Kontakte anlegen, finden Sie auf → [Seite](#page-115-5) 116. Ein Kontakt besteht aus einem Eintrag mit "Nachname", "Vorname" und einer Rufnummer.

### Verwaltung der Kontakte

Alle gespeicherten Kontakte finden Sie im Menü "Persönlich" als Liste in alphabetischer Reihenfolge.

Über das Kontextmenü "Optionen" können Sie

- neue Kontakte anlegen  $\rightarrow$  [Seite 116](#page-115-5)
- $\cdot$  die gesamte Telefonbuchliste löschen  $\rightarrow$  [Seite 116](#page-115-6)

#### Verwendung der Kontakte

Folgende Funktionen stehen Ihnen über das Kontextmenü eines ausgewählten Kontaktes zur Verfügung:

- Kontakt anrufen  $\rightarrow$  [Seite 107](#page-106-4)
- Kontakt bearbeiten  $\rightarrow$  [Seite 116](#page-115-7)
- Kontakt löschen  $\rightarrow$  [Seite 116](#page-115-6)

### <span id="page-30-0"></span>Firmenweites Telefonbuch

Wenn Sie Zugriff auf ein firmenweites Telefonbuch (LDAP-Verzeichnis) haben (zuständiges Fachpersonal fragen) können Sie darin Kontakte suchen. Dafür steht Ihnen eine einfache und eine erweiterte Suchfunktion zur Verfügung.

#### Kontakt suchen

- $\cdot$  Einfache Suche  $\rightarrow$  [Seite 119](#page-118-2)
- Schnellsuche  $\rightarrow$  [Seite 121.](#page-120-1)

#### Kontakt verwenden

Kontakt anrufen  $\rightarrow$  [Seite](#page-106-5) 107.

## <span id="page-31-0"></span>**Nachrichten**

Abhängig von Ihrer Kommunikationsplattform und deren Konfiguration (zuständiges Fachpersonal fragen) können in dieser Liste weitere Nachrichten von Diensten, wie z. B. HiPath XPressions, angezeigt werden.

Sind neue Nachrichten oder entgangene Anrufe vorhanden, erhalten Sie eine Meldung  $($  [Seite](#page-17-1) 25) im Ruhedisplay und die LED der Taste  $\boxed{\boxtimes}$  ( $\rightarrow$  Seite 18) blinkt und oder die Rufanzeige leuchtet.

Aufruf: Taste  $\boxed{\boxtimes}$  drücken, mit dem Navigator das gewünschte Untermenü auswählen und bestätigen.

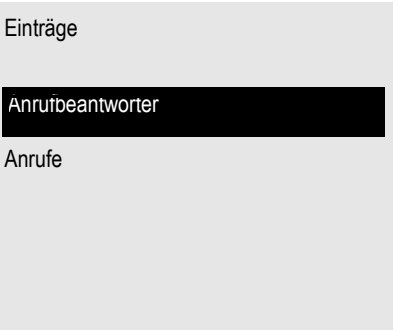

### <span id="page-31-1"></span>Sprachnachrichten (Anrufbeantworter)

Sprachnachrichten finden Sie im Verzeichnis **Anrufbeantworter** (→ [Seite](#page-47-1) 48).

Sind neue Nachrichten vorhanden, so werden sie je nach Einstellung durch das Fachpersonal, wie folgt signalisiert:

- nur die LED der Taste  $\boxed{\boxdot}$  blinkt
- $\cdot$  die LED der Taste  $\boxed{\,\,\boxdot\,}$  blinkt und die Rufanzeige leuchtet
- oder nur die Rufanzeige leuchtet.

Beachten Sie dazu auch die Einstellungsmöglichkeiten für verpasste Anrufe  $\rightarrow$  [Seite](#page-32-1) 33 und lassen Sie sich ggf. die Kombination vom Fachpersonal erläutern.

Sie erhalten zum Beispiel folgende Darstellungl:

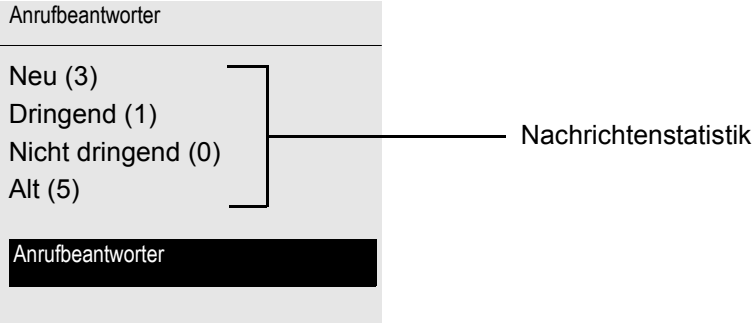

### <span id="page-32-0"></span>Anrufe

Wenn Sie die Option **Anrufe** im Menü **Einträge** auswählen, erhalten Sie bei **neuen** entgangenen Anrufen sofort diese Liste. Anschließend können Sie mit der Rückwärtstaste das Untermenü **Anrufe** erreichen. Es werden als Ruflisten folgende Anrufe bzw. Anrufversuche protokolliert:

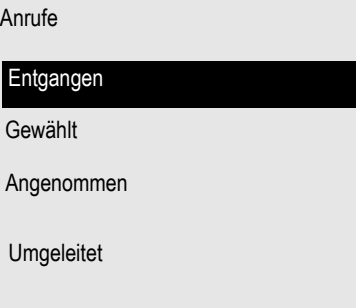

Die Anzahl entgangener und noch nicht geprüfter Anrufe wird am Ruhedisplay angezeigt. Verpasste Anrufe werden nicht gespeichert und angezeigt, wenn das Rufjournal ausgeschaltet ist  $\rightarrow$  [Seite](#page-123-1) 124.

#### <span id="page-32-1"></span>Ruflisten

WI T

IIIT

Um Ruflisten anzeigen zu können, müssen Sie das Rufjournal aktiviert haben  $\rightarrow$  [Seite](#page-123-1) 124. Auch für die gewohnte Wahlwiederholung muss das Rufjournal aktiviert sein. Ist das Rufjournal nicht aktiviert, so erhalten Sie beim Drücken der Taste [ $\textcircled{\text{}}$  nur die Auswahl für Sprachnachrichten.

In den Ruflisten werden alle Anrufe zu Ihrem Telefon, zeitlich sortiert, protokolliert. Jede Rufliste kann bis zu 30 Einträge enthalten. Ist dieses Maximum erreicht, wird der jeweils älteste Eintrag überschrieben.

Mehrfachanrufe einer Rufnummer werden nur einmal gelistet. Die Anzahl der Anrufversuche wird im Kontextmenü "Details" protokolliert; in der Rufliste "Entgangen" zusätzlich in der Listendarstellung.

In der Liste sehen Sie die Rufnummer, sowie die Uhrzeit des letzten Anrufversuchs jedes gelisteten Anrufers, wenn es den aktuellen Tag betrifft, andernfalls das Datum des letzten Anrufversuchs.

Hatte Sie ein Gesprächspartner mit seinem Rückfrage- oder Zweitgesprächs-Partner verbunden, so wird in der Rufliste "Angenommen" dessen Rufnummer eingetragen.

**III De** Anrufer, die keine ID übermitteln, werden in den Ruflisten als "Unbekannt" geführt.

**An einem MultiLine-Telefon (** $\rightarrow$  **[Seite](#page-12-5) 13) werden nur Rufe für die Hauptleitung erfasst.** 

Entgangen  $(Benz, Karl \rightarrow 10:25)$ Optionen  $\rightarrow$ (Lessing, Ephraim 7:22 (Busch, Wilhelm 12:11 Zeitpunkt des Anrufs Markierter neuer Eintrag mit Kontextmenü alter Eintrag  $L_{11178(2)}$ 235689(1)  $L_{2568900(1)}$ Nummer u. Anzahl Anrufversuche

Für entgangene Anrufe kann das Fachpersonal besondere Einstellungen vorgenommen haben. Sind neue entgangene Anrufe vorhanden, so blinkt bzw. leuchtet, je nach Einstellung

- nur die LED der Taste  $\boxed{\boxdot}$
- $\cdot$  die LED der Taste  $\boxed{\odot}$  und die Rufanzeige
- nur die Rufanzeige
- oder keines von beiden.

Beachten Sie dazu auch die Einstellungsmöglichkeiten für Sprachnachrichten  $\rightarrow$  [Seite](#page-31-1) 32 und lassen Sie sich ggf. die Kombination vom Fachpersonal erläutern.

Verpasste Anrufe werden nicht signalisiert, wenn das Rufjournal ausgeschaltet ist  $\rightarrow$  [Seite](#page-123-1) 124.

#### Optionen der Ruflisten

Folgende Funktion steht Ihnen über das Kontextmenü **Optionen** zur Verfügung:

Alles löschen → [Seite 123](#page-122-3)

#### Kontextmenü eines Eintrags

Folgende Funktionen stehen Ihnen für einen einzelnen Eintrag zur Verfügung:

- Wählen  $\rightarrow$  [Seite 108](#page-107-1)
- Details  $\rightarrow$  [Seite 123](#page-122-4)
	- Anrufversuche mit Datum und Uhrzeit (bis zu 10 können gespeichert werden)
- Löschen  $\rightarrow$  [Seite 123](#page-122-5)

Beispiel für die Rufliste **Entgangen**:

## <span id="page-34-0"></span>Telefonmenü

Öffnen Sie das Telefonmenü mit der Taste  $\equiv$ .

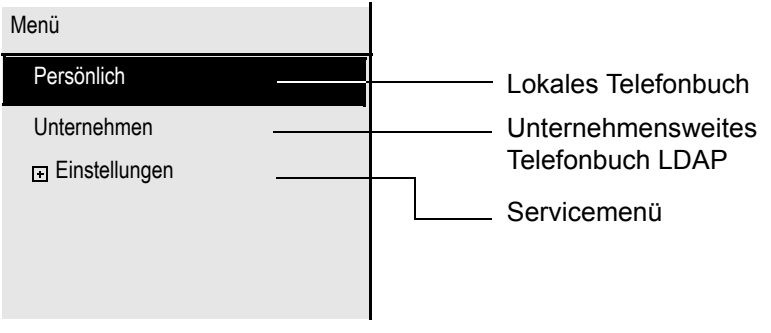

#### **Persönlich**

Unter Persönlich legen Sie sich Ihr eigenes lokales Telefonbuch mit bis zu 100 Einträgen an  $\rightarrow$  [Seite](#page-115-8) 116 . Die Daten für einen Teilnehmer bestehen aus Nachnamen, Vornamen und Rufnummer. Sie können sich für den Aufruf des Telefonbuchs eine Funktionstaste einrichten.

#### **Unternehmen**

Haben Sie die Möglichkeit ein firmenweites Telefonbuch zu nutzen, so erreichen Sie die Teilnehmer über diese Option  $\rightarrow$  [Seite](#page-118-3) 119. Voraussetzung dafür ist, dass Ihr Fachpersonal einen entsprechenden Zugang eingerichtet hat. Das Telefonbuch kann ebenfalls über eine programmierte Funktionstaste aufgerufen werden.

### <span id="page-34-1"></span>Servicemenü

**Aufruf**: **Einstellungen** auswählen und bestätigen und anschließend mit dem Navigator das gewünschte Menü auswählen und bestätigen.

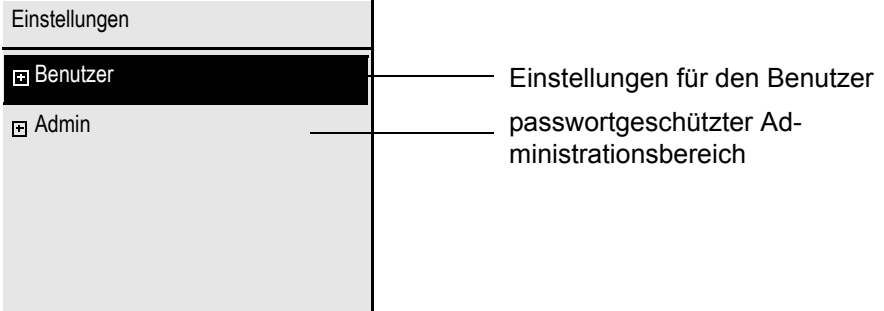

#### **Einstellungen –> Benutzer**

Hier finden Sie Einstellungsmöglichkeiten, um das Telefon Ihren individuellen Wünschen anzupassen.

#### **Einstellungen –> Admin**

Dieses Menü steht nach Eingabe des Admin-Passwortes Ihrem zuständigen Fachpersonal zur Verfügung.

### <span id="page-35-0"></span>Benutzereinstellungen

Über das Menü "Benutzer" haben Sie die Möglichkeit lokale Funktionseinstellungen für Ihr OpenStage vorzunehmen und das Erscheinungsbild Ihres Telefons Ihren individuellen Wünschen anzupassen.

Wählen Sie mit dem Navigator ( $\rightarrow$  [Seite](#page-18-0) 19) ein Menü aus:

- "Datum und Uhrzeit"  $\rightarrow$  [Seite 187](#page-186-3)
- "Audio"  $\rightarrow$  [Seite 191](#page-190-2)
- "Konfiguration" z. B.  $\rightarrow$  [Seite 89](#page-88-0) oder  $\rightarrow$  [Seite 113](#page-112-0)
- Telefon"  $\rightarrow$  [Seite 80](#page-79-2)  $\rightarrow$  [Seite 183](#page-182-5)
- $\cdot$  "Lokalität"  $\rightarrow$  [Seite 187](#page-186-3)
- "Sicherheit"  $\rightarrow$  [Seite 150](#page-149-2)
- "Netzwerkinformationen"  $\rightarrow$  [Seite 36](#page-35-2)
- "Diagnosedaten"  $\rightarrow$  [Seite 218](#page-217-1)
- "Zurücksetzen"  $\rightarrow$  [Seite 206](#page-205-2)

#### <span id="page-35-2"></span>Netzwerkinformationen

Auskunft über IP-Adresse oder Namen der bzw. die dem Telefon im Netzwerk zugewiesen wurde und damit die HTML-Adresse der Webschnittstelle.

 $\widehat{\mathbb{P}}$  Information am Telefon einsehen  $\rightarrow$  [Seite](#page-204-1) 205

Weitere Informationen zu den aufgeführten Werten der Netzwerkinformation erhalten Sie III von Ihrem zuständigen Fachpersonal oder in der Administrationsanleitung des OpenStage.

#### Diagnosedaten

Gibt Auskunft über alle wichtigen Einstellungen des Telefons. Kann bei Support-Situationen wertvolle Hilfe leisten  $\rightarrow$  [Seite](#page-217-1) 218

#### Zurücksetzen

Benutzerbezogene Einstellungen, die Sie über das Telefonmenü oder über die Webschnittstelle geändert haben, können Sie wieder auf die Werkseinstellung zurücksetzen. $\rightarrow$  [Seite](#page-205-2) 206

### <span id="page-35-1"></span>Administration

Über die Funktion "Admin" und die Eingabe des Admin-Passwortes erhalten Sie Zugang zum Administrationsbereich.

Eine detaillierte Beschreibung dazu finden Sie in der Administrationsanleitung zu Ihrem Telefon.
# Steuer- und Überwachungsfunktion

Auf Ihrem Telefon kann für Servicezwecke eine Steuer- oder Überwachungsfunktion von der Fernwartung aktiviert werden.

#### **Steuerfunktion**

Das Fachpersonal hat die Möglichkeit über Fernwartung Leistungsmerkmale des Telefons einund auszuschalten. Während der Wartung sind Hörer, Mikrofon, Lautsprecher und Headset deaktiviert. Zusätzlich werden Sie am Display informiert, dass die Steuerfunktion aktiv ist.

#### Überwachungsfunktion

Um z. B. Fehlverhalten eines Telefons feststellen zu können, setzt das Fachpersonal eine Überwachungsfunktion ein. Sie können während der Überwachung Ihr Telefon ganz normal benutzen, werden aber vorher über den Vorgang mit einer Meldung am Display informiert und aufgefordert, die Überwachung zuzulassen.

Hat das Fachpersonal an Ihrem Telefon eine Funktion aktiviert, die laufend Betriebsdaten an einen Server überträgt, erhalten Sie das blinkende Symbol  $\ell$  in der oberen Displayzeile.

### Diagnose-Anruf aktivieren

Bei Verbindungsproblemen mit einem bestimmten Ziel kann das Fachpersonal Sie bitten, vor der Rufnummer des Teilnehmers einen Aktivierungs-Code einzugeben mit dem eine Ablaufverfolgung (Tracing) der Verbindungsdaten am Telefon ausgelöst wird. Der Aktivierungs-Code, den Ihnen das Fachpersonal nennen muss, besteht aus dem führenden Stern gefolgt von drei Ziffern und dem Rautenzeichen als Abschluss, bevor Sie die eigentliche Rufnummer eingeben. Am Ende des Gesprächs werden die anrufbezogenen Daten zur weiteren Auswertung an den DLS-Server geschickt, der sie an den "OpenScape Voice Trace Manager" weiterleitet.

# Beitrag zum Umweltschutz durch Energiesparen

Der Benutzer ist in der Lage, aktiv durch Einstellungen am Telefon Energie zu sparen, und damit einen Beitrag zum Umweltschutz zu leisten.

Um den Stromverbrauch zu reduzieren, können Sie

- die Display-Helligkeit reduzieren (die Standardeinstellung beträgt 50% und ist voreingestellt  $\rightarrow$  [Seite 184](#page-183-0)).
- die Hintergrundbeleuchtung nach einer bestimmten Zeit automatisch ausschalten lassen. Um viel Energie zu sparen, ist die Zeit bereits auf 1 Minute voreingestellt ( $\rightarrow$  [Seite 185](#page-184-0)).
- die Ruftonlautstärke leiser stellen (ist auf 50% voreingestellt  $\rightarrow$  [Seite 191](#page-190-0))

# Grundfunktionen

Um die hier beschriebenen Schritte am Gerät umsetzen zu können, wird dringend empfohlen das Einführungskapitel "Das OpenStage kennenler-nen" → [Seite](#page-13-0) 14 aufmerksam durchzulesen.

# <span id="page-37-0"></span>Gesicherte Sprachübertragung

**Voraussetzung**: Die Möglichkeit der gesicherten Sprachverbindung muss vom Fachpersonal eingeschaltet sein.

Wenn Sie einen Teilnehmer über eine gesicherte Verbindung anrufen oder von einem Teilnehmer angerufen werden, erhalten Sie im Grafik-Display ein Schloss-Symbol<sup>1</sup> in der Zeile des Gesprächspartners. Sie hören auf Wunsch einen kurzen Aufmerksamkeitston und erhalten ein Fenster mit dem Hinweis "Anruf unverschlüsselt" , wenn die Sprachverbindung nicht mehr gesichert ist (siehe  $\rightarrow$  [Seite](#page-197-0) 198).

# **Notbetrieb**

Wurde für Ihr OpenScape Voice ein Ausfall-System eingerichtet, so können Sie z. B. bei Netzstörungen trotzdem telefonieren und die Funktionen des Ausfall-Systems nutzen.

Im Fall, dass Ihr Telefon keine Verbindung mehr zur OpenScape Voice hat, ist es automatisch am eingerichteten Ausfall-System angemeldet. Im Display erscheint dann der Hinweis "Notbetrieb (B8)".

Während des Notbetriebs können Sie u. U. einige Funktionen nicht nutzen wie z. B.:

- Anrufumleitung ( $\rightarrow$  [Seite 64](#page-63-0))
- Sprachnachrichten  $($   $\rightarrow$  [Seite 48\)](#page-47-0)
- Rückruf ( $\rightarrow$  [Seite 61](#page-60-0))

Ш

- Gruppenfunktionen  $($   $\rightarrow$  [Seite 45\)](#page-44-0)
- Multiline ( $\rightarrow$  [Seite 126](#page-125-0))
- OpenScape Voice Funktionen  $( \rightarrow$  [Seite 160\)](#page-159-0)

# Anruf annehmen

Das OpenStage läutet. Zusätzlich wird ein Anruf über die Rufanzeige optisch signalisiert. Wenn Informationen über den Gesprächspartner (Name, Rufnummer) übertragen werden, erscheinen diese im Grafik-Display.

Haben Sie für Ihr Telefon eine Mustermelodie oder eine Ruftondatei  $\rightarrow$  [Seite](#page-192-0) 193 eingestellt, kann es sein, dass das Fachpersonal, abhängig von der Art des Anrufs (z. B. externes oder internes Gespräch) einen anderen Rufton voreingestellt oder den Rufton abgeschaltet hat.

Wenn Sie während eines eingehenden Anrufs gerade Einstellungen am Telefon vornehmen, wird dieser Vorgang unterbrochen. Wenn das Gespräch beendet ist, können Sie mit der Taste Man die Stelle im Menü zurückkehren, an der Sie unterbrochen wurden.

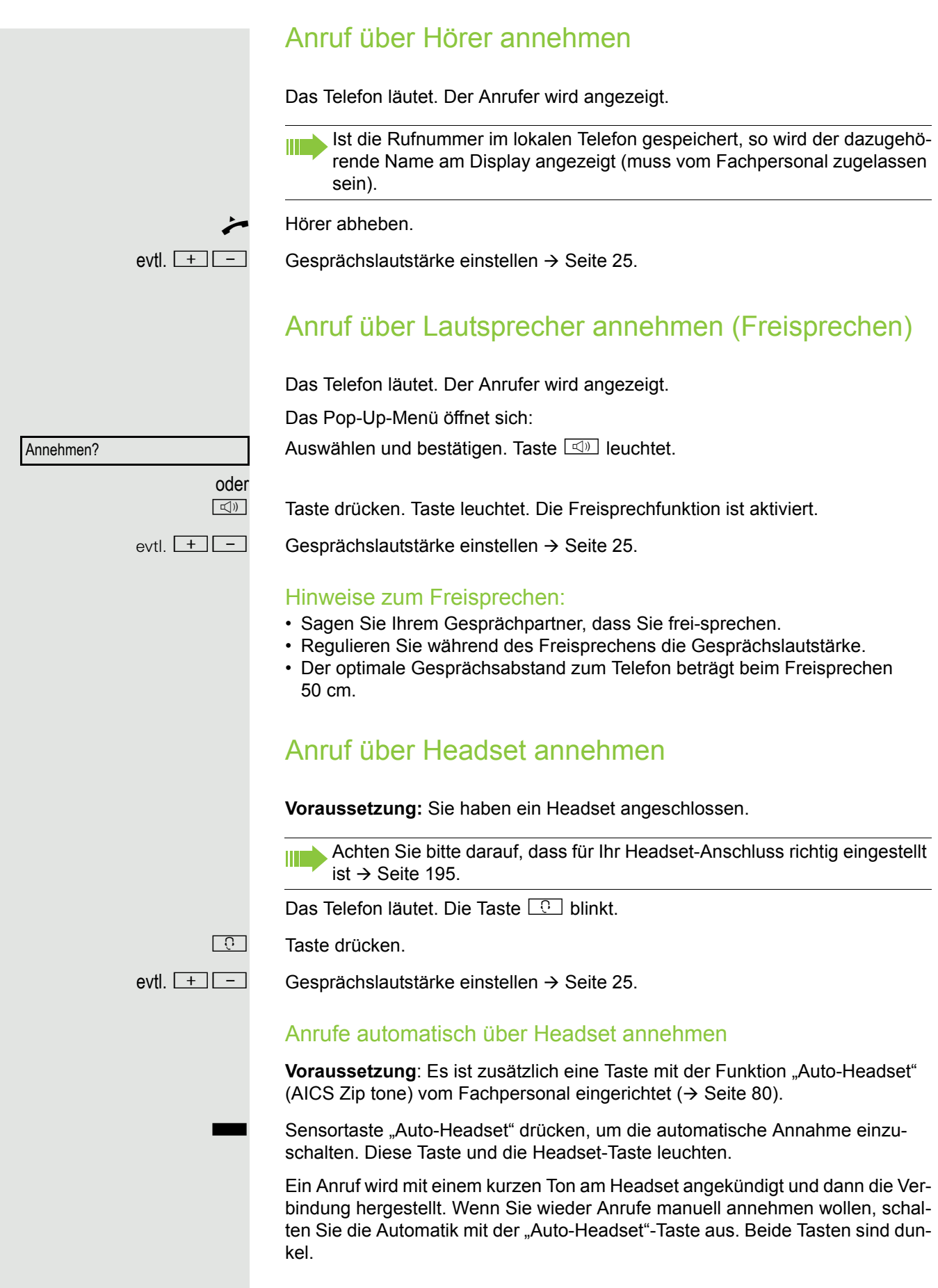

# Gezielte Übernahme

Läutet das Telefon eines Kollegen, der nicht anwesend ist, so können Sie das Gespräch für ihn übernehmen. Hat ein Kollege an seinem MultiLine-Telefon eine Verbindung ins manuelle Halten gelegt, so können Sie dieses Gespräch ebenfalls gezielt übernehmen.

## Anruf übernehmen

**Voraussetzung**: Sie kennen die interne Telefonnummer dieses Kollegen und die Funktion ist in der OpenScape Voice für Sie eingerichtet.

Das Telefon eines Kollegen läutet.

Aus dem Ruhemenü im Kontextmenü auswählen und bestätigen.

Gezielte Übernahme?

 $\overrightarrow{ }$  Hörer abheben.

oder

bzw.

Gezielte Übernahme?

 $\boxed{\triangleleft}$  Taste drücken.

Auswählen und bestätigen.

Interne Rufnummer des betreffenden Telefons eingeben und bestätigen. Sie sind mit dem anrufenden Teilnehmer entweder über Hörer oder im Freisprechmodus verbunden.

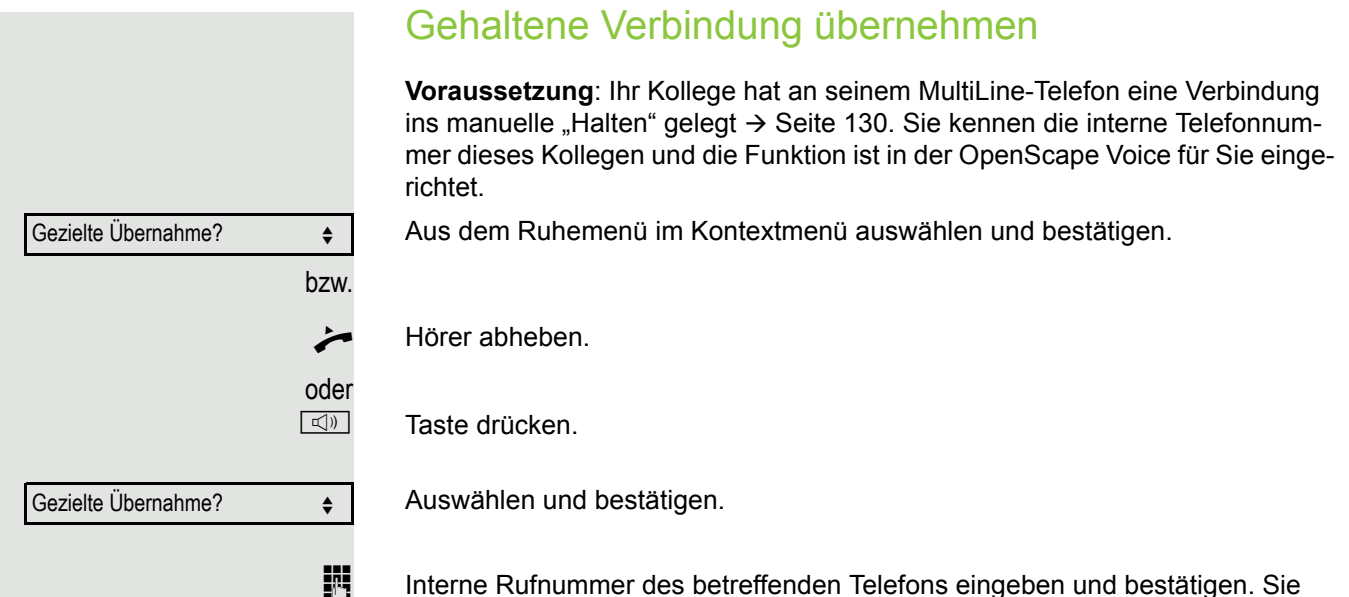

**F1** Interne Rufnummer des betreffenden Telefons eingeben und bestätigen. Sie sind mit der gehaltenen Verbindung Ihres Kollegen entweder über Hörer oder im Freisprechmodus verbunden.

# Von Hörer auf Freisprechen umschalten

Beachten Sie die zwei unterschiedlichen Abläufe und aktivieren Sie ggf. Ihren bevorzugten Modus  $\rightarrow$  [Seite](#page-193-0) 194.

**Voraussetzung:** Sie führen ein Gespräch über Hörer und die Funktionen Mikrofon und Lautsprecher sind vom Fachpersonal freigeschaltet.

#### Lauthören mit Standardmodus

□ und Taste gedrückt halten und dabei Hörer auflegen. Anschließend Taste loslassen und Gespräch fortsetzen.

#### Lauthören mit US-Modus

Ist Lauthören auf US-Modus eingestellt, brauchen Sie beim Umschalten auf Freisprechen die Lautsprechertaste nicht gedrückt halten, wenn Sie den Hörer auflegen.

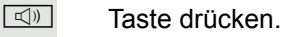

\ Hörer auflegen. Gespräch fortsetzen.

 $\theta$  bzw.  $\theta$ 

Bei gesicherter Sprachverbindung erhalten Sie ein geschlossenes, bei ungesicherter Sprachverbindung ein offenes Schloss-Symbol im Grafik-Display angezeigt (siehe auch  $\rightarrow$  [Seite](#page-37-0) 38)

# Von Freisprechen auf Hörer umschalten

**Voraussetzung:** Sie führen ein Gespräch im Freisprechmodus.

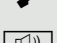

Hörer abheben.

 $\boxed{\triangleleft}$  Taste erlischt.

# Von Headset auf Freispechen umschalten

## Im Standardmodus

- Taste drücken und gedrück halten (Lauthören ist eingeschaltet),
- **Taste drücken. Freisprechen ist eingeschaltet.**

# Im US-Modus

- **n** Taste drücken
- **Taste drücken. Freisprechen ist eingeschaltet.**

# Lauthören

Sie können anwesende Personen am Gespräch beteiligen. Teilen Sie dem Gesprächspartner mit, dass Sie den Lautsprecher einschalten.

**Voraussetzung:** Sie führen ein Gespräch über Hörer.

## **Einschalten**

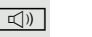

**n Taste drücken.** 

## **Ausschalten**

 $\boxed{\triangleleft}$  Leuchtende Taste drücken.

## In den Freisprechmodus wechseln

- 
- **n**  $\left( \frac{\pi}{n} \right)$  Leuchtende Taste gedrückt halten und Hörer auflegen.

# Mikrofon ein-/ausschalten

Um das Mithören des Gesprächspartners, z. B. bei einer Rückfrage im Raum, zu verhindern, können Sie das Mikrofon des Hörers zeitweise ausschalten.

**Voraussetzung:** Sie führen ein Gespräch.

Mikrofon ausschalten

 $\boxed{\mathcal{R}}$  Taste drücken.

Mikrofon einschalten

 $\boxed{\mathcal{R}}$  Leuchtende Taste drücken.

# Gespräch beenden

Im Kontextmenü der Verbindung auswählen und bestätigen.

Fig. Taste drücken.

oder

Trennen?

oder

Leuchtende Taste gedrückt

oder bei Freispechen

 $\boxed{\triangleleft}$  Leuchtende Taste drücken.

# <span id="page-44-0"></span>**Gruppenruf**

Ihr Fachpersonal kann mehrere Telefone in einer Übernahmegruppe zusammenfassen. Wenn Ihr Telefon zu einer Übernahmegruppe gehört, können Sie auch Gespräche annehmen, die für andere Mitglieder dieser Gruppe bestimmt sind.

Ein Gruppenruf wird am Telefon angezeigt. Für die Signalisierung kann das Fachpersonal folgende Einstellungen vorgenommen haben:

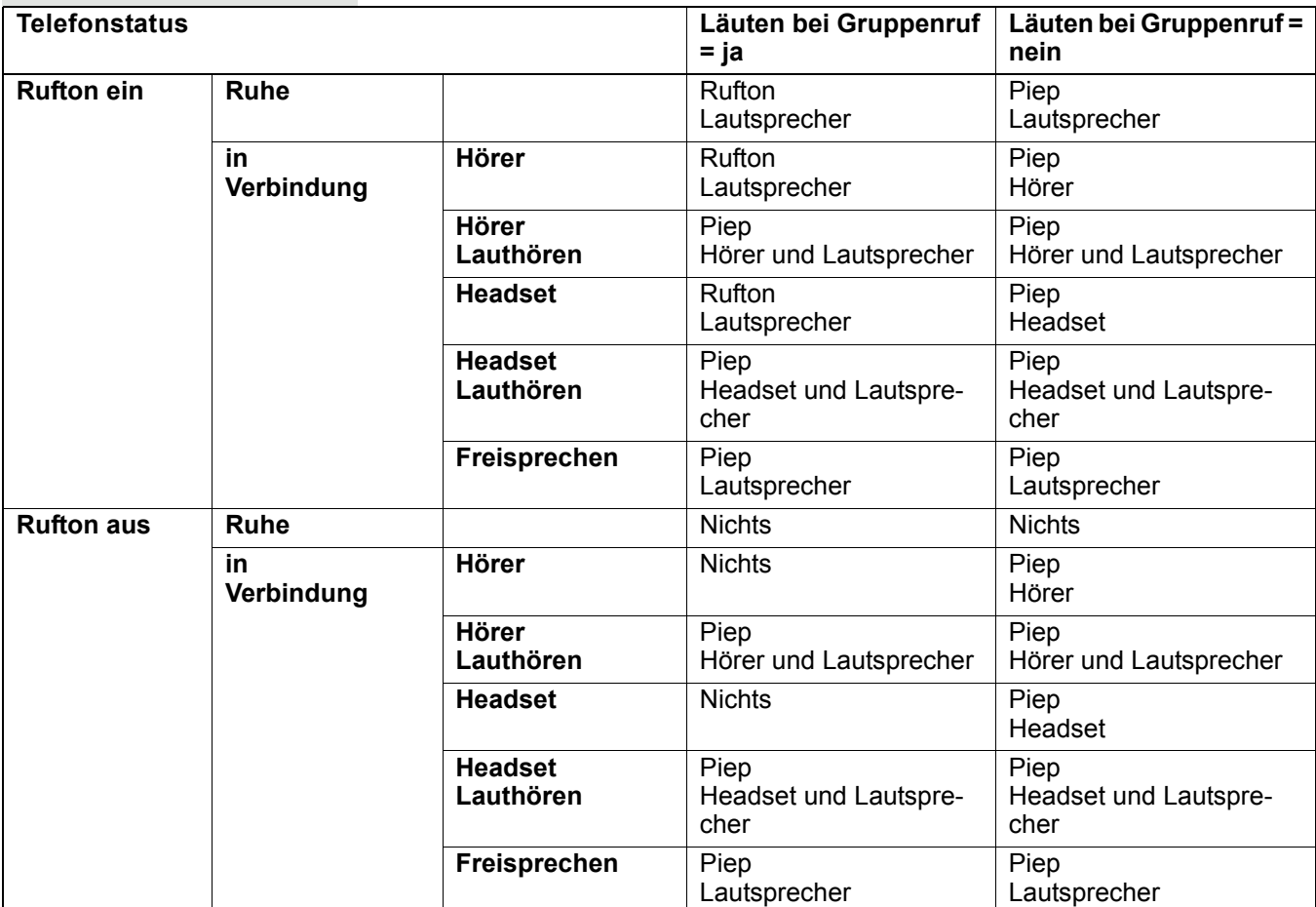

Die Einstellungen der Lautstärken finden Sie ab  $\rightarrow$  [Seite](#page-190-1) 191.

Weitere Einstellungen des Fachpersonals für den Gruppenruf:

- Der Gruppenruf kann sowohl mit Abheben des Hörer als auch über die Menü-Option "Anruf übernehmen" übernommen werden.
- Der Gruppenruf kann über die Menü-Option "Anruf übernehmen" aber nicht allein durch Abheben des Hörers übernommen werden.
- Es ist eine Taste für die Anrufübernahme eingerichtet.
- Mit der Sensortaste Anrufübernahme wird ein Pop-Up-Menü geöffnet, wenn ein Gruppenruf ansteht.

### Annahme des Gruppenrufs mit Taste einleiten

**Voraussetzung**: Die Sensortaste Anrufübernahme ist eingerichtet. Das Fachpersonal hat den Gruppenruf so eingestellt, dass er nur über die Sensortaste Anrufübernahme durch Blinken angezeigt wird. Zusätzlich kann das Telefon im Ruhezustand läuten.

Ein Gruppenruf steht an. Die Sensortaste Anrufübernahme blinkt. Am Display wird der Gruppenruf nicht angezeigt.

Sensortaste mit der Funktion "Anrufübernahme" drücken.

Der Gruppenruf wird jetzt am Display mit **Übernahme:** *Anrufer* **für:** *Teilnehmer* angezeigt.

Das Pop-Up-Menü öffnet sich:

### Gruppenruf sofort über Pop-Up-Menü übernehmen

**Voraussetzung**: Das Fachpersonal hat den Gruppenruf so eingestellt, dass er sofort am Display angezeigt wird und sich das Pop-Up-Menü öffnet.

Ein Gruppenruf steht an und wird am Display mit **Übernahme:** *Anrufer* **für:** *Teilnehmer* angezeigt.

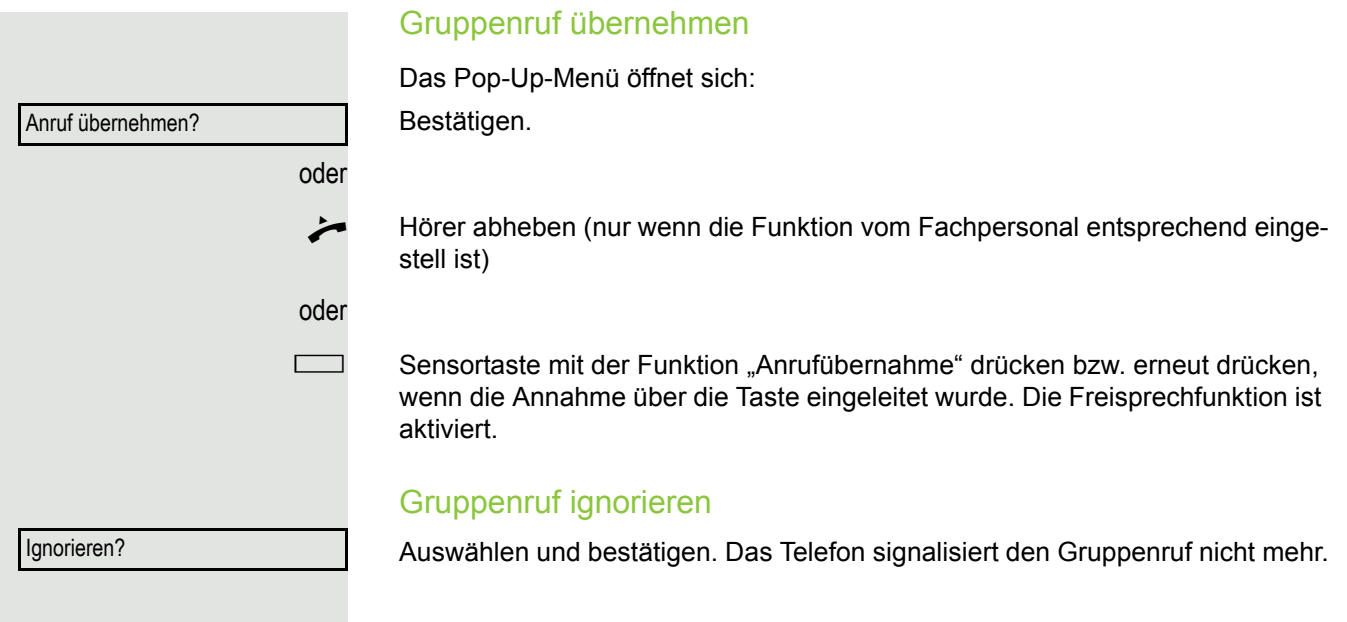

# <span id="page-47-0"></span>Sprachnachrichten abhören

Voraussetzung ist, dass auf Ihrer Kommunikationsplattform eine Voice-Mail-Box für Sprachnachrichten eingerichtet ist (siehe  $\rightarrow$  [Seite](#page-31-0) 32).

Sind neue Nachrichten vorhanden, so blinkt die Nachrichtentaste  $\square$  und/oder die Rufanzeige leuchtet und am Display wird das Symbol ⊠ angezeigt (je nach Einstellung des Fachpersonals). Die LED und/oder die Rufanzeige erlöschen erst, wenn alle neuen Nachrichten abgefragt wurden und keine entgangene Anrufe vorhanden sind.

### Nachrichten abfragen

**D** Im Ruhezustand des Telefons drücken. Das Menü Einträge wird geöffnet.

Auswählen und bestätigen, um das Menü für Sprachnachrichten zu öffnen.

Sind Nachrichten vorhanden, erhalten Sie eine Liste mit neuen und bereits abgehörten Nachrichten, sortiert nach ihrem Status (siehe  $\rightarrow$  [Seite](#page-31-0) 32). Die Anzahl der jeweiligen Nachrichten ist ausgewiesen.

Bestätigen, um die Mailbox anzurufen. Folgen Sie der Sprachsteuerung. Ggf. müssen Sie ein Passwort eingeben.

## Mailbox direkt aufrufen

Sie können die Mailbox alternativ sofort anfrufen, ohne das Menü zu verwenden. Die Mailbox meldet sich auch dann, wenn keine Nachrichten vorhanden sind.

Hörer abheben.

D Drücken. Die Mailbox meldet sich. Folgen Sie der Sprachsteuerung. Ggf. müssen Sie ein Passwort eingeben.

> Sie haben immer die Möglichkeit, die Mailbox sofort aufzurufen, wenn Sie am Display die Aufforderung "Bitte wählen" erhalten.

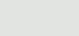

**Nachrichten** 

Mailbox anrufen

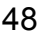

# Rufauswahl (2nd alert)

Damit Sie keine wichtigen Anrufe versäumen, kann das Fachpersonal für Sie eine Taste einrichten, die blinkt, wenn ein Anruf ansteht, während Sie zum Beispiel gerade wählen oder wenn zwei Anrufe gleichzeitig anstehen.

Die Rufauswahl funktioniert **nicht** bei MultiLine-Telefonen

## Zwei Anrufe gleichzeitig

**Voraussetzung:** Die Taste "2nd alert" ist eingerichtet und "Zweitanruf" erlaubt  $(\rightarrow$  [Seite](#page-99-0) 100).

 $\mathcal{D}$  Zwei Anrufe läuten gleichzeitig.

Die Anrufer-Informationen des ersten Anrufers werden am Display angezeigt und Sie haben folgende Optionen zur Auswahl:

- Annehmen
- Abweisen
- Weiterleiten

 $\frac{N177}{N}$  Die Taste "2nd alert" blinkt und Sie hören einen Aufmerksamkeitston.

### Zweiten Anrufer anzeigen

 $\frac{N117}{N}$  Drücken Sie die blinkende Taste "2nd alert", so werden Ihnen die Informationen zum zweiten Anrufer angezeigt und Sie bekommen ebenfalls die drei Optionen zur Auswahl.

### Wieder zum ersten Anrufer wechseln

 $\frac{N117}{N}$  Mit nochmaligem Drücken der blinkenden Taste "2nd alert" werden Ihnen wieder die Informationen zum ersten Anrufer angezeigt.

### Ein Gespräch annehmen

Nehmen Sie eines der beiden Gespräche an, so erhält der andere Anruf den Status eines Zweitgesprächs (siehe  $\rightarrow$  [Seite](#page-97-0) 98)

## Während des Wählens

Beachten Sie bitte, dass nach dem Einrichten der Rufauswahl die Funkti-Ш on "Besetzt bei Wählen" → [Seite](#page-110-0) 111 außer Kraft gesetzt ist. Ausgenommen, Sie wählen während einer Rückfrage  $\rightarrow$  [Seite](#page-55-0) 56.

**Voraussetzung:** Die Taste "2nd alert" ist eingerichtet und "Zweitanruf" erlaubt  $(\rightarrow$  [Seite](#page-99-0) 100).

Während Sie wählen, erhalten Sie einen Anruf. Sie hören einen Aufmerksamkeitston und die Taste "2nd alert" blinkt.

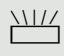

 $\frac{\text{NHA}}{\text{D}}$  Drücken Sie die blinkende Taste "2nd alert". Der Wählvorgang wird abgebrochen. Sie erhalten Informationen zum Anrufer und haben folgende Optionen zur Auswahl:

- Annehmen
- Abweisen
- Weiterleiten

# Anrufen

Haben Sie die Option "Anruf während des Wählens abweisen"  $\rightarrow$  [Seite](#page-110-0) 111 erlaubt, können Sie nicht durch einen Anruf unterbrochen werden. Ein Anrufer hört dann das Besetztzeichen.

Für die Wahl eines Teilnehmers können Sie auch Komforfunktionen wie Ruflisten oder das persönliche bzw. firmenweite Telefonbuch verwenden  $\rightarrow$  [Seite](#page-106-0) 107.

## Mit abgehobenem Hörer wählen

#### Hörer abheben.

Rufnummer eingeben.Evtl. Eingabe mit Hilfe des Navigator  $\rightarrow$  [Seite](#page-18-0) 19 korrigieren.

im Pop-Up-Menü:

Bestätigen, oder abwarten, bis Wahlverzögerung abgelaufen ist (siehe  $\rightarrow$  [Seite](#page-108-0) 109).

oder im Pop-Up-Menü:

Auswählen und bestätigen<sup>1</sup>.

Die Verbindung wird aufgebaut.

Verwenden Sie einen Wählplan und haben Sie Sofortwahl eingestellt (siehe  $\rightarrow$  [Seite](#page-52-0) 53), so wird automatisch gewählt, sobald die eingegebene Zeichenfolge mit einem Eintrag im Wählplan übereinstimmt.

Ist ein Anschluss vorübergehend nicht erreichbar, so erhalten Sie einen IIIE speziellen Informations-Ton (kurze Tonfolge). Die Störung kann kurzfristig behoben sein, darum probieren Sie nach einer angemessenen Zeit noch einmal diese Rufnummer zu wählen.

Wählen

Wahlwiederholung {1} S. Hawking

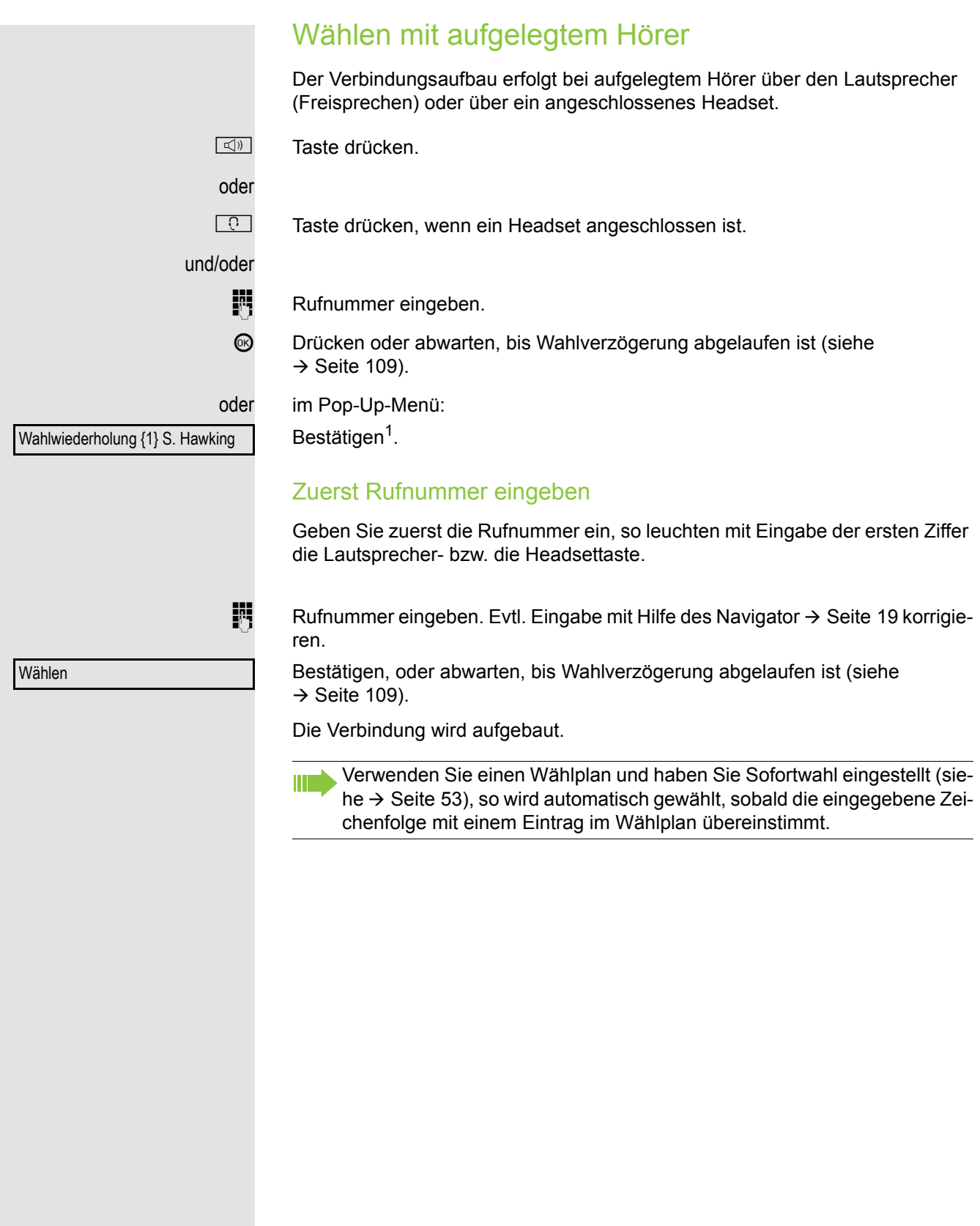

<span id="page-52-0"></span>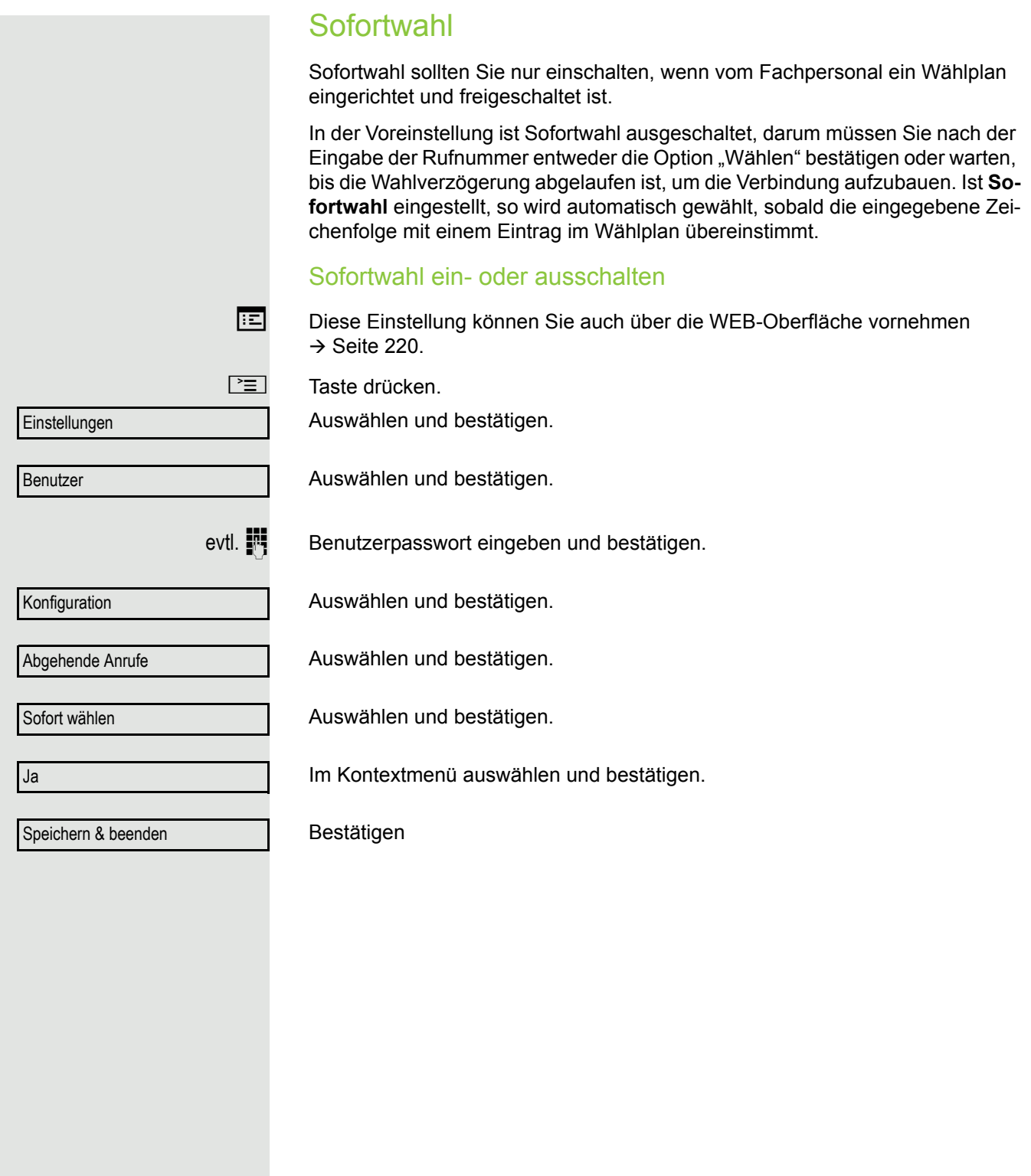

## Wählen mit Hot- oder Warmline-Funktion

Ihr Fachpersonal kann für Ihr Telefon eine Hot- bzw. Warmline einrichten.

Heben Sie den Hörer des Telefons ab oder drücken die Lautsprechertaste, wird

- bei einer Hotline sofort oder
- bei einer Warmline nach Ablauf einer eingestellten Zeit,
- eine vom Fachpersonal vorgegebene Rufnummer gewählt.

Beispiele:

- Das Telefon im Aufzug wählt sofort die Rufnummer des Empfangs.
- Das Telefon an einem Patientenbett wählt z. B. nach einer Minute, wenn keine andere Wahl erfolgte, die Rufnummer des Stationstelefons.

<span id="page-54-0"></span>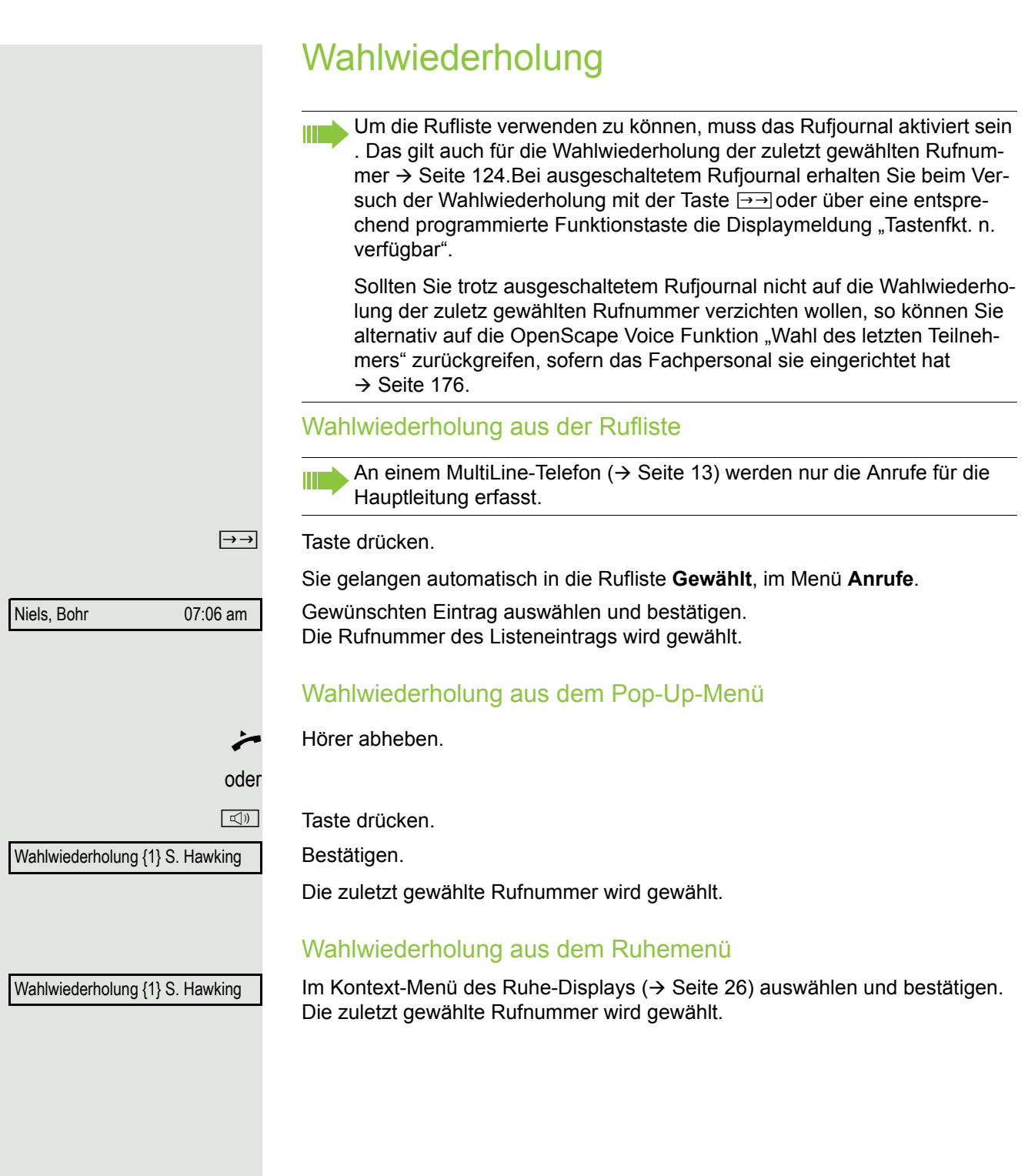

<span id="page-55-0"></span>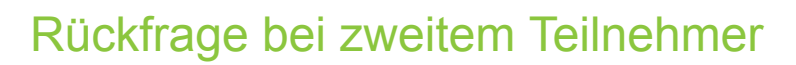

Während eines Gesprächs können Sie einen zweiten Teilnehmer anrufen. Die Verbindung zum ersten Teilnehmer wird ins "Halten" gelegt.

**Voraussetzung:** Sie führen ein Gespräch.

Im Kontextmenü der Verbindung auswählen und bestätigen.

#### oder Konferenz starten

Im Kontextmenü der Verbindung auswählen und bestätigen, wenn Sie vorhaben, mit dem neuen Teilnehmer eine Konferenz aufzubauen. In diesem Fall können Sie auch eine eingerichtete Taste **Konferenz** verwenden**.**

 $\mathbb{N}$  Zweiten Teilnehmer anrufen.

Verwenden Sie einen Wählplan und haben Sie Sofortwahl eingestellt (siehe  $\rightarrow$  [Seite](#page-52-0) 53), so wird automatisch gewählt, sobald die eingegebene Zeichenfolge mit einem Eintrag im Wählplan übereinstimmt.

oder im Pop-Up-Menü:

Bestätigen<sup>1</sup>.

Wollen Sie für die Rückfrage eine **Rufliste** oder eines der Telefonbücher HI I verwenden, so wählen Sie im Kontextmenü statt Rückfrage **Halten** aus bzw. drücken die **Halten**-Taste und rufen dann eine gewünschte Rufliste  $(\rightarrow$  [Seite](#page-118-0) 116) oder eines der Telefonbücher ( $(\rightarrow$  Seite 116/ $(\rightarrow$  Seite 119) auf.

Sie können alternativ eine Rufliste oder ein Telefonbuch auch ohne die **Rückfrage**- oder **Halten**-Funktionen aufrufen – das aktive Gespräch wird automatisch ins **Halten** gelegt.

Trennen & zurückkehren

Anruf wiederaufnehmen

## Rückfrage beenden

### Sie beenden die Rückfrage

Im Kontextmenü des zweiten Teilnehmer auswählen und bestätigen.

Die Rückfrage wird beendet. Die Verbindung zum ersten Teilnehmer wird wieder hergestellt.

### Der zweite Teilnehmer legt auf

Legt der zweite Teilnehmer auf, so erhalten Sie die Aufforderung, das erste Gespräch wieder aufzunehmen, wenn "Halten und Auflegen" ausgeschaltet ist  $(\rightarrow$  [Seite](#page-95-0) 96). Andernfalls wird das erste Gespräch weiterhin gehalten, bis Sie nach einer eingestellten Zeit diese Aufforderung erhalten.

Bestätigen. Sie sind wieder mit dem ersten Teilnehmer verbunden.

Wird das Gespräch weiterhin gehalten, können Sie vor Ablauf der Zeit das Gespräch über das Kontextmenü wieder aufnehmen.

### Beenden der Rückfrage bei aktivem Headset

Voraussetzung: Es ist zusätzlich eine Taste mit der Funktion "Auto-Headset" (AICS Zip tone) vom Fachpersonal eingerichtet ( $\rightarrow$  [Seite](#page-79-0) 80).

Sensortaste "Auto-Headset" drücken, um die automatische Annahme einzuschalten. Diese Taste und die Headset-Taste leuchten.

[ Sie führen ein Rückfragegespräch und der zweite Teilnehmer legt auf. Sie werden automatisch mit dem wartenden ersten Teilnehmer wieder verbunden. Die Aufforderung "Anruf wiederaufnehmen" entfällt.

#### Makeln?

Trennen?

Trennen & zurückkehren?

## Zum jeweils wartenden Teilnehmer wechseln (Makeln)

**Voraussetzung:** Sie führen ein Rückfragegespräch.

Im Kontextmenü einer Verbindung auswählen und bestätigen.

Beim Makeln ist nicht entscheidend, welches Kontextmenü geöffnet wird. Beide Menüs (aktive und passive Verbindung) beinhalten die Makeln-Funktion.

Durch wiederholtes Auswählen und Bestätigen von "Makeln" können Sie zwischen den zwei Teilnehmern wechseln.

### Makeln beenden

Ш

#### **Gehaltene Verbindung trennen:**

Im Kontextmenü der gehaltenen Verbindung auswählen und bestätigen. Die gehaltene Verbindung wird getrennt. Die aktive Verbindung bleibt bestehen.

#### **Aktive Verbindung trennen:**

Im Kontextmenü der aktiven Verbindung auswählen und bestätigen. Die aktive Verbindung wird getrennt. Die gehaltene Verbindung bleibt im gehaltenen Zustand bestehen und kann über das Kontextmenü bearbeitet werden.

## Gespräche abwechselnd oder gleichzeitig halten und wiederaufnehmen

### Aktives Gespräch ins Halten legen

**Voraussetzung:** Sie haben ein SingleLine Telefon undführen ein Rückfragege-spräch → [Seite](#page-97-1) 56 oder haben ein Zweitgespräch angenommen → Seite 98. Die Sensortaste "Halten" ist eingerichtet  $\rightarrow$  [Seite](#page-79-0) 80

Die Funktion "Halten" kann auch über das Kontext-Menü eingeleitet werden.

Taste "Halten" drücken. Die Taste blinkt. Das Rückfrage- oder Zweitgespräch **und** das Erstgespräch werden gehalten.

### Erstgespräch wieder aufnehmen

**(5)** Wechseln Sie zum Erstgespräch. Klicken Sie ggf. vorher das Kontextmenü mit der linken Taste weg.

Drücken Sie die blinkende Taste "Halten". Sie sind mit dem Teilnehmer verbunden. Das Rückfrage- oder Zweitgespräch wird weiterhin gehalten.

### Zweites Gespräch wieder aufnehmen

 $\circledcirc$  Wechseln Sie zum gehaltenen Rückfrage- oder Zweitgespräch. Klicken Sie ggf. vorher das Kontextmenü mit der linken Taste weg.

Drücken Sie die blinkende Taste "Halten". Sie sind mit dem Teilnehmer verbunden. Das Erstgespräch wurde wieder ins "Halten" gelegt.

<span id="page-59-0"></span>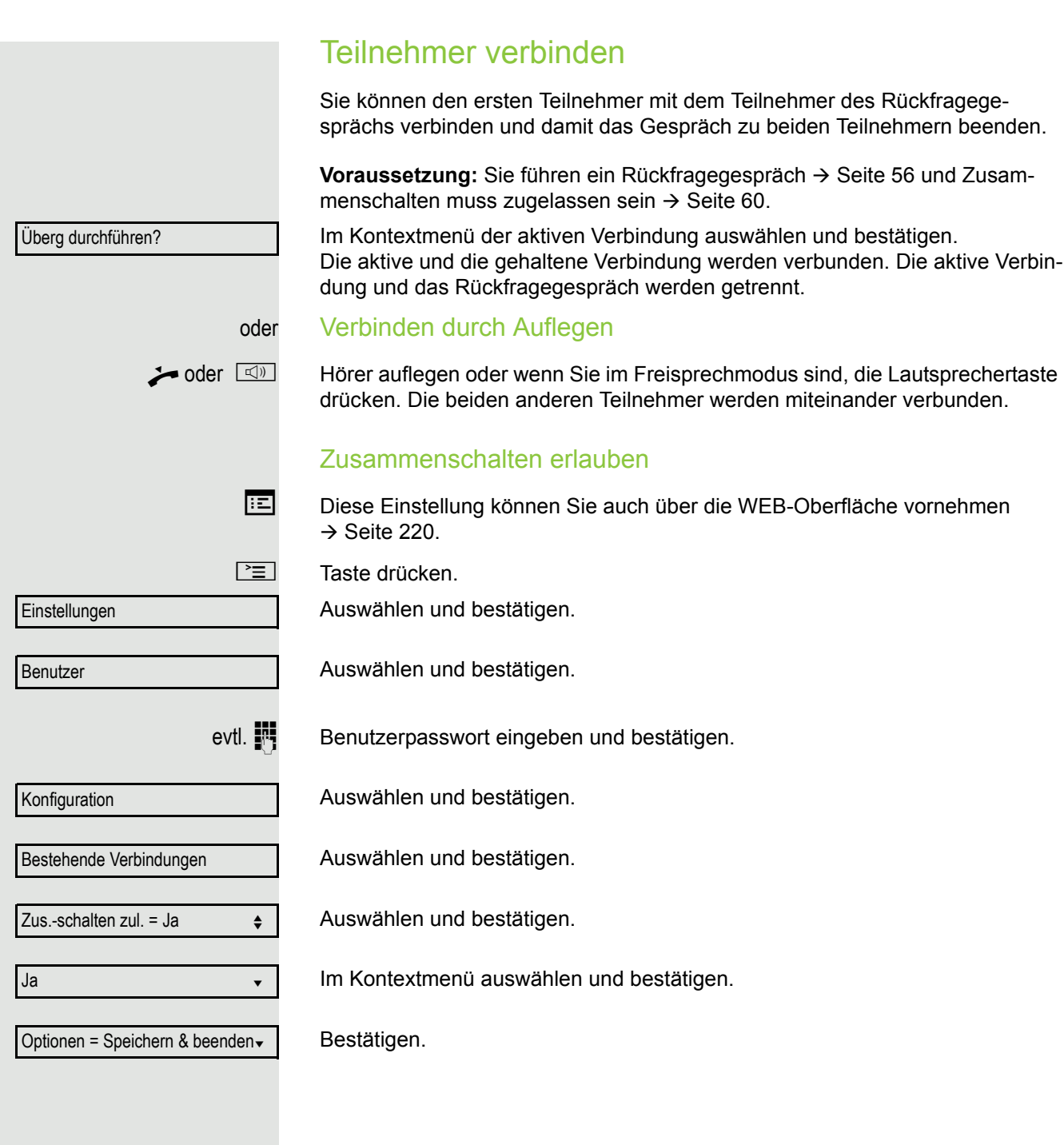

# <span id="page-60-0"></span>Rückruf

Wenn ein angerufener Anschluss besetzt ist oder sich niemand meldet, können Sie einen Rückruf veranlassen.

Sie erhalten den Rückruf, sobald der Teilnehmer nicht mehr besetzt ist.

Diese Option steht nur zur Verfügung, wenn sowohl Sie und das Fachper-III sonal die Funktion zugelassen haben ( $\rightarrow$  [Seite](#page-61-0) 62).

An einem MultiLine-Telefon  $\rightarrow$  [Seite](#page-12-0) 13 werden nur die Rückrufaufträge für Ш Ihre Hauptleitung protokolliert.

## Rückruf anmelden

**Voraussetzung:** Der angerufene Anschluss ist besetzt oder niemand meldet sich.

Im Pop-Up-Menü:

Auswählen und bestätigen.

## Rückrufaufträge löschen

Wenn ein Rückruf nicht mehr benötigt wird, weil z. B. Arbeitsende ist, können Sie die anstehenden Rückrufwünsche löschen.

**Voraussetzung:** Mindestens ein Rückruf wurde angemeldet.

Im Kontextmenü des Ruhe-Displays ( $\rightarrow$  [Seite](#page-25-0) 26) auswählen und bestätigen.

Im Pop-Up-Menü bestätigen. Es werden **alle** Rückrufaufträge gelöscht.

Rückruf?

Rückrufe abbrechen?

## Auf einen Rückruf reagieren

**Voraussetzung:** Ein Rückruf wurde angemeldet. Ihr Telefon läutet und im Grafik-Display erscheint die Teilnehmerinformation. Das Pop-Up-Menü öffnet sich:

#### Rückruf annehmen

Auswählen und bestätigen.

### Rückruf zurückweisen

**Voraussetzung:** Die Funktion Ablehnen ist vom Fachpersonal zugelassen.

Auswählen und bestätigen.

Die Rückrufanfrage wird gelöscht. Die Rufnummer des Anrufers wird in der Rufliste für entgangene Anrufe gespeichert.

## <span id="page-61-0"></span>Rückruf zulassen

**Voraussetzung:** Die Funktion Rückruf ist vom Fachpersonal zugelassen.

**EE** Diese Einstellung können Sie auch über die WEB-Oberfläche vornehmen  $\rightarrow$  [Seite](#page-219-0) 220.

 $\boxed{\geq}$  Taste drücken.

Auswählen und bestätigen.

Bestätigen.

evtl.  $\mathbb{F}$  Benutzerpasswort eingeben und bestätigen.

Konfiguration

Abgehende Anrufe

Rückruf: Nein

Ja

Speichern & beenden

Auswählen und bestätigen.

Auswählen und bestätigen.

Auswählen und bestätigen.

Im Kontextmenü auswählen und bestätigen.

Auswählen und bestätigen.

Ablehnen?

Annehmen?

**Benutzer** 

**Einstellungen** 

# Verpassten Anruf zurückrufen

Wenn Sie während Ihrer Abwesenheit Anrufe erhalten, werden Sie durch eine Meldung ( $\rightarrow$  [Seite](#page-24-1) 25) auf dem Ruhedisplay darauf hingewiesen. Außerdem blinkt bzw. leuchtet, je nach Einstellung des Fachpersonals, die Nachrichtentaste  $\square$  und/oder die Rufanzeige. Sie erlöschen erst, wenn alle neuen Listeneinträge abgefragt wurden.

Verpasste Anrufe werden in der Rufliste für entgangene Anrufe protokolliert. Über diese Liste erhalten Sie Informationen über den entgangenen Anruf und können auch direkt zurückrufen (Ruflisten siehe auch  $\rightarrow$  [Seite](#page-32-0) 33). Verpasste Anrufe werden nicht gespeichert und angezeigt, wenn das Rufjournal ausgeschaltet ist  $\rightarrow$  [Seite](#page-123-0) 124.

An einem MultiLine-Telefon  $\rightarrow$  [Seite](#page-12-0) 13 werden nur die verpassten Anrufe für Ihre Hauptleitung erfasst.

O Taste drücken.

Ш

Auswählen und bestätigen.

Bestätigen.

Listeneintrag auswählen und bestätigen. Die Rufnummer des Listeneintrags wird gewählt.

Sind keine neuen Anrufe vorhanden, so wird Ihnen unter **Anrufe** das Ruflistenmenü angeboten  $\rightarrow$  [Seite](#page-122-0) 123.

Anrufe

Entgangen von der verwendeten von der verwendeten von der verwendeten von der verwendeten von der verwendeten v

Niels, Bohr 20.0510:06

# Anrufumleitung

Je nach Einstellung durch das Fachpersonal stehen Ihnen die Standardumleitung des Telefons oder eine von der OpenScape Voice unterstützte erweiterte Umleitung nach Anrufart  $\rightarrow$  [Seite](#page-71-0) 72 zur Verfügung.

# <span id="page-63-0"></span>Standardumleitung

Sie können Anrufe für Ihr Telefon auf ein anderes Telefon umleiten. Die Umleitung können Sie auch während eines Gesprächs bearbeiten und ein- und ausschalten. Die Funktion **Umleiten** muss vom Fachpersonal zugelassen sein.

An einem MultiLine-Telefon ( $\rightarrow$  [Seite](#page-12-0) 13) können Sie eine Anrufumleitung nur für die Hauptleitung festlegen.

Im Anrufumleitungsmenü können drei Umleitungsbedingungen programmiert werden:

- Ohne Bedingung
- Bei Besetzt
- Bei Nichtmelden

Wegen ihrer direkten Auswirkung hat die Umleitung für "ohne Bedingung" die höchste Priorität, gefolgt von "Nichtmelden" und "Besetzt".

Die eingeschaltete Umleitung für "ohne Bedingung" wird im Grafik-Display angezeigt, wenn sich das Gerät im Ruhezustand befindet.

Umgeleitete Anrufe werden, sofern erlaubt, in einer Rufliste protokolliert (siehe  $\rightarrow$  [Seite](#page-32-0) 33).

In Menü **Umleiten** finden Sie drei Umleitungsarten:

 $\square$  ohne Bedingung  $\rightarrow$  Zielrufnummer

 $\square$  Besetzt  $\rightarrow$  Zielrufnummer

 $\square$  Nichtmelden (nach {1}s)  $\rightarrow$  Zielrufnummer

Jeder Umleitungsart kann bereits eine Rufnummer zugeordnet sein. Ein Ziel könnte dann z. B. Ziel 12345 lauten.

Alternativ können Sie sich Umleitungen mit einem fest eingestellten Ziel und einer vorgegebenen Umleitungs- oder Anrufart auf eine oder mehrere Tasten programmieren  $\rightarrow$  [Seite](#page-83-0) 84.

## Umleitung verwenden

Um Umleitungen ein- und auszuschalten und nach Ihren Erfordernissen zu konfigurieren stehen Ihnen folgende Funktionen zur Verfügung:

- • ["Sofortige Umleitung aus- oder einschalten"](#page-64-0)  $\rightarrow$  Seite 65
- • ["Zielrufnummern für Umleitung speichern"](#page-66-0)  $\rightarrow$  Seite 67
- • ["Favoriten bearbeiten"](#page-66-1)  $\rightarrow$  Seite 67
- • ["Zielrufnummern kopieren und einfügen"](#page-67-0)  $\rightarrow$  Seite 68
- • ["Zielrufnummer einer Umleitung zuweisen"](#page-68-0)  $\rightarrow$  Seite 69
- • ["Umleitungsart aktivieren/deaktivieren"](#page-69-0)  $\rightarrow$  Seite 70
- • ["Dauer der Rufsignalisierung vor einer Umleitung bei Nichtmelden festlegen"](#page-70-0)   $\rightarrow$  [Seite 71](#page-70-0)

## <span id="page-64-0"></span>Sofortige Umleitung aus- oder einschalten

 $F$  Taste drücken.

### Anrufumleitung ausschalten

War eine Anrufumleitung für ohne Bedingung eingeschaltet, so wird sie jetzt automatisch ausgeschaltet.

#### oder Umleitung zum letzten Ziel einschalten

Das Pop-Up-Menü öffnet sich:

Am Display wird die Meldung:

"**Umleitung aktivieren nach**" mit dem zuletzt verwendeten Umleitungsziel angezeigt und Sie erhalten folgende Optionen:

- Annehmen
- Umleitungsziel festlegen
- Anrufumleitung bearbeiten
- Abbrechen

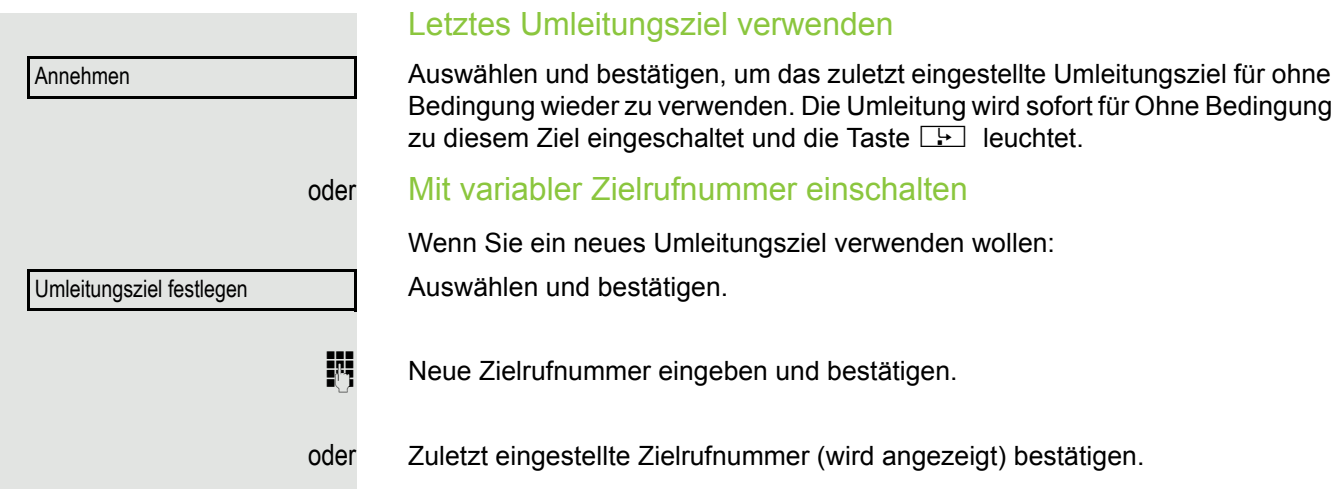

Die Umleitung wird sofort für ohne Bedingung zu diesem Ziel eingeschaltet und die Taste **Regie leuchtet**.

<span id="page-66-1"></span><span id="page-66-0"></span>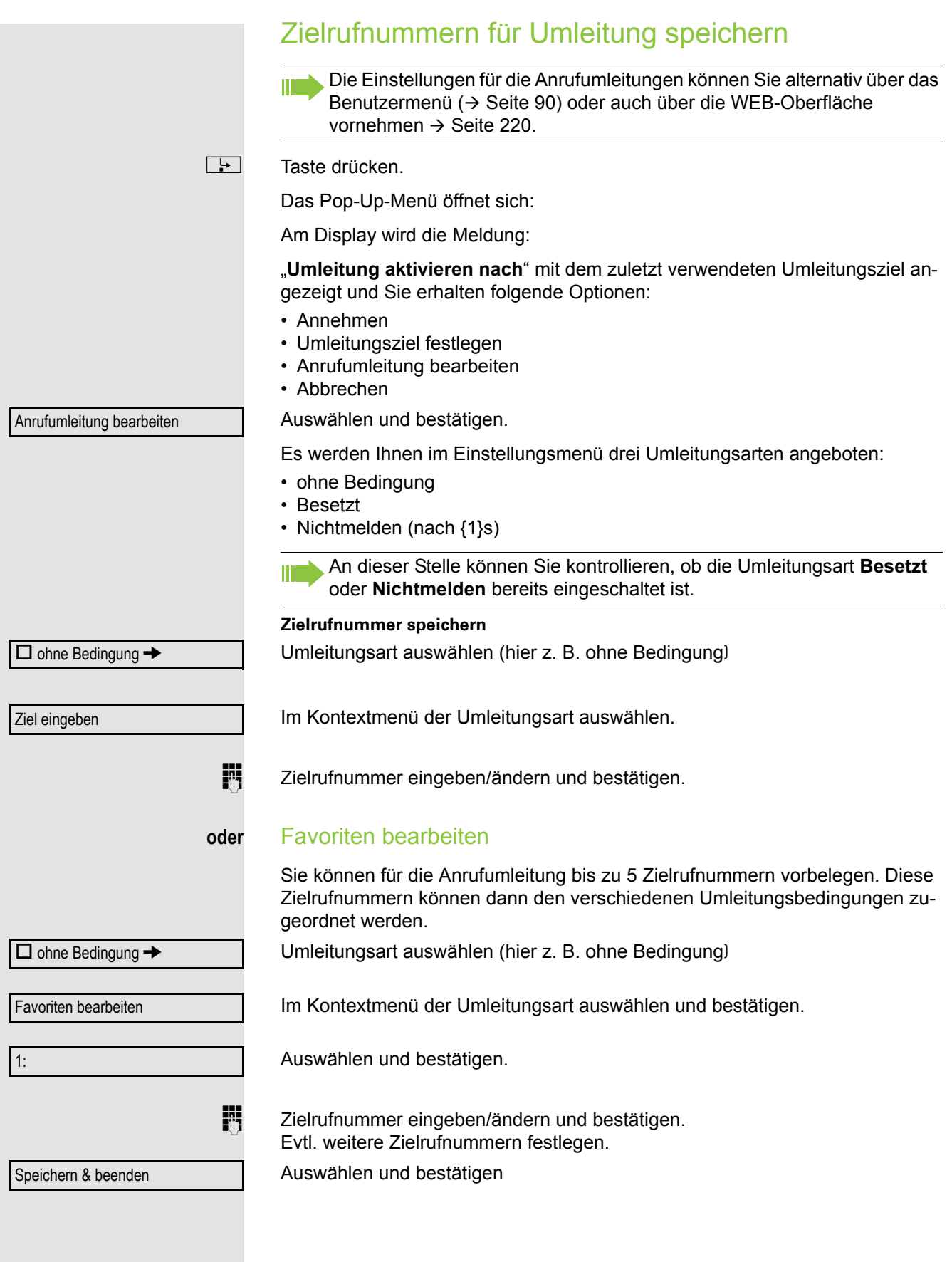

<span id="page-67-0"></span>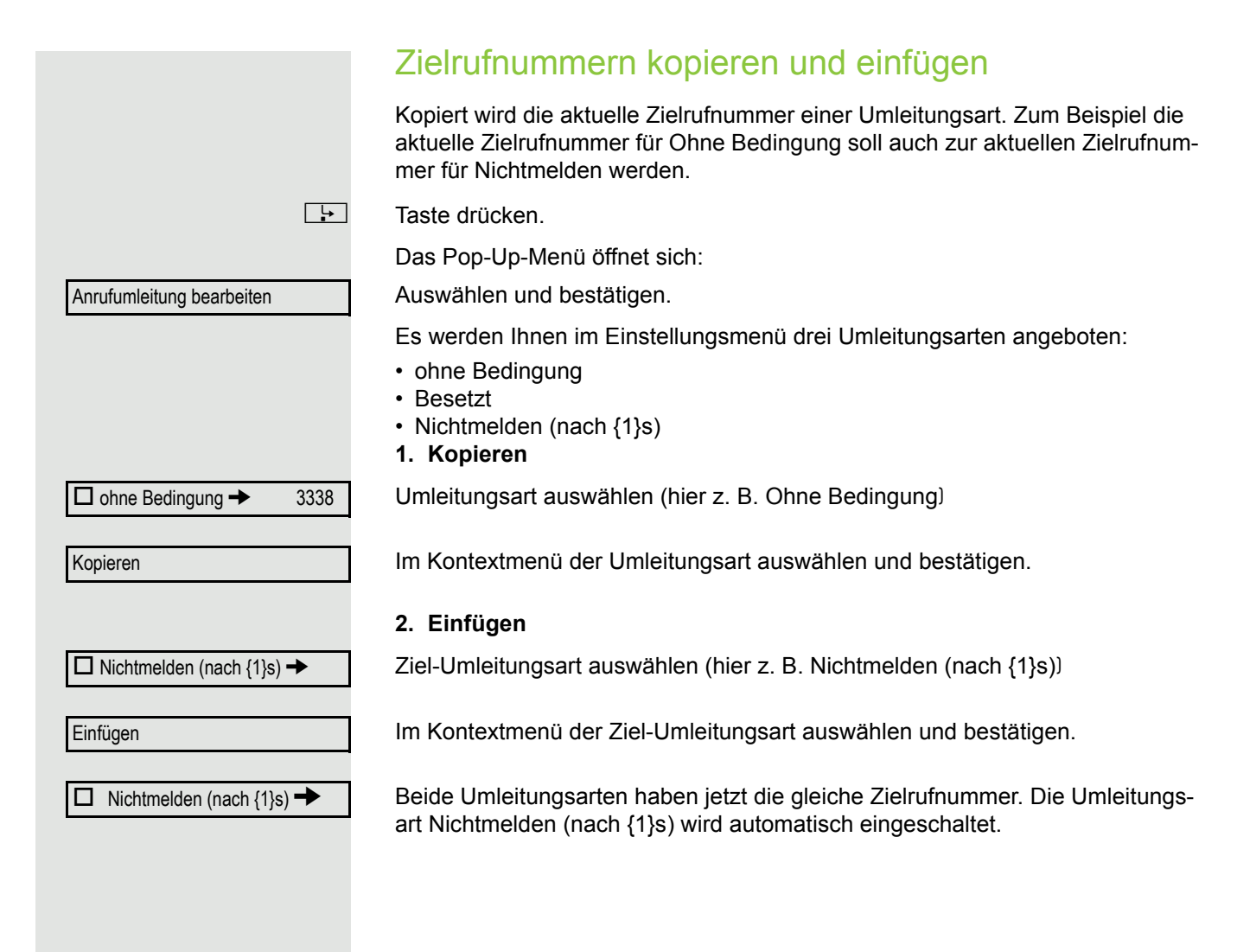

<span id="page-68-0"></span>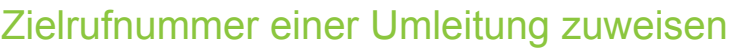

**Voraussetzung**: Es ist schon mindestens eine Zielrufnummer gespeichert.

**r** Taste drücken.

Das Pop-Up-Menü öffnet sich:

Am Display wird die Meldung:

"**Umleitung aktivieren nach**" mit dem zuletzt verwendeten Umleitungsziel angezeigt und Sie erhalten folgende Optionen:

- Annehmen
- Umleitungsziel festlegen
- Anrufumleitung bearbeiten

Auswählen und bestätigen.

• Abbrechen

 $\square$  ohne Bedingung  $\rightarrow$  3339

Umleitungsart auswählen (hier z. B. ohne Bedingung)

Im Kontextmenü der betreffenden Umleitungsart ein gespeichertes Ziel auswählen und bestätigen.

Die Umleitungsart wird eingeschaltet und das neue Ziel angezeigt.

**NEE** Leuchtende Taste drücken, um die Anrufansicht aufzurufen. Hatten Sie Ohne Bedingung aktiviert, so wird am Display das Umleitungsziel mit dem Umleitungssymbol angezeigt und die Taste **F** leuchtet. Die Umleitungsarten Besetzt und Nichtmelden (nach {1}s) werden nicht angezeigt.

Anrufumleitung bearbeiten 3336  $\boxtimes$  ohne Bedingung  $\rightarrow$  3336

<span id="page-69-0"></span>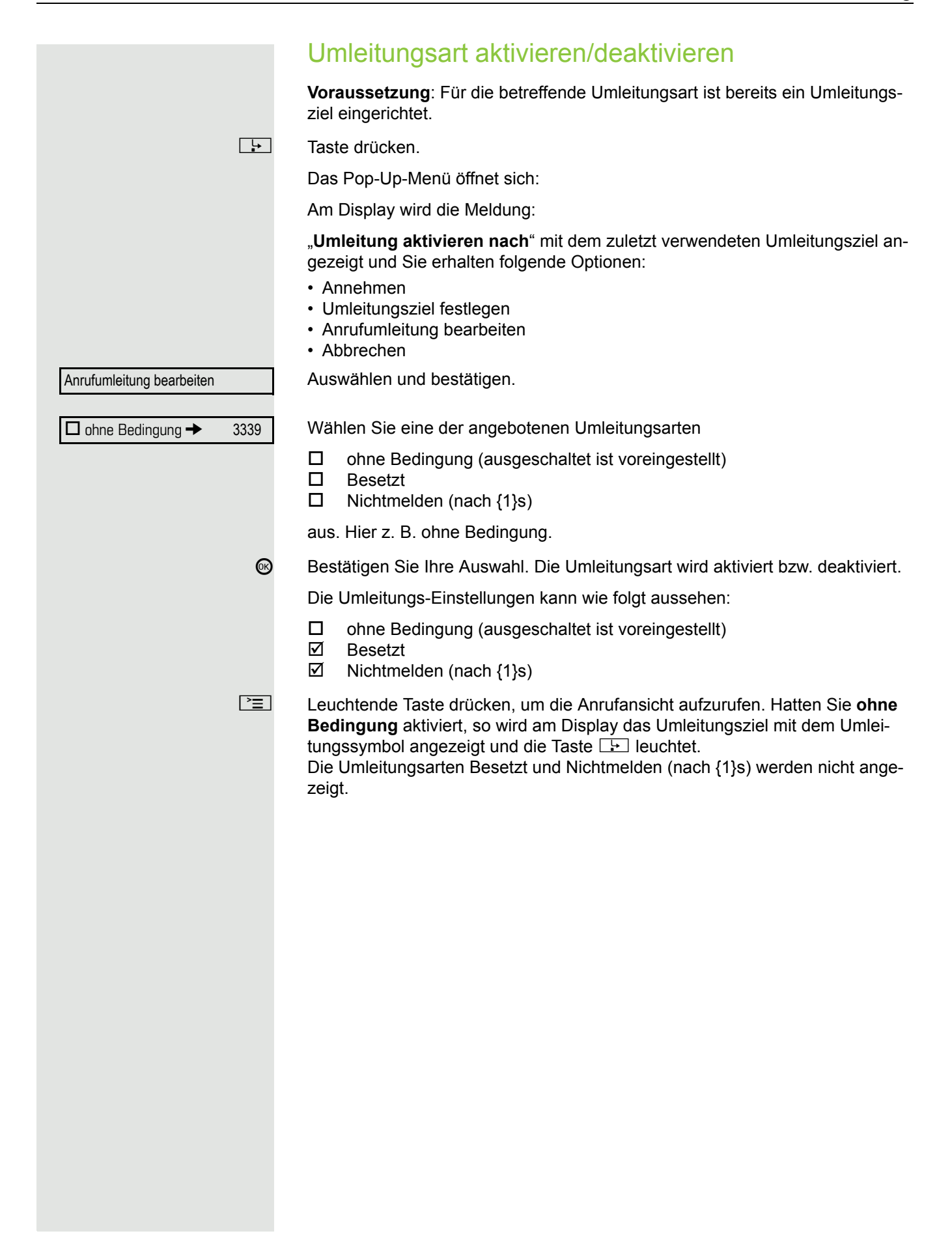

<span id="page-70-0"></span>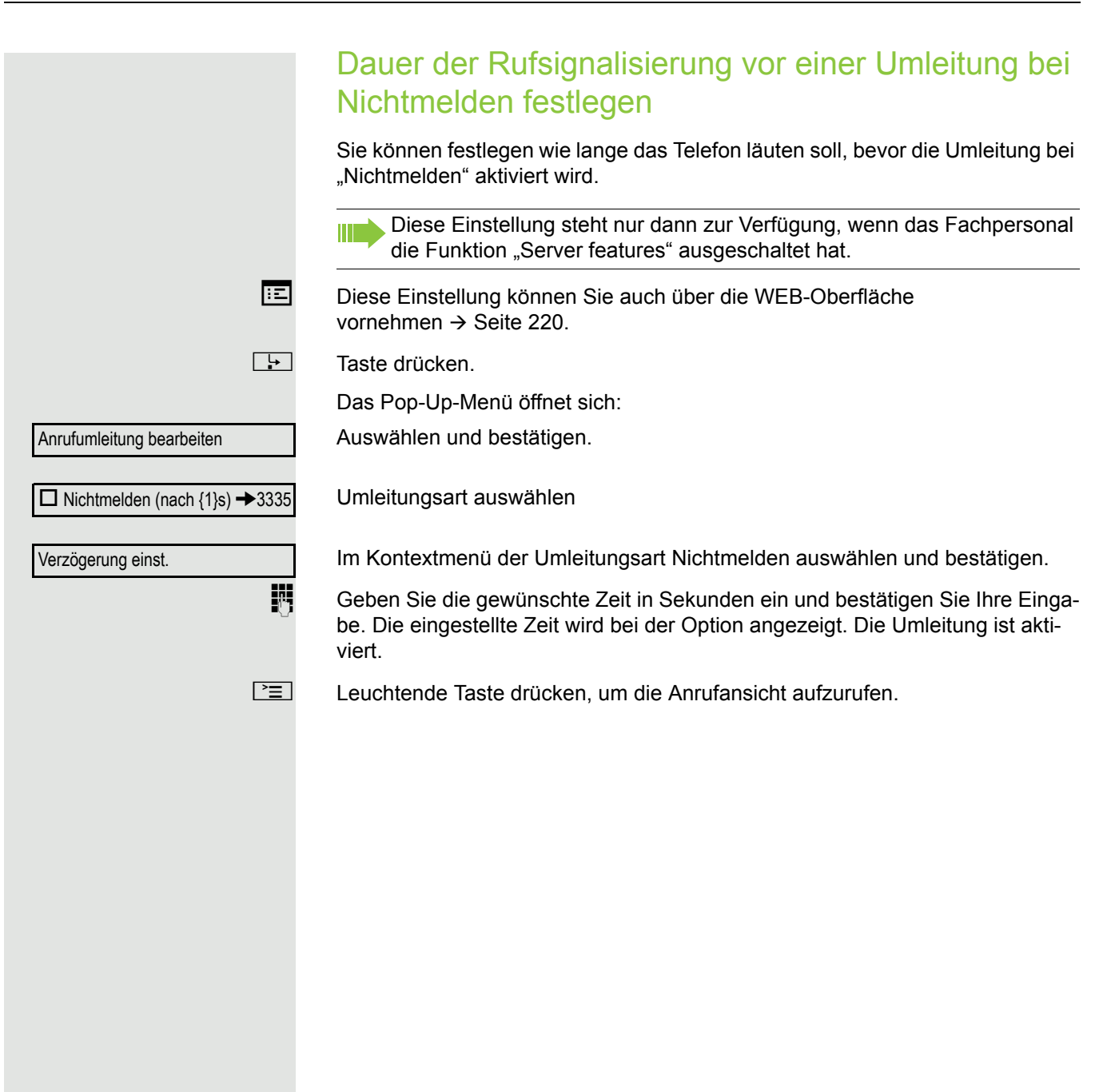

## <span id="page-71-0"></span>Umleitung nach Anrufart

Wurde vom Fachpersonal die Verwendung anlagenunterstützter Funktionen vorgegeben und die Funktion **Umleiten** nach **Intern/Extern** zugelassen, so haben Sie eine erweiterte Funktionalität der Umleitung nach Anrufart zur Verfügung. Die Umleitung ist von der Umleitungsart und zusätzlich von der Anrufart abhängig. Der Aufbau der Menüs unterscheidet sich daher von der Standardumleitung  $\rightarrow$  [Seite](#page-63-0) 64. Die Umleitung können Sie auch während eines Gesprächs bearbeiten und ein- und ausschalten.

## Umleitungsmenü

Das Umleitungsmenü wird entweder über die Taste **F** oder über das Benutzermenü ( $\rightarrow$  [Seite](#page-89-0) 90) aufgerufen und enthält die drei Umleitungsarten:

- Ohne Bedingung
- Bei Besetzt
- Bei Nichtmelden

Wegen ihrer direkten Auswirkung hat die Umleitungsart "**ohne Bedingung**" die höchste Priorität, gefolgt von "Nichtmelden" und "Besetzt".

Die eingeschaltete Umleitung für "**ohne Bedingung**" wird im Display angezeigt, wenn sich das Gerät im Ruhezustand befindet. Umgeleitete Anrufe werden, sofern erlaubt, in einer Rufliste protokolliert (siehe  $\rightarrow$  [Seite](#page-122-0) 123).

In Menü **Umleiten** sind den drei Umleitungsarten jeweils drei Anrufarten zugeordnet:

#### ohne Bedingung

- Ohne Bedingung
- Externe Anrufe
- Interne Anrufe

#### Besetzt

- Ohne Bedingung
- Externe Anrufe
- Interne Anrufe

#### Nichtmelden

- Ohne Bedingung
- Externe Anrufe
- Interne Anrufe

## Umleitung verwenden

Um Umleitungen ein- und ausschalten und nach Ihren Erfordernissen vorher zu konfigurieren stehen Ihnen folgende Funktionen zur Verfügung:

- Sofortige Umleitung aus- oder einschalten  $( \rightarrow$  Seite 73)
- Zielrufnummern für Umleitung speichern  $( \rightarrow$  Seite 73)
- Zielrufnummern vorbelegen oder bearbeiten  $( \rightarrow$  Seite 75)
- Zielrufnummern kopieren und einfügen  $($   $\rightarrow$  Seite 75)
- Zielrufnummer einer Anrufart zuweisen  $( \rightarrow$  Seite 77)
- Umleitung aktivieren/deaktivieren  $( \rightarrow$  Seite 77)
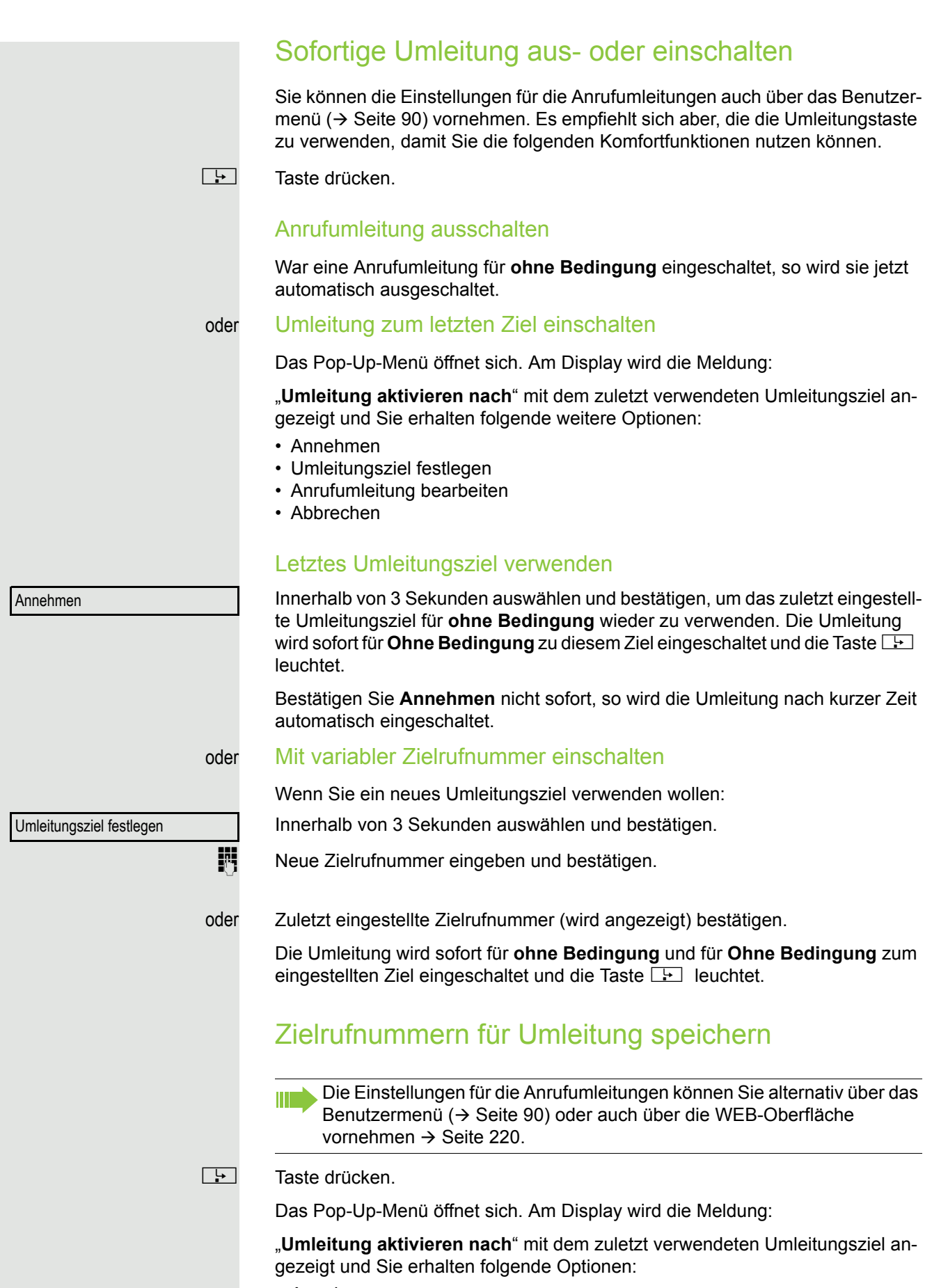

• Annehmen

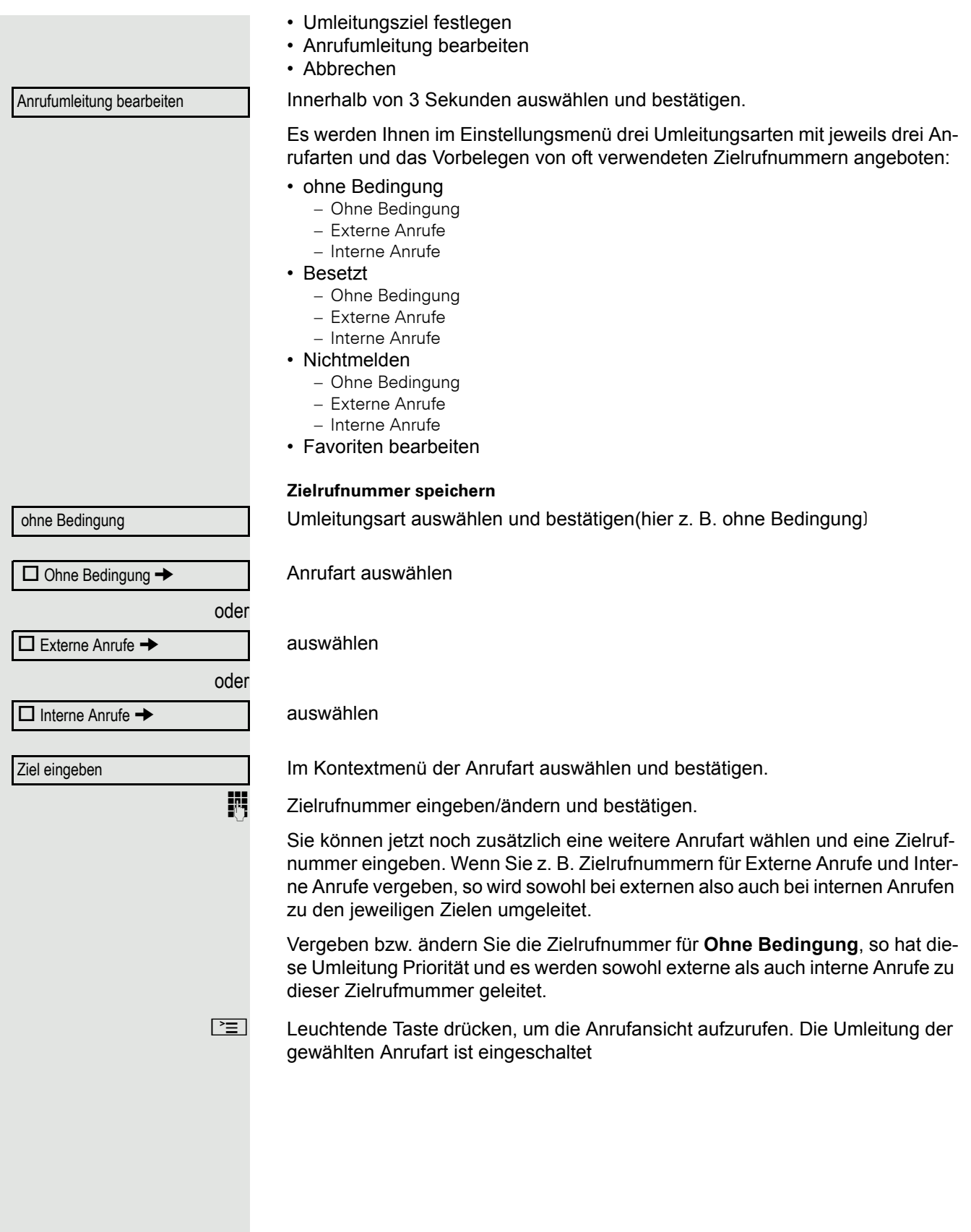

Zielrufnummern vorbelegen oder bearbeiten Sie können für die Anrufumleitung bis zu 5 Zielrufnummern vorbelegen. Diese Zielrufnummern können dann den verschiedenen Anrufarten zugeordnet werden.  $\boxed{\div}$  Taste drücken. Innerhalb von 3 Sekunden auswählen und bestätigen. Auswählen und bestätigen. Z. B. erstes Ziel auswählen und bestätigen. **Zielrufnummer eingeben/ändern und bestätigen.** Evtl. weitere Zielrufnummern festlegen. Auswählen und bestätigen **NEI Leuchtende Taste drücken, um die Anrufansicht aufzurufen.** Zielrufnummern kopieren und einfügen Kopiert wird die aktuelle Zielrufnummer einer Anrufart. Zum Beispiel die aktuelle Zielrufnummer für Ohne Bedingung soll auch zur aktuellen Zielrufnummer für **Interne Anrufe** werden.  $\boxed{\div}$  Taste drücken. Innerhalb von 3 Sekunden auswählen und bestätigen. Es werden Ihnen im Einstellungsmenü die drei Umleitungsarten mit den dazugehörenden Anrufarten angeboten: • ohne Bedingung – Ohne Bedingung – Externe Anrufe – Interne Anrufe • Besetzt – Ohne Bedingung – Externe Anrufe – Interne Anrufe • Nichtmelden – Ohne Bedingung – Externe Anrufe – Interne Anrufe **1. Kopieren** Umleitungsart auswählen und bestätigen (hier z. B. ohne Bedingung) Anrufart auswählen (hier z. B. Ohne Bedingung) Im Kontextmenü auswählen und bestätigen. **2. Einfügen in eine Anrufart der gleichen Umleitungsart** Ziel-Anrufart auswählen (hier z. B. Externe Anrufe) Anrufumleitung bearbeiten Favoriten bearbeiten 1: Speichern & beenden Anrufumleitung bearbeiten ohne Bedingung  $\Box$  Ohne Bedingung  $\rightarrow$  3339 Kopieren  $\square$  Externe Anrufe  $\rightarrow$ 

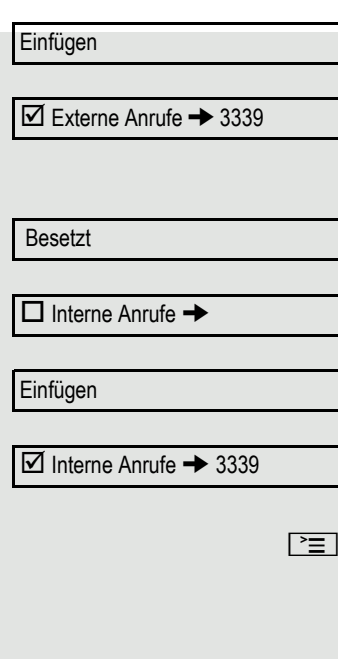

Im Kontextmenü auswählen und bestätigen.

Beide Anrufarten haben jetzt die gleiche Zielrufnummer. Die Anrufart Externe Anrufe wird automatisch eingeschaltet.

#### **3. Einfügen in eine Anrufart einer anderen Umleitungsart**

Umleitungsart auswählen und bestätigen (hier z. B. Besetzt)

Ziel-Anrufart auswählen (hier z. B. Interne Anrufe)

Im Kontextmenü auswählen und bestätigen.

Beide Anrufarten haben jetzt die gleiche Zielrufnummer. Die Anrufart Interne Anrufe bei Besetzt wird automatisch eingeschaltet.

Leuchtende Taste drücken, um die Anrufansicht aufzurufen.

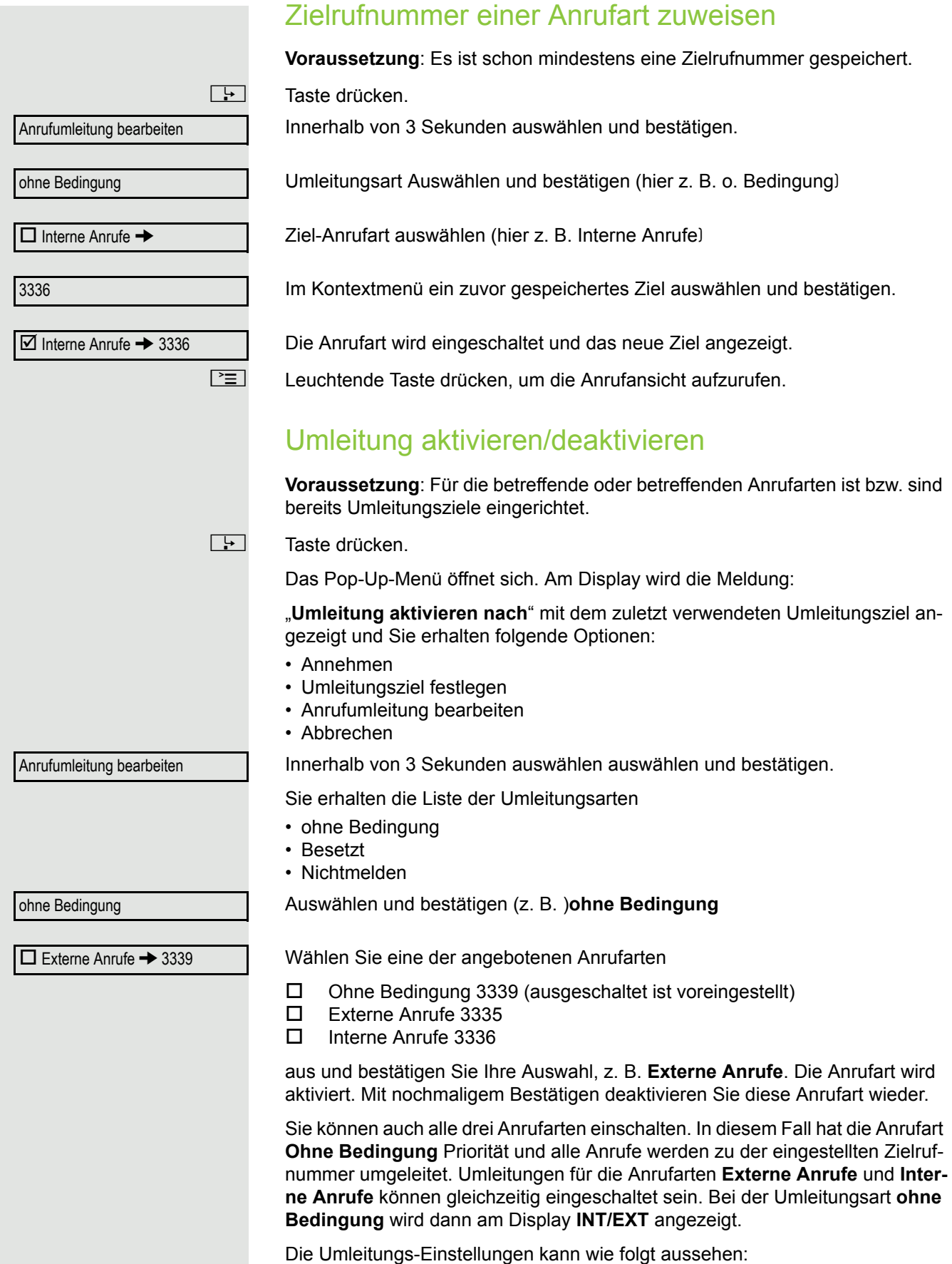

- $\square$  Ohne Bedingung 3339 (ausgeschaltet ist voreingestellt)<br>  $\square$  Externe Anrufe 3335
- **Externe Anrufe 3335**<br>**Externe Anrufe 3336** 
	- Interne Anrufe 3336

Bei der Umleitungsart **ohne Bedingung** sind alle Anrufarten automatisch W ausgeschaltet. Bei den Umleitungsarten **Besetzt** und **Nichtmelden** bleiben zuvor eingeschaltete Umleitungen aller Anrufarten so lange eingeschaltet bis sie von Ihnen manuell ausgeschaltet werden. Eingeschaltete Umleitungen für **Besetzt** und **Nichtmelden** werden in der Liste durch das Umleitungssymbol gekennzeichnet.

**NEED** Leuchtende Taste drücken, um die Anrufansicht aufzurufen. Hatten Sie die Umleitungsart **ohne Bedingung** ausgewählt und hier eine Anrufart eingeschaltet, so wird am Display die Anrufart mit dem Umleitungssymbol angezeigt und die Taste **F** leuchtet. Bei den Umleitungsarten Besetzt und Nichtmelden erfolgt keine Anzeige.

# Umleitungskette

Es kommt vor, dass ein Teilnehmer zu einem anderen Teilnehmer umgeleitet hat, der ebenfalls eine Umleitung oder einen Anrufschutz eingeschaltet hat. Auf diese Weise könnte z. B. eine Umleitungskette aus mehreren Telefonen entstehen deren letztes Glied Ihr Telefon ist.

Im Display Ihres Telefons öffnet sich ein PopUp-Fenster mit folgenden Umleitungsinformationen:

- Wer ruft an
- Wer hat zuerst oder wer hat zuletzt umgeleitet.
- Der Umleitungsgrund wird mit einem Symbol dargestellt.

Sie können einstellen, ob der Teilnehmer, der zuerst oder der zuletzt umgeleitet hat, angezeigt wird (siehe  $\rightarrow$  [Seite](#page-90-0) 91).

# <span id="page-79-0"></span>Freiprogrammierbare Sensortasten

Das Telefon verfügt über eine Reihe von Funktionen, die Sie je nach Bedarf auf freiprogrammierbare Sensortasten legen können. Das Telefon ist mit 6 Sensortasten ausgestattet, von denen alle Tasten in zwei Ebenen frei belegbar sind.

Die Sensortaste "Ebene", die zum Wechseln zwischen den zwei Sensortastenebenen dient, ist bereits vorbelegt. Diese Sensortaste sollten Sie möglichst beibehalten, um zwischen den beiden Ebenen wechseln zu können. Die Beschriftung der Sensortasten wird im rechten Display-Rand angezeigt.

Die Sensortasten können auch über die Web-Schnittstelle programmiert werden  $\rightarrow$  [Seite](#page-219-0) 220).

# Liste der verfügbaren Funktionen

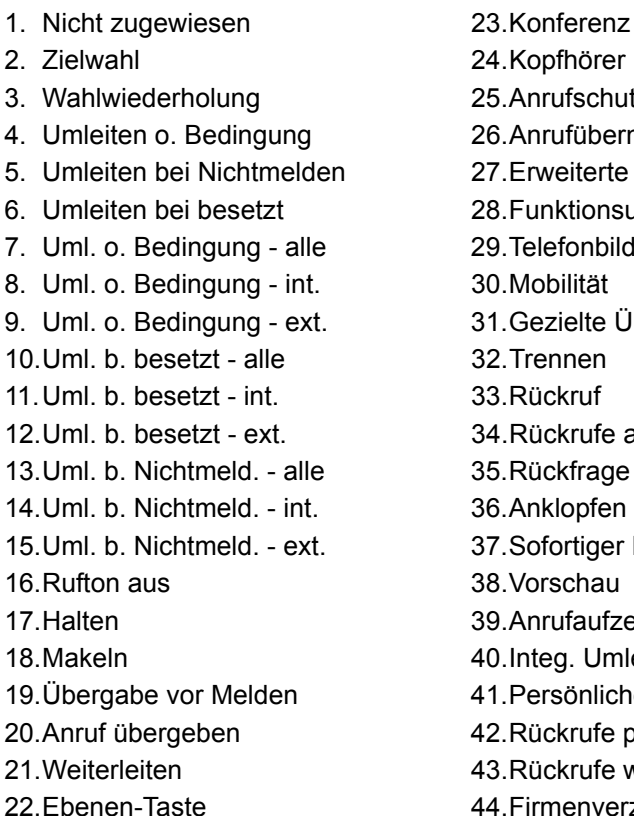

24. Kopfhörer 25. Anrufschutz 26. Anrufübernahme 27. Erweiterte Zielwahl 28. Funktionsumschaltung 29. Telefonbildschirm anzeigen 30. Mobilität 31. Gezielte Übernahme 32. Trennen 33.Rückruf 34. Rückrufe abbrechen 35.Rückfrage 36. Anklopfen 37. Sofortiger Ruf. 38.Vorschau 39.Anrufaufzeichnung 40.Integ. Umleit 41.Persönliches Telefonbuch 42.Rückrufe pausieren 43.Rückrufe wiederaufn.

44. Firmenverzeichnis

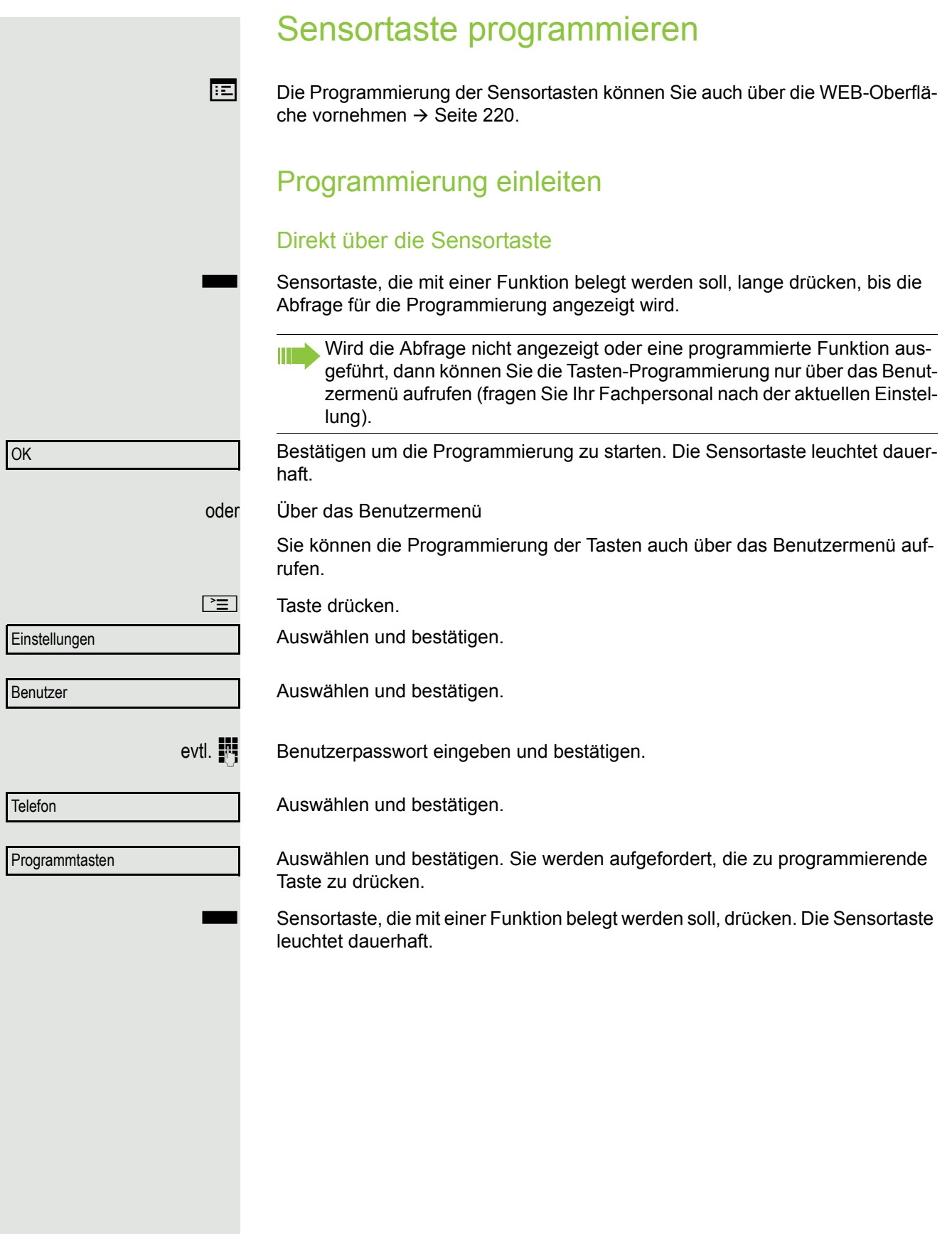

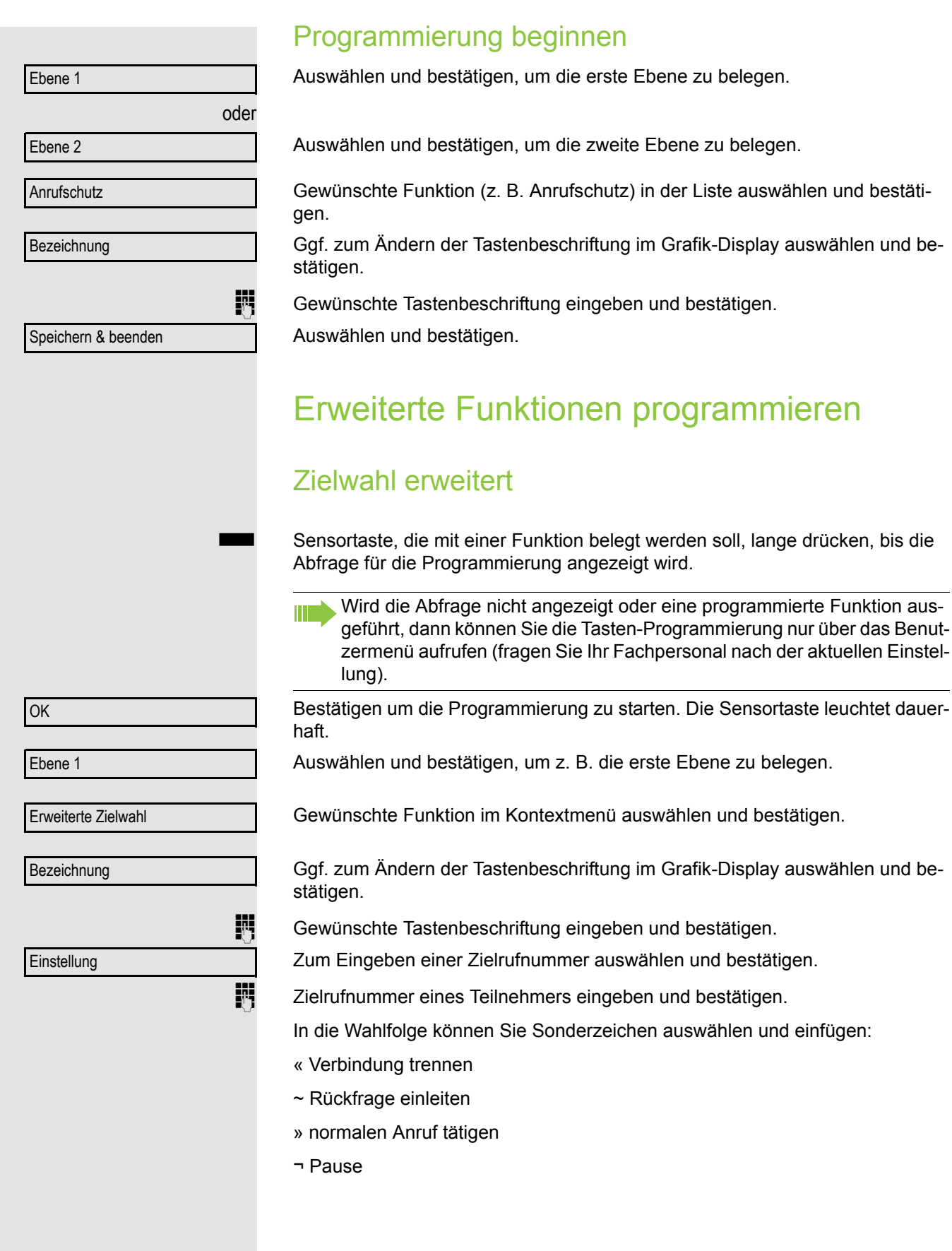

Das Popup-Menü bieten zusätzlich die Funktionen: • Cursor nach rechts und links bewegen • Kopieren • Einfügen • Auswahl des Modus • Abbrechen • OK Speichern & beenden Auswählen und bestätigen. Die erweiterte Zielwahl kann bis zu 40 Zeichen lang sein. Funktionsumschaltung Nur für "Funktionen im Sammelanschluss" (→ [Seite](#page-165-0) 166) und "Flüstern" in der Funktion Stilles Mithören ( $\rightarrow$  [Seite](#page-171-0) 172) verwendbar. Sensortaste, die mit einer Funktion belegt werden soll, lange drücken, bis die Abfrage für die Programmierung angezeigt wird. Wird die Abfrage nicht angezeigt oder eine programmierte Funktion aus-Ш geführt, dann können Sie die Tasten-Programmierung nur über das Benutzermenü aufrufen (fragen Sie Ihr Fachpersonal nach der aktuellen Einstellung). OK Bestätigen um die Programmierung zu starten. Die Sensortaste leuchtet dauerhaft. Ebene 1 Auswählen und bestätigen, um z. B. die erste Ebene zu belegen. Gewünschte Funktion im Kontextmenü auswählen und bestätigen. Funktionsumschaltung Zum Ändern der Tastenbeschriftung auswählen und bestätigen. Bezeichnung **Fig.** Gewünschte Tastenbeschriftung eingeben und bestätigen. **Einstellung** Zum Eingeben der betreffenden Kennzahl auswählen und bestätigen. Kennzahl z. B. \*96 oder \*74 (Fachpersonal fragen) eingeben und bestätigen. Speichern & beendenAuswählen und bestätigen.

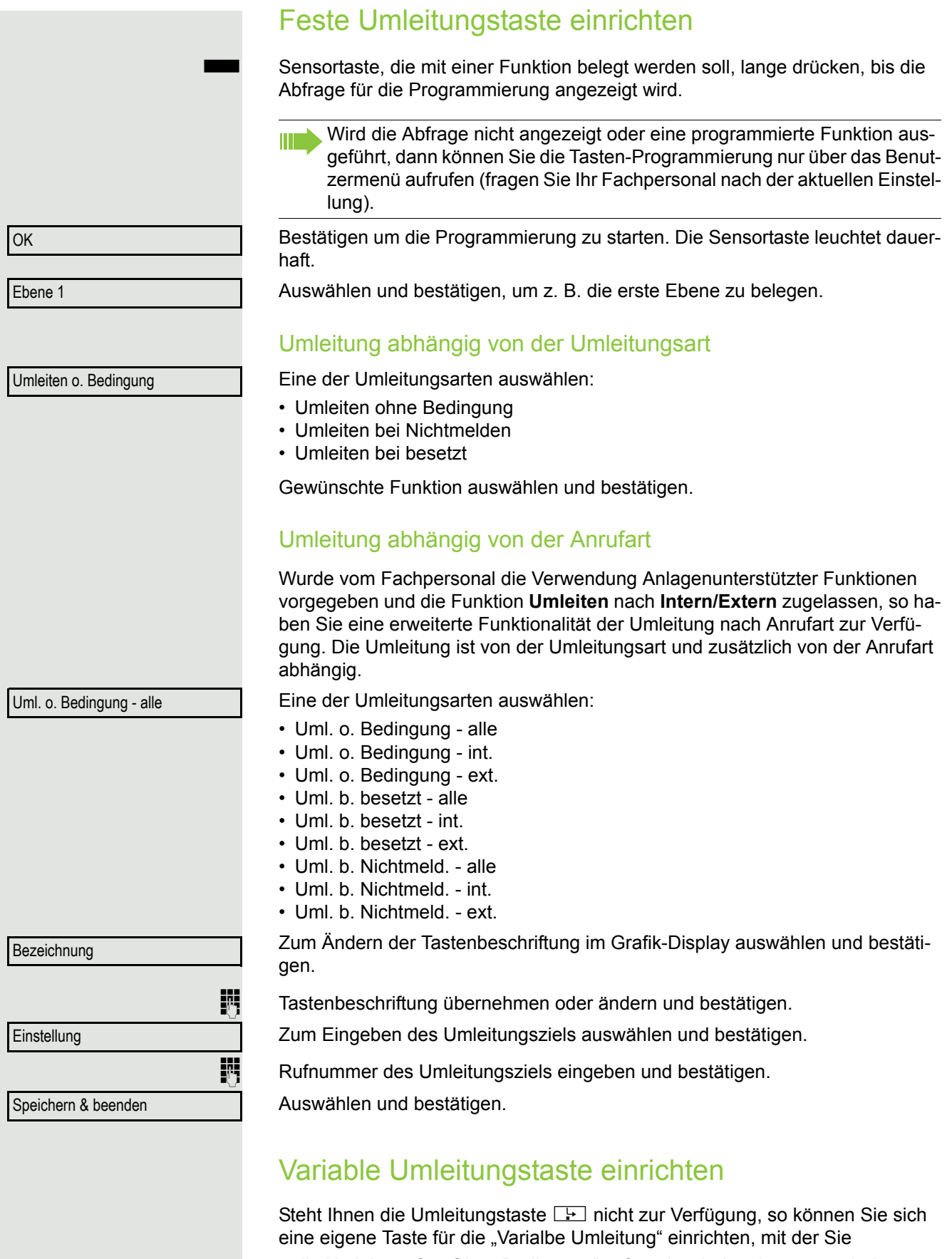

• die Umleitung für "Ohne Bedingung" sofort einschalten bzw. ausschalten  $\rightarrow$  [Seite 65](#page-64-0)

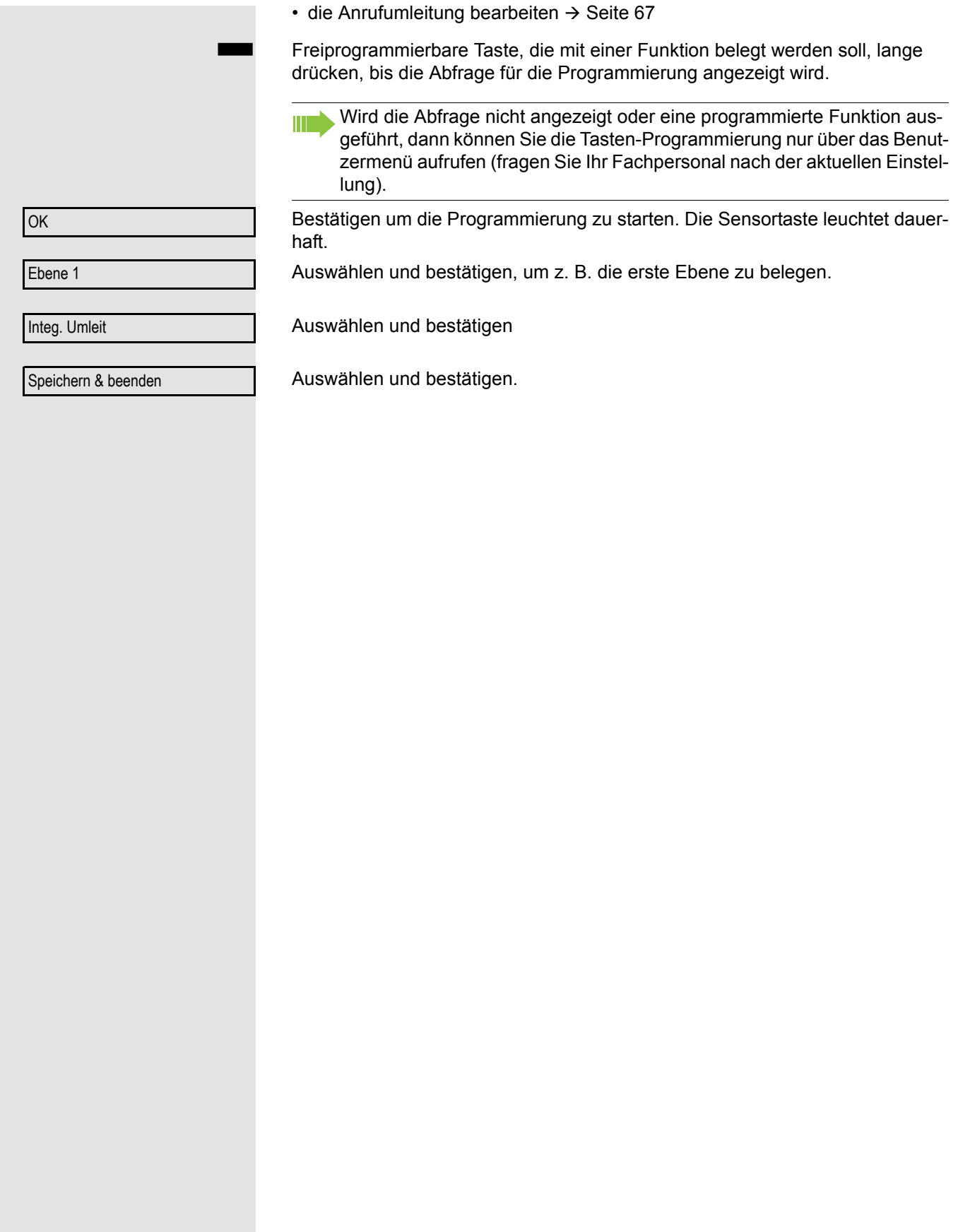

# Sensortasten verwenden

Je nach aktuellem Status des Telefons können Sie programmierte Funktionen aufrufen. Die jeweilige Anzeige erscheint, nachdem Sie eine Sensortaste gedrückt haben.

# Beispiel 1: gespeicherte Rufnummer anrufen

**Voraussetzung:** Das Ruhemenü wird im Grafik-Display angezeigt.

Sensortaste für gespeicherte Rufnummer drücken. Die Verbindung wird aufgebaut.

## Beispiel 2: Anklopfen aus/einschalten

Sie können – auch während eines Gesprächs – per Taste ein- und ausschalten, ob ein Zweitanruf erlaubt wird oder nicht. Voraussetzung dabei ist, dass ein Zweitanruf grundsätzlich erlaubt ist  $($   $\rightarrow$  [Seite](#page-99-0) 100). In der Voreinstellung ist ein Zweitanruf erlaubt.

Sensortaste "Anklopfen" drücken. Die Sensortaste erlischt. Die Funktion Zweitanruf ist deaktiviert. Ein Anrufer wird abgewiesen oder umgeleitet.

## :Beispiel 3: Sofortiger Ruf

Mit dieser Funktion schalten Sie die voreingestellte Verzögerung ( $\rightarrow$  [Seite](#page-141-0) 142) für alle Leitungstasten aus bzw. ein. In der Voreinstellung ist die Verzögerung eingeschaltet, die Taste leuchtet nicht.

Sensortaste "Sofortiger Ruf" drücken. Die Sensortaste leuchtet. Der Verzögerte Rufton ist deaktiviert. Ein eingehender Anruf läutet sofort unabhängig davon, welche Verzögerungszeit eingestellt ist.

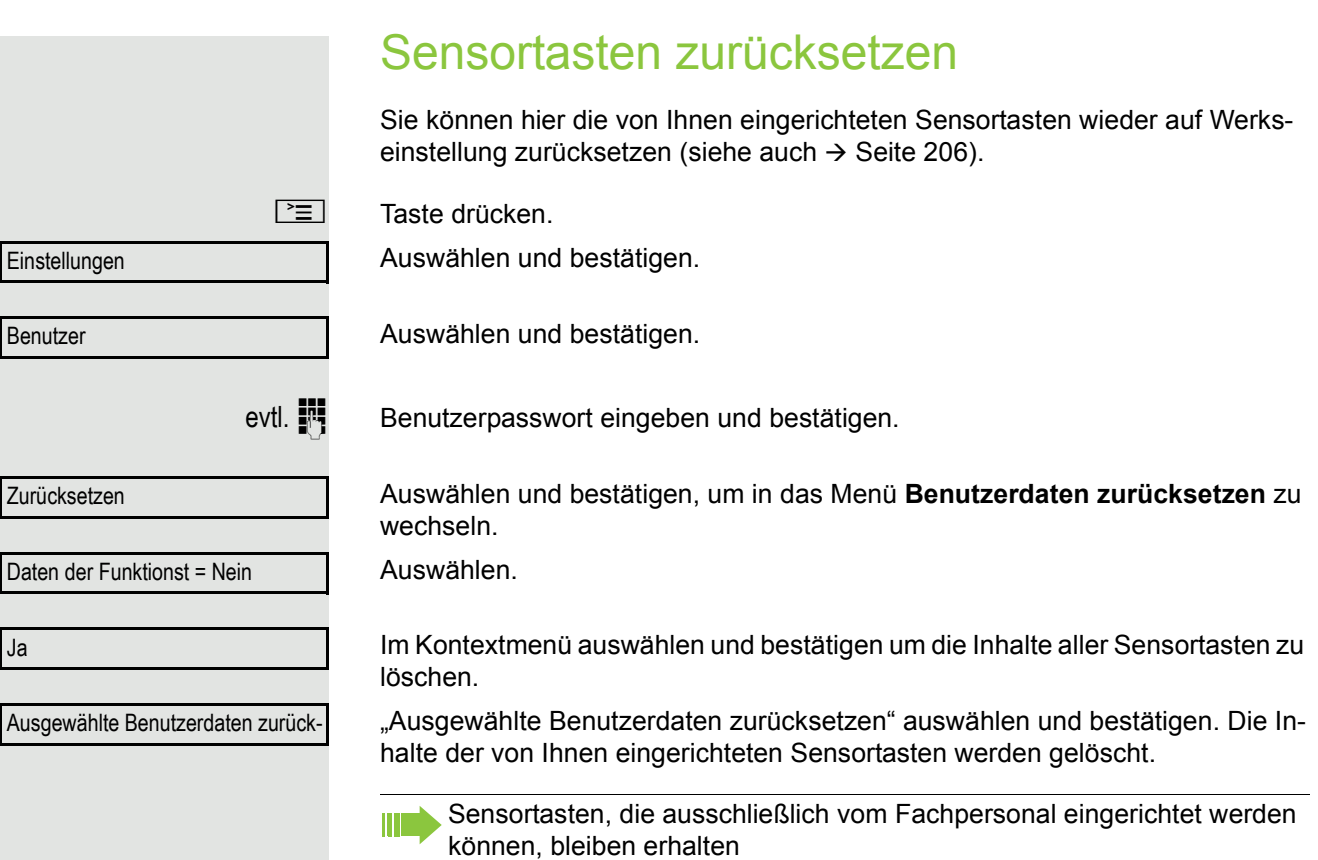

# Komfortfunktionen

# Ankommende Anrufe

# Anruf mit Headset annehmen

**Voraussetzung:** Das Headset ist angeschlossen.

**CO** Die LED blinkt wenn ein Anruf eintrifft. Taste drücken. Gespräch führen.

### Gespräch beenden:

**Taste drücken. Tasten-LED erlischt.** 

# Anruf weiterleiten

### Anrufweiterleitung verwenden

**Voraussetzung:** Ein eingehender Anruf wird angezeigt bzw. signalisiert. "Weiterleiten" muss zugelassen sein.

Im Pop-Up-Menü:

Auswählen und bestätigen. Bei gespeicherter Zielrufnummer ( $\rightarrow$  [Seite](#page-88-0) 89) wird der Anruf direkt weitergeleitet.

oder Falls Sie bei den Einstellungen der Weiterleitung keine Rufnummer gespeichert haben, werden Sie über ein Pop-Up-Menü aufgefordert eine Zielrufnummer für die Weiterleitung einzutragen.

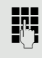

**Fig.** Zielrufnummer eintragen und bestätigen. Der Anruf wird weitergeleitet.

**Weiterleiten** 

<span id="page-88-0"></span>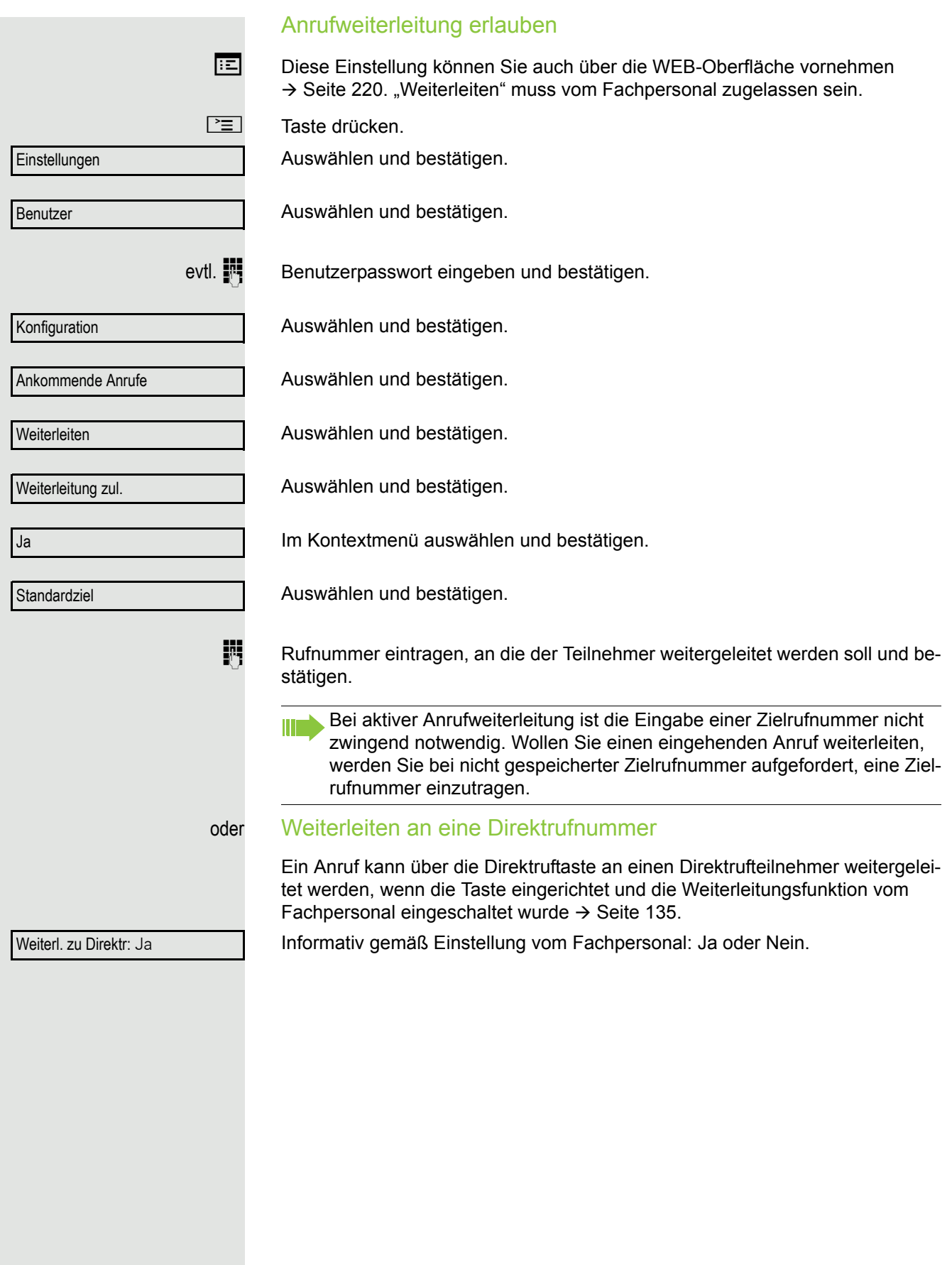

# Anruf ablehen

Sie können einen eingehenden Anruf ablehnen. "Ablehnen" muss vom Fachpersonal zugelassen sein.

Im Pop-Up-Menü:

Auswählen und bestätigen. Der Anrufer hört ein Besetztzeichen.

Wurde die Rufnummer des zurückgewiesenen Anrufers übertragen, wird sie in der Rufliste gespeichert. Der Anrufer kann dann zu einem späteren Zeitpunkt zurückgerufen werden.

# <span id="page-89-0"></span>Anrufumleitung konfigurieren

Die Einstellungen für die Anrufumleitungen können Sie alternativ über die Umleitungstaste ( $\rightarrow$  [Seite](#page-64-0) 65) einleiten.

Ш

Ш

 $\boxed{\geq}$  Taste drücken.

Auswählen und bestätigen.

Einstellungen

Ablehnen

Benutzer

Konfiguration

Ankommende Anrufe

Umleiten

Einstellungen

Auswählen und bestätigen.

evtl.  $\mathbb{F}$  Benutzerpasswort eingeben und bestätigen.

Auswählen und bestätigen.

Auswählen und bestätigen.

Auswählen und bestätigen.

### Umleitung konfigurieren

Auswählen und bestätigen.

Die Beschreibung der Einstellungen entnehmen Sie bitte dem Abschnitt ["Stan](#page-63-0)[dardumleitung"](#page-63-0)  $\rightarrow$  Seite 64 oder ["Umleitung nach Anrufart"](#page-71-0)  $\rightarrow$  Seite 72.

<span id="page-90-0"></span>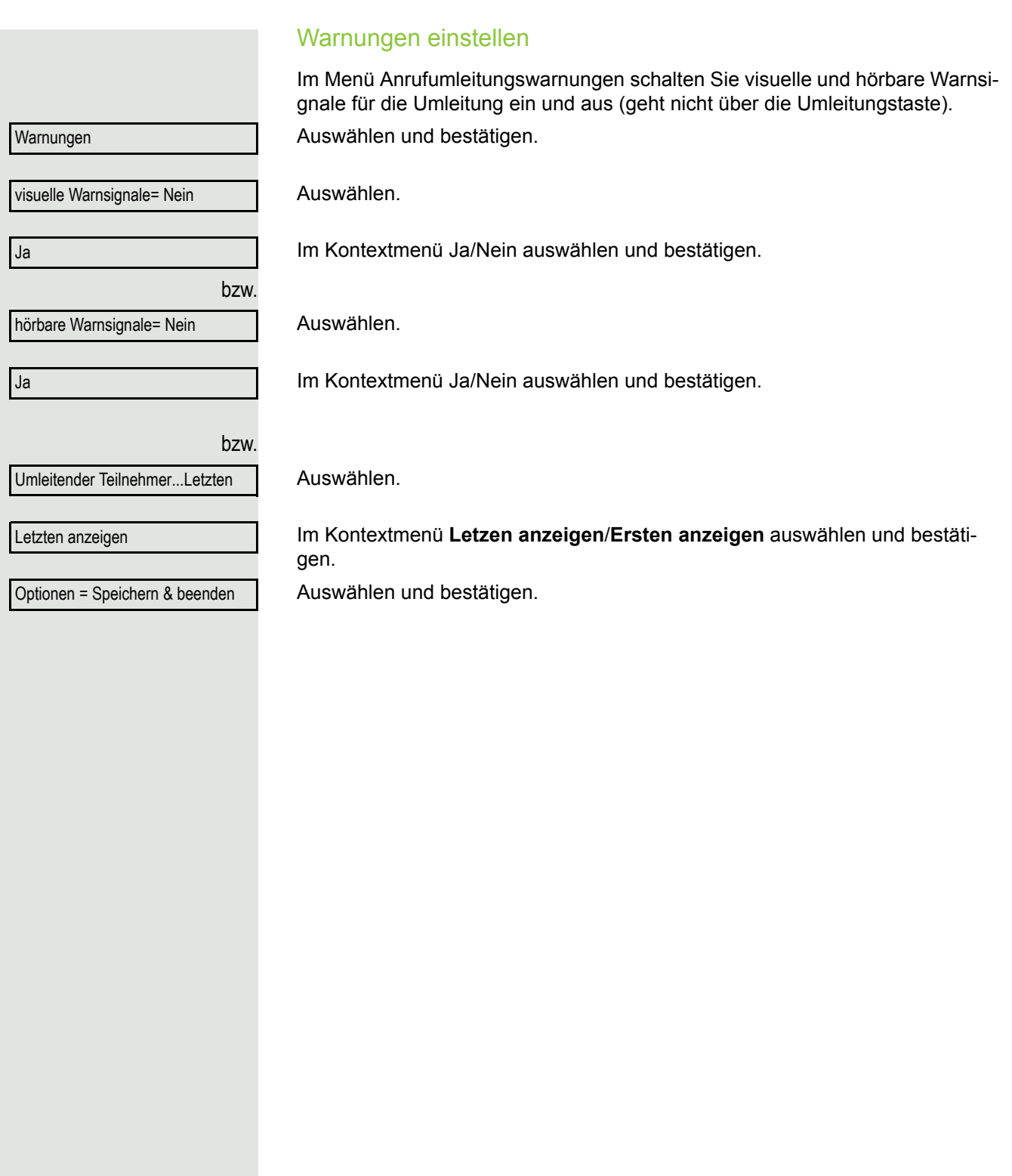

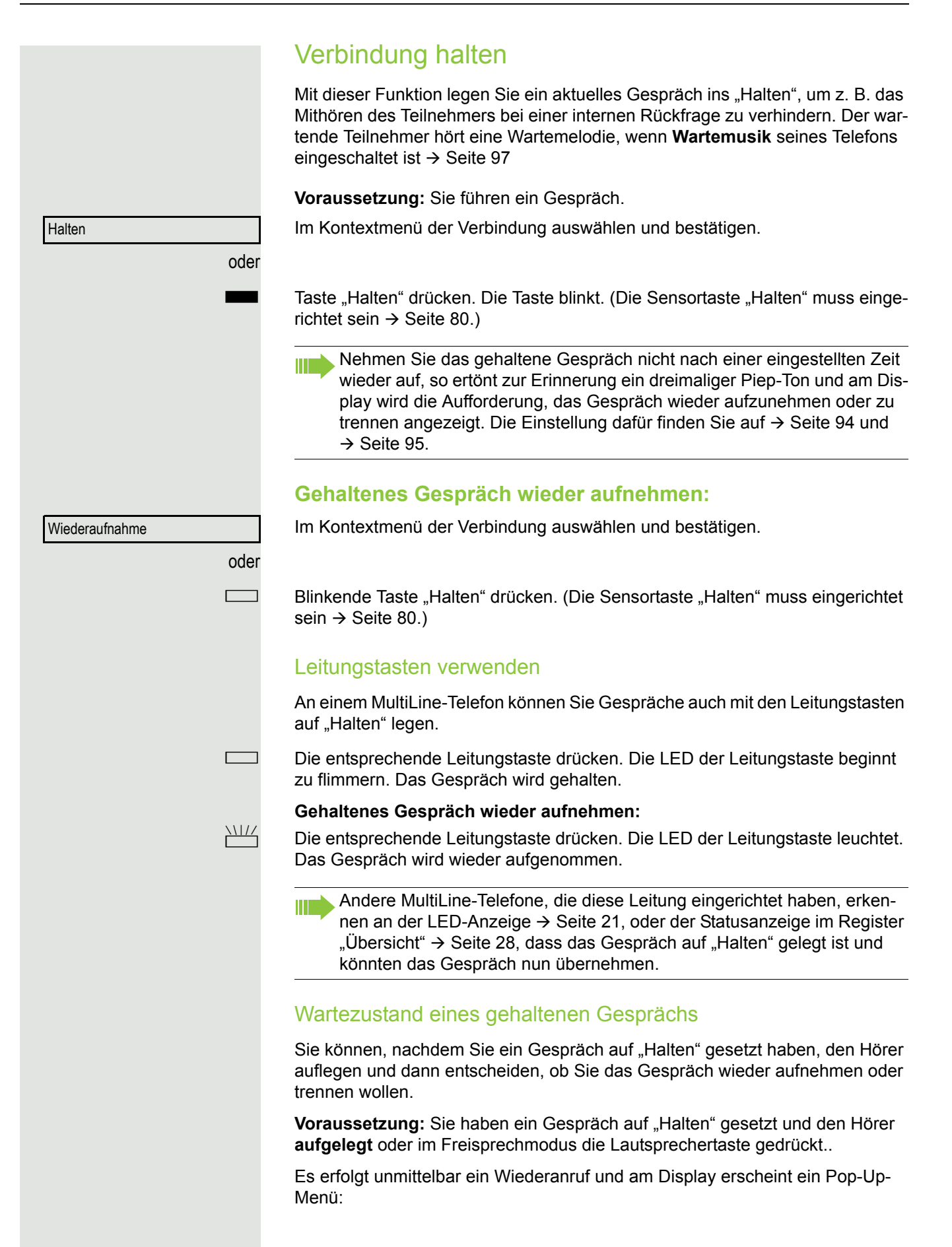

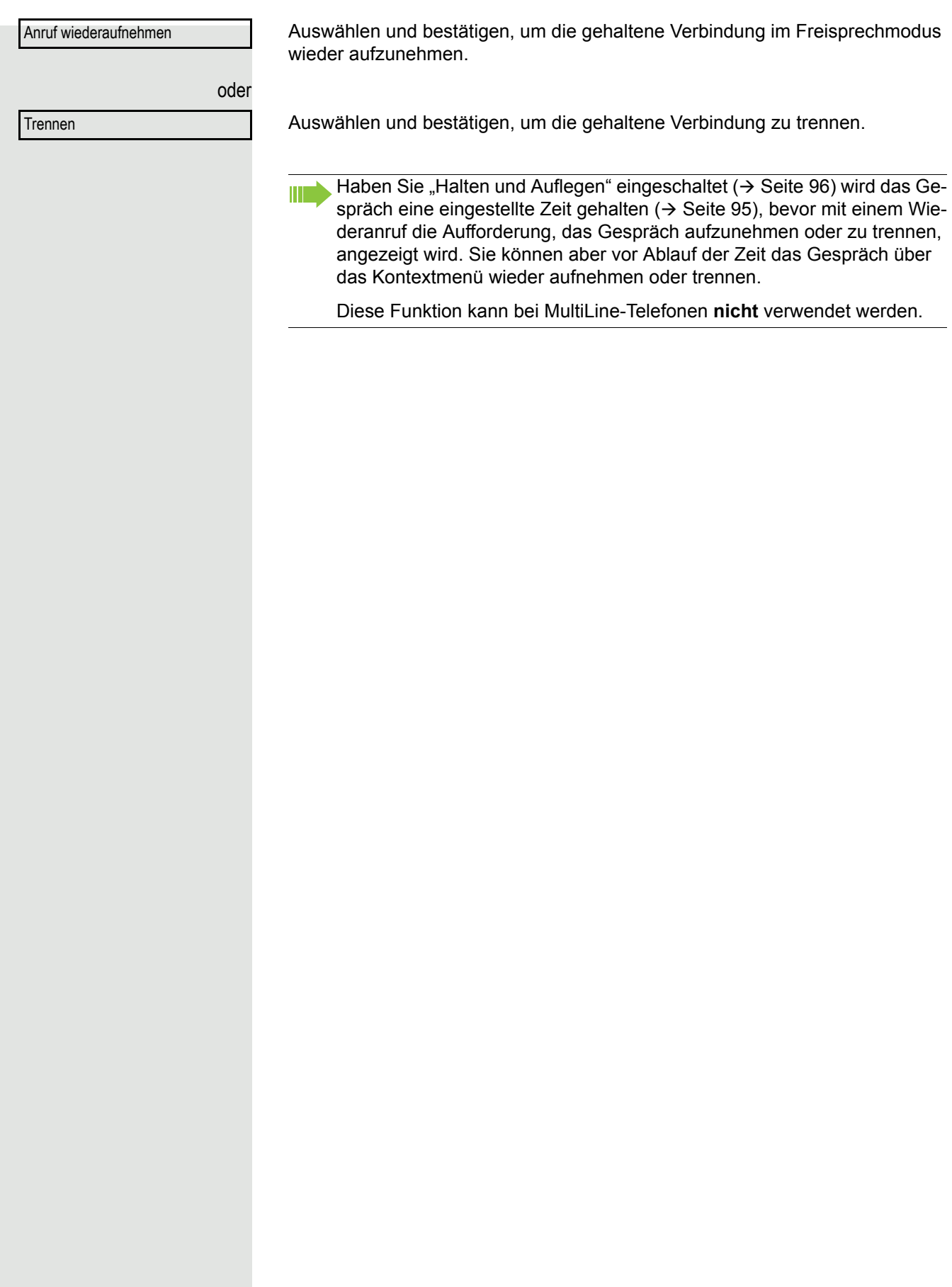

<span id="page-93-0"></span>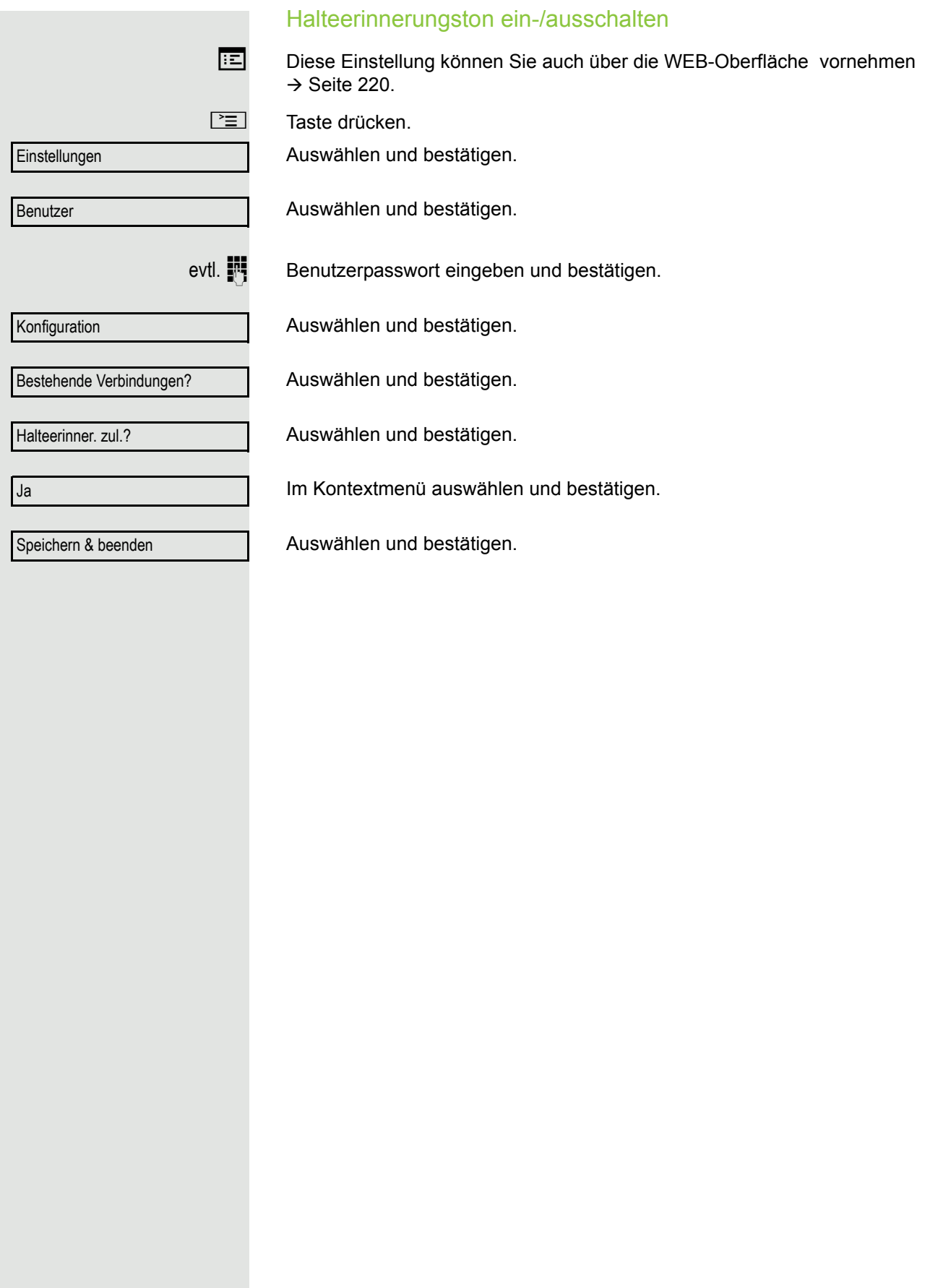

<span id="page-94-0"></span>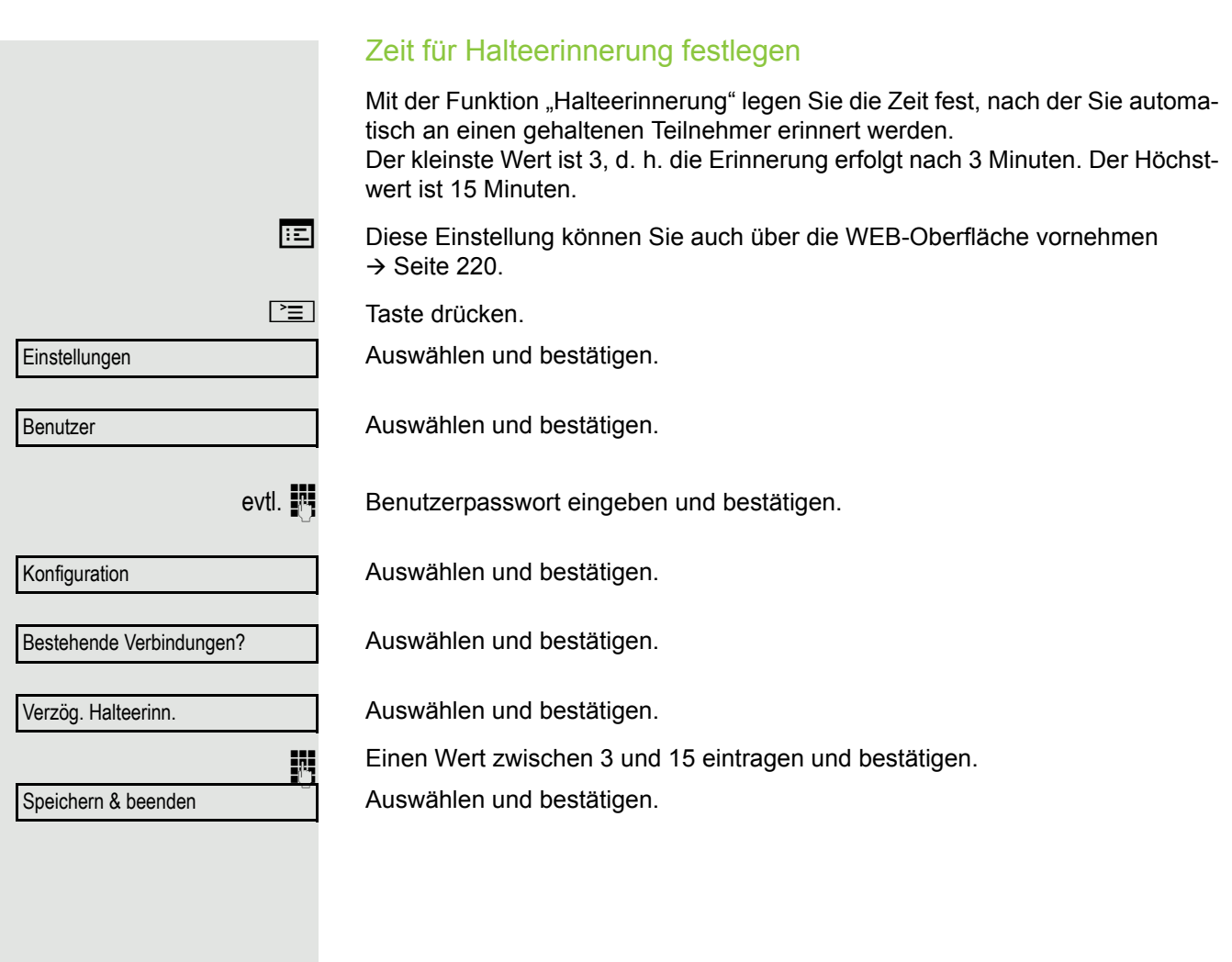

### <span id="page-95-0"></span>Halten und Auflegen ein-/ausschalten

Die Funktion wirkt bei folgenden Gesprächsverläufen:

- Sie halten ein Gespräch und legen auf.
- Sie führen ein Rückfragegespräch und der zweite Teilnehmer legt auf.
- Sie haben ein Zweitgespräch angenommen und Sie oder der zweite Teilnehmer legen auf.

Mit "Halten und Auflegen" bestimmen Sie, ob Sie sofort oder nach einer eingestellten Zeit aufgefordert werden, das gehaltene Gespräch wieder aufzunehmen.

Diese Funktion kann bei MultiLine-Telefonen **nicht** verwendet werden.

Diese Einstellung können Sie auch über die WEB-Oberfläche vornehmen  $\rightarrow$  [Seite](#page-219-0) 220.

 $\boxed{\geq}$  Taste drücken.

Auswählen und bestätigen.

Auswählen und bestätigen.

evtl.  $\mathbb{N}$  Benutzerpasswort eingeben und bestätigen.

Konfiguration

Einstellungen

Benutzer

Auswählen und bestätigen.

Auswählen und bestätigen.

Halten und Auflegen

Ja

Nein

Bestehende Verbindungen

Auswählen und bestätigen.

Im Kontextmenü auswählen und bestätigen, um die Funktion einzuschalten oder

auswählen und bestätigen, um die Funktion wieder auszuschalten. In der Voreinstellung ist die Funktion ausgeschaltet.

Speichern & beenden

Auswählen und bestätigen.

<span id="page-96-0"></span>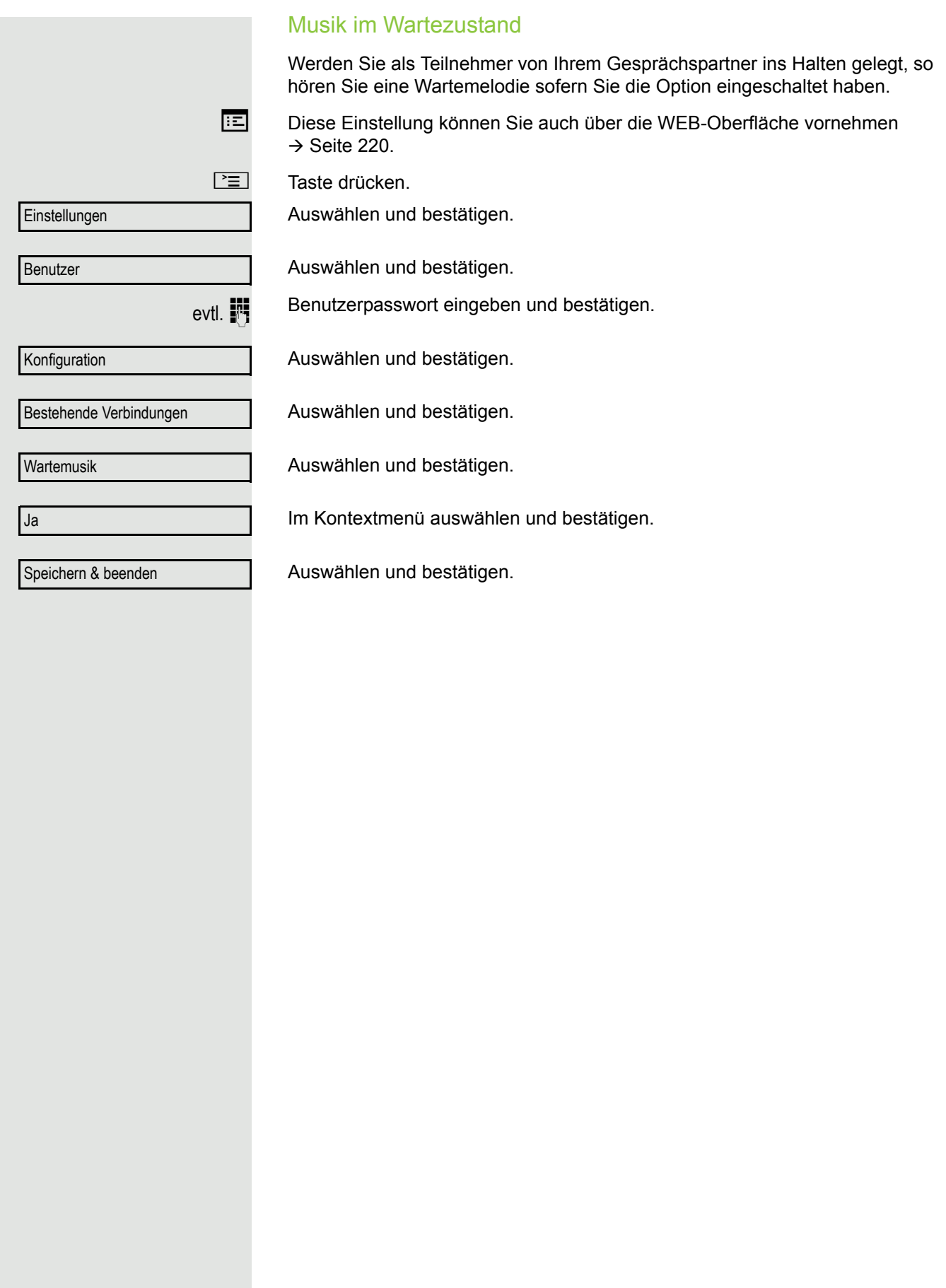

# Zweitanruf (Anklopfen)

Während Sie telefonieren, können Sie einen zweiten eingehenden Anruf annehmen. Der Anrufer hört das Freizeichen, bei Ihnen wird in Form eines Signaltons .angeklopft".

Sie können den Zweitanruf ignorieren oder annehmen. Nehmen Sie den Zweitanruf entgegen, können Sie das erste Gespräch zuvor beenden, aber auch auf "Halten" legen und später weiterführen.

Den Zweitanruf oder den Signalton können Sie auch verhindern ( $\rightarrow$  [Seite](#page-99-0) 100).

### **Zweitanruf annehmen**

**Voraussetzung:** Sie führen ein Gespräch und die Funktion "Zweitanruf" wurde erlaubt ( $\rightarrow$  [Seite](#page-99-0) 100).

Im Pop-Up-Menü:

Auswählen und bestätigen.

Sie können mit dem zweiten Teilnehmer sprechen. Die Verbindung zum ersten Teilnehmer wird gehalten.

Weiterhin können Sie

- zwischen dem Zweit- und Erstgespräch makeln oder
- Zweit- und Erstgespräch abwechselnd halten und wiederaufnehmen  $\rightarrow$  [Seite 59](#page-58-0) oder
- eine Konferenz einleiten

#### **Rückfrage im Zweitgespräch**

Ist das Zweitgespräch ihr aktives Gespräch, so können Sie daraus eine Rückfrage einleiten.

**Voraussetzung:** Das Fachpersonal muss die Rückfrage im Zweitgespräch zugelassen haben.

Aus dieser Rückfrage im Zweitgespräch können Sie

- eine Konferenz einleiten
- zwischen Zweitgespräch und Rückfrage makeln
- Zweit- und Erstgespräch abwechselnd halten und wiederaufnehmen  $\rightarrow$  [Seite 59](#page-58-0)
- eine Übergabe durchführen
- Die Gespräche wieder trennen

Während einer Rückfrage im Zweitgespräch wird das Erstgespräch "geparkt" und kann erst wieder "entparkt" werden, wenn das Rückfrage- oder Zweitgespräch beendet oder diese Gespräche verbunden wurden.

Annehmen

Trennen & zurückkehren

#### **Zweitgespräch trennen**

Im Kontextmenü des Zweitgesprächs auswählen und bestätigen.Das Gespräch zu diesem Teilnehmer wird beendet und die Verbindung zum ersten Teilnehmer wieder hergestellt.

### Beenden des Zweitgesprächs durch Auflegen

Legen Sie oder der Teilnehmer des Zweitgesprächs auf, so erhalten Sie die Aufforderung, das erste Gespräch wieder aufzunehmen, wenn "Halten und Auflegen" ausgeschaltet ist  $($   $\rightarrow$  [Seite](#page-95-0) 96). Andernfalls wird das erste Gespräch weiterhin gehalten, bis Sie nach einer eingestellten Zeit diese Aufforderung erhalten.

### Zweitanruf ignorieren

**Voraussetzung:** Sie führen ein Gespräch und die Funktion "Zweitanruf" wurde erlaubt  $\rightarrow$  [Seite](#page-99-0) 100.

Im Pop-Up-Menü:

Auswählen und bestätigen.

Der Anrufer hört weiterhin das Freizeichen. Sie können den Zweitanruf nachträglich über das Kontextmenü Annehmen, Ablehnen oder Weiterleiten.

Während das ignorierte Zweitgespräch weiterhin wartet, können Sie beim aktiven Gespräch:

- ein Rückfrage führen
- eine Konferenz einleiten
- zwischen dem Rückfragegespräch und Ihrem Gesprächspartner makeln
- eine Übergabe durchführen

Ein dritter Anruf würde mit dem Besetztzeichen abgewiesen werden. Haben Sie das Erstgespräch beendet, läutet automatisch das ignorierte Zweitgespräch als normaler Anruf.

### **Zweitanruf ablehen**

**Voraussetzung:** Sie führen ein Gespräch und die Funktion "Zweitanruf" wurde erlaubt ( $\rightarrow$  [Seite](#page-99-0) 100).

Im Pop-Up-Menü:

Auswählen und bestätigen.

Der Zweitanruf wird zurückgewiesen. Der Anrufer hört das Besetztzeichen. Die Rufnummer des Anrufers wird in der Rufliste für verpasste Anrufe gespeichert.

### **Zweitanruf weiterleiten**

**Voraussetzung:** Sie führen ein Gespräch und die Funktion "Zweitanruf" wurde erlaubt ( $\rightarrow$  [Seite](#page-99-0) 100).

Im Pop-Up-Menü:

Auswählen und bestätigen.

**Rufnummer eingeben und bestätigen.** Der Zweitanruf wird an das angegebene Ziel weitergeleitet.Sie sind wieder mit dem ersten Teilnehmer verbunden.

Ablehnen

**Ignorieren** 

**Weiterleiten** 

<span id="page-99-1"></span><span id="page-99-0"></span>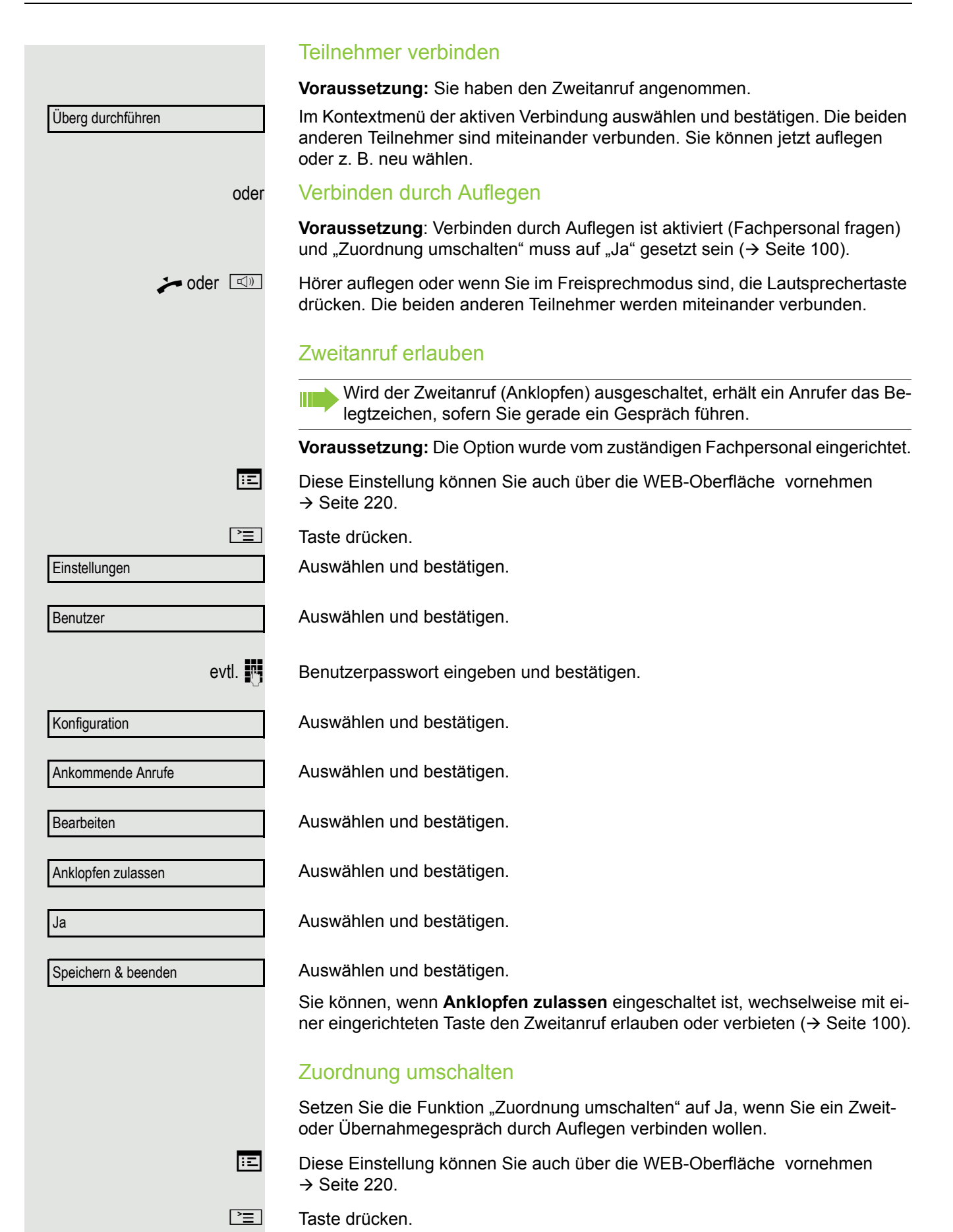

### Komfortfunktionen 101

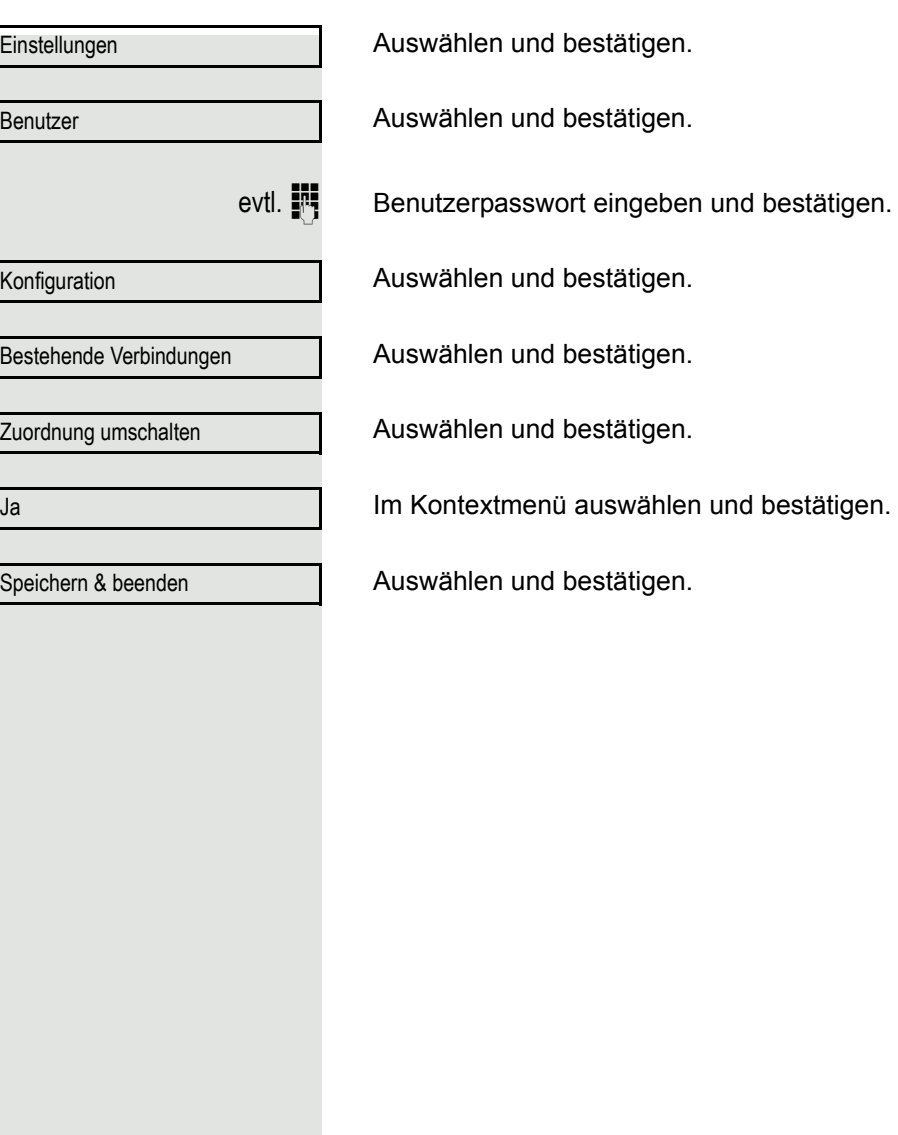

## Gespräch übergeben

Ihr aktuelles Gespräch können Sie an einen anderen Teilnehmer mit oder ohne Rückfrage übergeben.

### Ohne Rückfrage übergeben

**Voraussetzung:** Sie führen ein Gespräch. Die Optionen "Gesprächsübergabe" und "Übergabe bei Rufton" wurden erlaubt  $(\rightarrow$  [Seite](#page-101-0) 102).

Im Kontextmenü der Verbindung auswählen und bestätigen.

**Rufnummer des zweiten Teilnehmers, an den der Anruf übergeben werden soll,** eingeben und bestätigen. Sie können an dieser Stelle auch einen Teilnehmer aus einer Rufliste oder einem der beiden Telefonbücher auswählen und anrufen  $\rightarrow$  [Seite](#page-115-0) 116.

> Nach erfolgreicher Übergabe, kehrt das Grafik-Display in den Ruhezustand zurück.

### Mit Rückfrage übergeben

Sie können die Übergabe beim Empfänger vorher ankündigen.

Voraussetzung: Sie führen ein Gespräch. Die Optionen "Gesprächsübergabe" und "Übergabe bei Rufton" wurden erlaubt  $(\rightarrow$  [Seite](#page-101-0) 102).

Im Kontextmenü der Verbindung auswählen und bestätigen. Das Gespräch wird auf "Halten" gesetzt.

**Rufnummer des Teilnehmers eingeben, an den der Anruf übergeben werden** soll. Sie können an dieser Stelle auch einen Teilnehmer aus einer Rufliste oder einem der beiden Telefonbücher auswählen und anrufen  $\rightarrow$  [Seite](#page-115-0) 116.

Bestätigen.

#### **Wenn sich der Teilnehmer meldet:**

Kündigen Sie dem Teilnehmer die Übergabe an. Im Kontextmenü der Verbindung auswählen und bestätigen.

#### **Wenn sich der Teilnehmer nicht meldet:**

Sie müssen nicht abwarten, bis der zweite Teilnehmer sich gemeldet hat, um das Gespräch zu übergeben.

Im Kontextmenü der Verbindung auswählen und bestätigen.

oder Legen Sie den Hörer auf oder, wenn Sie sich im Freisprech-Modus befinden, drücken Sie auf die leuchtende Taste  $\boxed{\leq}$ , um das Gespräch zu übergeben.

Sollte der Teilnehmer sich nicht melden, erhalten Sie einen Rückruf des ersten Teilnehmers.

### <span id="page-101-0"></span>Gesprächsübergabe erlauben

Diese Einstellung können Sie auch über die WEB-Oberfläche vornehmen  $\rightarrow$  [Seite](#page-219-0) 220.

 $\boxed{\geq}$  Taste drücken.

Auswählen und bestätigen.

Übergabe vor Melden

Wählen

Überg durchführen

Übergabe abschließen

### Komfortfunktionen 103

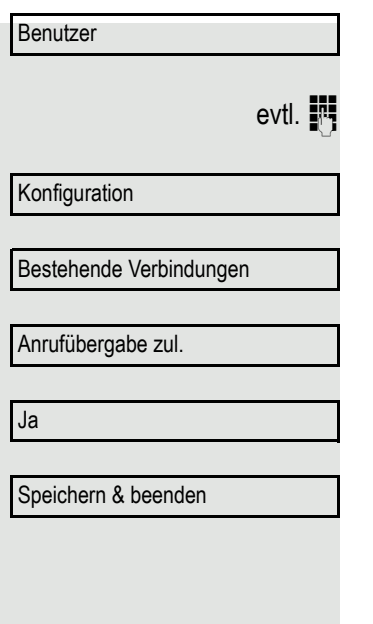

Auswählen und bestätigen.

Benutzerpasswort eingeben und bestätigen.

Auswählen und bestätigen.

Auswählen und bestätigen.

Auswählen und bestätigen.

Im Kontextmenü auswählen und bestätigen.

Auswählen und bestätigen.

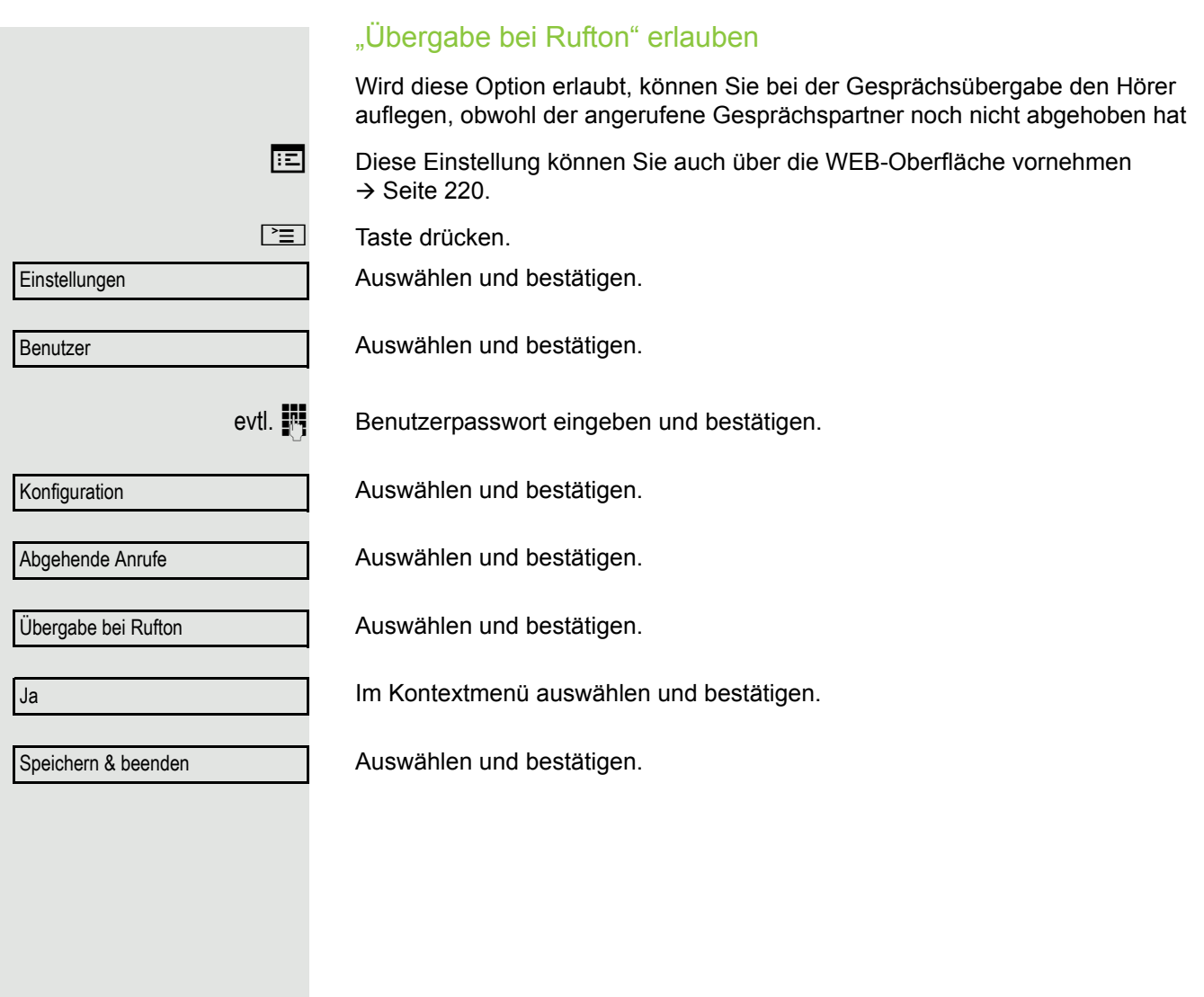

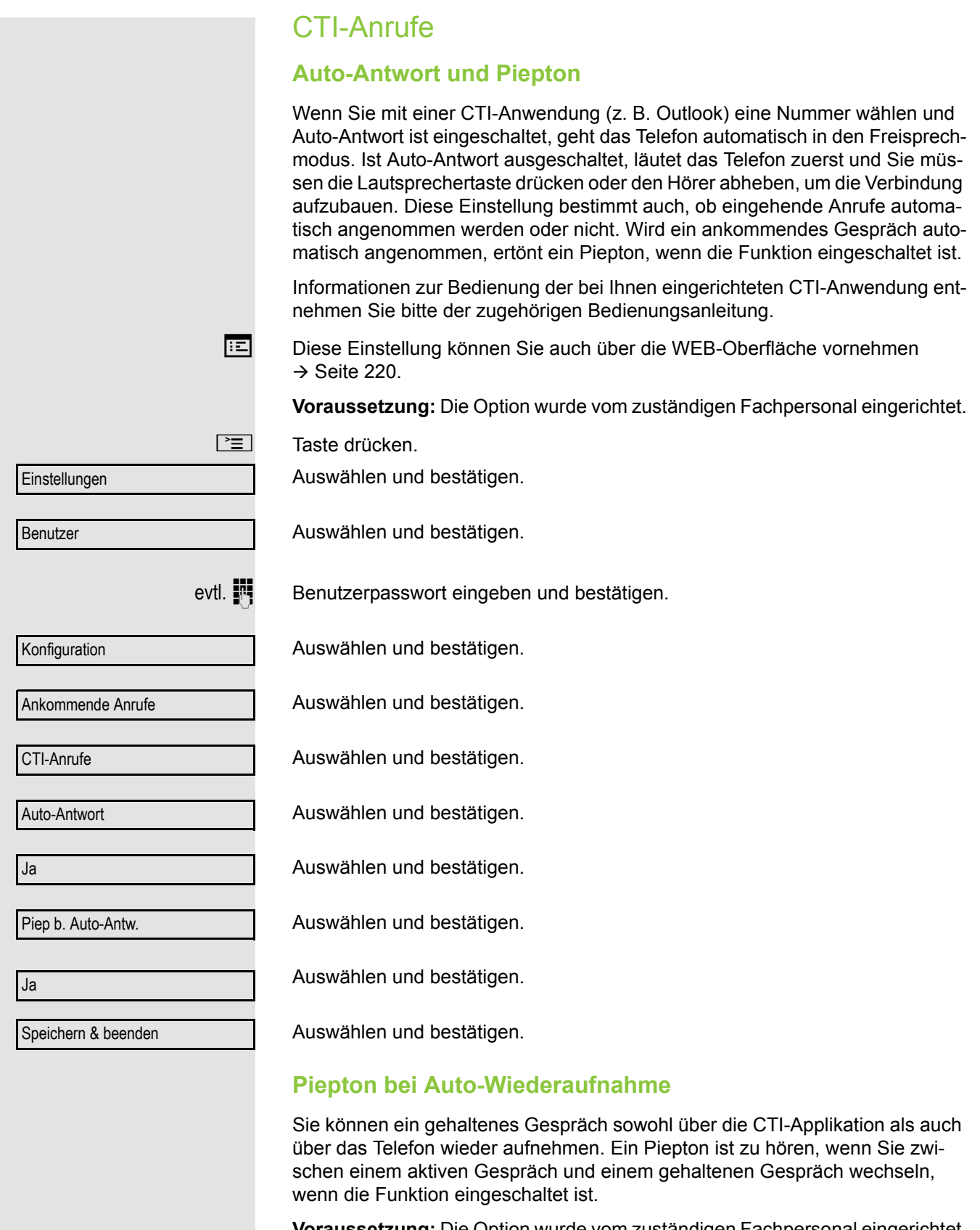

**Voraussetzung:** Die Option wurde vom zuständigen Fachpersonal eingerichtet.

Diese Einstellung können Sie auch über die WEB-Oberfläche vornehmen  $\rightarrow$  [Seite](#page-219-0) 220.

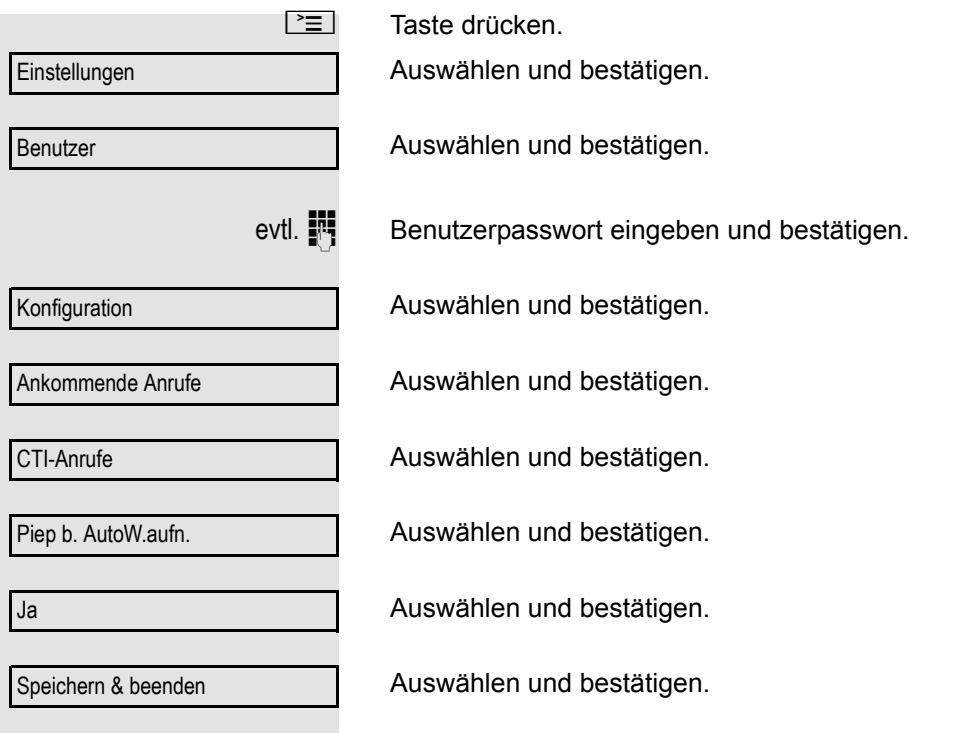

# Anrufen

Wollen Sie für die Wahl ein Telefonbuch oder eine Rufliste verwenden, dürfen Sie vorher weder den Hörer abheben, noch die Lautsprecher- bzw. die Headset-Taste drücken.

# Mit Zielwahltaste wählen

Sie können häufig gewählte Rufnummern auf freiprogrammierbare Sensortasten legen ( $\rightarrow$  [Seite](#page-79-0) 80). Wenn Sie eine solche "Zielwahltaste" drücken, erscheint der gespeicherte Kontakt bzw. die Rufnummer und der Wählvorgang wird eingeleitet.

**Voraussetzung:** Eine Zielwahltaste ist eingerichtet  $\rightarrow$  [Seite](#page-79-0) 80.

R Belegte Zielwahltaste drücken. Wählvorgang wird eingeleitet.

# Aus lokalem Telefonbuch wählen

**NE Taste drücken.** 

Bestätigen.

oder

Eingerichtete Sensortaste "Persönlich" für das lokale Telefonbuch drücken  $(\rightarrow$  [Seite](#page-79-0) 80).

Gewünschten Eintrag auswählen und bestätigen. Die Rufnummer wird gewählt.

Ausführliche Informationen zum lokalen Telefonbuch und zur Teilnehmersuche erhalten Sie ab  $\rightarrow$  [Seite](#page-115-1) 116.

# Aus firmenweiten Telefonbuch wählen

**Voraussetzung:** Sie haben einen Eintrag im firmenweiten Telefonbuch gesucht und ausgewählt  $\rightarrow$  [Seite](#page-118-0) 119.

Gewünschten Eintrag auswählen

Im Kontextmenü auswählen und bestätigen. Die Verbindung wird hergestellt.

Persönlich

Niels, Bohr

Niels, Bohr Wählen

## Rufnummer aus einer Liste anrufen

Im Verzeichnis "Anrufe" stehen folgende Ruflisten zur Verfügung:

- Entgangen
- Gewählt
- Angenommen
- Weitergeleitet

Eine detaillierte Beschreibung der Ruflisten finden Sie auf  $\rightarrow$  [Seite](#page-32-0) 33. Be-IT achten Sie bitte die Hinweise auf  $\rightarrow$  [Seite](#page-122-0) 123

O Taste drücken.

Anrufe

**Gewählt** 

Niels, Bohr 07:06am

Auswählen und bestätigen.

Gewünschte Rufliste auswählen und bestätigen.

Gewünschten Eintrag auswählen und bestätigen. Die Rufnummer des Listeneintrags wird gewählt.
## Automatische Wahlverzögerung verwenden

Nach Ablauf einer konfigurierbaren Verzögerungszeit, beginnt im Anschluss an die Eingabe der letzten Ziffer automatisch der Wählvorgang. Dies erfolgt aus verschiedenen Zuständen:

- Wählen aus dem Ruhezustand heraus
- Weiterleiten eines eingehenden Anrufs
- Rückfrage
- Übergabe eines angenommenen Anrufs

Die Verzögerung kann durch folgende Eingriffe verkürzt werden:

 $\circledcirc$  • Taste drücken. Dies gilt immer.

• Hörer abnehmen. Dies gilt nur bei Rufnummerneingabe im Ruhezustand oder Eingabe einer Rufnummer für eine Rückfrage bei aufgelegtem Hörer.

Ш

**n** • Taste drücken. Dies gilt nur bei Rufnummerneingabe im Ruhezustand mit nicht leuchtender Lautsprechertaste oder Eingabe einer Rufnummer für eine Rückfrage bei nicht leuchtender Lautsprechertaste.

> Wenn eine Notrufnummer vom Fachpersonal voreingestellt ist, verkürzt sich bei dieser Rufnummer die Verzögerung auf eine Sekunde.

> Die automatische Wahlverzögerung ist nicht wirksam, wenn Sie einen Wählplan verwenden und **Sofortwahl** eingestellt haben (siehe → [Seite](#page-52-0) 53), Es wird automatisch gewählt, sobald die eingegebene Zeichenfolge mit einem Eintrag im Wählplan übereinstimmt.

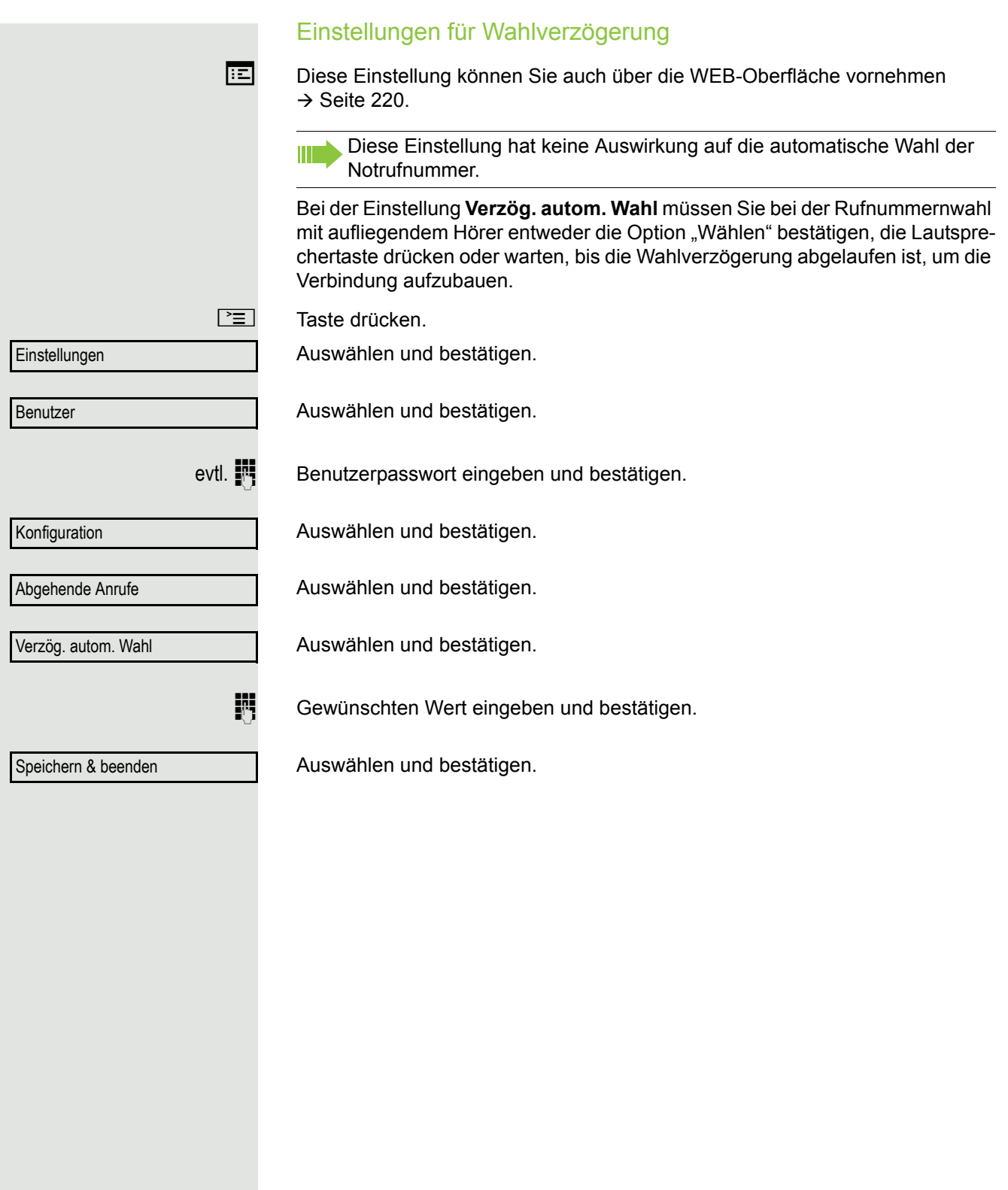

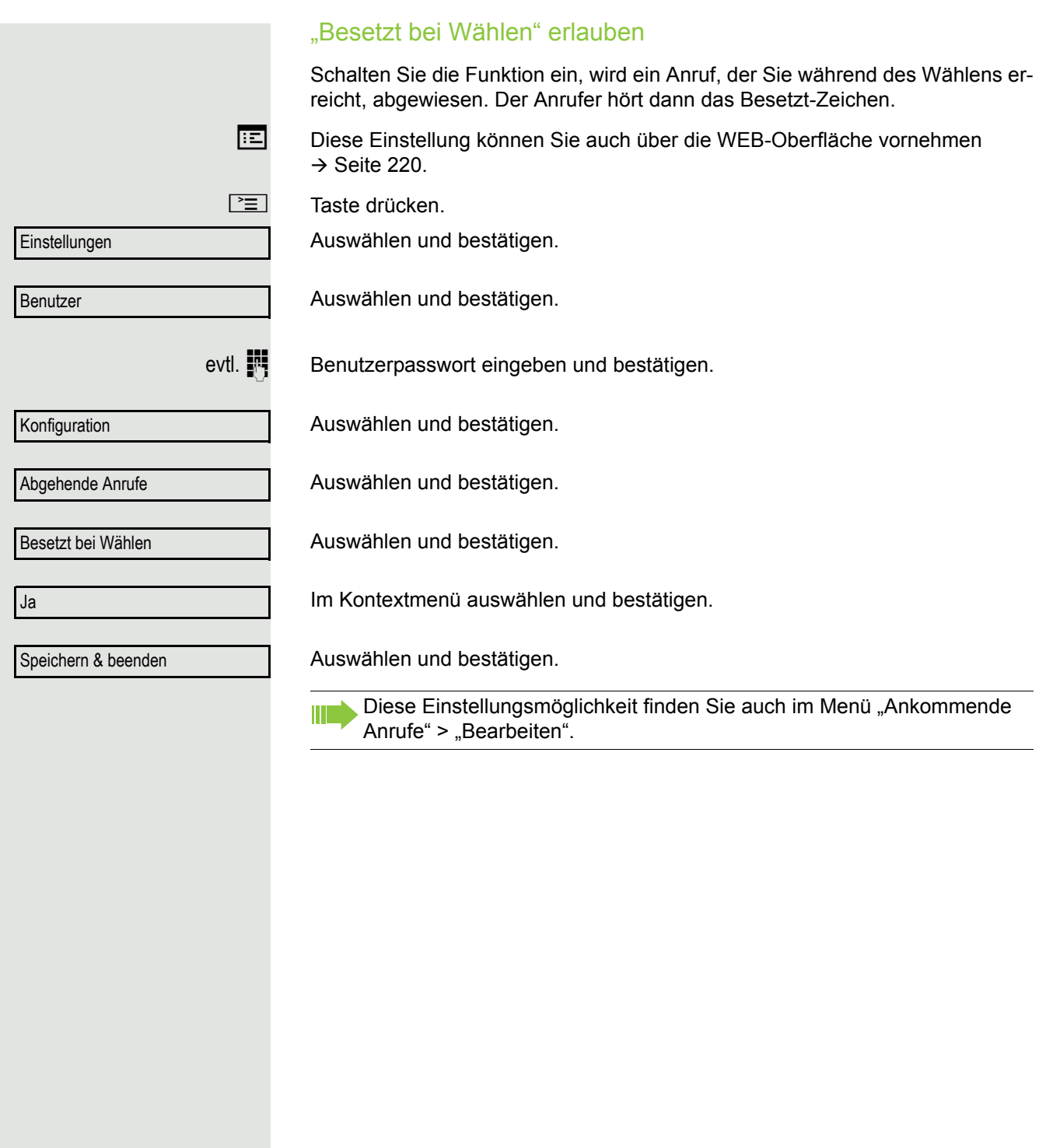

# <span id="page-111-0"></span>Konferenz

## Lokale Konferenz

Diese Konferenz wird auch als Dreier-Konferenz bezeichnet. Sie besteht aus maximal drei Teilnehmern.

**Voraussetzung:** Sie führen ein Rückfragegespräch → [Seite](#page-55-0) 56 oder haben ei-nen Zweitanruf angenommen → [Seite](#page-97-0) 98 und die Konferenz-Funktion wurde erlaubt  $\rightarrow$  [Seite](#page-112-0) 113.

### Lokale Konferenz aufbauen

Für das Einleiten einer Konferenz können Sie die Konferenz-Funktion sowohl im Kontextmenü der aktiven als auch der gehaltenen Verbindung aufrufen. Sie können alternativ eine eingerichtete Taste **Konferenz** drücken.

Im Kontextmenü einer Verbindung auswählen und bestätigen. Sie sind mit beiden Gesprächspartnern gleichzeitig verbunden.

### Zu Einzelgesprächen wechseln

Zu trennende Verbindung im Display auswählen.

Im Kontextmenü auswählen und bestätigen. Sie haben mit dem noch verbleibenden Teilnehmer ein Einzelgespräch.

Befanden Sie sich in einer gesicherten Verbindung zu einem Gesprächspartner und leiten eine Rückfrage ein, wird der aktuelle Partner ins Halten gelegt. Die neue Verbindung aus der Rückfrage kann sowohl gesichert als auch ungesichert sein. Werden jetzt alle drei Teilnehmer zu einer Konferenz zusammengeschaltet, so bleibt die erste Verbindung gesichert.

Sobald die Verbindung zu einem Partner nicht sicher ist, so gilt die ganze Konferenz als nicht sicher (siehe auch  $\rightarrow$  [Seite](#page-37-0) 38).

Das entsprechende Schloss-Symbol erscheint in der Zeile "Konferenz".

### Lokale Konferenz verlassen

**Voraussetzung:** Die Funktion "Verbinden in lokaler Konferenz erlauben"  $(\rightarrow$  [Seite](#page-113-0) 114) wurde eingeschaltet.

Im Kontextmenü für "Konferenz" auswählen und bestätigen. Sie verlassen die Konferenz. Die anderen Gesprächspartner bleiben verbunden.

oder

 $\theta$  bzw.  $\theta$ 

Konf beenden?

Konf verlassen?

oder  $\boxed{\triangleleft}$  oder  $\boxed{\triangleleft}$  Hörer auflegen oder die Lautsprechertaste drücken. Die beiden Gesprächspartner bleiben verbunden. Ihre Verbindung zur Konferenz wird getrennt.

### Lokale Konferenz beenden

Im Kontextmenü einer beliebigen Verbindung auswählen und bestätigen. Beide Verbindungen werden getrennt – die Konferenz ist aufgelöst.

Konferenz?

**Benutzer** 

**Trennen** 

<span id="page-112-0"></span>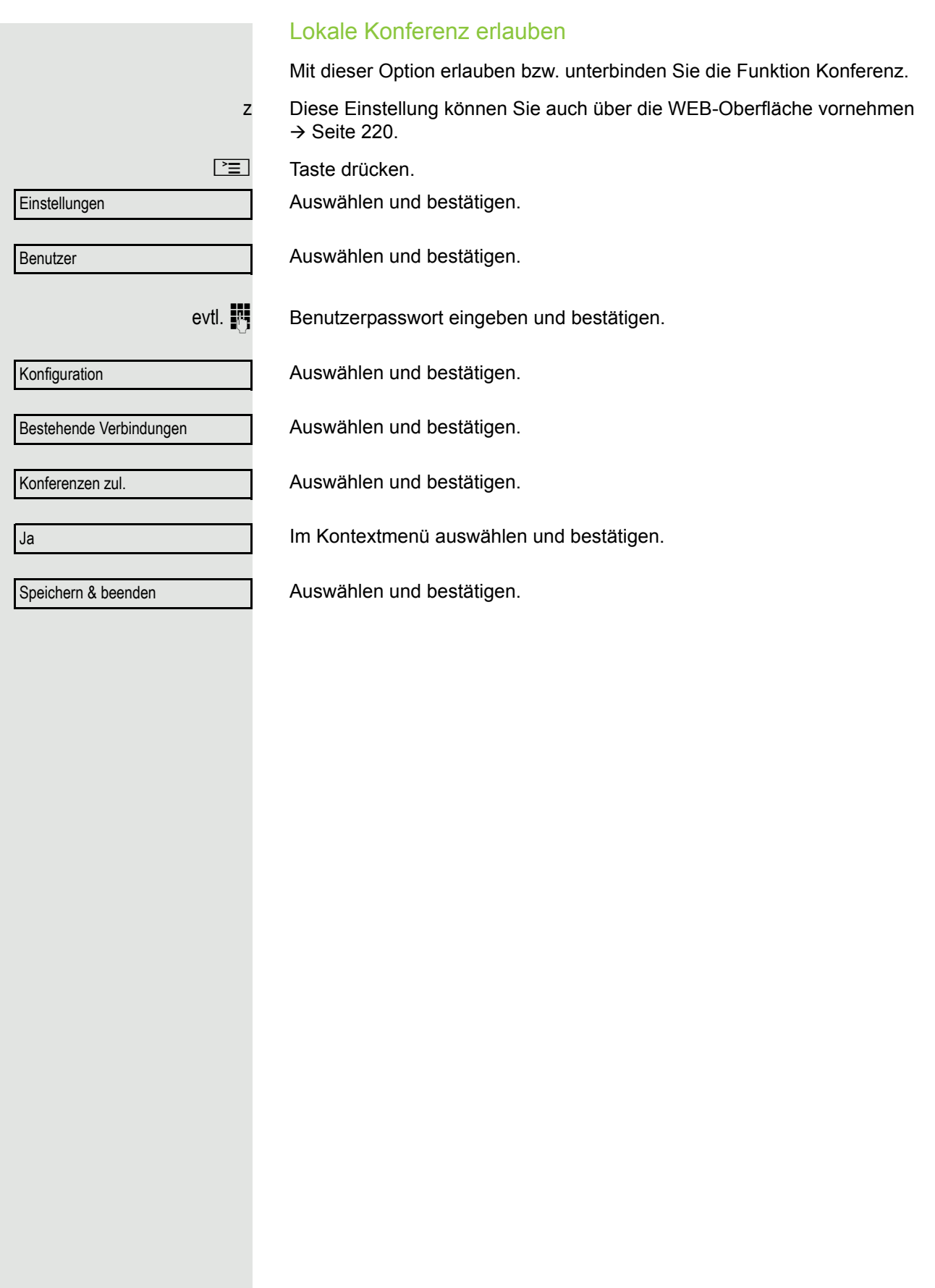

<span id="page-113-0"></span>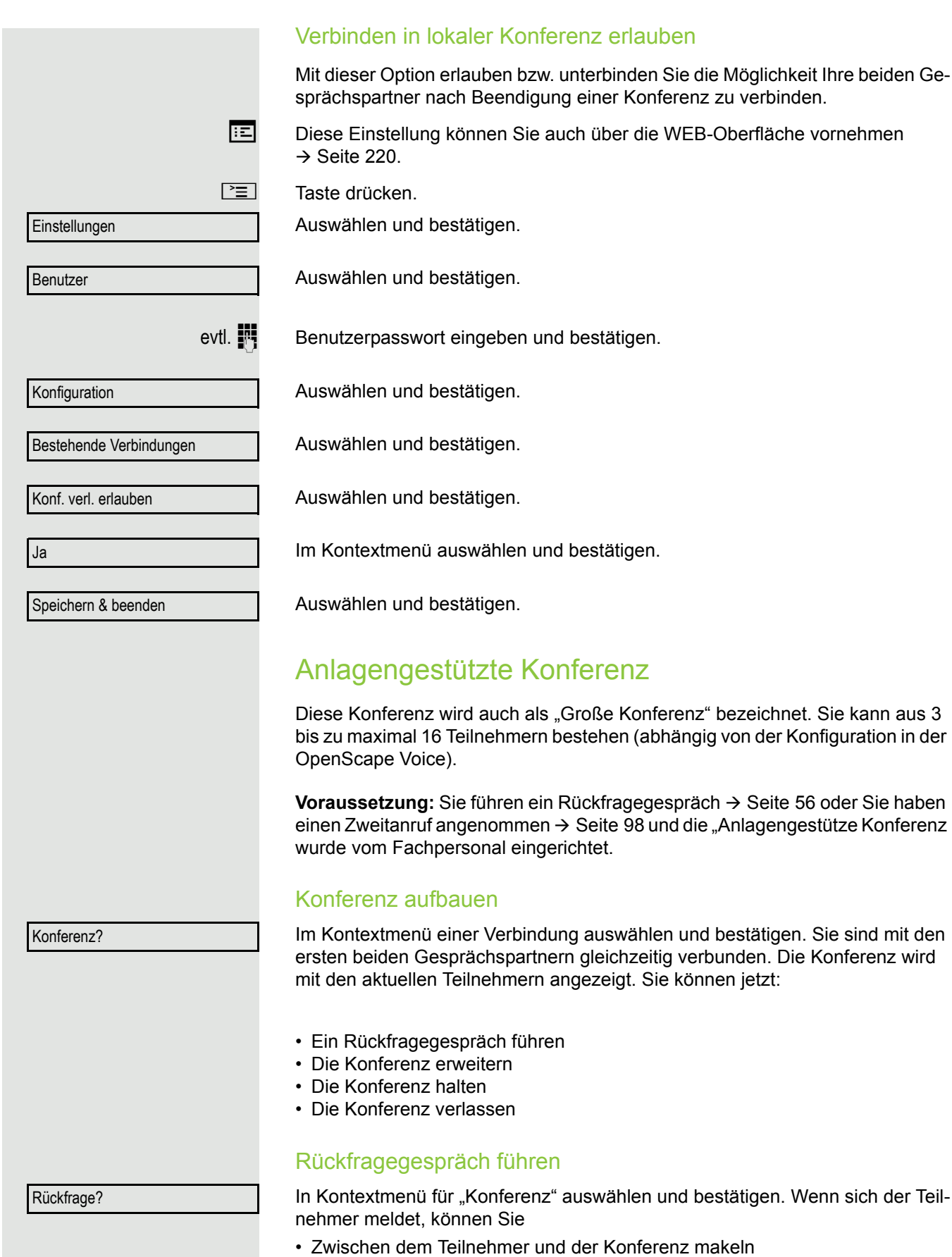

<span id="page-113-1"></span>• Das Rückfragegespräch an einen weiteren, anzurufenden Teilnehmer verbinden.

• Das Rückfragegespräch beenden und zur Konferenz zurückkehren

- Den Rückfrageteilnehmer in die Konferenz einbinden.
- Wenn Sie vorhaben, den Teilnehmer einer Rückfrage in die Konferenz ein-Ш zubinden, können Sie statt der Option "Rückfrage" auch die Option "Hinzufügen zu Konferenz" verwenden.

Wollen Sie für die Rückfrage das **Telefonbuch** oder eine **Rufliste** verwenden, so wählen Sie im Kontextmenü statt Rückfrage (bzw. Hinzufügen zu Konferenz) **Halten** aus bzw. drücken die **Halten**-Taste und rufen dann das Telefonbuch oder eine gewünschte Rufliste auf  $($   $\rightarrow$  [Seite](#page-115-0) 116) oder eines der Telefonbücher ( $\rightarrow$  [Seite](#page-118-0) 116/ $\rightarrow$  Seite 119) auf..

Sie können alternativ eine Rufliste oder ein Telefonbuch auch ohne die **Halten**-Funktionen aufrufen – die Konferenz wird automatisch ins **Halten** gelegt.

### Konferenz erweitern

**Voraussetzung:** Sie führen das Rückfragegespräch und die Konferenz wird gehalten.

Im Kontextmenü des Rückfragegesprächs auswählen und bestätigen. Der Teilnehmer wird in die Konferenz aufgenommen. Es wird nur noch die Konferenz mit allen aktuellen Teilnehmern angezeigt.

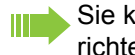

Sie können statt der Option Konferenz im Kontextmenü auch eine eingerichtete Taste **Konferenz** verwenden.

#### Konferenz halten

In Kontextmenü für "Konferenz" auswählen und bestätigen. Die Konferenz wird gehalten und Sie können z. B. eine Rückfrage im Raum halten.

#### Konferenz verlassen

In Kontextmenü für "Konferenz" auswählen und bestätigen. Ihre Verbindung zur Konferenz wird getrennt und Sie können z. B. wieder neu wählen. Die anderen Gesprächspartner bleiben verbunden.

Halten?

Konferenz?

Konf verlassen?

# <span id="page-115-0"></span>Telefonbücher und Ruflisten

# <span id="page-115-1"></span>Persönliches Telefonbuch

Das persönliche Telefonbuch ist auf 100 Einträge begrenzt. Wenn Sie für das Lokale Telefonbuch eine Sensortaste eingerichtet haben, so können Sie es auch über diese Sensortaste öffnen  $( \rightarrow$  [Seite](#page-79-0) 80).

## Neuen Kontakt anlegen

Kontakte können Sie bequemer über die Web-Schnittstelle  $\rightarrow$  [Seite](#page-219-0) 220 anlegen.

 $\boxed{\geq}$  Taste drücken

Bestätigen, um das lokale Telefonbuch zu öffnen.

Persönlich

Optionen

Neuer Kontakt

Auswählen.

Im Kontextmenü bestätigen.

Füllen Sie die drei Felder

- Nachname
- Vorname
- Nummer

entsprechend aus.

Auswählen und bestätigen, um den Telefonbucheintrag abzuspeichern.

## Kontakt bearbeiten

Kontakte können Sie auch über die Web-Schnittstelle  $\rightarrow$  [Seite](#page-219-0) 220 bearbeiten.

 $\boxed{\geq}$  Taste drücken.

Bestätigen, um das lokale Telefonbuch zu öffnen.

Betreffenden Eintrag auswählen.

Im Kontextmenü auswählen und bestätigen.

Wählen und bestätigen Sie z. B. das Feld Nachname.

**jit** Ändern und bestätigen.

Auswählen und bestätigen.

## Kontakt löschen

Kontakte können Sie auch über die Web-Schnittstelle → [Seite](#page-219-0) 220 löschen.

 $\boxed{\geq}$  Taste drücken.

Speichern & beenden

Persönlich

Niels, Bohr

Details

**Nachname** 

Speichern & beenden

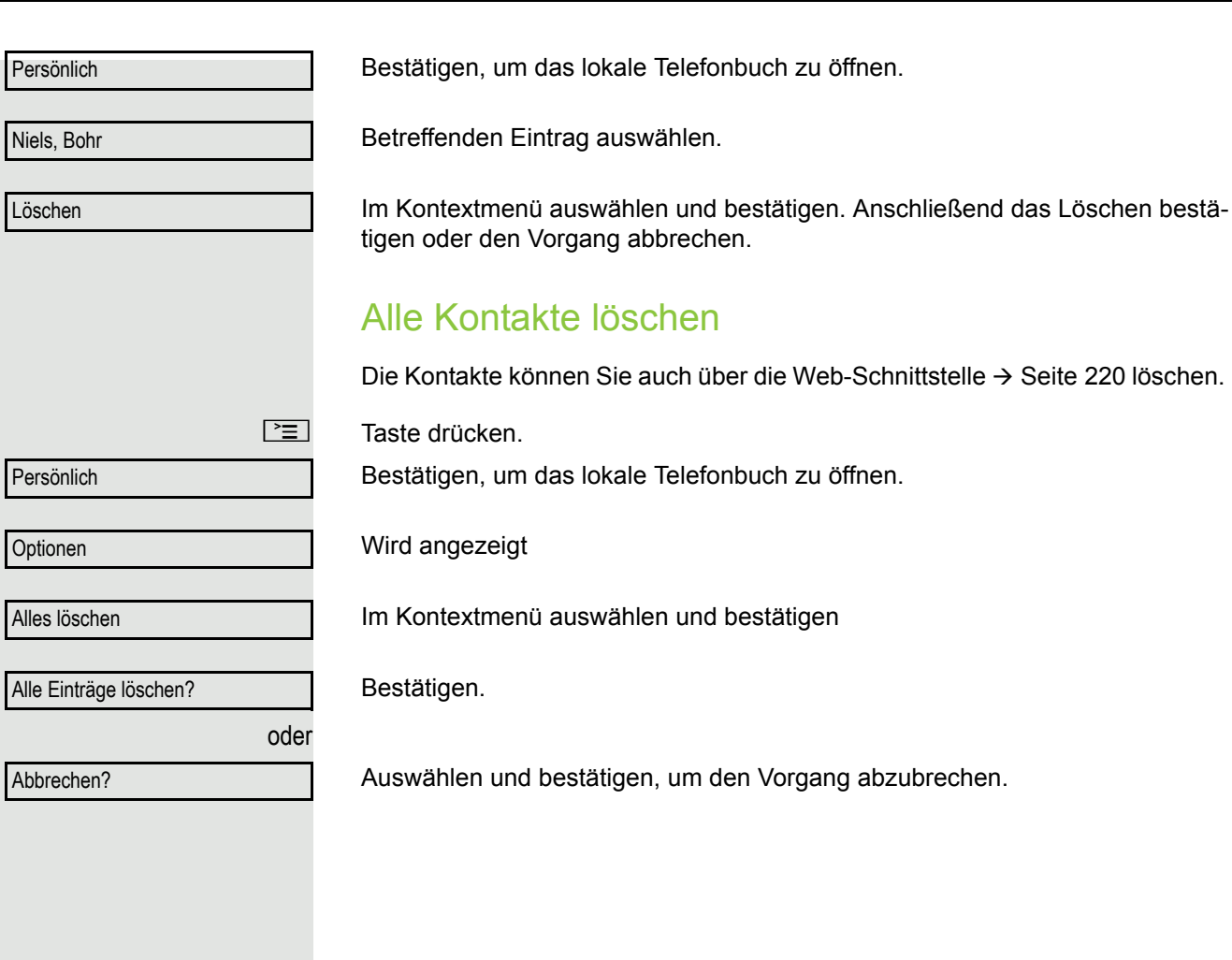

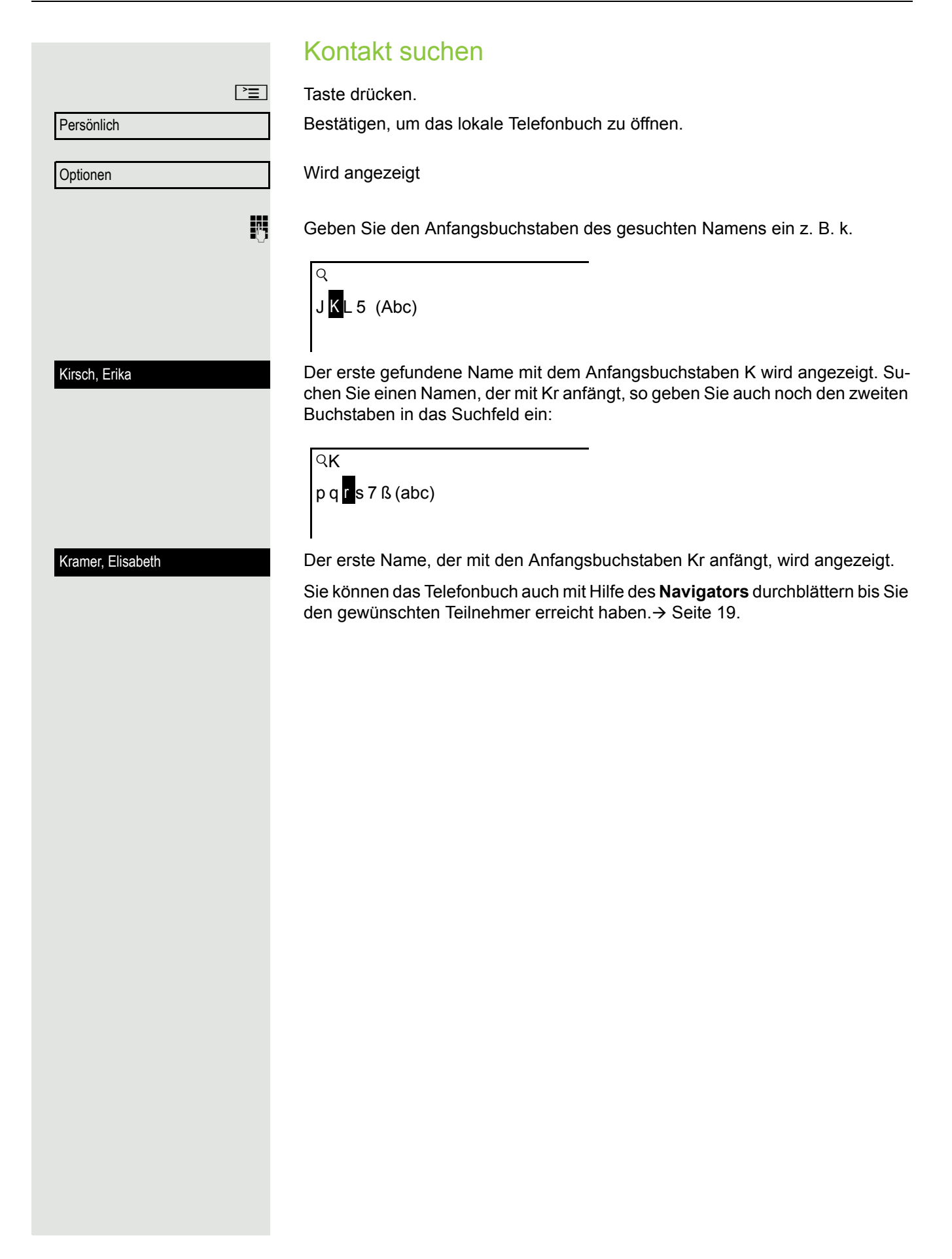

# <span id="page-118-0"></span>Firmenweites Telefonbuch

Das firmenweite Telefonbuch ist eine LDAP-Datenbank. Sie ist über Ihr Netzwerk erreichbar, wenn der Zugang vom Fachpersonal korrekt eingerichtet wurde.

Sie können nach dem Namen (Einfache Suche) oder nach verschiedenen Informationen eines Eintrags (Erweiterte Suche) z. B. Berufs- oder Abteilungsbezeichnung suchen.

## Kontakt suchen

#### $\boxed{\equiv}$  Taste drücken

Auswählen und bestätigen, um das firmenweite Telefonbuch "Unternehmen" zu öffnen.

Eingerichtete Taste "Unternehmen" für das firmenweite Telefonbuch drücken  $(\rightarrow$  [Seite](#page-79-0) 80).

Im Kontextmenü **Optionen** auswählen und bestätigen

Gewünschtes Suchfeld (z. B. "Nachname") auswählen und bestätigen.

Suchtext eingeben. Geben Sie z. B. nur den Anfangsbuchstaben des Nachnamens ein, so werden alle Einträge, die mit diesem Anfangsbuchstaben beginnen, aufgelistet.

Auswählen und bestätigen, wenn Sie ein oder mehrere Suchfelder ausgefüllt haben. Der Suchvorgang beginnt. Ist der gesuchte Eintrag gefunden, so können Sie anrufen oder Details des Eintrags ansehen.

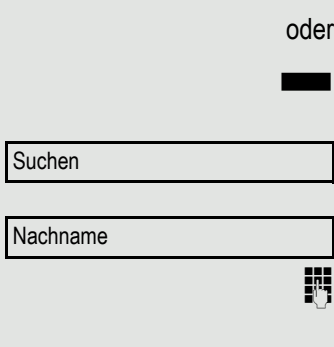

Suchen

Unternehmen

Eintrag ansehen **Voraussetzung:** Sie haben einen Eintrag gesucht und ausgewählt (siehe oben). Im Kontextmenü des Eintrags auswählen und bestätigen. Alle Felder des Eintrags werden angezeigt. Suchfelder zurücksetzen **Voraussetzung:** Die Suchfelder sind aufgelistet. Im Kontextmenü **Optionen** auswählen und bestätigen Sie können jetzt neue Suchkriterien für eine Suche eingeben Auswahlkriterium vor dem Suchen bestimmen • Kein Kriterium • Berufliche Funktion • Adresse 1 • E-Mail • Geschäft 1 Löschen

Erweiterte Bearbeitung im Telefonbuch

Im Kontextmenü **Optionen** haben Sie vor dem Suchen die Möglichkeit auszuwählen, welches Attribut ergänzend in der Ausgabeliste angezeigt werden soll.

Auswählen und bestätigen. Sie bekommen folgende Kriterien angeboten:

- Mobil
- Geschäft 2
- Privat
- Firma
- Adresse 2

 $\textcircled{c}$   $\textcircled{f}$  Kriterium auswählen und bestätigen.

**h** Verlassen Sie die Liste.

Details

Kriterium

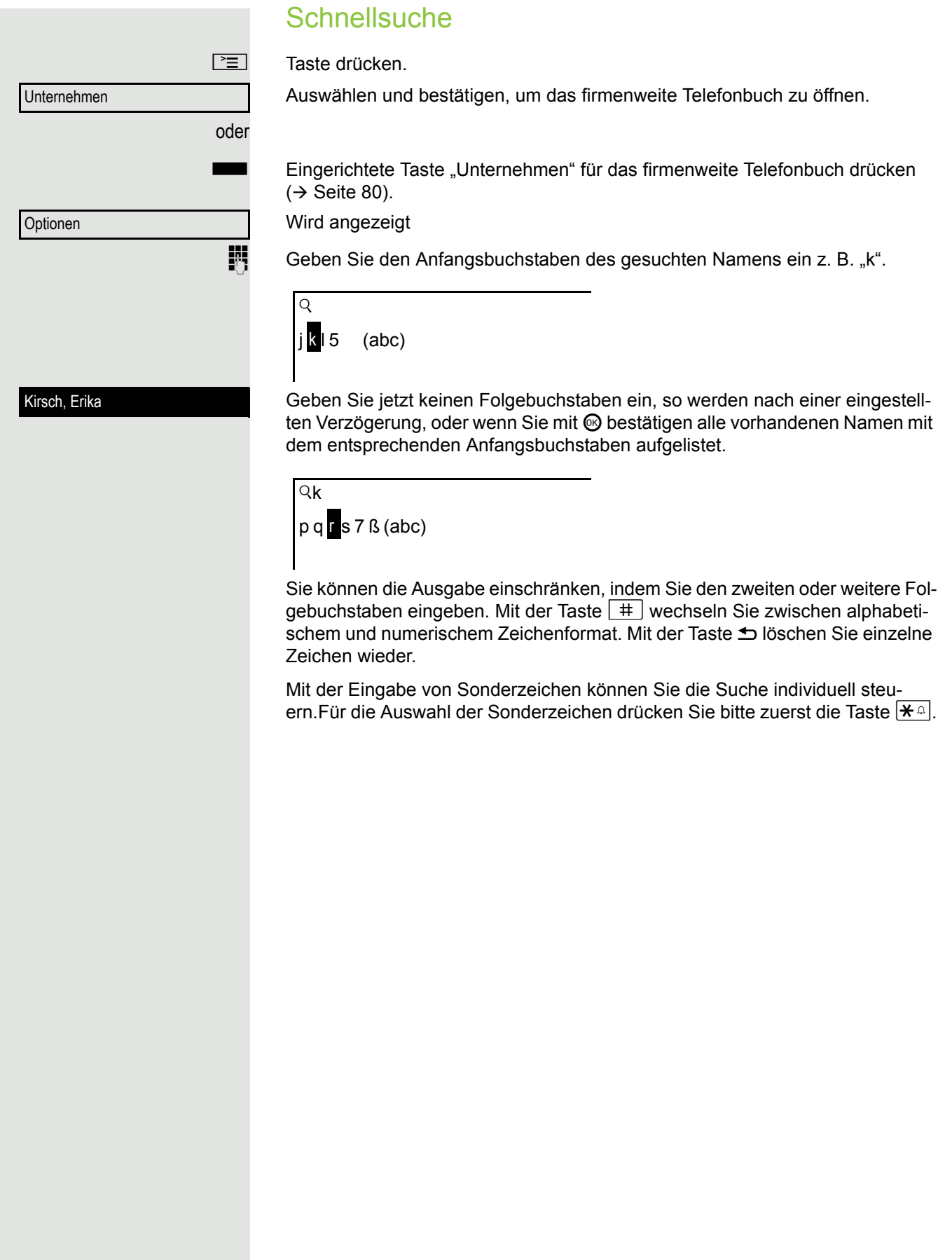

Regelliste:

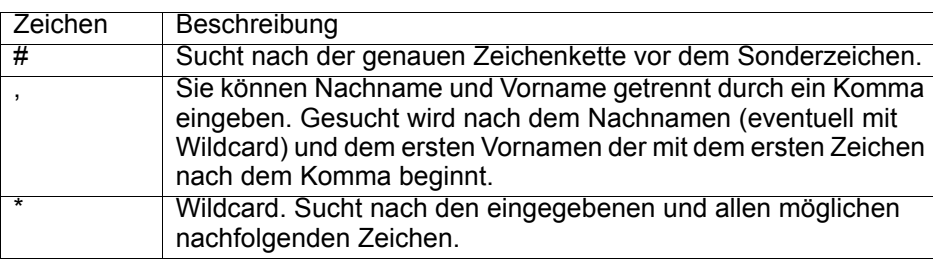

Diese Zeichen geben Sie über die Auswahl der Sonderzeichen ein.

#### Schnellsuche über Teile eines Suchbegriffs

Hat das Fachpersonal das Template des firmenweiten Telefonbuchs um ein Feld erweitert und dieses einem vorhandenen Suchfeld zugewiesen, so können Sie für die Suche z. B. beliebige Zeichenfolgen eines Nachnamens verwenden.

Wollen Sie z. B. alle Einträge auflisten, bei denen im Feld **Nachname** die Zeichenfolge "er" vorkommt, so geben Sie bei der Aufforderung "Name eingeben" diese Zeichenkombination ein.

Nachdem die Ausgabeliste mit Einträgen dieser Bedingung zur Verfügung steht, können Sie nun mit Eingabe des Anfangsbuchstabens des Nachnamens zum ersten entsprechenden Eintrag springen.

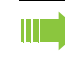

Fragen Sie bitte Ihr Fachpersonal, ob im Template des firmenweiten Telefonbuchs ein weiteres Feld hinzugefügt und welchem Suchfeld es zugewiesen wurde. Beachten Sie bitte, das für diesen Fall eine herkömliche Schnellsuche unerwünschte Ergebnisse liefert.

# Ruflisten

Eine detaillierte Beschreibung der unterschiedlichen Ruflisten finden Sie  $\rightarrow$  [Seite](#page-32-0) 33. Um Ruflisten ansehen und verwalten zu können, muss die Funktion aktiviert sein  $\rightarrow$  [Seite](#page-123-0) 124 andernfalls wird die Menüoption "Anrufe" nicht angeboten.

## Einträge bearbeiten

### Eintrag auswählen

#### O Taste drücken.

Auswählen und bestätigen.

z. B. Liste für entgangene Anrufe auswählen und bestätigen (siehe auch  $\rightarrow$  [Seite](#page-62-0) 63).

Die Liste ist chronologisch sortiert, wobei der zuletzt eingetragene Anrufer an erster Stelle steht.

Mit dem **Navigator** können Sie durch die Liste blättern.

Listeneintrag auswählen.

### Einzelheiten anzeigen

Im Kontextmenü auswählen und bestätigen. Angezeigt werden Rufnummer, Uhrzeit und Datum ( $\rightarrow$  [Seite](#page-32-0) 33).

## Eintrag löschen

Im Kontextmenü auswählen und bestätigen. Der Eintrag wird gelöscht.

# Alle Einträge löschen

O Taste drücken.

Auswählen und bestätigen.

z. B. Liste für gewählte Rufnummern auswählen und bestätigen.

Auswählen.

Alles löschen

Anrufe

**Details** 

Löschen

Anrufe

Gewählt

Optionen

Entgangen

Niels, Bohr 22.05 13:22

Im Kontextmenü auswählen und bestätigen. Alle Einträge der angezeigten Liste werden gelöscht.

# Anrufprotokollierung

### <span id="page-123-0"></span>Rufjournal aktivieren/deaktivieren

Um zu verhindern, dass Dritte unbefugt Kenntnis über Ihre Gesprächspartner aus den Ruflisten erhalten, können Sie die Funktion ausschalten. Es werden dann keine Anrufe oder Gespräche mehr protokolliert. In der Voreinstellung ist die Funktion aktiviert.

Wenn Sie das Rufjournal deaktivieren, beachten Sie bitte, dass auch die gewohnte Wahlwiederholung davon betroffen ist. Sie können dann nicht mehr die zuletzt gewählte Rufnummer wiederholen  $\rightarrow$  [Seite](#page-54-0) 55.

**EE** Diese Einstellung können Sie auch über die Weboberfläche vornehmen  $\rightarrow$  [Seite](#page-219-0) 220.

 $\boxed{\equiv}$  Taste drücken.

Auswählen und bestätigen.

Auswählen und bestätigen.

evtl.  $\mathbb{F}$  Benutzerpasswort eingeben und bestätigen.

Auswählen und bestätigen.

Auswählen und bestätigen.

Auswählen und bestätigen.

Auswählen

Im Kontextmenü auswählen und bestätigen um das Rufjournal zu deaktivieren. Sie erhalten die Displaymeldung "Rufjournal ist ausgeschaltet".

bzw.

Im Kontextmenü auswählen und bestätigen um das Rufjournal wieder zu aktivieren.

Auswählen und bestätigen.

Wird die Funktionen deaktiviert, werden alle vorhandenen Einträge des Journals sowie Anzeigen für vorhandene verpasste Anrufe am Display und durch LEDs gelöscht.

### Aufzeichnung entgangener Anrufe

Für diese Funktion stehen Ihnen zwei Optionen zur Verfügung:

- Woanders angenommen
- Eintrag löschen

Es werden alle entgangenen Anrufe, die für diesen Anschluss bestimmt waren, protokolliert und neue entgangene Anrufe angezeigt. Ist die Option "n. enthalten" bei "Woanders angenommen" eingestellt, werden entgangene Anrufe für diesen Anschluss, die von anderen Teilnehmern der Gruppe oder mit "Gezielte

Einstellungen **Benutzer** Konfiguration Anrufprotokollierung Allgemein? Rufjournal aktivieren = Ja Nein Ja Speichern & beenden

Übernahme" angenommen wurden, weder angezeigt noch protokolliert (siehe auch  $\rightarrow$  [Seite](#page-44-0) 45). Sind Gruppen eingerichtet, wird die Einstellung "n. enthalten" empfohlen. Mit der Voreinstellung "Manuelles Löschen" bei "Eintrag löschen", können Sie entgangene Anrufe, die von Ihnen zurückgerufen wurden, gezielt selbst löschen. Wählen Sie stattdessen die Option "Löschen nach Rückruf" aus, so werden diese Anrufe automatisch gelöscht. **EE** Diese Einstellung können Sie auch über die Weboberfläche vornehmen  $\rightarrow$  [Seite](#page-219-0) 220.  $\boxed{\geq}$  Taste drücken. Auswählen und bestätigen. Auswählen und bestätigen. evtl.  $\mathbb{R}$  Benutzerpasswort eingeben und bestätigen. Auswählen und bestätigen. Auswählen und bestätigen. Auswählen und bestätigen Anzeigen entgangener Anrufe die anderweitig angenommen wurden Entgangene Anrufe, die von anderen Teilnehmern entgegen genommen wurden, sind mit einem Haken gekennzeichnet. Auswählen. Im Kontextmenü auswählen und bestätigen, um Anrufe, die von anderen Teilnehmern angenommen wurden, nicht in der Liste anzuzeigen. Auswählen und bestätigen. oder Löschen entgangener Anrufe nach Rückruf "Löschen nach Rückruf" auswählen. Im Kontextmenü auswählen und bestätigen, wenn Sie Einträge nach Rückruf selbst löschen wollen. Auswählen und bestätigen. Einstellungen Benutzer Konfiguration Anrufprotokollierung Entgangene Anrufe Woanders angenommen = enthalten n. enthalten? Speichern & beenden Eintrag löschen = Löschen nach Manuelles Löschen? Speichern & beenden

# Telefonieren mit MultiLine

Sie können Ihr OpenStage 40 auch als MultiLine-Telefon nutzen. Bei Fragen zur Konfiguration wenden Sie sich bitte an Ihr zuständiges Fachpersonal.

Nachfolgend sind Telefoniesituationen am MultiLine-Telefon beschrieben. Zum leichteren Verständnis empfehlen wir Ihnen, sich vorab über die erweiterte Telefonieanwendung sowie die Handhabung der Leitungstasten zu informieren. Weiters können Sie individuelle Einstellungen für Ihr MultiLine-Telefon vornehmen. Eine detaillierte Beschreibung zu den einzelnen Komponenten finden Sie in diesen Kapiteln:

- Einführung zu MultiLine  $\rightarrow$  [Seite 13](#page-12-0)
- Leitungen und Leitungstasten  $\rightarrow$  [Seite 21](#page-20-0)
- Die Telefonie-Oberfläche  $\rightarrow$  [Seite 28](#page-27-0)
- Individuelle Einstellungen  $\rightarrow$  [Seite 141](#page-140-0)

# Ankommende Anrufe

Abhängig von Ihren individuellen Einstellungen, werden Sie auf eingehende Anrufe aufmerksam gemacht  $\rightarrow$  [Seite](#page-192-0) 193.

## Anruf für die Hauptleitung annehmen

In diesem Fall reagiert das Telefon wie ein SingleLine-Telefon  $\rightarrow$  [Seite](#page-37-1) 38 und  $\rightarrow$  [Seite](#page-87-0) 88.

## Anruf für eine Nebenleitung annehmen

**Voraussetzung:** Die Nebenleitung ist auf Ihrem MultiLine-Telefon eingerichtet.

#### Hörer verwenden

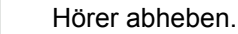

Gespräch führen.

Die Leitung, über die der Rufton eingeht, wird automatisch ausgewählt. Liegen auf mehreren Leitungen Rufe an, werden Sie mit der Leitung verbunden, die am längsten läutet.

#### Leitungstaste verwenden

 $\frac{\text{NIII}}{\text{I}}$  Blinkende Leitungstaste drücken.

Freisprechen.

Auswählen und bestätigen.

Freisprechen.

# <span id="page-125-0"></span>Anrufen

Bevor Sie an einem MultiLine-Telefon wählen können, müssen Sie eine Leitung belegen.

Annehmen

Die Leitungsbelegung kann individuell konfiguriert werden. Ihr zuständiges Fachpersonal kann festlegen, ob und mit welcher Priorität die Leitungen an Ihrem Telefon automatisch belegt werden.

Haben Sie eine Nebenleitung belegt, bleibt diese für eine vom Fachperso-Ш nal eingestellte Zeit für Sie zum Wählen reserviert. In dieser Zeit kann kein anderer diese Leitung belegen, an dessen Telefon sie ebenfalls angelegt ist.

## Leitung manuell belegen

oder  $\Box$  oder  $\Box$  Hörer abheben oder Freisprechen-Taste bzw. Headset-Taste drücken. Gewünschte Leitungstaste drücken.

**oder**

Leitung 2

**h** Taste drücken, um die **Übersicht** aufzurufen  $\rightarrow$  [Seite](#page-27-0) 28.

Gewünschte Leitung, z. B. Leitung 2 auswählen und bestätigen. Die ausgewählte Leitung wird angezeigt.

**Rufnummer eingeben oder z. B. Wahlwiederholung verwenden. Die Verbindung** wird aufgebaut.

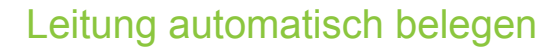

**Voraussetzung**: Ihr zuständiges Fachpersonal hat die automatische Leitungsbelegung konfiguriert.

oder  $\Box$  oder  $\Box$  Hörer abheben oder Freisprechen-Taste bzw. Headset-Taste drücken.

 $\square$  Die It. Konfiguration festgelegte Leitung ist belegt.

**Rufnummer eingeben. Die Verbindung wird aufgebaut.** 

# Letztgewählte Nummer wählen

Die an Ihrem Telefon - unabhängig über welche Leitung - zuletzt gewählte Rufnummer, wird Ihnen über das Kontextmenü der ausgewählten Nummer zur Wahlwiederholung angeboten.

oder  $\boxed{0}$  oder  $\boxed{0}$  Hörer abheben oder Freisprechen-Taste bzw. Headset-Taste drücken.

Gewünschte Leitungstaste drücken  $($   $\rightarrow$  [Seite](#page-125-0) 126).

im Pop-Up-Menü:

Bestätigen<sup>1</sup>. Die Verbindung wird aufgebaut.

# Anrufe für Haupleitung umleiten

Die Umleitung kann nur für die Hauptleitung eingeschaltet werden. Welche Umleitungen möglich sind, wie sie eingerichtet und eingeschaltet werden lesen Sie ab  $\rightarrow$  [Seite](#page-63-0) 64.

## Umleitungsinformation

Voraussetzung: Ihr Fachpersonal hat "Umleitung anzeigen" eingeschaltet.

Haben Sie an Ihrem Telefon eine der Umleitungsarten für die Hauptleitung eingeschaltet und ein Teilnehmer ruft an, so wird ein PopUp-Fenster mit folgender Information geöffnet:

- Wer ruft an
- Wohin wird umgeleitet.

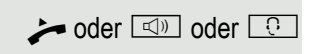

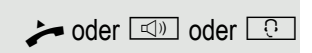

Wahlwiederholung {1} 12345

# Während eines Gesprächs

## Telefonieren auf einer Leitung

Solange Sie an Ihrem MultiLine-Telefon nur eine Leitung benutzen und weitere Gespräche auf derselben Leitung ankommen, erfolgt die Bedienung wie an einem SingleLine-Telefon:

- Wahlwiederholung  $\rightarrow$  [Seite 55](#page-54-0)
- Rückfrage  $\rightarrow$  [Seite 56](#page-55-0)
- Makeln  $\rightarrow$  [Seite 58](#page-57-0)
- Rückruf  $\rightarrow$  [Seite 61](#page-60-0)
- Halten  $\rightarrow$  [Seite 92](#page-91-0)
- Zweitanruf (Anklopfen)  $\rightarrow$  [Seite 98](#page-97-0)
- Gespräch übergeben  $\rightarrow$  [Seite 102](#page-101-0)
- Konferenz  $\rightarrow$  [Seite 112](#page-111-0)

Funktionen, die Sie nur für die Hauptleitung nutzen können:

- Ruflisten  $\rightarrow$  [Seite 33](#page-32-0)
- Sprachnachrichten  $\rightarrow$  [Seite 32](#page-31-0)
- Anrufe umleiten  $\rightarrow$  [Seite 64](#page-63-0)
- Anrufschutz  $\rightarrow$  [Seite 148](#page-147-0)

Abhängig von Ihren individuellen Einstellungen, werden Sie auf eingehende Anrufe aufmerksam gemacht  $\rightarrow$  [Seite](#page-145-0) 146.

## Telefonieren mit mehreren Leitungen

#### Zweitgespräch annehmen

Abhängig von den Einstellungen für "Rollover", werden Sie auf eingehende Anrufe aufmerksam gemacht  $\rightarrow$  [Seite](#page-145-0) 146.

**Voraussetzung:** Sie führen ein Gespräch, auf einer anderen Leitung geht ein Anruf ein.

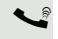

[ Gespräch auf Leitung 1.

Leitungstaste Leitung 2 drücken. Das Gespräch auf Leitung 1 wird auf "Halten" gesetzt.

Alle MultiLine-Teilnehmer, die die gehaltene Leitung gemeinsam nutzen (→ [Seite](#page-20-1) 21) können das gehaltene Gespräch nun übernehmen. Wenn Sie diese Übernahme verhindern wollen, müssen Sie das Gespräch in  $\mathbb{R}$ ückfrage"  $\rightarrow$  [Seite](#page-55-0) 56 halten.

Abhängig von der Einstellung des Fachpersonals, müssen Sie u. U. zweimal die Leitungstaste drücken, um den Anruf auf der anderen Leitung zu übernehmen. Je nach Einstellung wird das Erstgespräch dann gehalten oder ausgelöst.

- Gespräch auf Leitung 2 führen.
	- \ Gespräch auf Leitung 2 beenden.
	- Leitungstaste Leitung 1 drücken.
- [ Gespräch auf Leitung 1 weiterführen.

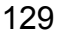

## Manuelles Halten einer Leitung

An einem MultiLine Telefon können Sie Anrufe mit den Leitungstasten auf manuelles "Halten" legen.

**Voraussetzung**: Sie führen ein Gespräch.

Sensortaste der Gesprächsleitung drücken.

- 
- $\frac{\text{NUL}}{\text{L}}$  Die LED der Leitungstaste blinkt.
	- Die LED der Leitung zeigt an allen MultiLine Telefonen, an denen die Leitung aufliegt, den Haltezustand an.
	- An den Telefonen, an denen die Leitung aufliegt, kann ein Benutzer die betreffende Leitungstaste drücken und den gehaltenen Anruf übernehmen.

Bei einer Rückfrage oder nach Annahme eines anklopfenden Gesprächs kann das manuelle Halten nicht verwendet werden.

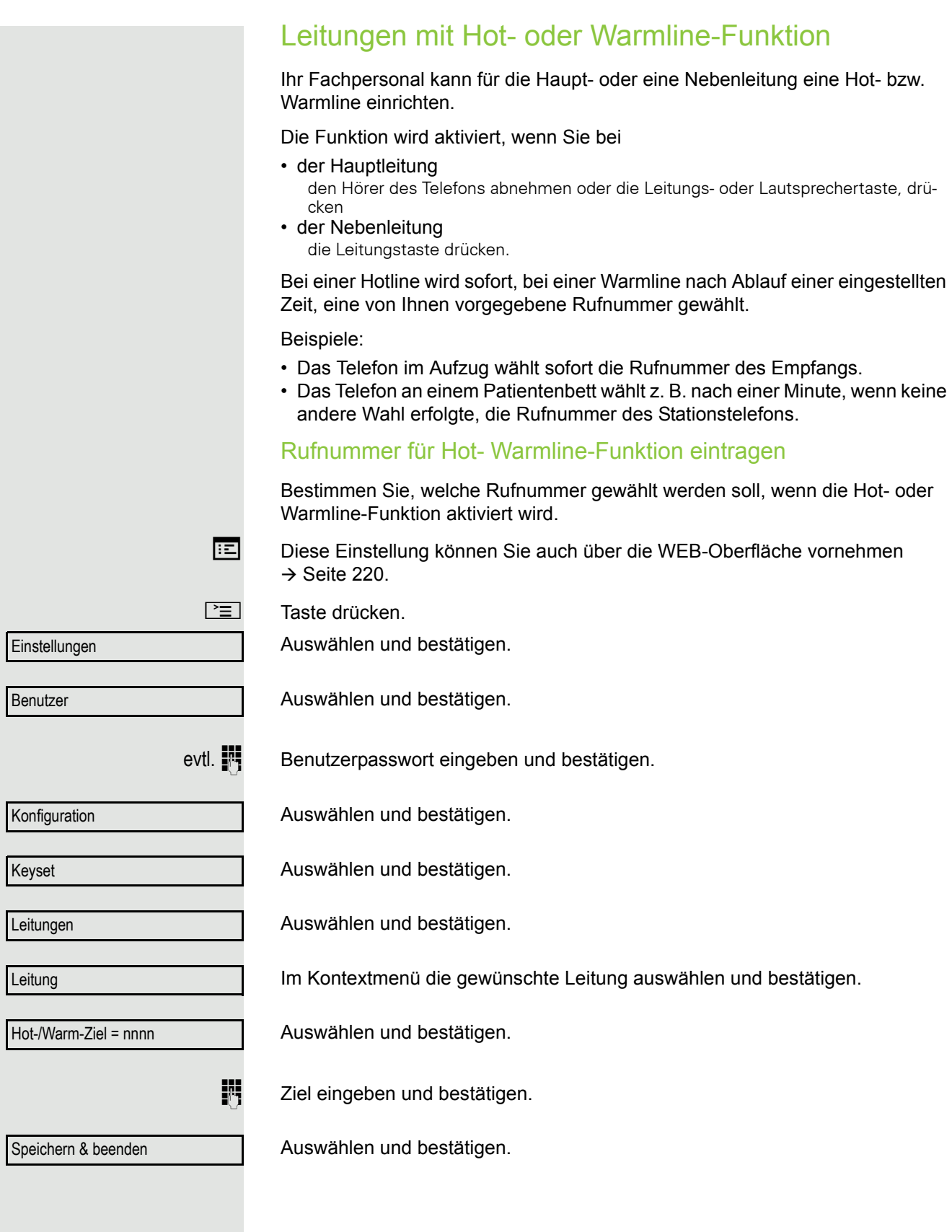

## **Zuschalten**

Ein Teilnehmer einer Leitungsgruppe telefoniert. Seine Hauptleitung ist bei Ihrem Telefon als Nebenleitung eingerichtet. Diese Leitung hat jetzt den Status "belegt". Sie können sich zu dem Gespräch zuschalten, indem Sie auf die leuchtende Taste dieser Leitung drücken (siehe auch  $\rightarrow$  [Seite](#page-20-0) 21).

**Voraussetzung:** Eine Nebenleitung ist auf Ihrem MultiLine-Telefon eingerichtet, Zuschalten ist für Ihr Telefon aktiviert und die "Anlagengestützte Konferenz" ist für Ihr System eingestellt ( $\rightarrow$  [Seite](#page-113-1) 114)

Ist für die entsprechende Leitung eine Vorschau eingerichtet und eingeschaltet (→ [Seite](#page-144-0) 145), so müssen Sie nach der Vorschau ein zweites Mal auf die Leitungstaste drücken, um sich zuzuschalten.

Die Taste einer Nebenleitung leuchtet – sie ist belegt. Sie wollen sich zu dem Gespräch zuschalten.

Leuchtende Leitungstaste drücken. Eine Konferenz ist aufgebaut. Sie sind mit den Gesprächspartnern der Nebenleitung verbunden. Die Taste leuchtet weiterhin und Konferenz wird am Display angezeigt.

War auf der Nebenleitung bereits eine Konferenz, so werden Sie in diese Konferenz eingebunden. Am Display wird Konferenz angezeigt.

Sie können jetzt:

- die Nebenleitung ins manuelle Halten legen
- die Konferenz der Nebenleitung verlassen
- eine Rückfrage durchführen
- ein Zweitgespräch annehmen
- zwischen neuem Gesprächspartner und Konferenz der Nebenleitung makeln
- einen Gesprächspartner aus einer Rückfrage oder einem Zweitgespräch in die Konferenz einbinden

# **Direktruftaste**

Außer Leitungstasten kann das Fachpersonal zusätzlich Direktruftasten (DSS) einrichten. Mit einer Direktruftaste können Sie einen internen Teilnehmer direkt anrufen, Gespräche für diesen Teilnehmer übernehmen oder Gespräche direkt an ihn weiterleiten.

## Teilnehmer direkt anrufen

Sie können die Taste für den Direktruf nicht verwenden, während der Teilnehmer einen Anruf erhält (die LED blinkt).

### Aus dem Ruhemenü anrufen

S Betreffende Direktruftaste drücken.

 $\triangle$  Taste drücken, um die **Übersicht** aufzurufen → [Seite](#page-27-0) 28.

Direktrufleitung auswählen und bestätigen. Die Taste leuchtet und die Verbindung wird aufgebaut.

Das Fachpersonal kann die Direktruftaste so einrichten, dass die Verbindung auch dann aufgebaut wird, wenn der Direktrufteilnehmer den Anrufschutz eingeschaltet oder eine Umleitung eingerichtet hat.

### Rückfrage beim Direktrufteilnehmer

**Voraussetzung**: Sie führen ein Gespräch und die Direktruftaste ist vom Fachpersonal für Rückfrage eingerichtet.

S Betreffende Direktruftaste für die Rückfrage drücken. Die Taste leuchtet und die Verbindung wird aufgebaut. Meldet sich der Teilnehmer, können Sie makeln, das erste Gespräch übergeben oder eine Konferenz einleiten.

Ist vom Fachpersonal statt Rückfrage Übergabe eingerichtet, können Sie das aktuelle Gespräch mit dem Direktrufteilnehmer nur verbinden.

**oder**

Direktruf 1

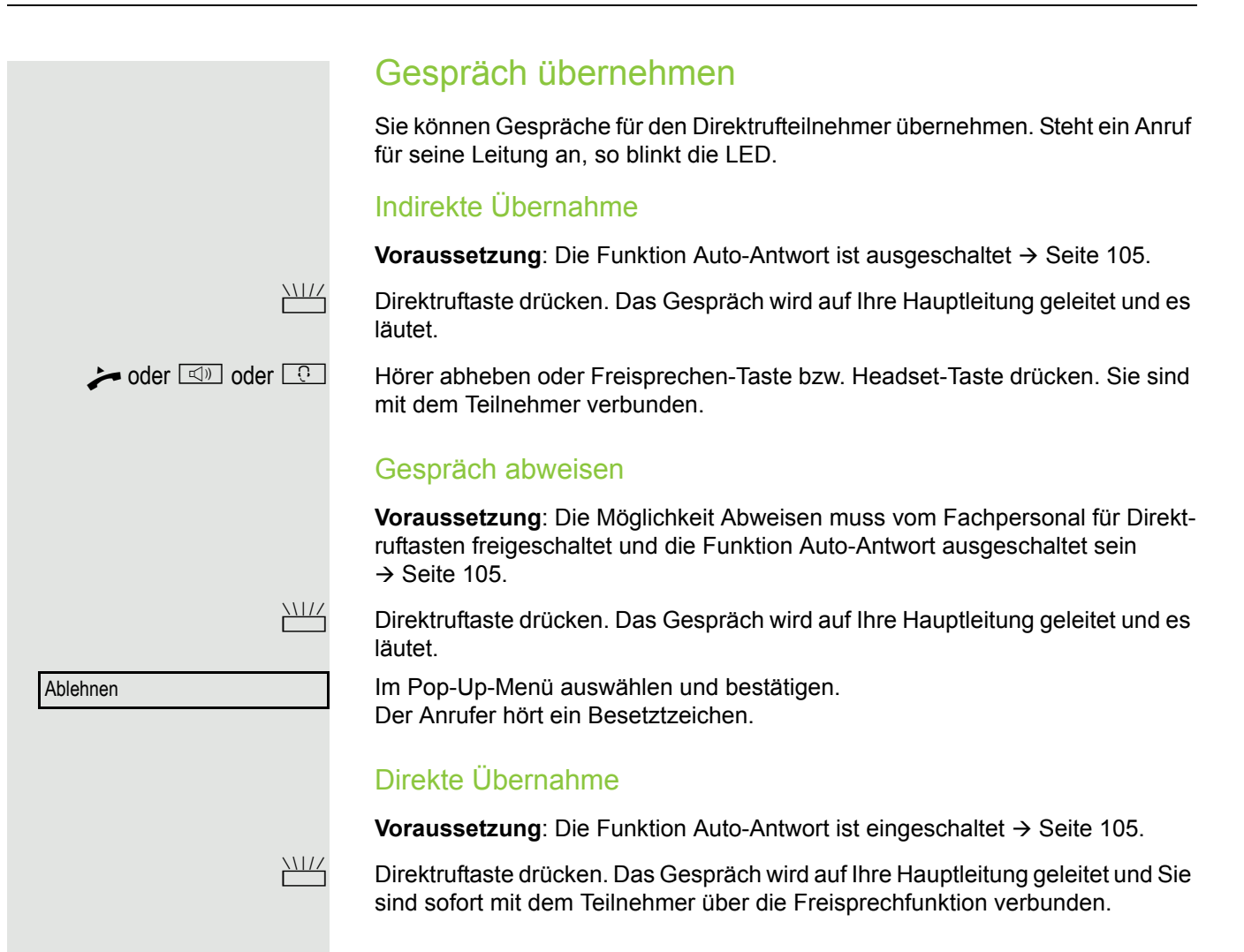

## Anruf an Direktteilnehmer weiterleiten

**Voraussetzung**: Die Weiterleitungsfunktion muss für Direktruftasten freigeschaltet sein. Information zur aktuellen Einstellung siehe  $\rightarrow$  [Seite](#page-88-0) 89.

Erhalten Sie einen Anruf auf einer Ihrer Leitungen, so können Sie den Anruf sofort an den Direktrufteilnehmer weiterleiten.

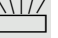

 $\frac{N117}{N}$  Ihre Telefon läutet und eine Leitungstaste blinkt.

S Betreffende Direkruftaste drücken. Der Anruf wird an den Direktrufteilnehmer weitergeleitet. Antwortet der Direktrufteilnehmer nicht, so können Sie den Anruf annehmen, indem Sie auf die Direktruftaste drücken.

# LED-Anzeige bei Direktruftasten

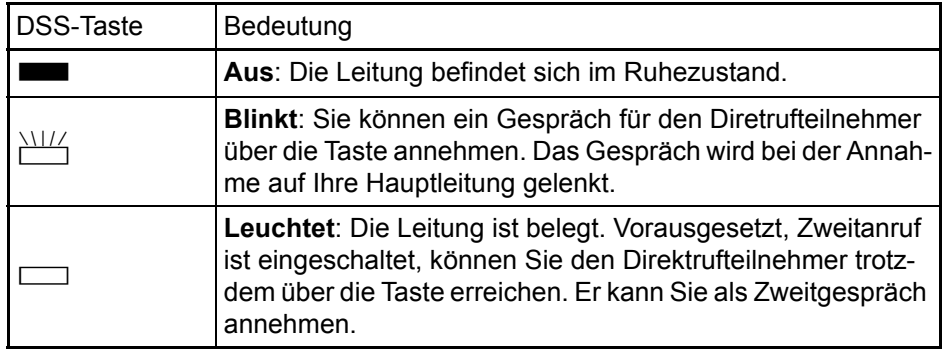

# Im Team "Chef-Sekretariat" telefonieren

Ein Team "Chef/Sekretariat" wird vom zuständigen Fachpersonal eingerichtet und kann aus bis zu vier Chef- und bis zu zwei Sekretariatstelefonen bestehen.

## Beispiel-Szenarium

In diesem Beispiel wird angenommen, dass zwei Chef- und zwei Sekretariatstelefone eingerichtet sind. Anrufe für die Chefs werden sofort an das jeweilige Sekretariats-Telefon umgeleitet. Eine Sekretärin verbindet dann ggf. das Gespräch mit oder ohne Rückfrage über die Direktruftaste an den zuständigen Chef.

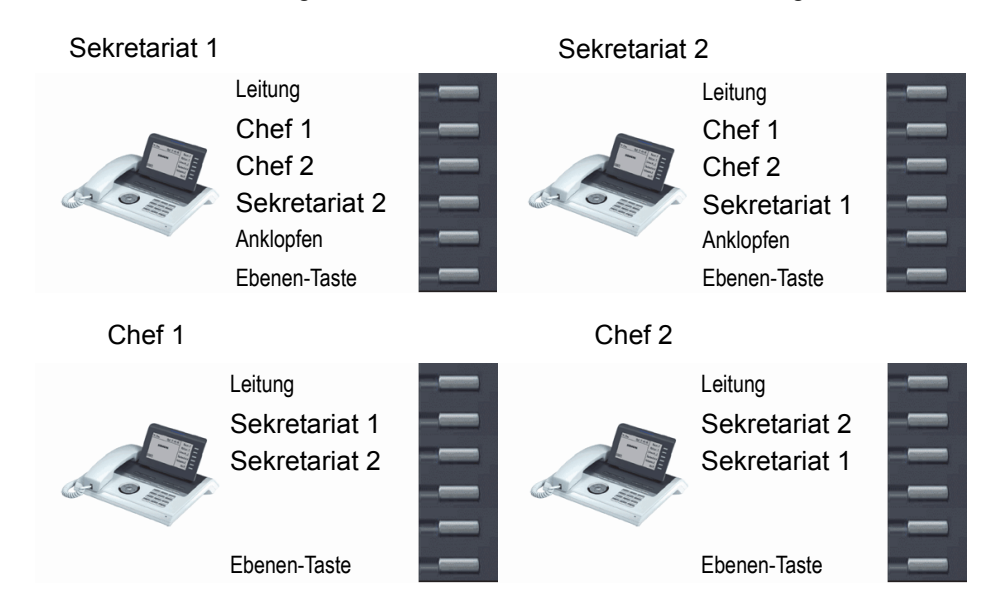

#### Voraussetzungen:

Folgende Umleitungen sind eingerichtet ( $\rightarrow$  [Seite](#page-63-1) 64):

- Für Ohne Bedingung von Chef 1 auf Sekretariat 1
- Für Ohne Bedingung von Chef 2 auf Sekretariat 2
- Umleiten bei Besetzt und Umleitung bei Nichtmelden von Sekretariat 1 auf Sekretariat 2
- Umleiten bei Besetzt und Umleitung bei Nichtmelden von Sekretariat 2 auf Sekretariat 1

"Anklopfen zulassen" sollte bei den Sekretariats-Telefonen aktiviert sein  $(\rightarrow$  [Seite](#page-99-0) 100). Die Funktion kann auch wechselweise über eine Taste aus- und eingeschaltet werden, wenn dafür eine Taste eingerichtet ist.

Leitungs- und Direktruftasten sind vom Fachpersonal eingerichtet und konfiguriert sowie "Übergabe n.Auflegen" und "Server Features" aktiviert.

## Gespräch annehmen

Ankommende Gespräche für die Chefs sollten sofort an das zugeordnete Sekretariat umgeleitet und dort entgegengenommen werden. In der Leitungsübersicht  $( \rightarrow$  [Seite](#page-139-0) 140) wird angezeigt, ob der Chef die Umleitung eingeschaltet hat.

#### Gespräch im Sekretariat annehmen

Ein ankommendes Gespräch für "Chef 1" läutet im zugeordneten "Sekretariat 1".

Die Leitungstaste des Telefons "Sekretariat 1" blinkt.

**IID** Die Direktruftaste "Sekretariat 1" am Telefon "Chef 1" blinkt ebenfalls.

 $T^{1117}$  Leitungstaste drücken, um das Gespräch anzunehmen. Der Teilnehmer meldet sich. Die Leitungstaste blinkt **schnell**.

> Ш Die Direktruftaste "Sekretariat 1" am Telefon "Chef 1" leuchtet.

### Vorzeitige Gesprächsübernahme durch Chef 1

Ein ankommendes Gespräch für "Chef 1" läutet im "Sekretariat 1". Die Direktruftaste "Sekretariat 1" am Telefon "Chef 1" blinkt. Das "Sekretariat 1" hat das Gespräch noch nicht angenommen. Bevor die Umleitung zu "Sekretariat 2" erfolgt, übernimmt "Chef 1" das Gespräch vorzeitig.

 $\frac{N17}{N}$  Direktruftaste "Sekretariat 1" am Telefon "Chef 1" drücken, um das Gespräch entgegenzunehmen.

> Wird zum Beispiel im "Sekretariat 2" ein Gespräch für "Chef 2" nicht angenommen, so kann auch "Sekretariat 1" oder "Chef 1" das Gespräch vorzeitig übernehmen

#### Umleiten zu Sekretariat 2

Ein ankommendes Gespräch für "Chef 1" läutet im zugeordneten "Sekretariat 1" . Es wird **nicht** abgehoben. Nach einer eingestellten Zeit wird das Gespräch auf "Sekretariat 2" umgeleitet. Die Leitungstaste des Telefons "Sekretariat 2" blinkt und es läutet.

 $\frac{N1177}{N117}$  Leitungstaste am Telefon "Sekretariat 2" drücken, um das Gespräch anzunehmen. Der Teilnehmer meldet sich. Die Direktruftaste "Sekretariat 2" am Telefon "Chef 1" leuchtet.

Ist "Sekretariat 1" besetzt wird sofort auf "Sekretariat 2" umgleitet wenn:

- bereits ein Rückfragegespräch geführt wird oder
- "Anklopfen zulassen" ausgeschaltet ist.

### **Zweitgespräch**

Erhält "Sekretariat 1" ein Zweitgespräch, so kann es dieses annehmen, ignorieren, weiterleiten oder ablehnen. Ausführliches dazu lesen Sie ab  $\rightarrow$  [Seite](#page-97-0) 98.

Wird das Zweitgespräch nicht beachtet, so wird es nach einer eingestellten Zeit zu "Sekretariat 2" umgeleitet.

Wurde das Zweitgespräch angenommen, so kann es über Rückfrage oder über die Direktruftasten weiterverbunden werden.

## Gespräche verbinden

Wenn z. B. das "Sekretariat 1" ein Gespräch angenommen hat, kann es über die Direktruftasten zu folgenden Telefonen weiterverbinden:

- Chef 1
- Chef 2
- Sekretariat 2.

Nachfolgende Beispiele zeigen Verbindungen zu "Chef 1".

Ш

## Verbinden mit Rücksprache Direktruftaste "Chef 1" drücken. "Chef 1" meldet sich. Die Verbindung ankündigen. oder  $\Box$  oder  $\Box$  Auflegen oder Lautsprecher- oder Headset-Taste drücken. ▶ Es kann im Kontext-Menü auch "Überg durchführen" ausgewählt werden. Ш Verbinden ohne Rücksprache Direktruftaste "Chef 1" drücken. "Chef 1" meldet sich noch nicht. Übergabe abschließen Im Pop-Up-Menü auswählen und bestätigen. oder  $\boxed{0}$  oder  $\boxed{0}$  Auflegen oder Lautsprecher- oder Headset-Taste drücken. Beim "Chef 1" läutet es. Nimmt "Chef 1" das Gespräch nicht entgegen, so erfolgt ein Wiederanruf (siehe auch  $\rightarrow$  [Seite](#page-101-0) 102) nach einer eingestellten Zeit. **IID** Die Direktruftaste "Chef 1" am Telefon "Sekretariat 1" leuchtet. Rücksprache ohne Verbinden Direktruftaste "Chef 1" drücken. "Chef 1" meldet sich. Eine Übergabe ist nicht erwünscht. Das "Sekretariat 1" nimmt das Gespräch zurück Trennen & zurückkehrenIm Pop-Up-Menü auswählen und bestätigen. Das "Sekretariat 1" ist wieder mit dem Anrufer verbunden. Makeln, Trennen oder Konferenz Während einer Rücksprache kann das "Sekretariat 1" zwischen "Chef 1" und dem Anrufer makeln, eine Konferenz schalten oder einen der beiden Gesprächspartner trennen. Mehr zu diesen Themen finden Sie auf den Seiten  $\rightarrow$  [Seite](#page-111-0) 58 bzw.  $\rightarrow$  Seite 112.

## Direktruftasten verwenden

Diese Tasten sind so eingerichtet, dass jedes Telefon von jedem Telefon im Team erreichbar ist. Die Direktruftasten werden auch für Rückfragen verwendet.

Direktruftaste eines Teammitglieds drücken. Das betreffende Telefon läutet und der Partner meldet sich.

## <span id="page-139-0"></span>Leitungsübersicht nutzen

Um den Status der Leitungen zu sehen, wechseln Sie im Telefondisplay von Register "Mein Telefon" mit der Taste  $\blacktriangle$  zum Register "Übersicht".

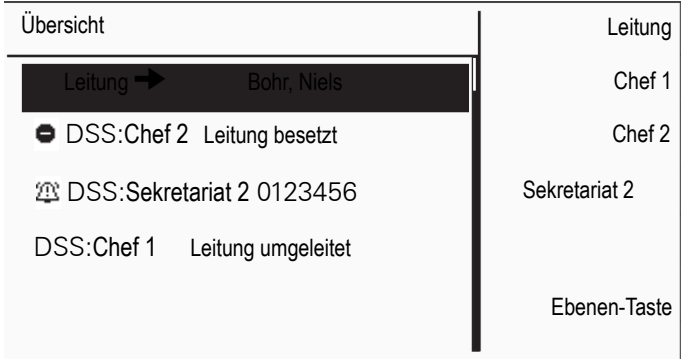

Weitere Informationen zum Leitungsstatus finden Sie auf  $\rightarrow$  [Seite](#page-27-0) 28.

Das Team "Chef-Sekretariat" kann ggf. durch das Fachpersonal mit Leitungstasten ergänzt werden. Diese Leitungstasten haben aber kein Einfluss auf das Verhalten der "Chef-Sekretariat"-Konfiguration.

<span id="page-140-0"></span>Einstellungen für MultiLine (Keyset) Die Details für die jeweilige Keyset-Leitung enthalten ergänzende Informationen für den Benutzer. Folgende unveränderbare Felder werden angezeigt: • Adresse – Zeigt die Rufnummer dieser Leitung • Rufton ein/aus – Zeigt, ob der Rufton für diese Leitung eingeschaltet ist • Auswahlreihenfolge – Gibt die Priorität der Leitungsbelegung beim Abheben des Hörers oder Drücken der Lautsprechertaste für diese Leitung an. Leitung in Übersicht anzeigen Bestimmen Sie hier, ob die ausgewählte Leitung in der Leitungsübersicht erscheinen soll oder nicht. Diese Einstellung können Sie auch über die WEB-Oberfläche vornehmen  $\rightarrow$  [Seite](#page-219-0) 220. **NE Taste drücken.** Auswählen und bestätigen. Auswählen und bestätigen. evtl.  $\mathbb{R}$  Benutzerpasswort eingeben und bestätigen. Auswählen und bestätigen. Auswählen und bestätigen. Auswählen und bestätigen. Gewünschte Leitung (z. B. Leitung 1) auswählen und bestätigen. Auswählen und bestätigen. Im Kontextmenü auswählen und bestätigen. Auswählen und bestätigen. Einstellungen **Benutzer** Konfiguration Keyset Leitungen Leitung 1 In Übersicht zulassen Ja Speichern & beenden

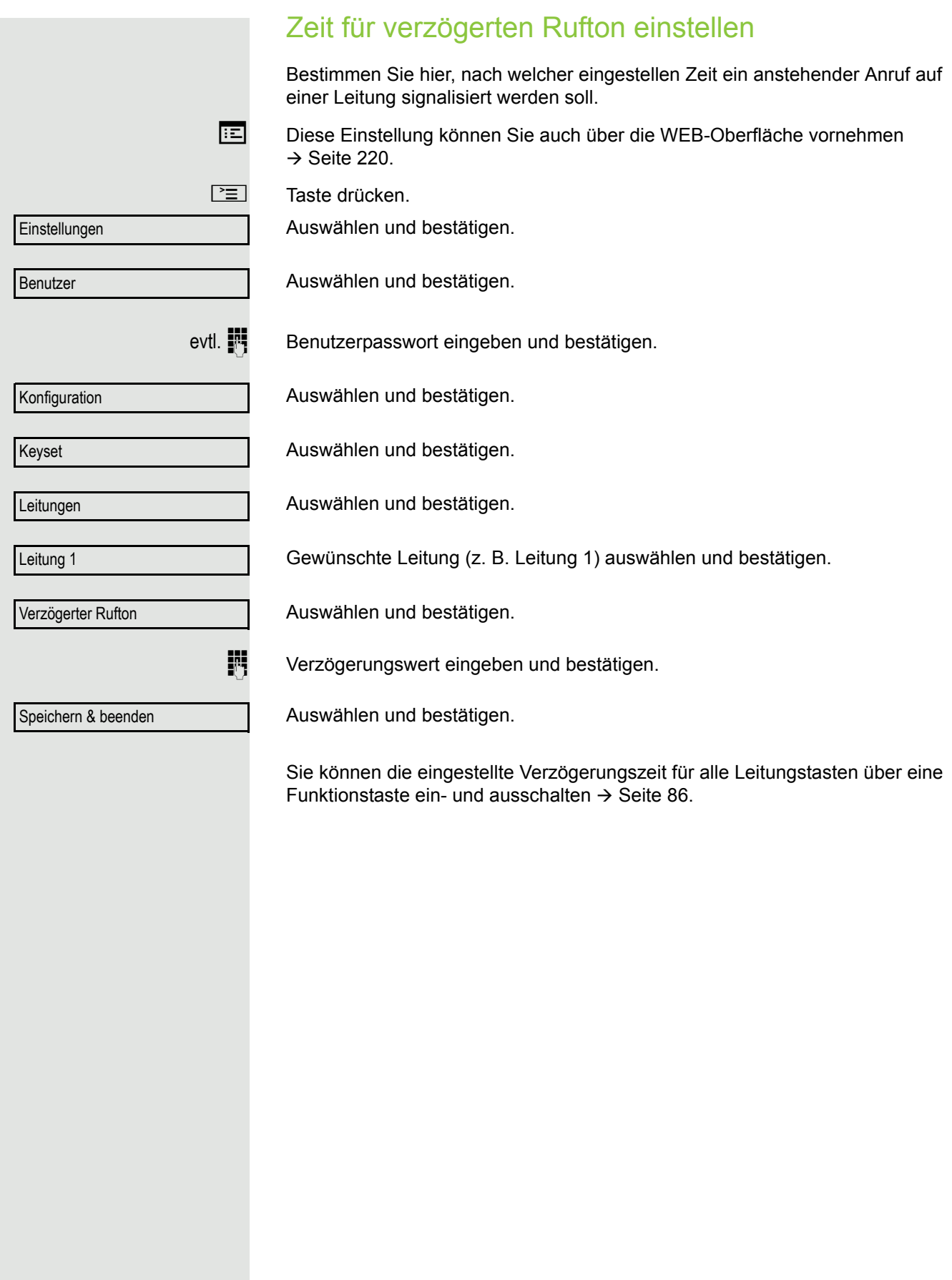

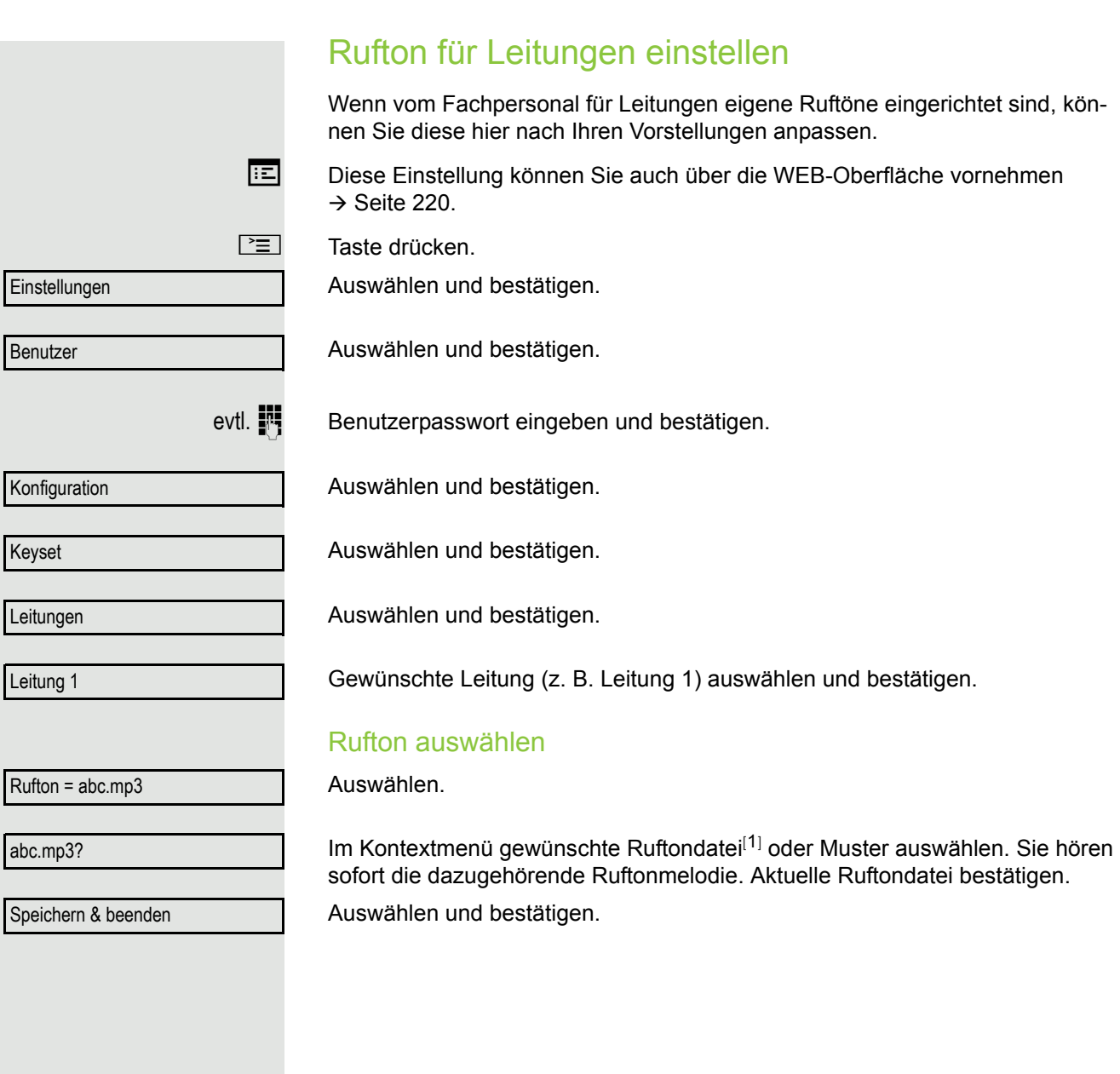

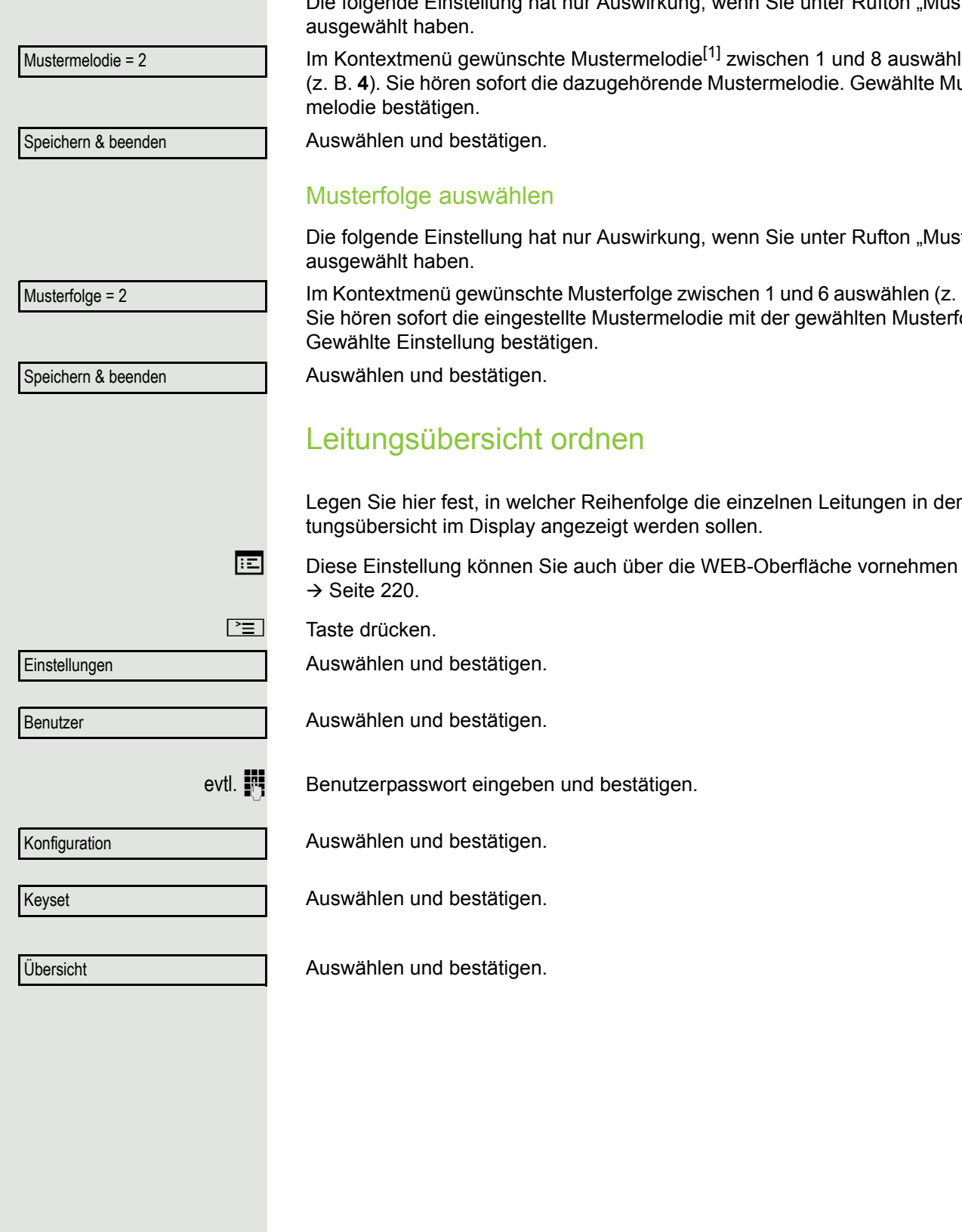

### Mustermelodie auswählen

Die folgende Einstellung hat nur Auswirkung, wenn Sie unter Rufton "Muster"

Im Kontextmenü gewünschte Mustermelodie<sup>[1]</sup> zwischen 1 und 8 auswählen (z. B. **4**). Sie hören sofort die dazugehörende Mustermelodie. Gewählte Muster-

Die folgende Einstellung hat nur Auswirkung, wenn Sie unter Rufton "Muster"

Im Kontextmenü gewünschte Musterfolge zwischen 1 und 6 auswählen (z. B. **2**) Sie hören sofort die eingestellte Mustermelodie mit der gewählten Musterfolge.

Legen Sie hier fest, in welcher Reihenfolge die einzelnen Leitungen in der Lei-
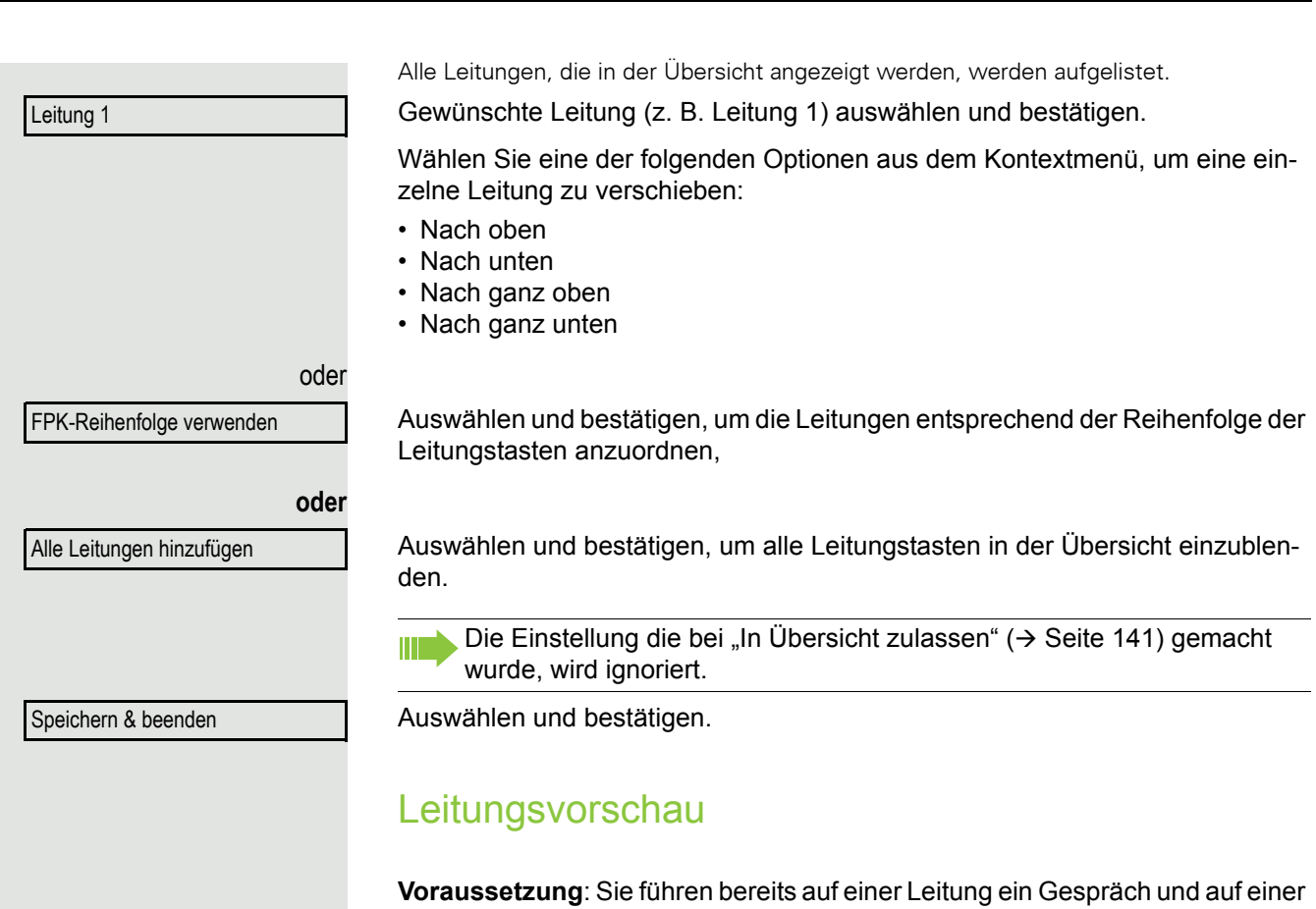

Nebenleitung läutet ein weiteres Gespräch. Sie haben eine Sensortaste mit der Funktion "Vorschau" eingerichtet  $\rightarrow$  [Seite](#page-79-0) 80.

#### Vorschau für einen Anruf

**Voraussetzung**: Ihr Fachpersonal hat die permanente Vorschau-Funktion deaktiviert

Sensortaste "Vorschau" drücken. Die Taste leuchtet. Die Vorschau-Funktion ist temporär eingeschaltet.

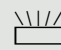

 $\frac{N17}{16}$  Blinkende Leitungstaste drücken. Ein PopUp-Fenster öffnet sich und Sie erhalten Informationen über den Anrufer. Drücken Sie die Leitungstaste nochmals, um das Gespräch anzunehmen oder warten Sie, bis nach einer eingestellten Zeit das PopUp-Fenster von selbst geschlossen wird.

Die Vorschau-Funktion ist ausgeschaltet und muss für einen weiteren Vorgang wieder eingeschaltet werden.

#### Permanente Vorschau

**Voraussetzung**: Ihr Fachpersonal hat die permanente Vorschau-Funktion aktiviert

Drücken Sie Sensortaste "Vorschau", so bleibt die Vorschau für alle Leitungen mit "Preview Mode" so lange eingeschaltet, bis Sie wieder die Sensortaste "Vorschau" drücken.

Ist die Leitunsvorschau ausgeschaltet, so wird ein Gespräch auf einer Lei-Ш tung beim Drücken der Leitungstaste sofort angenommen, ohne vorher Informationen über den Anrufer anzuzeigen.

### Rollover für Leitung

Ihr zuständiges Fachpersonal kann festlegen, wie Rollover-Anrufe signalisiert werden.

 $\frac{N117}{N1111}$  Nur die entsprechende Leitungstaste blinkt.

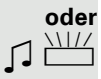

ZT Sie hören einen **speziellen Hinweiston** über das im Moment aktive Mikrofon und die entsprechende Leitungstaste blinkt.

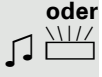

Sie hören die eingestellte Rufmelodie kurz (etwa 3 Sek.) über den Lautsprecher und die entsprechende Leitungstaste blinkt.

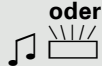

 $\blacksquare$ 

#### Sie hören einen kurzen **Aufmerksamkeitston**

Telefonieren Sie im Freisprechmodus, wird die Rufmelodie nicht abgespielt.

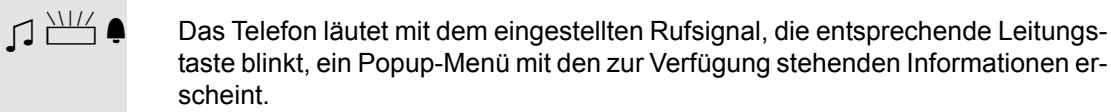

# Privatsphäre/Sicherheit

## Rufton aus- und einschalten

### Rufton permanent aus- und einschalten oder auf Piepton einstellen

Wenn Sie nicht durch das Läuten eines eingehenden Anrufs gestört werden wollen, können Sie den Rufton ganz abschalten oder so einstellen, dass Sie nur alle 25 Sekunden durch einen Piepton auf einen Anruf hingewiesen werden. Die Einstellungen können Sie auch während des Klingelns des Telefons vornehmen.

 $\boxed{\ast}$  Taste gedrückt halten (ca. 2 Sekunden) bis im Display in der Statuszeile  $\rightarrow$  [Seite](#page-23-0) 24 das Symbol für den ausgeschalteten Rufton erscheint.

Der Rufton ist ausgeschaltet..

 $\boxed{\ast}$  Taste gedrückt halten bis im Display in der Statuszeile das Symbol für den ausgeschalteten Rufton ausgeblendet wird, um die Funktion wieder auszuschalten.

> Sie können die Funktion auch über die Option im Ruhemenü ein- und ausschalten.

Auswählen und bestätigen.

#### Rufton auf Piepton einstellen

- $\boxed{\ast}$  Taste gedrückt halten (ca. 3 Sekunden) bis im Display in der Statuszeile  $\rightarrow$  [Seite](#page-23-0) 24 das Symbol für Piepton erscheint. Sie hören alle 25 Sekunden einen kurzen Piepton, solange der Anrufer nicht selbst aufgelegt hat.
- $\boxed{\mathbf{H}}$  Taste gedrückt halten bis im Display in der Statuszeile das Symbol für Piepton ausgeblendet wird, um die Funktion wieder auszuschalten.
- oder

#### Rufton mit Sensortaste ausschalten

**Voraussetzung:** Die Sensortaste "Rufton aus" muss eingerichtet sein  $(\rightarrow$  [Seite](#page-79-0) 80).

Sensortaste "Rufton aus" drücken.

Bei einem ankommenden Anruf ertönt der Rufton nur einmal.

R Um die Funktion "Rufton aus" auszuschalten, die leuchtende Sensortaste erneut drücken. Der Piepton kann nicht über die Sensortaste eingestellt werden.

Rufton aus?

### Rufton temporär beim Läuten aus- und wieder einschalten

Werden Sie z. B. bei einem wichtigen Gespräch vom Läuten des Telefons gestört, so können Sie den Rufton für diesen Anruf kurzfristig aus- und wieder einschalten.

 $\boxed{\mathbf{H}}$  Taste kurz drücken. Der Rufton wird ausgeschaltet.

 $\boxed{\ast}$  Anschließend Taste wieder kurz drücken. Der Rufton wird wieder eingeschaltet.

## **Anrufschutz**

Ist der Anrufschutz aktiviert, läutet Ihr Telefon nicht. Der Anrufer erhält das Besetztzeichen oder eine Ansage, dass der Angerufene zur Zeit keine Gespräche entgegennehmen kann.

Der Anrufschutz kann über eine dafür programmierte Sensortaste oder aber auch über das Ruhemenü ein/ausgeschaltet werden.

An einem MultiLine-Telefon ( $\rightarrow$  [Seite](#page-12-0) 13) können Sie den Anrufschutz nur für Ihre Hauptleitung aktivieren.

**Voraussetzung:** Für den Anrufschutz wurde eine Programmtaste mit der Funktion "Anrufschutz" belegt (siehe  $\rightarrow$  [Seite](#page-79-0) 80). Anrufschutz muss erlaubt sein  $(\rightarrow$  [Seite](#page-148-0) 149).

### Anrufschutz über Taste aktivieren

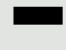

Programmtaste "Anrufschutz" drücken.

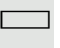

Um die Funktion "Anrufschutz" auszuschalten, die leuchtende Programmtaste erneut drücken.

Der Anrufschutz kann mit der Programmtaste auch während eines Gesprächs ein- bzw. während eines eingehenden Anrufes ausgeschaltet werden.

oder

<span id="page-148-0"></span>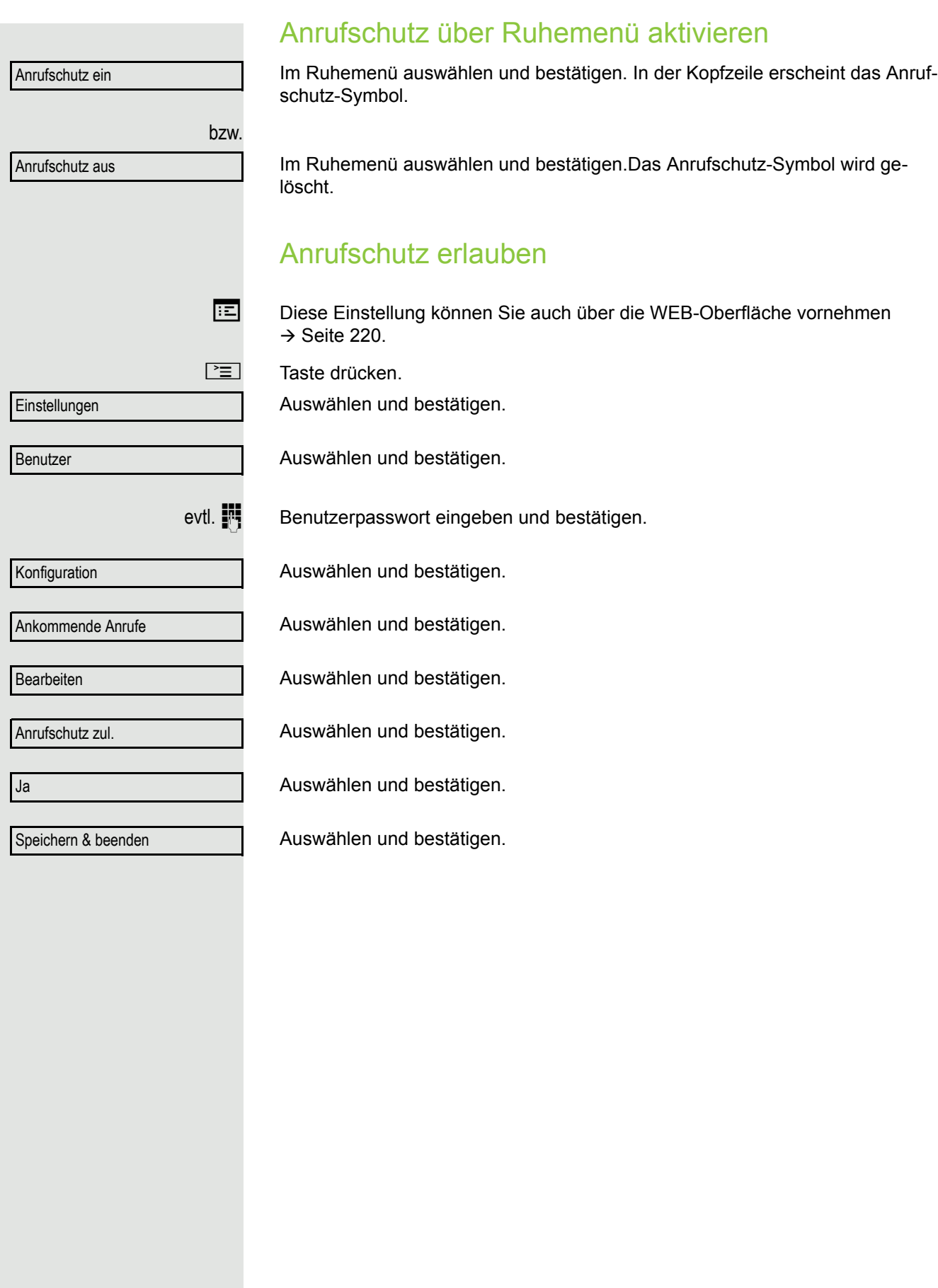

## **Sicherheit**

#### <span id="page-149-0"></span>Benutzerpasswort

Mit Ihrem Benutzerpasswort schützen Sie Ihre benutzerbezogenen Einstellungen einschließlich der Spracheinstellungen. Mit dem Benutzerpasswort können Sie auch Ihr Telefon sperren  $\rightarrow$  [Seite](#page-152-0) 153.

#### Folgende Einstellungen können durch das Fachpersonal vorgenommen worden sein:

- Das Passwort ist deaktiviert: Sie haben keine Möglichkeit Benutzer-Einstellungen vorzunehmen. Sie erhalten die Meldung "Passwort ist deaktiviert".
- Das Passwort ist vorübergehend gesperrt: Während dieser Zeit haben Sie keine Möglichkeit, Benutzer-Einstellungen vorzunehmen. Sie erhalten die Meldung "Passwort ist gesperrt".
- Nachdem Sie sich das erste Mal im Benutzerbereich angemeldet haben, kann es sein, dass Sie das voreingestellte Passwort durch ein neues Passwort ersetzen müssen.
- Ein Passwort kann eine voreingestellte Gültigkeit haben: Nach dieser Zeit müssen Sie ein neues Passwort erstellen. Sie werden zur gegebenen Zeit mit der Meldung "Passwort ändern (noch {n} Tage)" darauf aufmerksam gemacht. Nach Ablauf der Frist erhalten Sie die Meldung "Passwort ist abgelaufen". Bestätigen Sie dann "Passwort ändern" und ändern Sie das Passwort wie in diesem Abschnitt beschrieben.
- Haben Sie ein Passwort wiederholt falsch eingegeben (2 bis 5 mal), werden weitere Versuche blockiert. Nach einer eingestellten Frist können Sie es erneut versuchen.
- Ein bereits verwendetes Passwort können Sie unter Umständen eine Zeit lang nicht wieder als "neues Passwort" verwenden, sondern müssen ein anderes erstellen.
- Die Vorschriften, welche und wieviele Zeichen für ein Passwort verwendet werden dürfen oder müssen, erfahren Sie von Ihrem Fachpersonal.

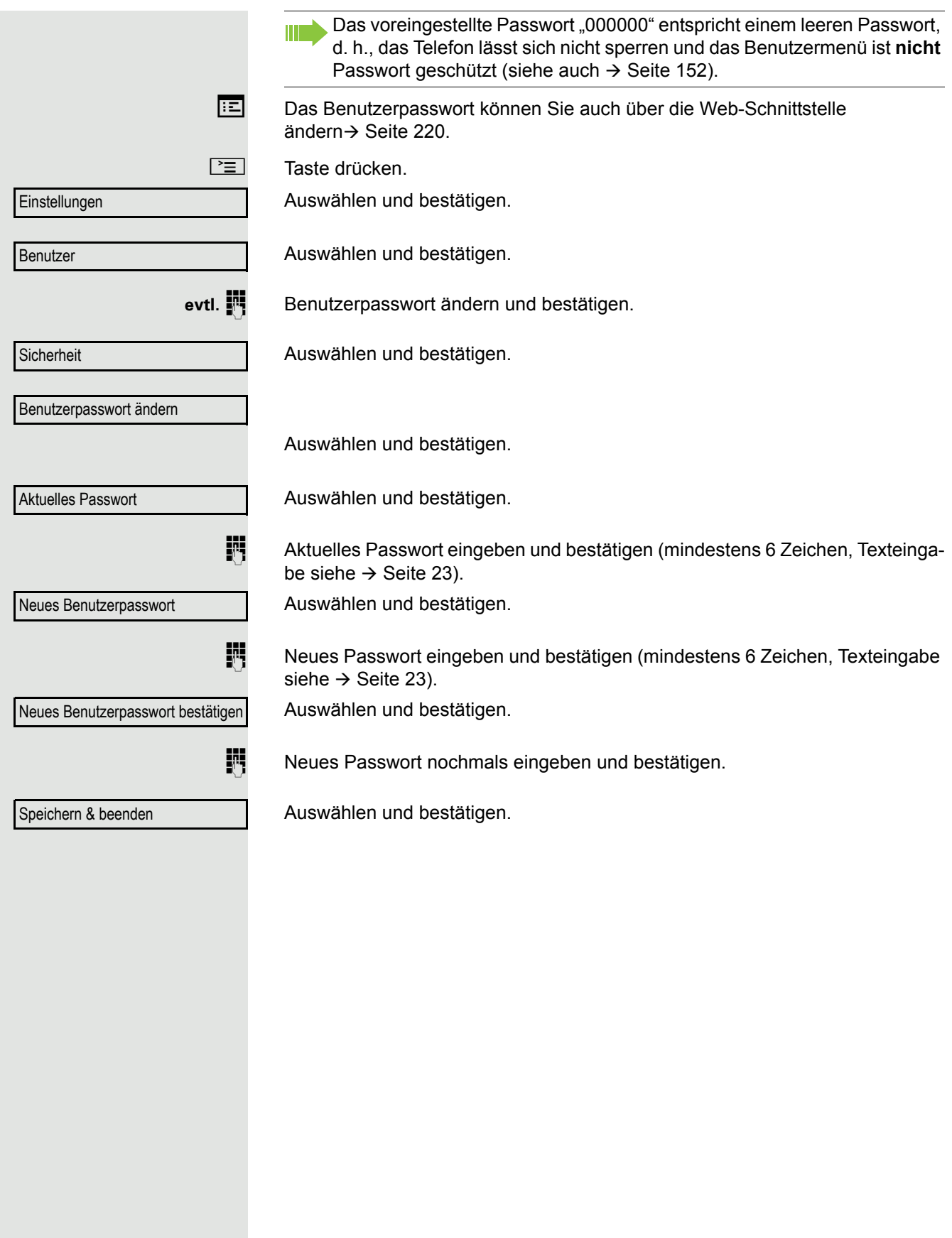

<span id="page-151-0"></span>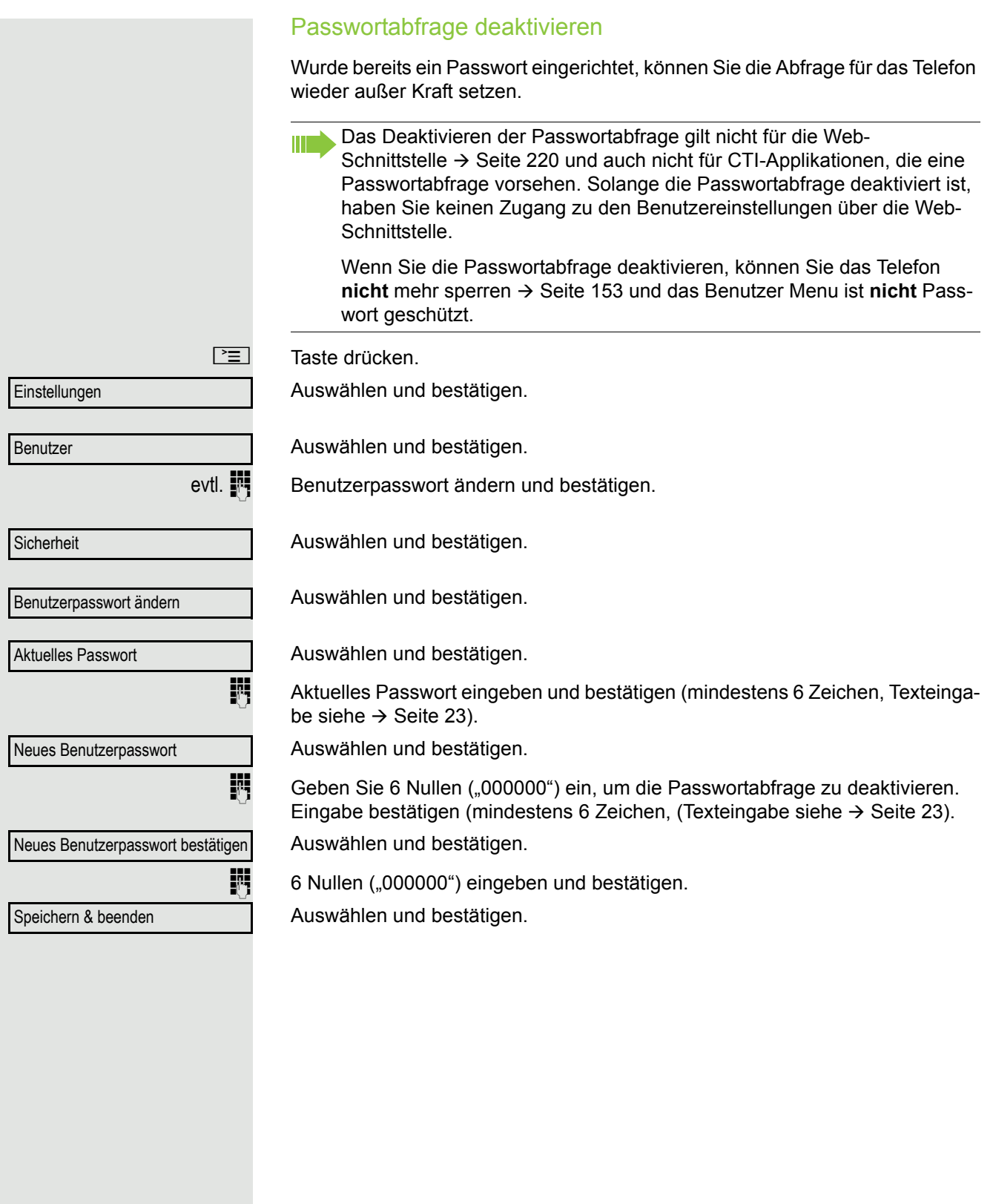

<span id="page-152-0"></span>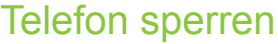

Um das Telefon vor unberechtigtem Zugriff zu schützen, können Sie das Telefon sperren, damit niemand, ohne das Benutzerpasswort zu kennen, telefonieren oder Einstellungen ändern kann.

Vordefinierte Nummern aus dem Wählplan können gewählt werden. Kontaktieren Sie für nähere Informationen den Administrator.

Das Telefon kann nur gesperrt werden, wenn Sie ein Benutzerpasswort **THE** festgelegt haben  $\rightarrow$  [Seite](#page-149-0) 150. Das Passwort sollte dabei nicht der Voreinstellung "000000" entsprechen.

Fragen Sie ggf., ob das Fachpersonal für Sie die Telefonsperre freigeschaltet hat.

Sperre einschalten

 $\boxed{\bm{\ddot{\textbf{H}}}$  Taste gedrückt halten, bis der Hinweis "Codeschloss: Sperren des Telefons bestätigen" erscheint.

Bestätigen. Das Telefon ist gesperrt.

Taste drücken.

oder

Auswählen und bestätigen.

Auswählen und bestätigen.

Benutzerpasswort eingeben und bestätigen.

Auswählen und bestätigen.

Auswählen und bestätigen.

Auswählen und bestätigen.

Auswählen und bestätigen.

Auswählen und bestätigen. Das Telefon ist gesperrt.

L

Sperren bestätigen

**Einstellungen** 

**Benutzer** 

**Sicherheit** 

**Codeschloss** 

Telefon sperren

Ja

Speichern & beenden

Wurde eine Notrufnummer vom Fachpersonal im Telefon eingetragen, so wird **Notruf** am Display zur Auswahl angeboten, nachdem Sie die Sperre eingeschaltet haben. Sie können die Notrufnummer auch über die Wähltastatur eingeben.

#### Telefon entsperren

Am Display wird angezeigt: Telefon gesperrt.

Zum Entsperren stehen zwei Optionen zur Auswahl:

- Benutzer entsperren
- Admin entsperren

Auswählen und bestätigen, wenn Sie das Benutzerpasswort kennen. Sie werden aufgefordert, das Benutzerpasswort einzugeben.

oder

Admin entsperren

Nutzer entsperren

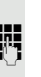

Auswählen und bestätigen, wenn Sie nur das Administratorpasswort kennen. Sie werden aufgefordert, das Administratorpasswort einzugeben.

Benutzerpasswort bzw. Administratorpasswort eingeben und bestätigen, die Sperre ist aufgehoben, wenn das Passwort korrekt war.

Eine vom Fachpersonal eingetragene Notrufnummer kann bei gesperrtem **THE** Telefon über die Wähltastatur eingegeben oder über die Option **Notruf** gewählt werden.

Wenn das Telefon gesperrt ist, können Zielwahltasten nicht verwendet werden. Das gilt auch dann, wenn darauf die Notrufnummer gespeichert ist.

## Mobilitäts-Funktion

**Voraussetzung: Ihr Telefon wurde vom Fachpersonal "mobilitäts-fähig" einge**richtet. Ein DLS-Server ist im LAN vorhanden und seine Adresse im Telefon eingetragen.

## Mobilitäts-Szenarien

Wenn Sie sich an Ihrem oder einem beliebigen "mobilitäts-fähigen" Telefon anmelden, sind folgende Szenarien möglich:

### An- und Abmelden am gleichen Telefon

- Als Mobilitäts-Benutzer anmelden  $\rightarrow$  [Seite 156.](#page-155-0)
- Als Mobilitäts-Benutzer abmelden  $\rightarrow$  [Seite 157.](#page-156-0)

### An- und Abmelden an unterschiedlichen Telefonen

Für diese Fälle kann das Fachpersonal folgende Einstellungen vorgenommen haben:

- Anmelden mit erzwungenem Anmelden an einem Remote-Telefon, wenn der Benutzer dort noch angemeldet ist  $\rightarrow$  [Seite 158](#page-157-0).
- Anmelden mit erzwungenem Abmelden mit Verzögerung an einem Remote-Telefon, wenn der Benutzer dort noch angemeldet ist und dieses Telefon besetzt ist  $\rightarrow$  [Seite 158.](#page-157-1)

### Übertragen der benutzerbezogenen Einstellungen und Daten

Wenn Sie sich als Mobilitäts-Benutzer abmelden, werden Ihre benutzerbezogenen Einstellungen und Daten im DLS-Server gespeichert, um beim Anmelden an einem anderen Telefon dorthin übertragen zu werden. Dazu gehören auch Ihre Kontakte aus dem persönlichen Telefonbuch  $\rightarrow$  [Seite](#page-115-0) 116. Das persönliche Telefonbuch kann nur erfolgreich übertragen werden, wenn das Zieltelefon über ein strukturgleiches Telefonbuch verfügt. Ihr Telefonbuch kann z. B. nicht zu einem OpenStage 60 übertragen werden, weil das Zieltelefonbuch eine andere Struktur aufweist.

Erhalten Sie beim An- oder Abmelden am Display die Fehlermeldung "Mobilität abgelaufen", so wenden Sie sich bitte für das weitere Vorgehen an Ihr zuständiges Fachpersonal.

Ursache: Das Telefon erhält keine Antwort mehr vom Service-Rechner für den Datenaustausch (DLS).

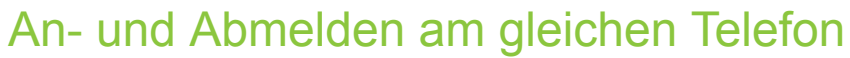

#### <span id="page-155-0"></span>Am Telefon anmelden

Es ist kein anderer "Mobilitäts-Benutzer" angemeldet.

#### Anmeldung über Taste

Falls eine Sensortaste für Mobilität eingerichtet ist.

Sensortaste "Mobilität" drücken.

#### oder Anmeldung über das Kontextmenü

Im Kontextmenü des Ruhe-Displays ( $\rightarrow$  [Seite](#page-26-0) 27) auswählen und bestätigen.

#### Der Dialog **Mobilitätsanmeldung** erscheint.

Sie werden aufgefordert, dieMobilitäts-ID einzugeben.

Mobilitäts-ID – in der Regel eine Telefonnummer – eintragen und bestätigen. Sie werden aufgefordert, das Passwort einzugeben

Benutzerpasswort eintragen und bestätigen.

Am Display erscheinen folgende Meldungen:

- Mobilen Benutzer anmelden
- Validierung
- Registrierung
- Benutzerdaten herunterladen

Nach Beendigung der Anmeldung leuchtet die LED der Programmtaste "Mobilität" und im Grafik-Display erscheint das Mobilitäts-Symbol  $\mathbb{Z}^2$  neben der mobilen Rufnummer.

mobile Anmeldung Mobilitäts-ID eingeben Passwort eingeben

<span id="page-156-0"></span>÷.

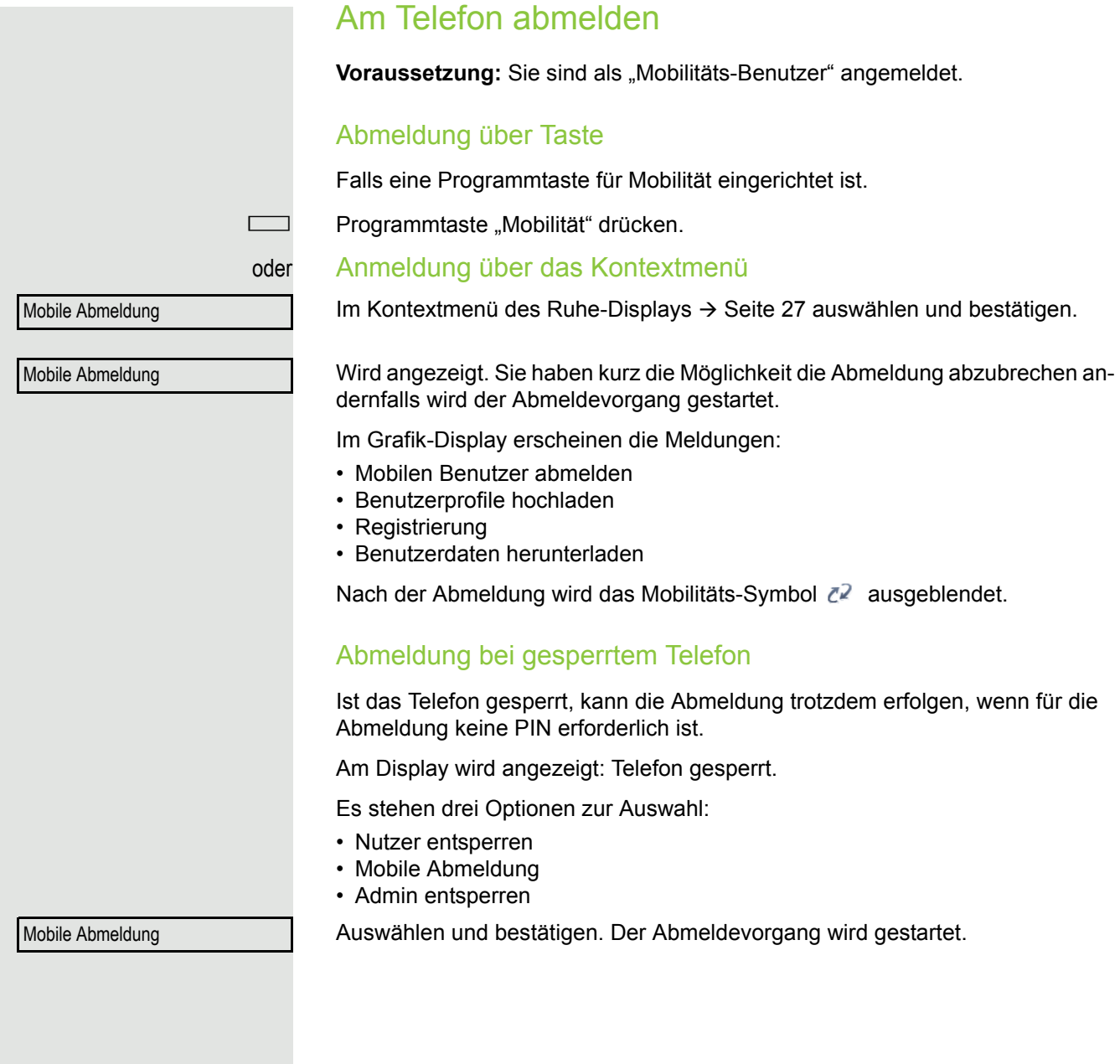

## Anmelden an unterschiedlichen Telefonen

Ist der Benutzer bereits an einem anderen Telefon angemeldet und für den Mobilitäts-Benutzer ist "Logon mit Forced Logoff" ausgeschaltet, so wird die Anmeldung abgewiesen.

### <span id="page-157-0"></span>Anmelden mit erzwungenem Abmelden am Remote-**Telefon**

Ist der Benutzer bereits an einem anderen Telefon angemeldet und das Remote-Telefon ist besetzt, wird das Anmelden abgewiesen.

Ist dagegen zusätzlich vom Fachpersonal "Forced-Logoff während Gespräch" ohne Zeitangabe eingestellt, so wird keine Rücksicht darauf genommen, ob das Remote-Telefon besetzt ist oder nicht.

#### Anmeldung über Taste

Falls eine Programmtaste für Mobilität eingerichtet ist.

Programmtaste "Mobilität" drücken.

#### oder Anmeldung über das Kontextmenü

Im Kontextmenü des Ruhe-Displays  $\rightarrow$  [Seite](#page-26-0) 27 auswählen und bestätigen.

Sie werden aufgefordert, die Mobilitäts-ID einzugeben.

Mobilitäts-ID – in der Regel eine Telefonnummer – eintragen und bestätigen. Sie werden aufgefordert, das Passwort einzugeben

Benutzerpasswort eintragen und bestätigen.

Am Display erscheinen folgende Mobilitätsmeldungen:

- Validierung
	- Fremdstation wird abgemeldet
	- Registrierung
	- Benutzerdaten herunterladen

Die Abmeldung wird gleichzeitig am Remote-Telefon angezeigt. Nach Beendigung der Anmeldung leuchtet die LED der Programmtaste "Mobilität"und im Grafik-Display erscheint das Mobilitäts-Symbol  $\mathbb{Z}^2$ .

### <span id="page-157-1"></span>Anmelden mit erzwungenem, verzögertem Abmelden am Remote-Telefon

Wenn das Remote-Telefon besetzt ist und zusätzlich vom Fachpersonal "Forced-Logoff während Gespräch" mit einer Verzögerungszeit eingestellt ist, erfolgt erst nach Ablauf dieser Zeit die erzwungene Abmeldung.

#### Anmeldung über Taste

Falls eine Programmtaste für Mobilität eingerichtet ist.

Programmtaste "Mobilität" drücken.

mobile Anmeldung

Mobilitäts-ID eingeben

Passwort eingeben

#### Mobilitäts-Funktion 159

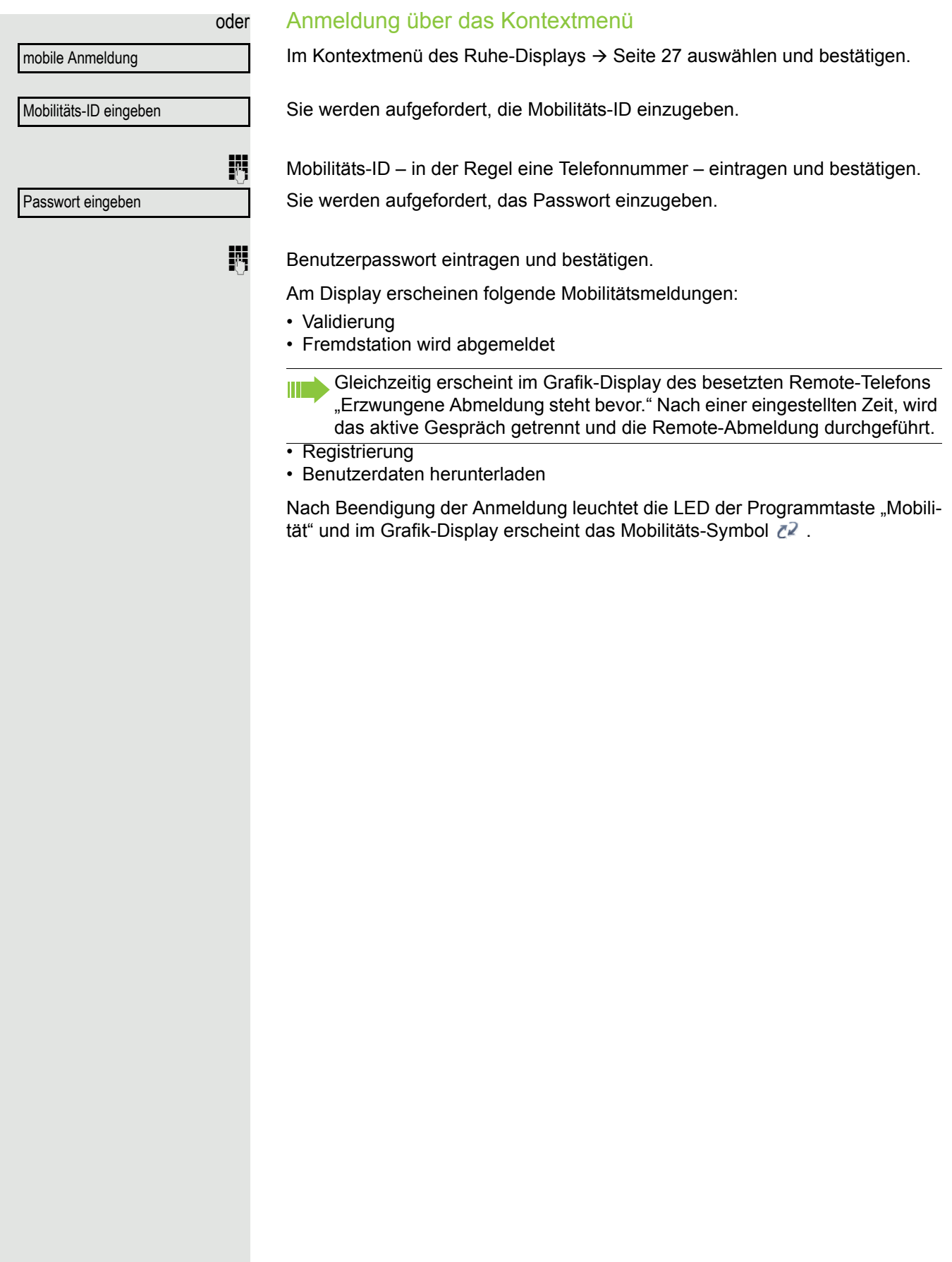

## OpenScape Voice-Funktionen

Die OpenScape Voice-Anlage unterstützt eine Anzahl von Funktionen, die Sie vom Telefon aus ein- und ausschalten können.

An einem MultiLine-Telefon stehen alle OpenScape Voice-Funktionen nur für die Hauptleitung zur Verfügung.

### <span id="page-159-0"></span>Funktionsumschaltungstaste

#### Sammelanschluss

Zum Aufrufen der Funktionen "Besetzt" ("make line busy") und "Ende der Sammelanschluss-Kette" ("stop hunt") kann eine Sensortaste als Funktionsumschaltungstaste (Feature toggle) definiert und programmiert werden.

Durch Drücken der Sensortaste wird dann die jeweilige OpenScape Voice-Funktion auf dem Server für diesen Anschluss ein- bzw. ausgeschaltet.

Nur freiprogrammierbare Sensortasten der 1. Tasten-ebene dürfen belegt werden, da die mit der Taste verbundene LED genutzt wird, um den Status der Funktion als entweder **ein** (LED ein) bzw. **aus** (LED aus) anzuzeigen. Die LED gibt den Status der Funktion auf dem Server wieder und kann sich daher ändern, ohne dass eine der Sensortasten gedrückt wurde.

#### Beispiel:

Wechseln zwischen "Leitung besetzt" und "Leitung frei" (siehe auch  $\rightarrow$  [Seite](#page-165-0) 166).

Voraussetzung: Ihr Fachpersonal hat die Funktion "Besetzt" (Anschluss für den Sammelanschluss als "Besetzt" schalten) in der Anlage eingerichtet.

Sensortaste drücken – die Taste leuchtet.

Leuchtende Sensortaste nochmals drücken, um die Leitung wieder freizuschalten – die Taste ist wieder dunkel.

### Flüstern

Um die Möglichkeit zu haben, während des "Stillen Mithörens" → [Seite](#page-171-0) 172 dem ersten interenen Teilnehmer unbemerkt etwas mitzuteilen, können Sie sich eine Umschaltungstaste für die Funktion "Flüstern " einrichten  $\rightarrow$  [Seite](#page-82-0) 83.

**Voraussetzung**: Ihr Fachpersonal hat die Funktion "Flüstern" in der Anlage eingerichtet und zugelassen.

Sensortaste drücken – die Taste leuchtet. "Flüstern" ist eingeschaltet.

Leuchtende Sensortaste nochmals drücken, um "Flüstern" auszuschalten – die Taste ist wieder dunkel.

## Anonym anrufen

Das Fachpersonal legt fest, ob einem angerufenen Teilnehmer Ihre Anruferkennung (Name und Rufnummer) angezeigt wird oder nicht. Werden Ihre Daten nicht übermittelt, rufen Sie **anonym** an. Die konfigurierten Einstellungen können allerdings bei bestimmten Gesprächen außer Kraft gesetzt werden.

- Wenn Ihre Anruferkennung übertragen wird: Ihre Anruferkennung wird angezeigt.
	- Wenn Ihre Anruferkennung unterdrückt wird: "Unbekannt" wird angezeigt.

### <span id="page-160-0"></span>Ausschalten

Wenn Ihr Fachpersonal **Anonym anrufen** für Ihr Telefon permanent eingeschaltet hat, können Sie diese Einstellung wie folgt aufheben:

Hörer abheben.

- **JUNE SEE SIGES SIGESTS GEBEN SIGNAL EINE** Geben Sie die Kennzahlentabelle  $\rightarrow$  [Seite](#page-177-0) 178), damit die Anruferinformationen übermittelt werden.
- Sie hören einen Bestätigungston oder eine Ansage.

### <span id="page-160-1"></span>**Einschalten**

Wenn Ihr Fachpersonal für Ihr Telefon die Übertragung Ihrer Anruferkennung zugelassen hat, können Sie diese Einstellung wie folgt aufheben:

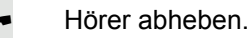

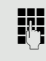

- **JULE Geben Sie die Kennzahl ein (siehe Kennzahlentabelle**  $\rightarrow$  **[Seite](#page-177-0) 178), um die An**ruferkennung zu unterdrücken.
- Z Warten, bis der Bestätigungston oder eine Ansage zu hören ist.

Die Übertragung Ihrer Anruferkennung wird unterdrückt. Statt der Anruferkennung erscheint im Display des angerufenen Teilnehmers "Privat/Anonym".

### <span id="page-161-0"></span>Anonym anrufen für das nächste Gespräch temporär einschalten

Wenn Ihr Fachpersonal für Ihr Telefon die Übertragung Ihrer Anruferkennung zugelassen hat, können Sie diese Einstellung für das nächste Gespräch wie folgt aufheben:

- Hörer abheben.
- **JULE Geben Sie die Kennzahl ein (siehe Kennzahlentabelle**  $\rightarrow$  **[Seite](#page-177-0) 178).**
- Warten, bis der Bestätigungston oder eine Ansage zu hören ist.
- **jubiger Die Rufnummer des Teilnehmers wählen, mit dem Sie sprechen möchten.**

Nach diesem Gespräch wird die Übertragung Ihrer Anruferkennung wieder zugelassen.

### <span id="page-161-1"></span>Anonym anrufen für das nächste Gespräch temporär ausschalten

Wenn Ihr Fachpersonal für Ihr Telefon die Übertragung Ihrer Anruferkennung nicht zulässt, können Sie diese Einstellung für das nächste Gespräch wie folgt aufheben:

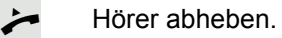

Geben Sie die Kennzahl ein (siehe Kennzahlentabelle  $\rightarrow$  [Seite](#page-177-0) 178).

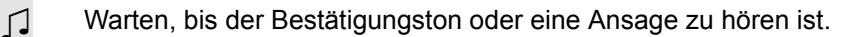

Die Rufnummer des Teilnehmers wählen, mit dem Sie sprechen möchten. Nachdem Sie das Gespräch beendet haben, wird die Übertragung der Anruferkennung für die nächsten Gespräche wieder unterdrückt.

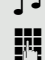

## Liste für selektive Anrufe anlegen

### <span id="page-162-0"></span>Für Anrufannahme

Sie können eine Liste mit den Rufnummern der Teilnehmer erstellen, von denen Sie Anrufe entgegennehmen wollen (auch bezeichnet als Auswahlliste). Ihr Fachpersonal weiß, wie umfangreich diese Liste in der bei Ihnen vor Ort eingesetzten OpenScape Voice sein darf.

Wenn die Rufnummer eines Anrufers zu einer Nummer in der Auswahlliste passt, wird die Verbindung hergestellt. Gibt es keine Übereinstimmung, wird:

• dem Anrufer in einer Ansage mitgeteilt, dass der Teilnehmer keine Anrufe mit dieser Nummer entgegennimmt,

oder • der Anruf an eine externe Rufnummer umgeleitet.

Von Ihrem Fachpersonal erfahren Sie, wie Ihre OpenScape Voice vor Ort konfiguriert ist.

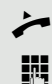

Hörer abheben.

Geben Sie die Kennzahl ein (siehe Kennzahlentabelle  $\rightarrow$  [Seite](#page-177-0) 178).

Verschiedene Ansagen liefern folgende Informationen:

- Den Namen des Leistungsmerkmals (selektive Rufannahme)
- Den aktuellen Status (aktiv oder inaktiv)
- Den aktuellen Umfang der Auswahlliste

Nach diesen Ansagen folgt eine akustische Bedienerführung und Sie können:

- Einträge in die Auswahlliste einfügen
- Einträge aus der Auswahlliste löschen
- Die Auswahlliste durchgehen
- Die Funktion aktivieren oder deaktivieren

### <span id="page-163-0"></span>Für Anrufzurückweisung

Ähnlich wie bei der selektiven Rufannahme können Sie eine Auswahlliste mit den Rufnummern der Teilnehmer erstellen, deren Anrufe Sie nicht annehmen wollen. Ihr Fachpersonal weiß, wie umfangreich diese Liste in der bei Ihnen vor Ort eingesetzten OpenScape Voice sein darf.

Wenn die Rufnummer eines Anrufers zu einer Nummer in der Auswahlliste passt, wird das Gespräch nicht durchgestellt und dem Anrufer wird in einer Ansage mitgeteilt, dass der Teilnehmer Anrufe von dieser Nummer nicht entgegennimmt. Ist die Nummer des Anrufers nicht in der Auswahlliste aufgeführt, wird das Gespräch wie üblich an Sie übergeben.

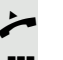

Hörer abheben.

Geben Sie die Kennzahl ein (siehe Kennzahlentabelle  $\rightarrow$  [Seite](#page-177-0) 178).

Verschiedene Ansagen liefern folgende Informationen:

- Den Namen des Leistungsmerkmals (selektive Zurückweisung von Anrufen)
- Den aktuellen Status (aktiv oder inaktiv)
- Den aktuellen Umfang der Auswahlliste

Nach diesen Ansagen folgt eine akustische Bedienerführung und Sie können:

- Einträge in die Auswahlliste einfügen
- Einträge aus der Auswahlliste löschen
- Die Auswahlliste durchgehen
- Die Funktion aktivieren oder deaktivieren

## Anonyme Anrufe

### <span id="page-163-1"></span>Zurückweisen

Sie können generell alle Anrufe von Teilnehmern zurückweisen, die eine Datenschutzfunktion (z. B. Unterdrückung der Anruferkennung) aktiviert haben, sodass die Rufnummer dieses Anrufers nicht übergeben wird. In diesem Fall wird Ihnen auch nicht signalisiert, dass ein Anruf zurückgewiesen wurde.

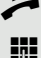

Hörer abheben.

Geben Sie die Kennzahl ein (siehe Kennzahlentabelle  $\rightarrow$  [Seite](#page-177-0) 178).

### <span id="page-163-2"></span>Annehmen

Sie können auch Anrufe von Teilnehmern annehmen, die eine Datenschutzfunktion (z. B. Unterdrückung der Anruferkennung) aktiviert haben, sodass die Rufnummer dieses Anrufers nicht übergeben wird.

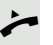

Hörer abheben.

Geben Sie die Kennzahl ein (siehe Kennzahlentabelle  $\rightarrow$  [Seite](#page-177-0) 178).

## <span id="page-164-0"></span>Schnellwahl verwenden

Per Schnellwahl können Sie eine zentral gespeicherte Liste häufig gewählter Rufnummern aufrufen.

Eine bestimmte Rufnummer können Sie einfach durch Betätigen einer Ziffernfolge anwählen. Da es sich um 3-stellige Zahlen handelt, können bis zu 1000 Rufnummern gespeichert sein. Diese zentral gespeicherte Liste wird vom Fachpersonal geführt.

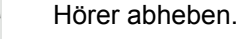

**Fig.** Geben Sie die Kennzahl ein (siehe Kennzahlentabelle  $\rightarrow$  [Seite](#page-177-0) 178), gefolgt von einer Zahl zwischen 0 und 999 für die anzuwählende Rufnummer.

Die Nummer wird automatisch gewählt.

## <span id="page-164-1"></span>Verfolgen eines Anrufs

Sie können die automatische Verfolgung des zuletzt eingegangenen internen Anrufs veranlassen. Dies bietet sich insbesondere zur Identifizierung bösartiger, lästiger oder störender Anrufe an.

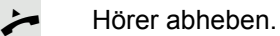

Geben Sie die Kennzahl ein (siehe Kennzahlentabelle  $\rightarrow$  [Seite](#page-177-0) 178). Die Rufnummer wird ermittelt. Fragen Sie Ihr Fachpersonal nach dem Ergebnis.

## <span id="page-165-0"></span>Funktionen im Sammelanschluss

Damit bestimmte Anrufe optimal abgewickelt werden können, kann Ihr Telefon einer Übernahmegruppe  $\rightarrow$  [Seite](#page-44-0) 45 und/ oder einem Sammelanschluss zugeordnet werden.

Ihr Fachpersonal kann mehrere Telefone zu einem Sammelanschluss zusammenfassen. Wenn Ihr Telefon zu einem Sammelanschluss gehört, leitet die OpenScape Voice Anrufe für die Mitglieder Ihrer Gruppe nach bestimmten, von Ihrem Fachpersonal festgelegten Regeln weiter. Sammelanschlüsse sind eine einfache Lösung für die Verteilung von Anrufen auf eine Gruppe von Telefonen.

Wenn Sie möchten, dass ein eingehender Anruf von einem anderen Mitglied der Gruppe übernommen wird, können Sie Ihr Telefon auch gegenüber dem Sammelanschluss besetzt halten. Dann gehen keine Sammelanschlussanrufe mehr an Ihrem Telefon ein.

Dieses Leistungsmerkmal kann auch mit der Programmtaste Funktionsumschaltungstaste eingerichtet werden  $\rightarrow$  [Seite](#page-159-0) 160.

### Leitung als besetzt schalten

Verhindert, dass Anrufe in einem Sammelanschluss auf diese Leitung geschaltet werden.

#### <span id="page-165-1"></span>**Einschalten**

Hörer abheben.

- Geben Sie die Kennzahl, ein (siehe Kennzahlentabelle  $\rightarrow$  [Seite](#page-177-0) 178).
- **T** Warten, bis der Bestätigungston oder eine Ansage zu hören ist.

#### <span id="page-165-2"></span>**Ausschalten**

Leitung für den Sammelanschluss wieder als "Frei" kennzeichnen.

- Hörer abheben.
- Geben Sie nochmals die Kennzahl ein (siehe Kennzahlentabelle  $\rightarrow$  [Seite](#page-177-0) 178).
- Varten, bis der Bestätigungston oder eine Ansage zu hören ist.

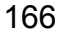

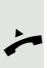

### Leitung als Ende der Sammelanschluss-Kette markieren

Setzt die Leitung als Ende in der Sammelanschluss-Kette. Ab dieser Leitung wird in der Reihenfolge des Sammelanschlusses nicht mehr weiter nach einer freien Leitung gesucht.

#### <span id="page-166-0"></span>**Einschalten**

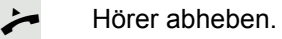

- Geben Sie die Kennzahl ein (siehe Kennzahlentabelle  $\rightarrow$  [Seite](#page-177-0) 178).
- Z Warten, bis der Bestätigungston oder eine Ansage zu hören ist.

#### <span id="page-166-1"></span>**Ausschalten**

Leitung als Ende der Sammelanschluss-Kette wieder aufheben.

 $\leftarrow$  Hörer abheben.

- Geben Sie nochmals die Kennzahl ein (siehe Kennzahlentabelle  $\rightarrow$  [Seite](#page-177-0) 178).
- Z Warten, bis der Bestätigungston oder eine Ansage zu hören ist.

## Erreichbarkeit

Sie können an mehreren Standorten entweder sequentiell oder gleichzeitig angerufen werden. Die Leistungsmerkmale dafür sind

- Serienruf
- Parallelruf

**Voraussetzung:** Das Fachpersonal hat das jeweilige Leistungsmerkmal für Ihre Hauptrufnummer in der OpenScape Voice eingerichtet.

### **Serienruf**

#### <span id="page-167-0"></span>Rufnummernliste verwalten/Serienruf aktivieren

Bevor das Leistungsmerkmal Serienruf aktiviert werden kann muss eine Serienrufliste angelegt sein. Das kann entweder vom Fachpersonal vorbereitet oder von Ihnen nachträglich durchgeführt werden. In diese Liste können Sie bis zu sechs Rufnummern für Standorte eintragen, an die einschließlich Ihrer Hauptrufnummer, ankommende Anrufe sequentiell signalisiert werden sollen. Jede Rufnummer kann aus bis zu 30 Ziffern bestehen.

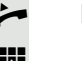

Hörer abheben.

Geben Sie die Kennzahl für den Bearbeitungsmodus ein (siehe Kennzahlentabelle  $\rightarrow$  [Seite](#page-177-0) 178).

Der Bearbeitungsmodus wird geöffnet und Sie erhalten eine Ansage mit folgenden Informationen:

- Name des Leistungsmerkmal
- Aktueller Status (aktiv/inaktiv)
- Anzahl der aktuell in der Serienrufliste enthaltenen Rufnummern

Sie werden aufgefordert, einer der folgenden Aktionen auszuführen:

- Aktivieren/Deaktivieren des Leistungsmerkmals (nur wenn schon Rufnummern in der Liste enthalten sind)
- Abhören der aktuell in der Liste vorhandenen Rufnummern.
- Hinzufügen bzw. Löschen von Rufnummern
- Wiederholen der Möglichkeiten im Bearbeitungsmodus

Ist Ihre Serienrufliste noch leer, werden Sie aufgefordert, Rufnummern in die Liste einzutragen. Sobald Sie eine gültige Rufnummer eingegeben haben, kann der Serienruf aktiviert werden.

Ist der Serienruf aktiviert, werden ankommende Anrufe zuerst auf Ihr Telefon geleitet. Nehmen Sie nicht innerhalb eines vom Fachpersonal konfigurierten Rufdauer-Intervalls ab, läutet das nächste Zieltelefon für die konfigurierte Rufdauer. Der Anrufer wird darüber informiert, dass der Teilnehmer gesucht wird. Die Verbindung wird mit dem ersten Telefon hergestellt, das den Anruf annimmt.

Wird der Anruf von keinem Telefon angenommen, so kann er auf ein eingerichtetes Umleitungsziel (bei Nichtmelden) oder zu einer "Abwurfansage" geleitet werden.

### **Parallelruf**

#### <span id="page-168-0"></span>Rufnummernliste verwalten/Parallelruf aktivieren

Bevor das Leistungsmerkmal Parallelruf aktiviert werden kann muss eine Parallelrufliste angelegt sein. Das kann entweder vom Fachpersonal vorbereitet oder von Ihnen nachträglich durchgeführt werden. In diese Liste können Sie bis zu sechs Rufnummern für Standorte eintragen, an die einschließlich Ihrer Hauptrufnummer, ankommende Anrufe gleichzeitig signalisiert werden sollen. Jede Rufnummer kann aus bis zu 30 Ziffern bestehen.

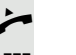

Hörer abheben.

Geben Sie die Kennzahl für den Bearbeitungsmodus ein (siehe Kennzahlentabelle  $\rightarrow$  [Seite](#page-177-0) 178).

Der Bearbeitungsmodus wird geöffnet und Sie erhalten eine Ansage mit folgenden Informationen:

- Name des Leistungsmerkmal
- Aktueller Status (aktiv/inaktiv)
- Anzahl der aktuell in der Parallelrufliste enthaltenen Rufnummern

Sie werden aufgefordert, einer der folgenden Aktionen auszuführen:

- Aktivieren/Deaktivieren des Leistungsmerkmals (nur wenn schon Rufnummern in der Liste enthalten sind)
- Abhören der aktuell in der Liste vorhandenen Rufnummern.
- Hinzufügen bzw. Löschen von Rufnummern
- Wiederholen der Möglichkeiten im Bearbeitungsmodus

Ist Ihre Parallelrufliste noch leer, werden Sie aufgefordert, Rufnummern in die Liste einzutragen. Sobald Sie eine gültige Rufnummer eingegeben haben, kann der Parallelruf aktiviert werden.

Ist der Parallelruf aktiviert, werden ankommende Anrufe an Ihr Telefon und alle anderen in der Parallelrufliste eingetragene Zieltelefone geleitet. Die Verbindung wird mit dem ersten Telefon hergestellt, das den Anruf annimmt.

Wird der Anruf von keinem Telefon angenommen, so kann er auf ein eingerichtetes Umleitungsziel (bei Nichtmelden) oder zu einer "Abwurfansage" geleitet werden.

#### <span id="page-168-1"></span>Parallelruf über Kennzahl aktivieren/deaktivieren

Sie können den Parallelruf aktivieren/deaktivieren ohne in den Bearbeitungsmodus wechseln zu müssen.

**Voraussetzung:** Sie haben bereits Rufnummern in die Parallelerufliste eingetragen.

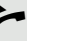

Hörer abheben.

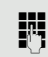

j Geben Sie die Kennzahl für Aktivieren bzw. Deaktivieren des Parallelrufs ein (siehe Kennzahlentabelle  $\rightarrow$  [Seite](#page-177-0) 178).

## Gespräch parken

Haben Sie für einen Kollegen ein Gespräch angenommen und können es im Moment nicht an ihn weiterverbinden, so haben Sie die Möglichkeit es zwischenzuparken.

### <span id="page-169-0"></span>Parken

- [ Sie führen das Gespräch. Teilen Sie dem Gesprächspartner z. B. mit, dass Sie versuchen, ihn zu verbinden.
- Geben Sie die Kennzahl für Parken gefolgt von einer Platznummer ein (siehe Kennzahlentabelle  $\rightarrow$  [Seite](#page-177-0) 178).

Sie erhalten einen Quittungston. Der Gesprächspartner hört eine Wartemelodie.

Hörer auflegen

Teilen Sie Ihrem Kollegen mit, dass für ihn ein Gespräch geparkt ist und nennen sie ihm die Platznummer.

### <span id="page-169-1"></span>**Entparken**

Um das Gespräch zu entparken, muss Ihr Kollege folgendermaßen vorgehen:

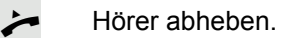

Kennzahl für Entparken eingeben (siehe Kennzahlentabelle  $\rightarrow$  [Seite](#page-177-0) 178). Er wird aufgefordert, eine Platznummer einzugeben.

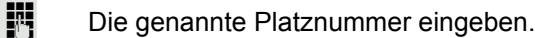

Ihr Kollege ist jetzt mit dem wartenden Teilnehmer verbunden.

## Mithören

Ist die Funktion vom Fachpersonal eingerichtet und für das Zieltelefon zugelassen, können Sie sich in ein laufendes Gespräch eines internen Teilnehmers einschalten und mit Wissen der Zielteilnehmer (aktiv) oder unbemerkt (still) mithören.

### <span id="page-170-0"></span>Aktives Mithören

Teilnehmer A und Teilnehmer B führen ein Gespräch. Sie wollen das Gespräch mithören und sich mit Teilnehmer A und B verständigen können.

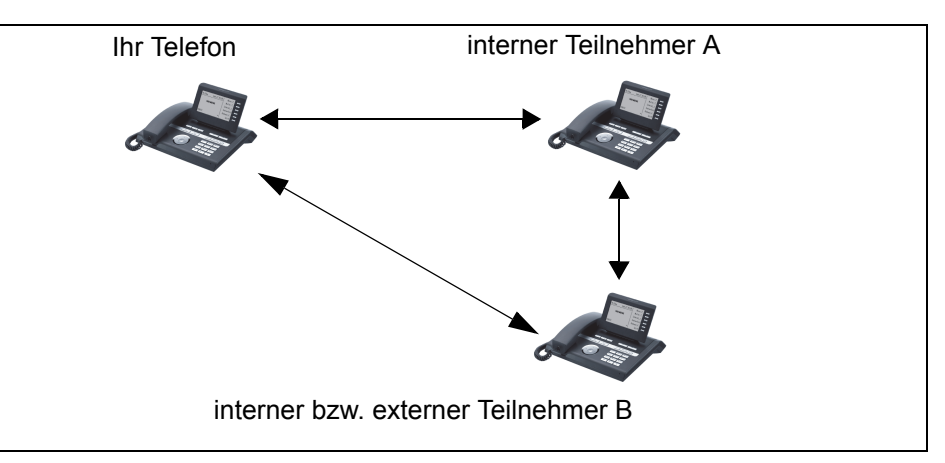

Alle Teilnehmer können sich hören und miteinander sprechen.

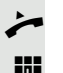

Hörer abheben.

Kennzahl für Aktives Mithören und die Zielrufnummer Teilnehmer A eingeben (siehe Kennzahlentabelle  $\rightarrow$  [Seite](#page-177-0) 178). Sie sind in das Gespräch eingeschaltet und können mithören. Machen Sie sich ggf. bemerkbar..

Beenden Sie das Mithören durch Auflegen des Hörers.

#### <span id="page-171-0"></span>Stilles Mithören

Teilnehmer A und Teilnehmer B führen ein Gespräch. Sie wollen das Gespräch mithören, ohne dass beide Teilnehmer etwas davon mitbekommen.

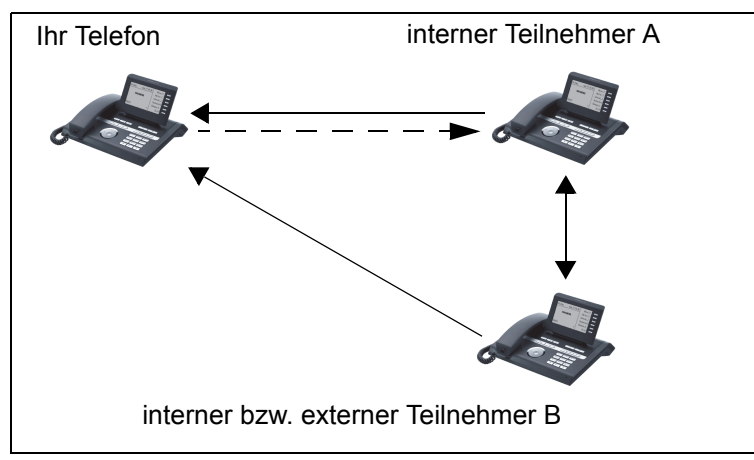

- Sie können Teilnehmer A hören, aber nicht mit ihm sprechen, weil er Sie nicht hört
- Sie können Teilnehmer B hören, aber nicht mit ihm sprechen, weil er Sie nicht hört.
- Teilnehmer A und Teilnehmer B können sich hören und miteinander sprechen
- Sie können Teilnehmer A etwas mitteilen, wenn Sie "Flüstern" eingeschaltet haben.

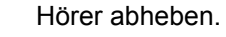

Kennzahl für Stilles Mithören und die Zielrufnummer von Teilnehmer A eingeben (siehe Kennzahlentabelle  $\rightarrow$  [Seite](#page-177-0) 178). Sie sind in das Gespräch eingeschaltet und können unbemerkt mithören.

Um dem internen Teilnehmer A etwas mitzuteilen, ohne dass Teilnehmer B es hören kann, können Sie über eine Funktionsumschaltungstaste die Funktion "Flüstern" einschalten. Die Taste "Flüstern" muss eingerichtet sein  $\rightarrow$  [Seite](#page-159-0) 160.

Sensortaste "Flüstern" drücken – die Taste leuchtet. Sie können dem Teilnehmer A unbemerkt etwas mitteilen.

Leuchtende Sensortaste nochmals drücken, um "Flüstern" auszuschalten – die Taste ist wieder dunkel.

Beenden Sie unbemerkt das Mithören durch Auflegen des Hörers.

## Sprech- und Gegensprechfunktion

Bei Direktansprechen oder Gegensprechen wird der Lautsprecher bzw. die Freisprecheinrichtung eines Zieltelefons automatisch eingeschaltet, wenn die Verbindung aufgebaut ist. Der Einsatz dieser Funktionen ist z. B. denkbar zwischen Chef und Sekretariat oder zwischen Arzt und Sprechstundenhilfe.

Folgende Funktionen sind möglich:

- Direktansprechen
	- mit variabler Eingabe einer Mitgliedsnummer
	- zu einer gespeicherten Mitgliedsnummer
- Gegensprechen
	- mit variabler Eingabe einer Mitgliedsnummer
	- zu einer gespeicherten Mitgliedsnummer

#### **Voraussetzungen**:

- Das Teammitglied gehört der gleichen Gemeinschaftsgruppe an wie Sie und es wurde ihm ebenfalls eine Mitgliedsnummer zugeordnet.
- Das Telefon des Teammitglieds verfügt über einen Lautsprecher (Direktansprechen) beziehungsweise eine Freisprecheinrichtung (Gegensprechen).
- Die automatische Rufannahme des Teammitglieds ist eingeschaltet
- Das Telefon des Teammitglieds befindet sich im Ruhezustand
- Die Mitgliedsnummern der Teilnehmer für die Sprech- und Gegensprechfunktion sind bekannt.

Sie können das Direktansprechen oder Gegensprechen abbrechen, indem Sie den Hörer auflegen, oder während einer Rückfrage das gehaltene Gespräch wieder aufnehmen.

Gegensprechverbindungen können aus folgenden Zuständen heraus aufgebaut werden:

- Im Ruhezustand
- Während des manuellen Haltens eines Gesprächs
- In einer Rückfrage

Funktionen, wie "Umleitung" oder "Anrufschutz" werden durch die Funktionen Direktansprechen und Gegensprechen beim Telefon des Zielteilnehmers temporär außer Kraft gesetzt.

#### <span id="page-173-0"></span>**Direktansprechen**

Sie können von Ihrem Telefon ein Teammitglied, dessen Telefon über Lautsprecher verfügt, direkt ansprechen.

#### Direktansprechen mit variabler Eingabe einer Mitgliedsnummer

- Hörer abheben.
- j Geben Sie die Kennzahl für Direktansprechen (siehe Kennzahlentabelle  $\rightarrow$  [Seite](#page-177-0) 178) gefolgt von der ein- oder zweistelligen Mitgliedsnummer des Teammitglieds ein.
- Sobald die Verbindung aufgebaut ist, erhalten Sie einen Bestätigungston und können über den Lautsprecher der Gegenstelle ansprechen.
	- Um die Verbindung zu beenden, legen Sie einfach auf.

#### Direktansprechen zu einer gespeicherten Mitgliedsnummer

**Voraussetzung**: Auf einer Sensortaste ist die Kennzahl für Direktansprechen und die Mitgliedsnummer programmiert.

S Programmierte Sensortaste drücken. Es wird sofort eine Verbindung zum Lautsprecher des Teammitglieds aufgebaut. Sie können über Ihre Freisprecheinrichtung zum Zielteilnehmer sprechen.

#### <span id="page-173-1"></span>Gegensprechen

Teammitglieds ein.

Sie können von Ihrem Telefon ein Teammitglied, dessen Telefon über eine Freispecheinrichtung verfügt, direkt ansprechen. Es werden Lautsprecher und Mikrofon des Zieltelefons automatisch eingeschaltet

#### Gegensprechen mit variabler Eingabe einer Mitgliedsnummer

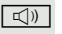

 $\boxed{\triangleleft}$  Taste drücken, um Ihre Freisprecheinrichtung zu nutzen.

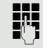

Geben Sie die Kennzahl für Gegensprechen (siehe Kennzahlentabelle → [Seite](#page-177-0) 178) gefolgt von der ein- oder zweistelligen Mitgliedsnummer des

Sobald die Verbindung aufgebaut ist, erhalten Sie einen Bestätigungston und können den Zielteilnehmer über seine Freisprecheinrichtung erreichen.

#### Gegensprechen zu einer gespeicherten Mitgliedsnummer

**Voraussetzung**: Auf einer Sensortaste ist die Kennzahl für Gegensprechen und die Mitgliedsnummer programmiert.

Programmierte Sensortaste drücken. Es wird sofort eine Verbindung zum Teammitglied aufgebaut und Ihre Freisprecheinrichtung wird eingeschaltet.

Sobald die Verbindung aufgebaut ist, erhalten Sie einen Bestätigungston und können den Zielteilnehmer über seine Freisprecheinrichtung erreichen.

## <span id="page-174-0"></span>Ansage der lokalen Rufnummer

Sie können diese Funktion verwenden, um z. B. die Rufnummer eines Telefons in einem Konferenzraum festzustellen, wenn sie nicht am Display angezeigt wird.

Hörer abheben.

Geben Sie die Kennzahl für "Ansage der lokalen Rufnummer" (siehe Kennzahlentabelle  $\rightarrow$  [Seite](#page-177-0) 178) ein. Die Rufnummer wird angesagt.

Legen Sie anschließend auf.

## Wahl des letzten Teilnehmers

Sie können die Rufnummer eines zuletzt angenommenen oder gwählten Teilnehmers abrufen und wählen. Die folgenden beiden Funktionen könnten Sie als Alternative verwenden, falls Sie das Rufjournal deaktiviert haben  $\rightarrow$  [Seite](#page-123-0) 124.

### <span id="page-175-0"></span>Rufnummer des zuletzt angenommenen Teilnehmers abrufen und wählen

Für den Abruf können folgende Rufnummern gespeichert sein:

- Des zuletzt angenommenen Gesprächs
- Des zuletzt verpassten Anrufs
- Des zuletzt übernommenen Anrufs (Gruppenruf)

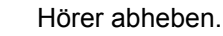

**FULC** Geben Sie die Kennzahl für die Wahl des zuletzt angenommenen Teilnehmers ein (siehe Kennzahlentabelle  $\rightarrow$  [Seite](#page-177-0) 178). Die Rufnummer wird gewählt und die Verbindung aufgebaut.

### <span id="page-175-1"></span>Rufnummer des zuletzt gewählten Teilnehmers abrufen und wählen

Stattdessen können Sie, wie gewohnt, auch die normale Wahlwiederholungsfunktionen Ihres Telefons benutzen.

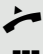

Hörer abheben.

Geben Sie die Kennzahl für die Wahl des zuletzt gewählten Teilnehmers ein (siehe Kennzahlentabelle  $\rightarrow$  [Seite](#page-177-0) 178). Die Rufnummer wird gewählt und die Verbindung aufgebaut.

## <span id="page-176-0"></span>Nachtruf-Übernahme

Ist Ihre Zentrale ab einem bestimmten Zeitpunkt nicht mehr besetzt, so kann für die Zeit danach ein Nachtruf auf einem oder mehreren Telefonen eingerichtet sein.

Hören Sie z. B. nach Büroschluss eines der Telefone mit eingerichtetem Nachtruf läuten, so können Sie das Gespräch von Ihrem Telefon aus vorzeitig übernehmen.

Sie können auch Ihr Telefon, bevor Sie das Büro verlassen, auf das Telefon mit Nachtruf umleiten, sodass noch anwesende Kollegen, Gespräche für Sie übernehmen können.

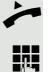

Hörer abheben.

Geben Sie die Kennzahl (siehe Kennzahlentabelle  $\rightarrow$  [Seite](#page-177-0) 178) für die Nachtruf-Übernahme ein, um den läutenden Anruf zu übernehmen.

**Sie können sich für die Nachtruf-Übernahme auch eine Taste einrichten.** 

## <span id="page-177-0"></span>Kennzahlentabelle für OpenScape Voice Funktionen

Bitten Sie das Fachpersonal die folgende Tabelle mit den aktuell gültigen Kennzahlen auszufüllen. Drucken Sie diese Seite als Übersicht dafür aus.

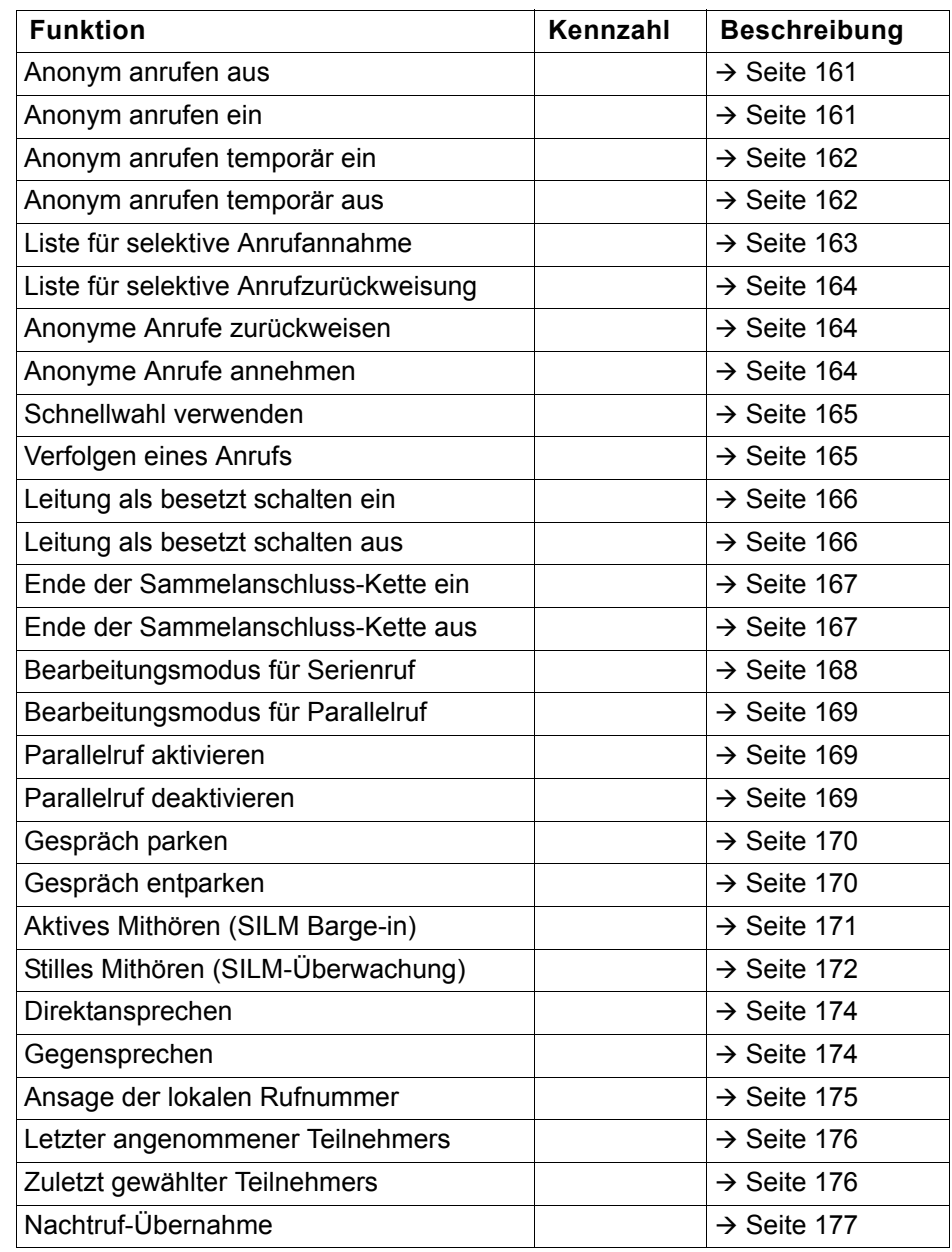

## Vertraulichkeitsstufen

Die Kommunikation in einem Public Sector Network (PSN) ist in Bereiche unterschiedlicher Vertraulichkeitsstufen (**VS**) eingeteilt. Die Vertraulichkeitsstufe gibt vor, wie Sie als Benutzer das betreffende Telefongespräch führen sollten. Nachfolgend wird beschrieben, wie Sie feststellen können, ob Ihr Gesprächspartner zu einer niedrigeren Vertraulichkeitsstufe gehört, wenn die Verbindung aufgebaut wird oder aufgebaut ist.

Gespräche mit niedrigen Vertraulichkeitsstufen werden speziell behandelt, sei es durch eigene Symbole, Textkennzeichnungen und/oder einem gesonderten Rufton. Zu beachten ist, dass es keine Einschränkung bei der Telefonbedienung während bzw. vor der Verbindung mit Vertraulichkeitsstufe gibt. Gespräche der gleichen oder einer höheren **VS** werden nicht gesondert gekennzeichnet.

Für die uneingeschränkte VS-Funktionalität müssen:

- Hinweiston bei ungesicherter Sprachverbindung ( $\rightarrow$  [Seite 198](#page-197-0)) und
- Automatischer Menüaufruf für das Kontextmenü  $($   $\rightarrow$  [Seite 203\)](#page-202-0)

ausgeschaltet sein.

## Anruf mit niedrigerer VS annehmen

**Voraussetzung**: Das Fachpersonal hat Anrufen mit niedrigeren Vertraulichkeitsstufen eigene Rufsignale zugewiesen.

### Anruf annehmen

Das Telefon läutet mit dem eingestellten Rufton für Anrufe mit niedrigerer Vertraulichkeitsstufe.

Der Anrufer wird mit einem Sondersymbol und dem Hinweis "Niedrige VS" angezeigt.

Hörer abheben.

Sie können das Gespräch ggf. auch über die Lausprechertaste oder über Headset annehmen.

### Umgeleiteten Anruf annehmen

Das Telefon läutet mit dem eingestellten Rufton für Anrufe mit niedrigerer VS.

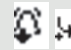

D

Der Anrufer wird mit einem Sondersymbol, dem Zeichen für Umleitung und dem Hinweis "**Niedrige VS**" angezeigt.

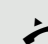

Hörer abheben.

Sie können das Gespräch ggf. auch über die Lausprechertaste oder über Headset annehmen.

### Zweitanruf annehmen

Das Telefon läutet mit dem eingestellten Rufton für Zweitanrufe mit niedrigerer VS.

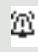

Der Anrufer wird mit einem Sondersymbol und dem Hinweis "Niedrige VS" angezeigt.

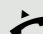

Hörer abheben.

Sie können das Gespräch ggf. auch über die Lausprechertaste oder über Headset annehmen.
# Anruf zu niedrigerer VS

Rufen Sie einen Teilnehmer mit niedrigerer VS an, so wird das beim Verbindungsaufbau angezeigt.

# Wahl mit abgehobenen Hörer

Hörer abheben.

Bestätigen<sup>1</sup>.

**Fill** Rufnummer eingeben.

im Pop-Up-Menü:

Bestätigen oder abwarten, bis Wahlverzögerung abgelaufen ist (siehe  $\rightarrow$  [Seite](#page-108-0) 109).

oder im Pop-Up-Menü:

Wahlwiederholung S. Hawking

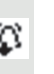

Ш

Die Verbindung wird aufgebaut. Am Display wird ein Sondersymbol und der Hinweis "**Niedrige VS**" angezeigt.

Sie können die Verbindung auch bei aufgelegtem Hörer über den Lautsprecher (Freisprechen) oder über ein angeschlossenes Headset aufbauen.

# Anruf mit niedrigerer VS weiterleiten

Leiten Sie einen Teilnehmer mit niedrigerer VS an einen Teilnehmer mit höherer VS weiter, so wird das beim Verbindungsaufbau angezeigt.

**Voraussetzung:** Die Funktion Weiterleiten ist vom Fachpersonal zugelassen.

Ein Anruf mit niedrigerer VS läutet.

Auswählen und bestätigen.

**Fig.** Rufnummer eingeben und bestätigen.

Die Verbindung wird aufgebaut. Am Display wird ein Sondersymbol, das Weiterleitungssymbol und der Hinweis "Niedrige VS" angezeigt.

# Wählen

**Weiterleiten** 

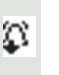

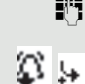

# Gespräch mit niedrigerer VS führen

Haben Sie ein Gespräch mit niedriger VS angenommen, so wird das am Display dokumentiert.

## Gespräch führen

Sie sind mit dem Teilnehmer aus einem Bereich niedrigerer VS verbunden. Der Hinweis "**Niedrige VS**" wird in der zweiten Verbindungszeile angezeigt.

## Gespräch halten

 $H_{\rm F}$ 

Hat das gehaltene Gespräch den Status einer niedrigeren VS, so wird der Hinweis "**Niedrige VS**" mit angezeigt.

# Konferenz

Sie sind mit zwei Teilnehmern oder mehr Teilnehmern verbunden. Mindestens ein Teilnehmer gehört dem Bereich niedrigerer VS an. Der Hinweis "**Niedrige** VS<sup>"</sup> wird in der Zeile "Konfernz" angezeigt.

# Wiederaufnahme

Sie haben z. B. ein Rückfragegespräch durch Auflegen des Hörers beendet. Der gehaltene Teilnehmer steht zur Wiederaufnahme an

Hat das gehaltene Gespräch den Status einer niedrigeren VS, so wird der Hinweis "**Niedrige VS**" mit angezeigt.

Bestätigen. Sie sind wieder mit dem ersten Teilnehmer verbunden.

# VS-Alarm

Haben Sie VS-Alarm eingeschaltet ( $\rightarrow$  [Seite](#page-203-0) 204) so, erhalten Sie am Display einen Hinweis und es ertönt ein eingestellter Rufton, wenn sich die VS von einer höheren zu einer niedrigeren VS ändert. Das kann z. B. bei einer Gesprächsübernahme der Fall sein.

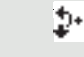

Anruf wiederaufnehmen

# Individuelle Einstellung

# **Display**

# Displayneigung an Sitzposition anpassen

Sie können die Display-Einheit schwenken. Stellen Sie die Display-Einheit so ein, dass Sie die Anzeigen des Displays von Ihrer Sitzposition aus gut lesen können.

# Kontrast einstellen

Sie können den Grafik-Display-Kontrast in 6 Stufen Ihren Lichtverhältnissen anpassen.

**EE** Diese Einstellung können Sie auch über die WEB-Oberfläche vornehmen  $\rightarrow$  [Seite](#page-219-0) 220.

 $\boxed{\geq}$  Taste drücken.

Auswählen und bestätigen.

Auswählen und bestätigen.

evtl.  $\mathbb{F}$  Benutzerpasswort eingeben und bestätigen.

Auswählen und bestätigen.

Auswählen und bestätigen.

Auswählen und bestätigen.

gh Kontrast einstellen und bestätigen.

Bestätigen.

**Telefon Display** 

Kontrast

Einstellungen

Speichern & beenden

**Benutzer** 

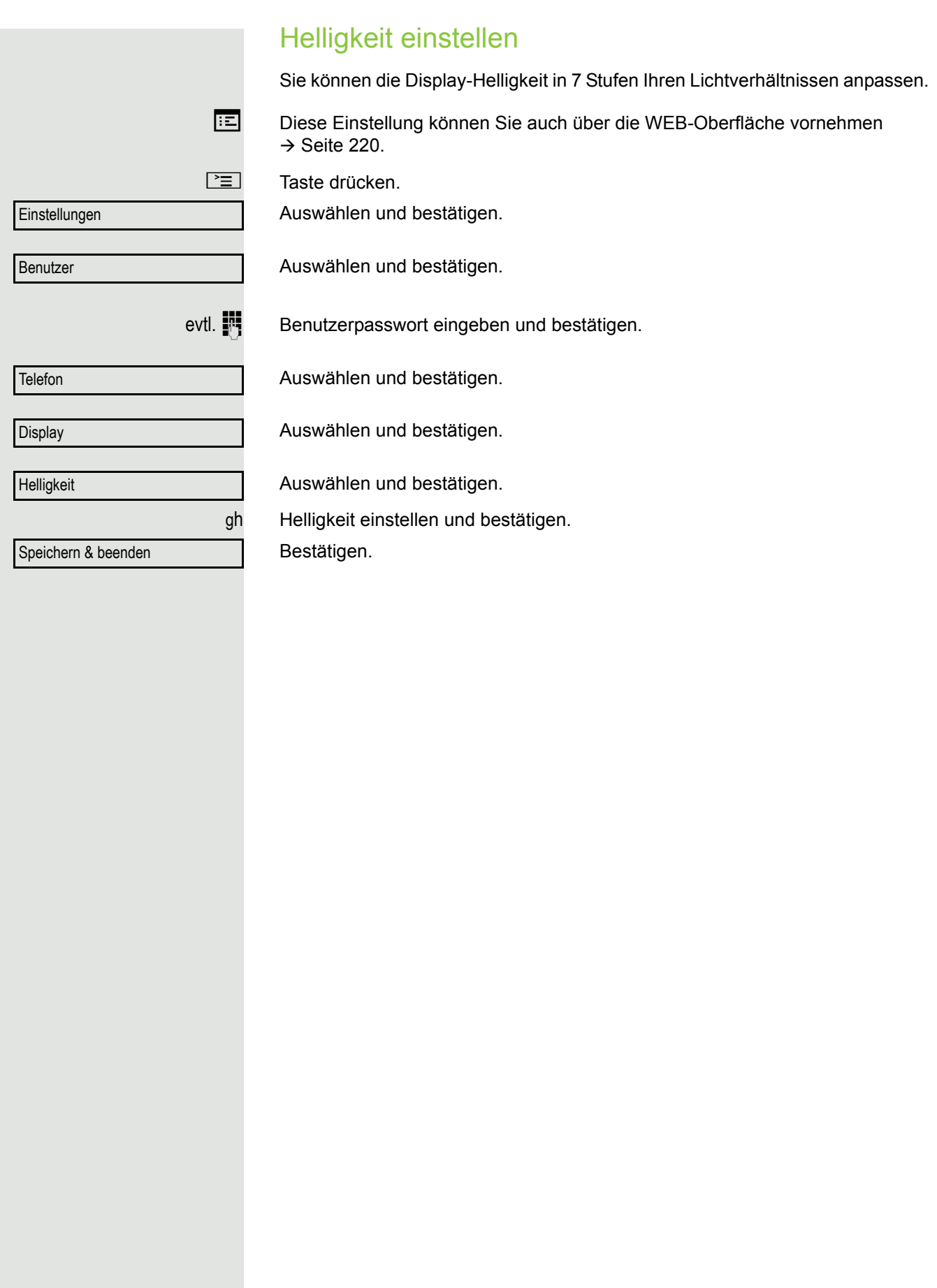

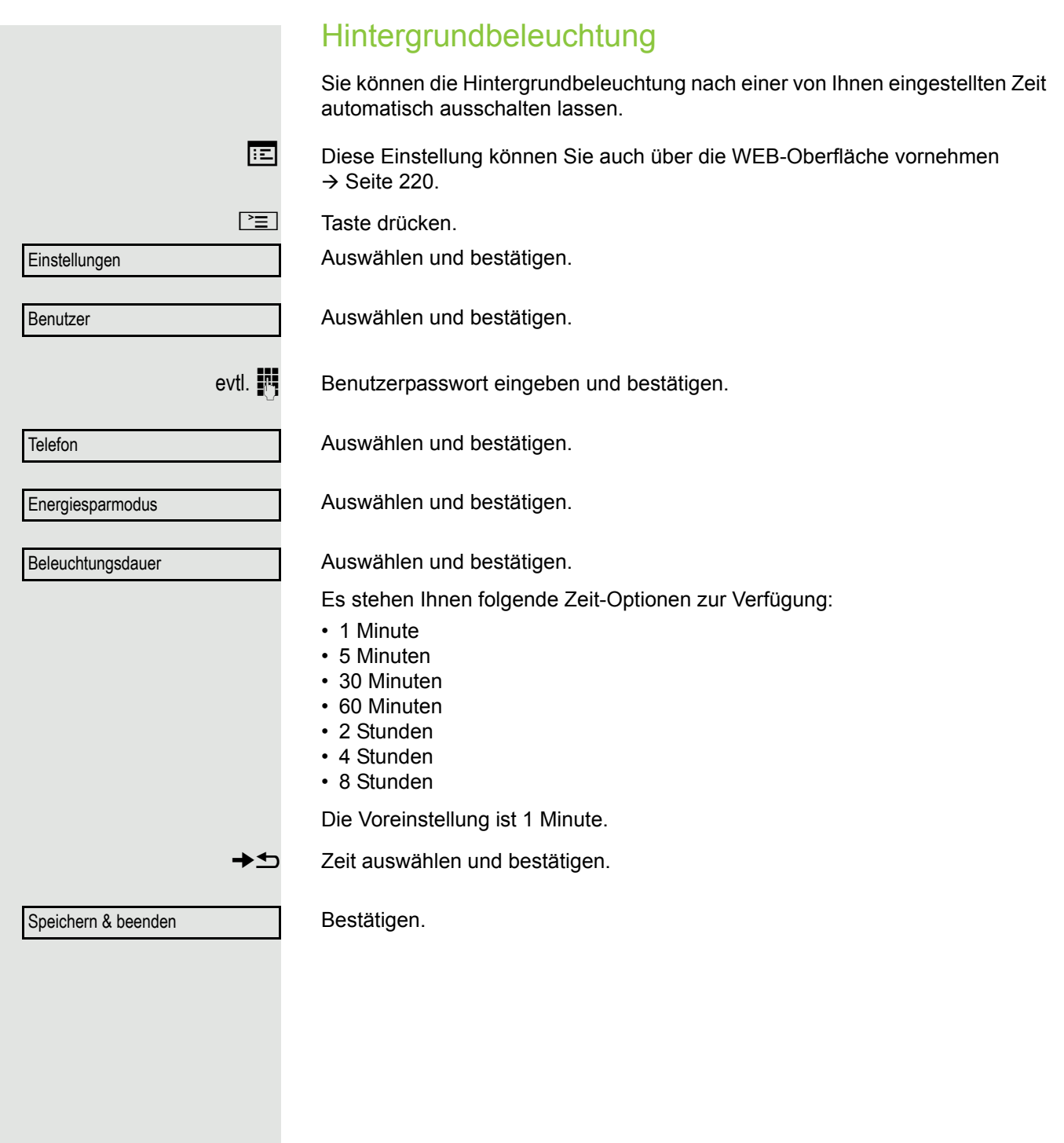

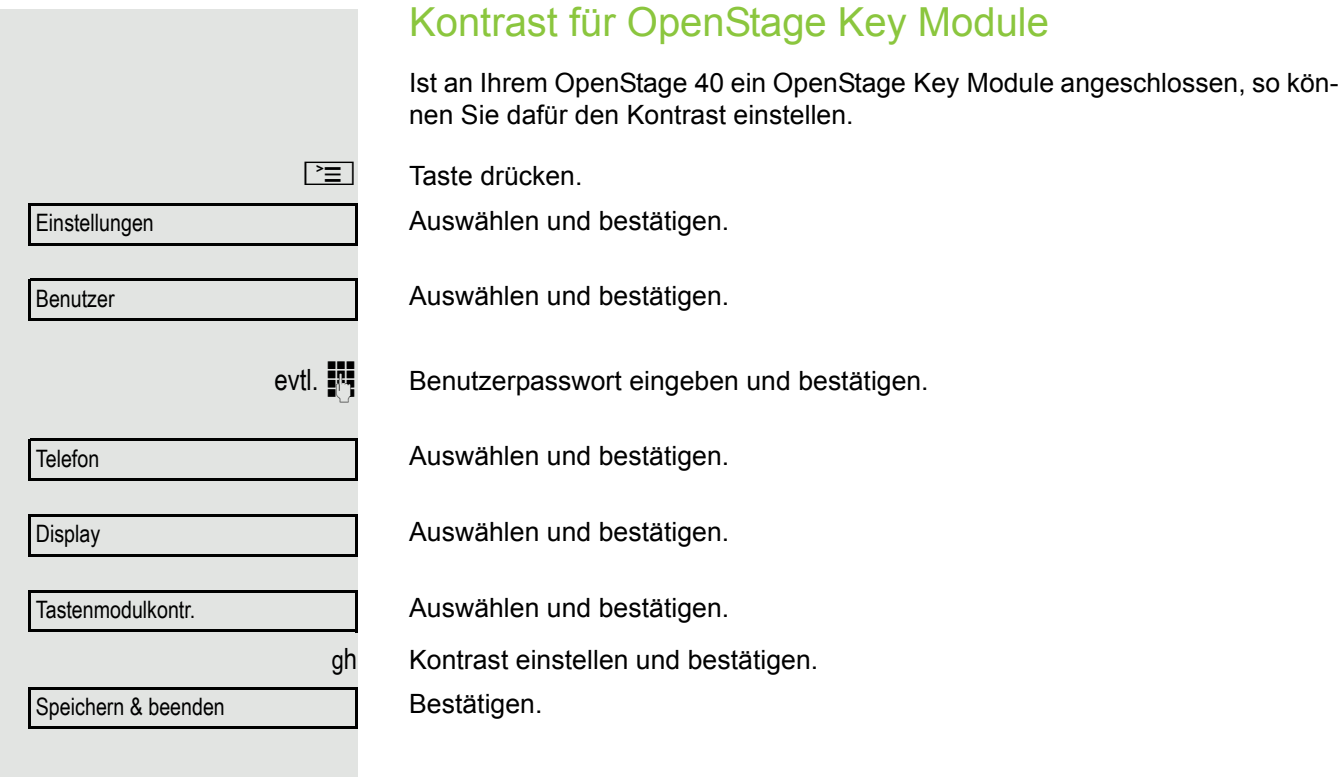

Einstellungen

Datum und Uhrzeit

Speichern & beenden

**Einstellungen** 

Datum und Uhrzeit

Speichern & beenden

Benutzer

Datum

Lokale Uhrzeit

**Benutzer** 

# Individuelle Einstellung 187 Datum und Uhrzeit Hier können Sie bei Bedarf die Datums- und Zeitanzeige einstellen. **EE** Diese Einstellungen können Sie auch über die WEB-Oberfläche vornehmen  $\rightarrow$  [Seite](#page-219-0) 220. Uhrzeit einstellen **NE Taste drücken.** Auswählen und bestätigen. Auswählen und bestätigen. evtl.  $\mathbb{F}$  Benutzerpasswort eingeben und bestätigen. Auswählen und bestätigen. Auswählen und bestätigen. **jit** Uhrzeit eingeben und bestätigen. Bestätigen. Datum einstellen **NE Taste drücken.** Auswählen und bestätigen. Auswählen und bestätigen. evtl.  $\mathbb{F}$  Benutzerpasswort eingeben und bestätigen. Auswählen und bestätigen. Auswählen und bestätigen. **jit** Datum eingeben und bestätigen. Bestätigen.

<span id="page-187-0"></span>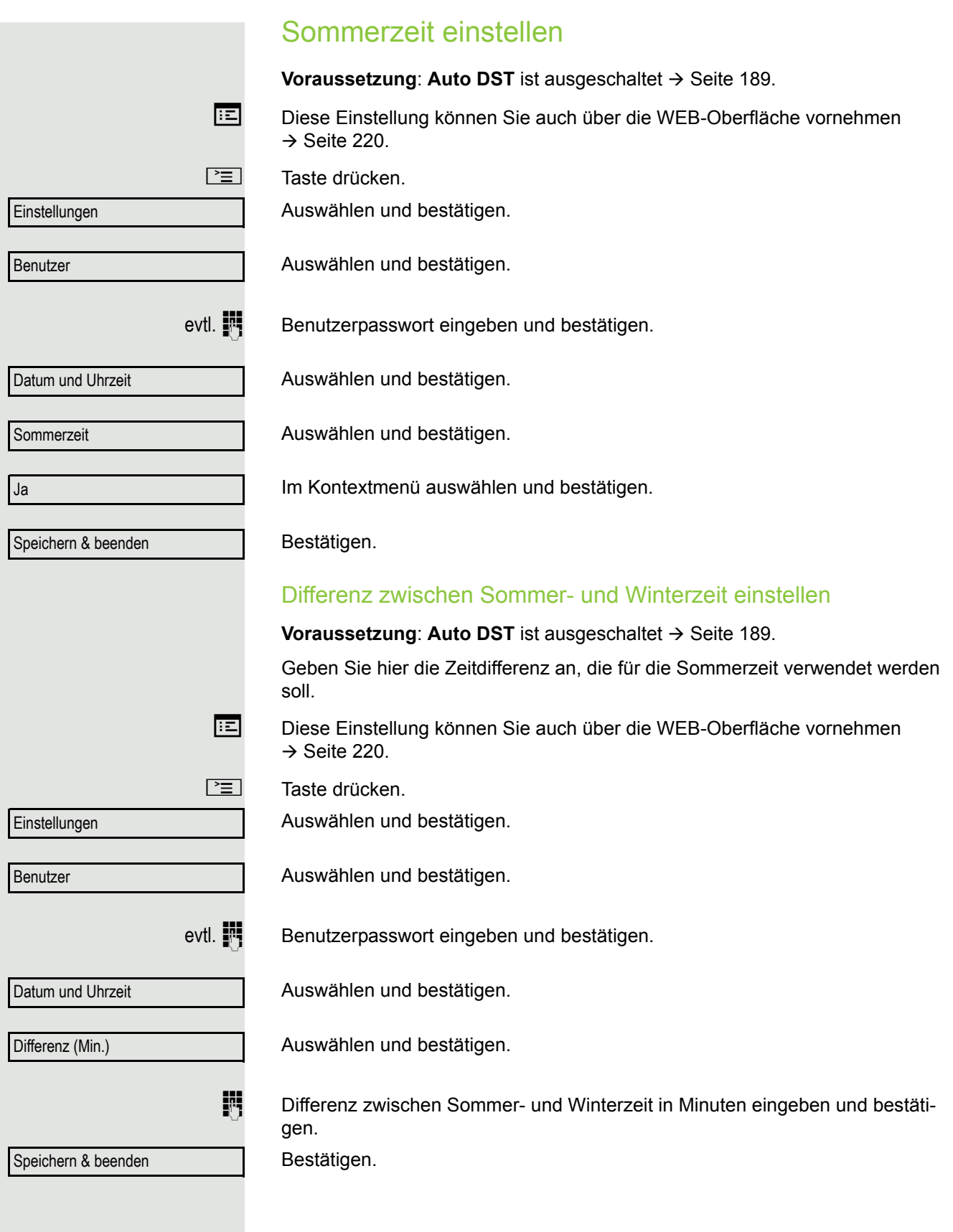

<span id="page-188-0"></span>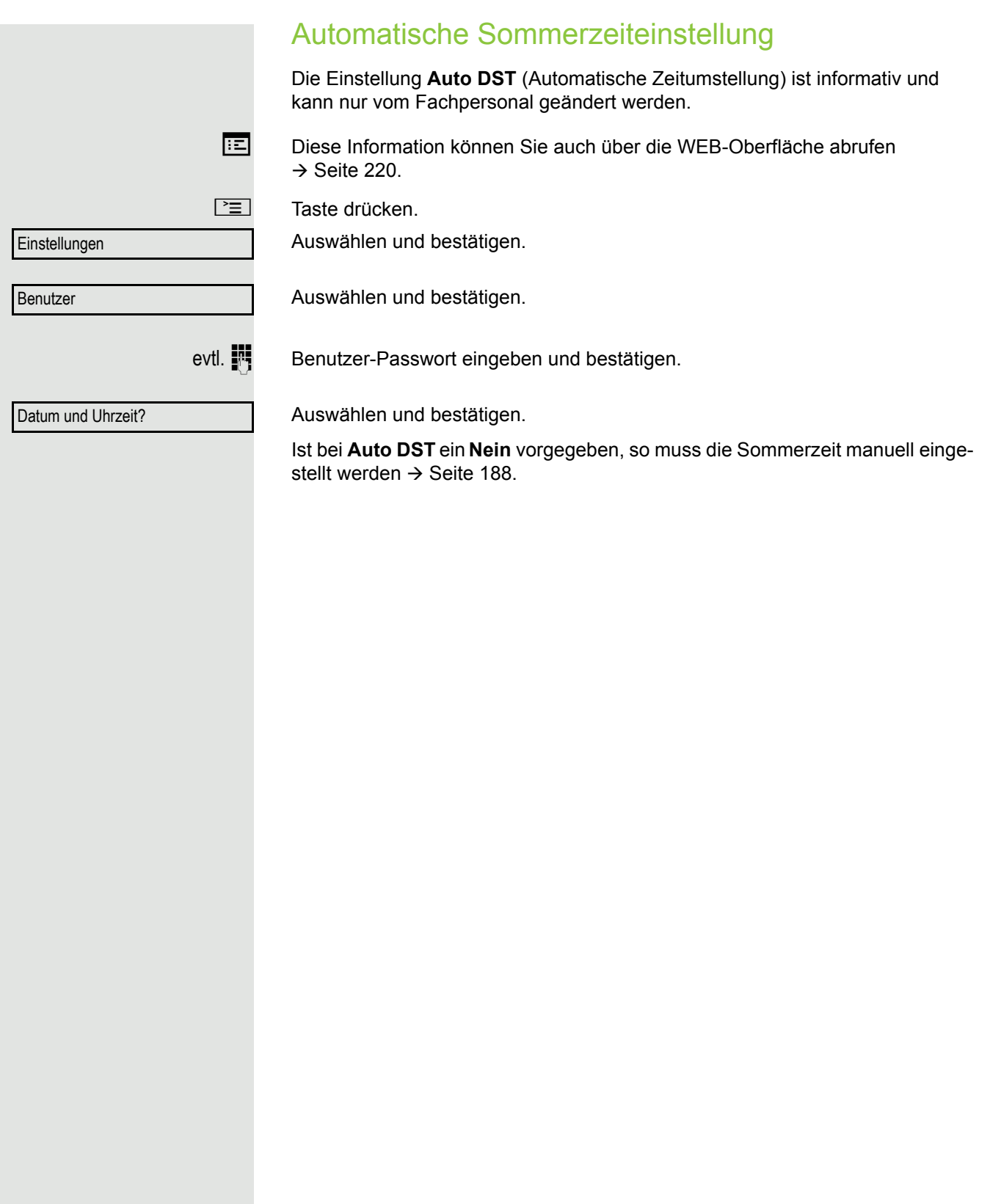

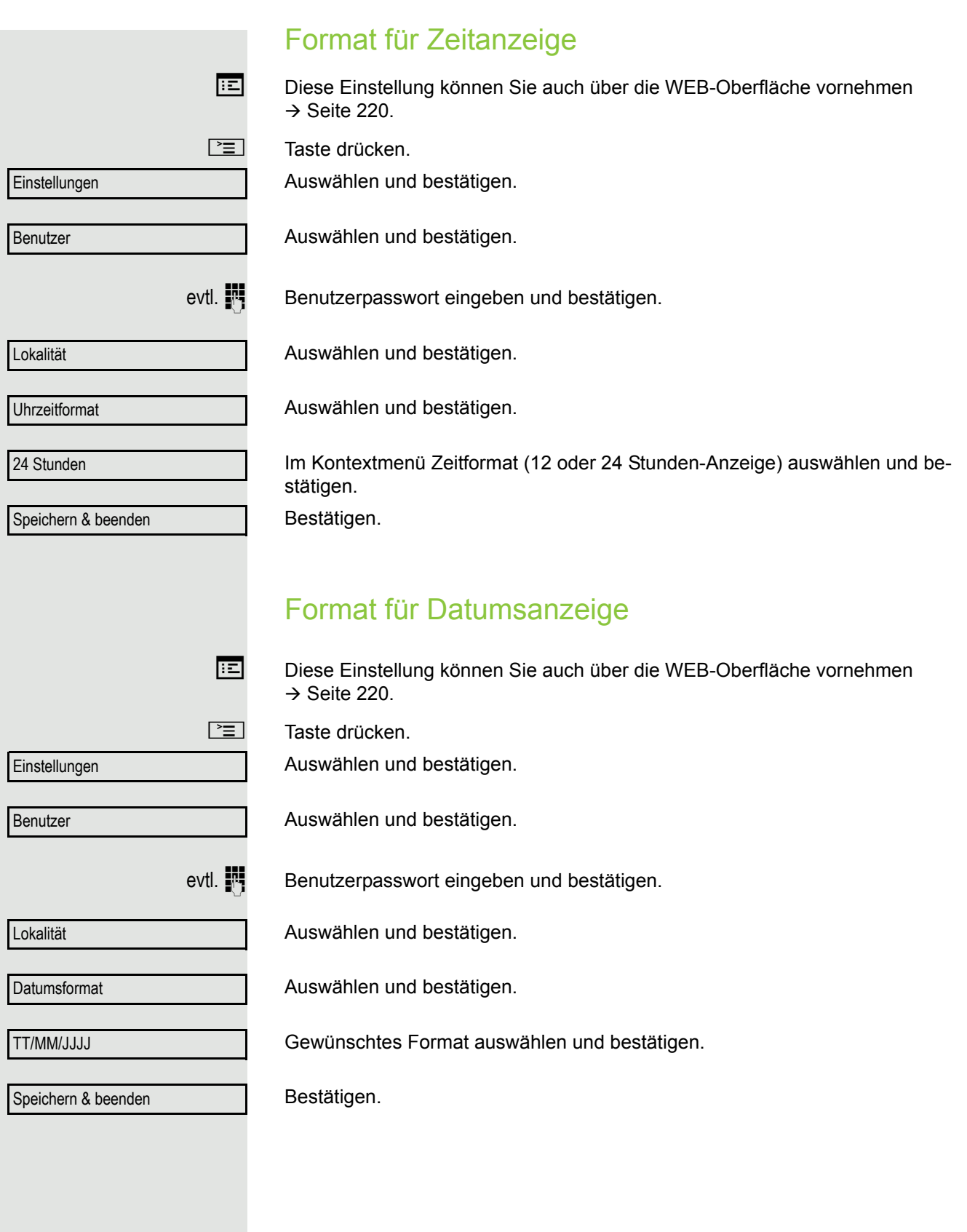

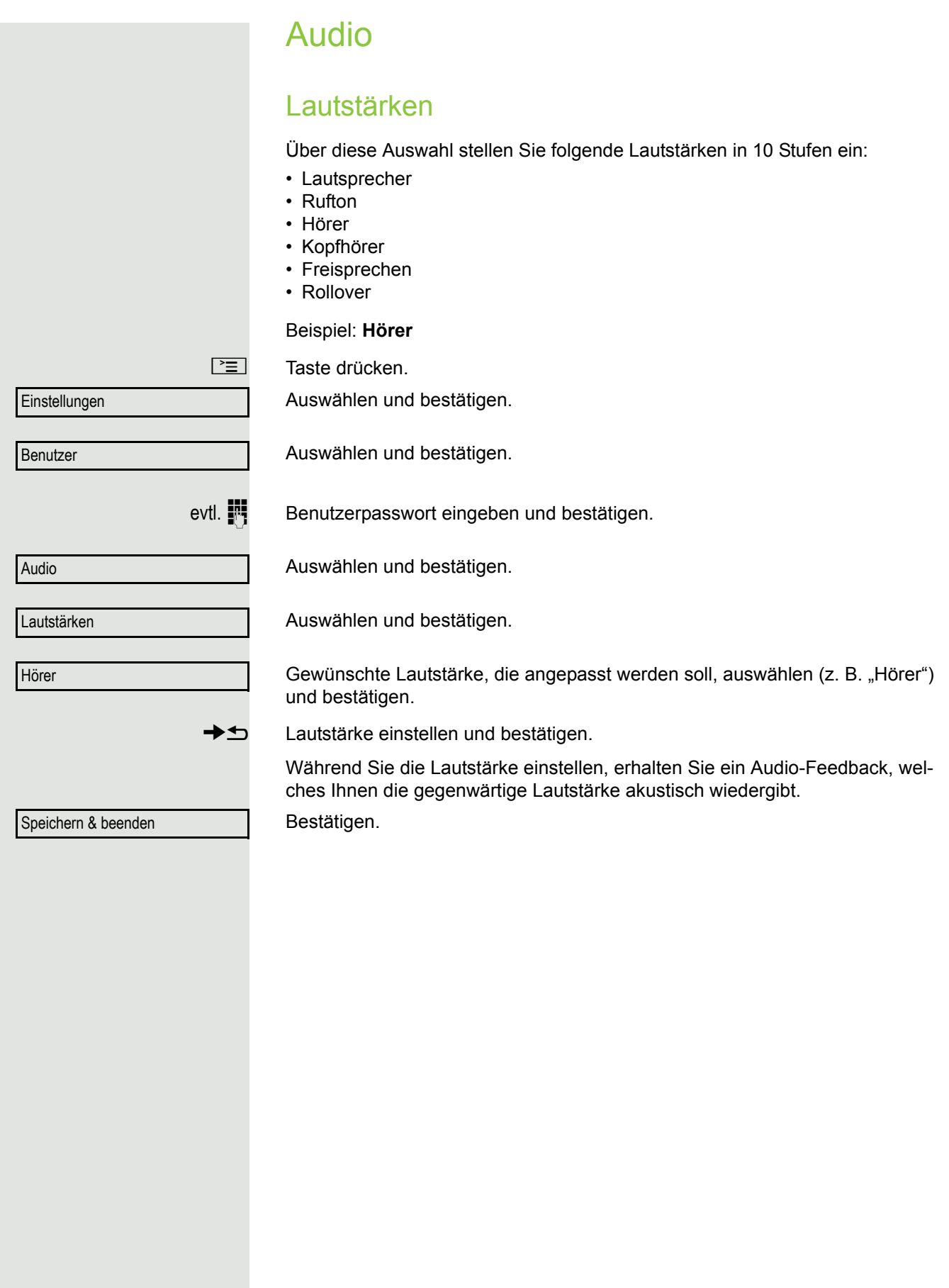

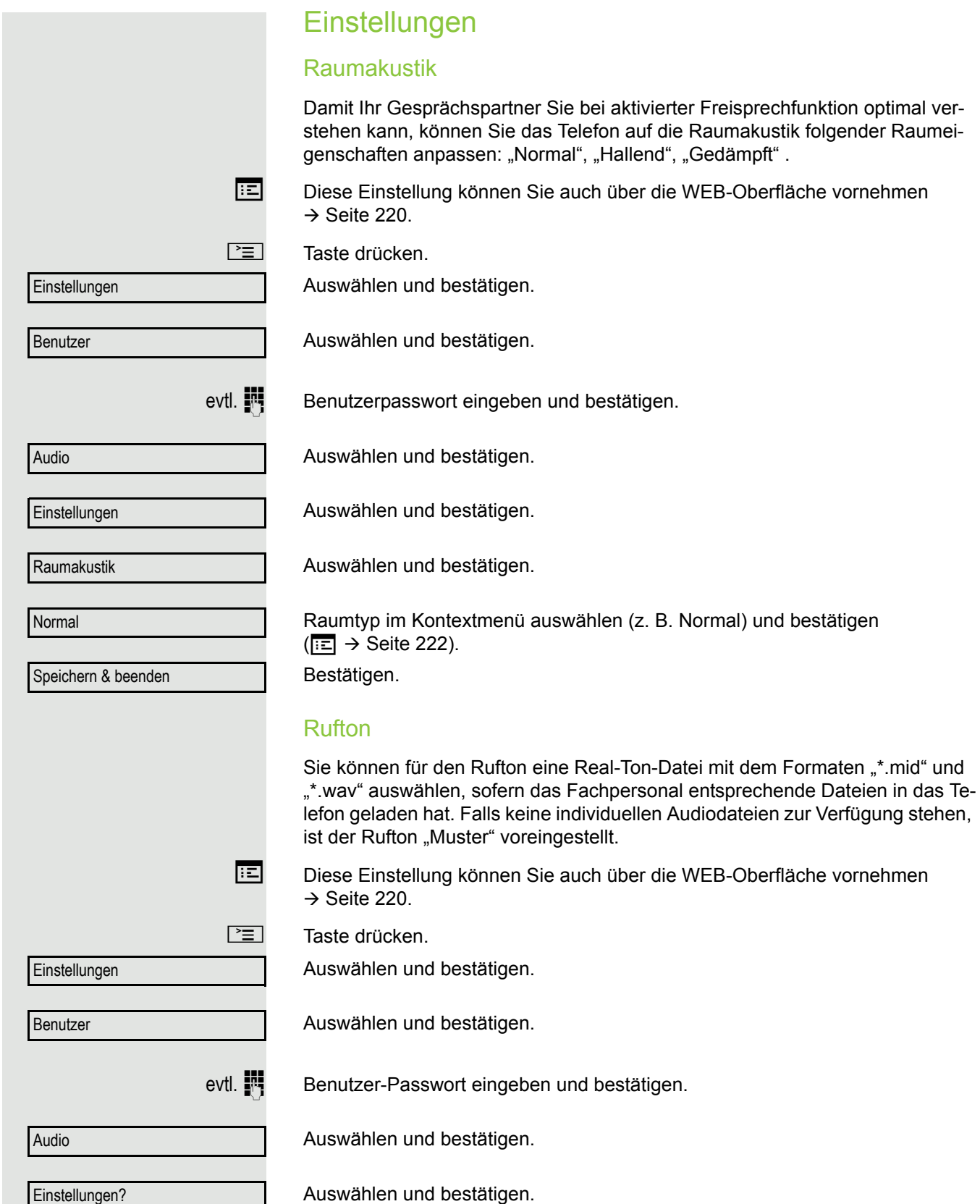

<span id="page-191-0"></span>Auswählen und bestätigen.

Rufton

<span id="page-192-0"></span>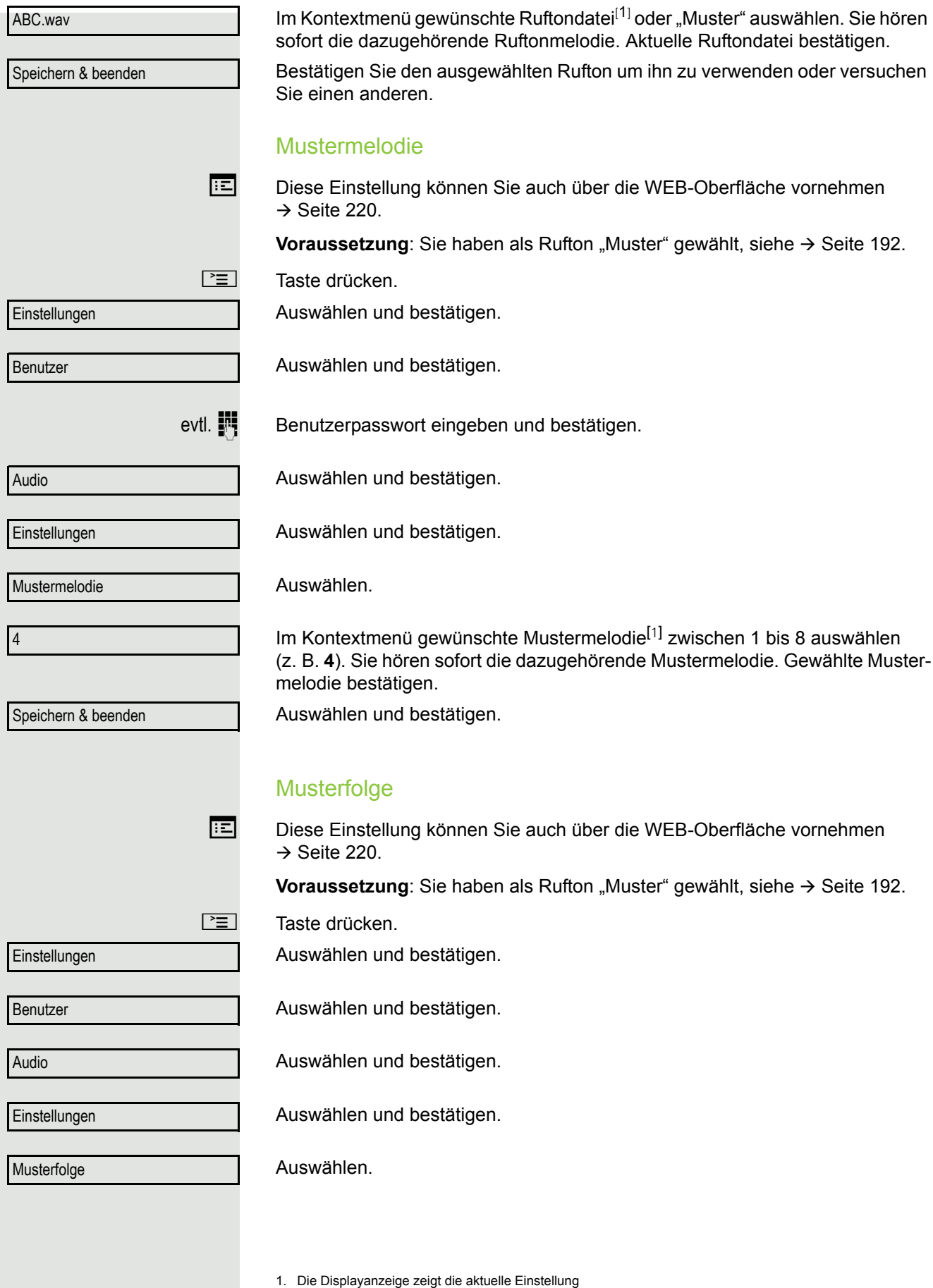

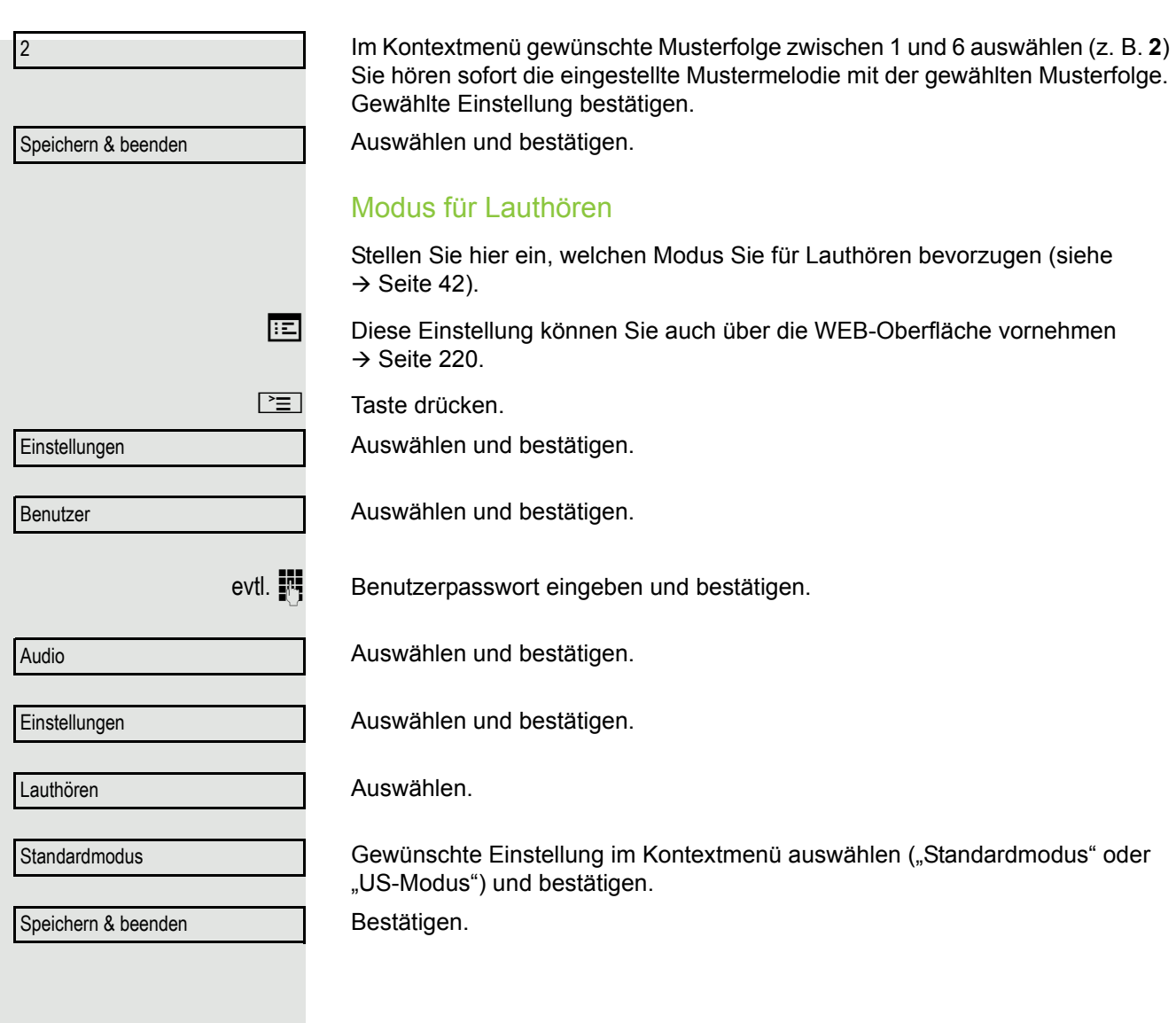

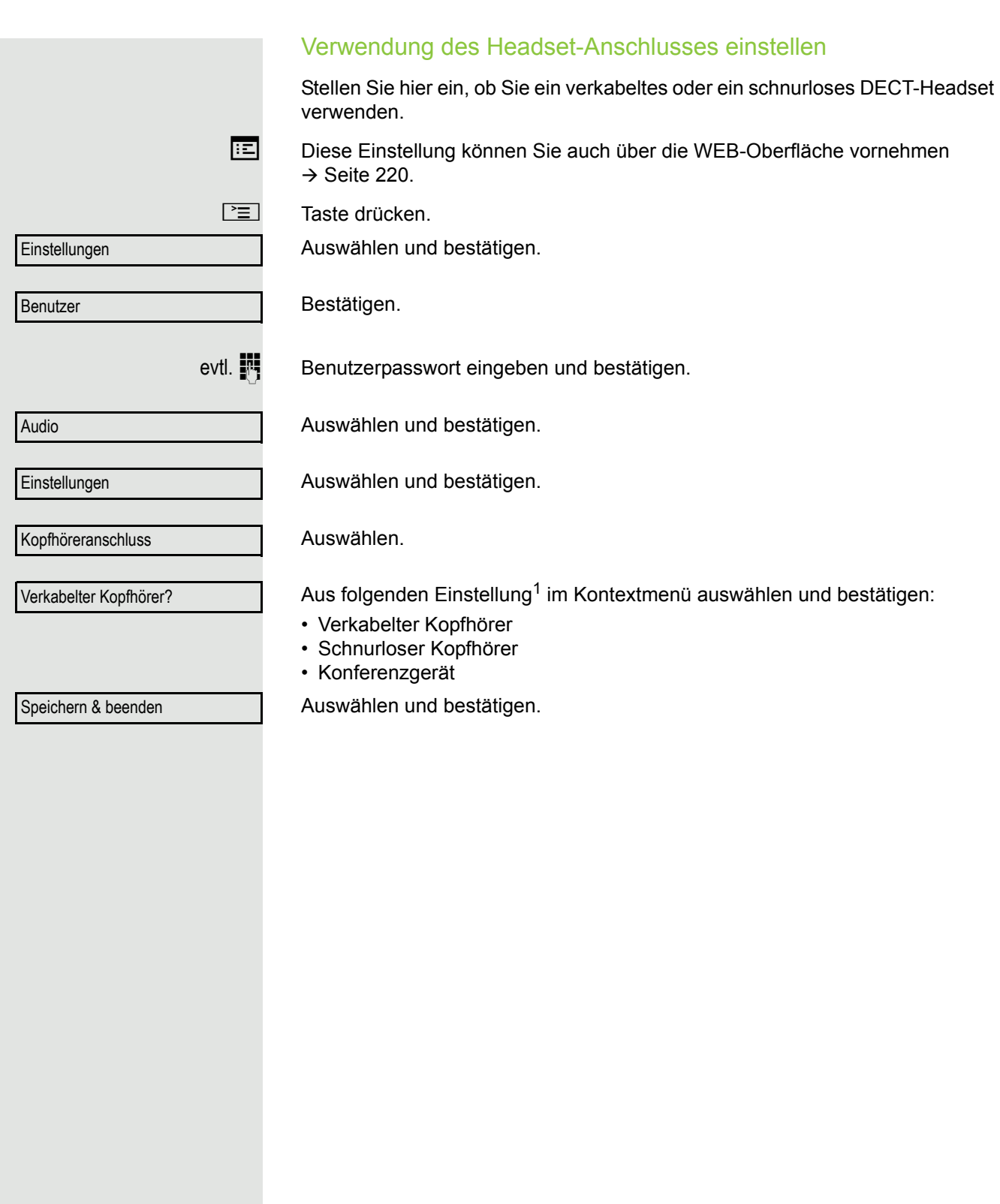

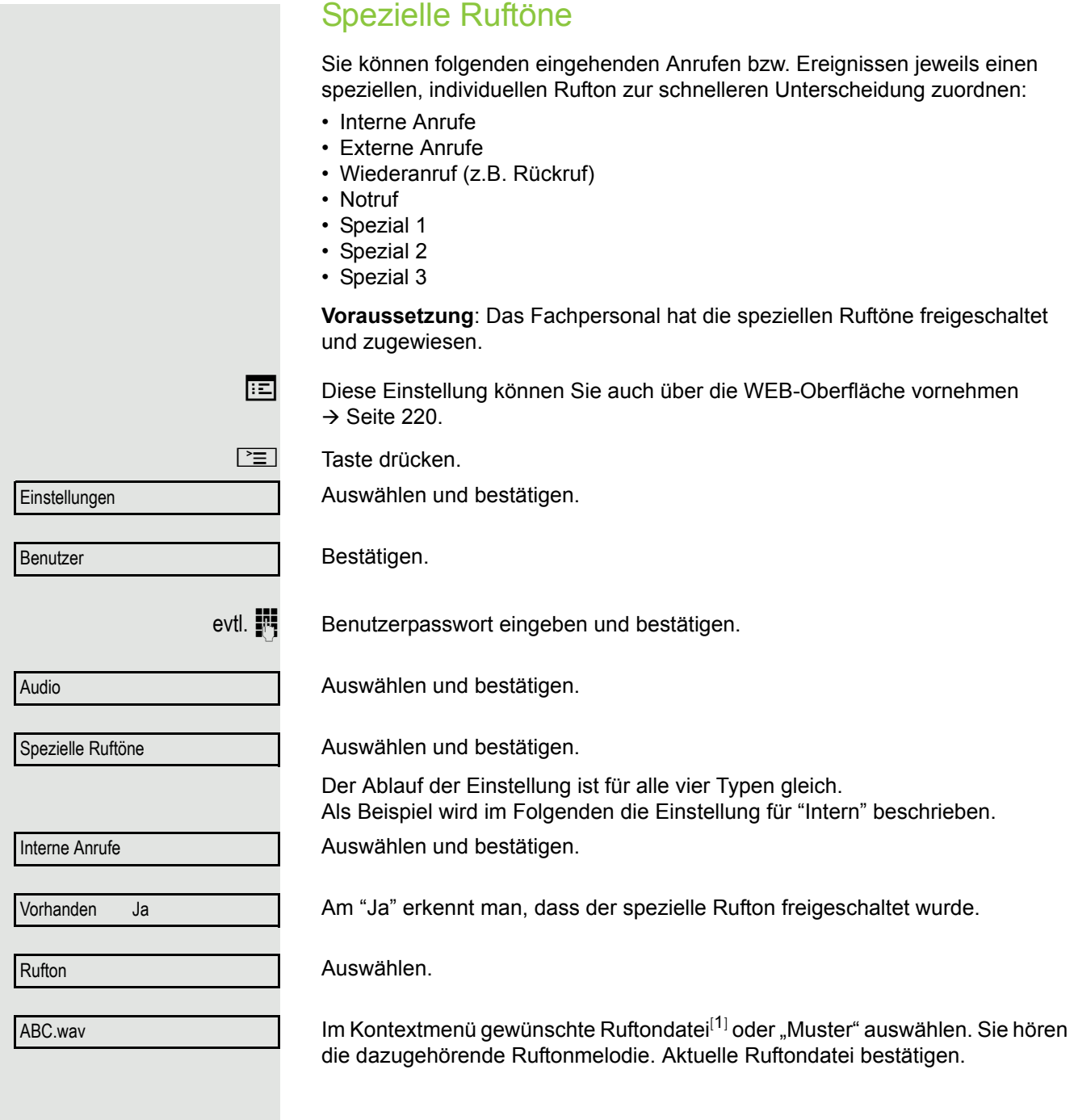

1. Die Displayanzeige zeigt die aktuelle Einstellung

# Einstellungen für Ruftonart "Muster" Wenn Sie "Muster" als Ruftonart ausgewählt haben, können Sie dafür noch Einstellungen für Mustermelodie und Musterfolge vornehmen: Auswählen. Im Kontextmenü gewünschte Mustermelodie zwischen 1 bis 8 auswählen (z. B. **4**). Sie hören die dazugehörende Mustermelodie. Gewählte Mustermelodie bestätigen. Auswählen. Im Kontextmenü gewünschte Musterfolge zwischen 1 und 6 auswählen (z. B. **2**) Sie hören die eingestellte Mustermelodie mit der gewählten Musterfolge. Gewählte Einstellung bestätigen. Auswählen und bestätigen. Mustermelodie 4 Musterfolge 2 Speichern & beenden

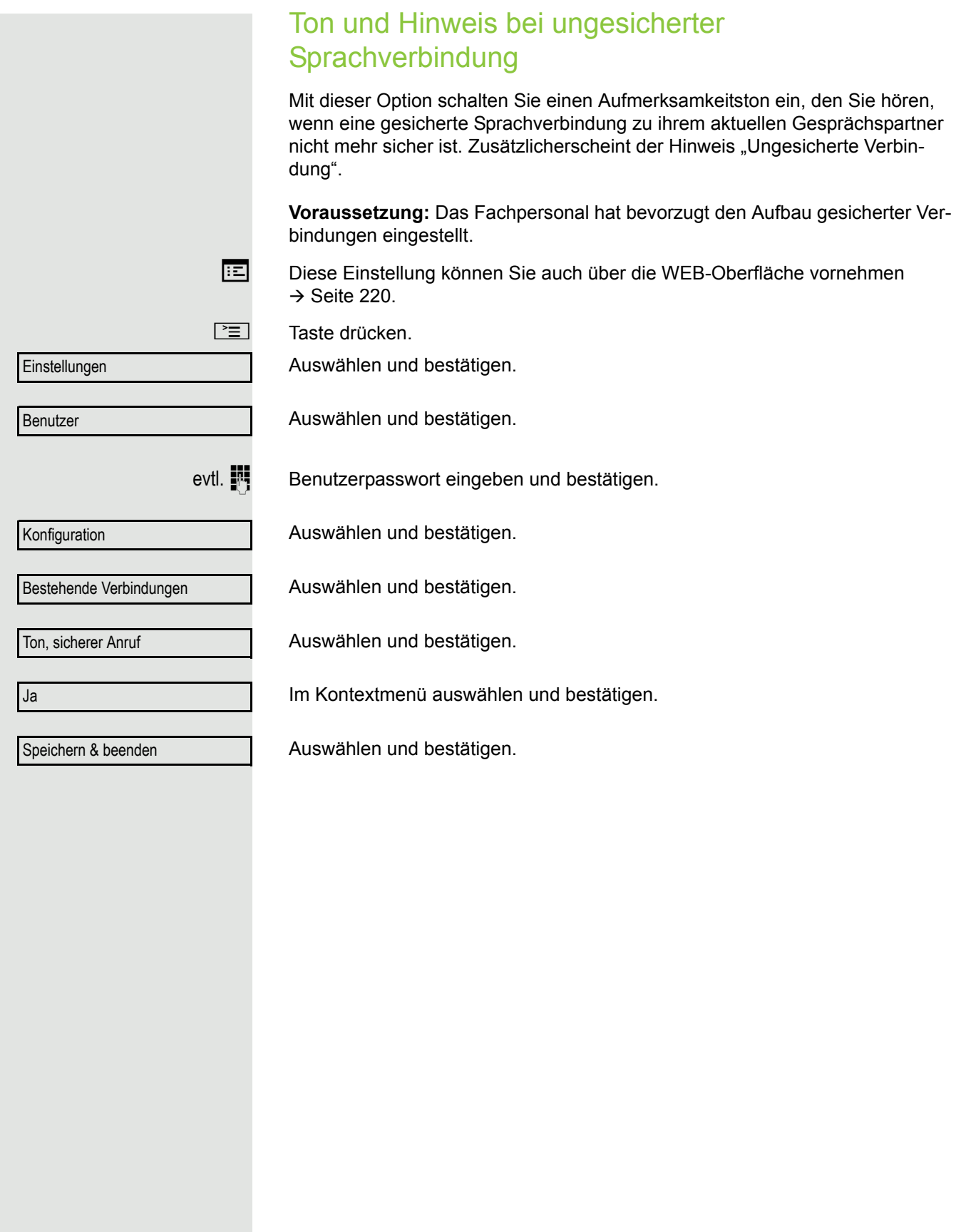

### **Tastenton** Sie können einstellen, ob bei Betätigen einer Taste ein Ton zu hören sein soll. Dabei können Sie zusätzlich bestimmen, ob es alle Tasten oder nur die des Tastenfelds betreffen soll. Weiterhin können Sie die Lautstärke des Tons einstellen bzw. den Ton abschalten. Diese Einstellung können Sie auch über die WEB-Oberfläche vornehmen  $\rightarrow$  [Seite](#page-219-0) 220.  $\boxed{\geq}$  Taste drücken. Auswählen und bestätigen. Auswählen und bestätigen. evtl.  $\mathbb{N}$  Benutzerpasswort eingeben und bestätigen. Auswählen und bestätigen. Auswählen und bestätigen. Lautstärke für Tastenton einstellen Auswählen und bestätigen. Z. B. mittlere Lautstärke auswählen und bestätigen. Sie haben noch diese weiteren drei Optionen zur Auswahl: • Gering • Hoch • Aus (für keinen Klick) Tastenauswahl Auswählen und bestätigen. Auswählen und bestätigen, wenn nur die Tasten zur Zeicheneingabe betroffen sein sollen. oder Auswählen und bestätigen. Bestätigen. Einstellungen **Benutzer** Telefon **Tastenton** Lautstärke **Mittel Tasten** Nur Tastenfeld Alle Tasten Speichern & beenden

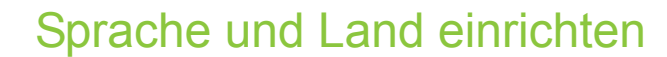

# Sprache auswählen

Diese Einstellung können Sie auch über die WEB-Oberfläche vornehmen  $\rightarrow$  [Seite](#page-219-0) 220.

Taste drücken.

Auswählen und bestätigen.

Auswählen und bestätigen.

Benutzer

**Einstellungen** 

evtl.  $\blacksquare$  Benutzerpasswort eingeben und bestätigen.

Lokalität?

Sprache?

Deutsch

Auswählen und bestätigen.

Auswählen und bestätigen.

Sprache[1] im Kontextmenü auswählen und bestätigen.

Speichern & beenden

Bestätigen.

### Liste der einstellbaren Sprachen:

- 1. Bahasa Indonesia
- 2. Bahasa Malaysia
- 3. Brasileiro
- 4. Català
- 5. Ceština
- 6. Cymraeg
- 7. Dansk
- 8. Deutsch
- 9. Eesti keel
- 10.English
- 11.English(US)
- 12.Español
- 13.Français
- 14.Hrvatski 15.Italiano
- 16.Latviešu Valoda
- 17.Lietuviø Kalba
- 18.Magyar
- 19.Nederlands
- 20.Norsk
- 21.Polski
- 22.Português
- 23.Românã
- 24.Slovencina
- 25.Slovenski Jezik
- 26.Srpski Jezik
- 27.Suomi
- 28.Svenska
- 29.Türkçe
- 30. Ελληνικά
- 31.
- 32. Македонски Јазик
- 33. Русски
- 34.
- 35. 中文
- 36. 日本語

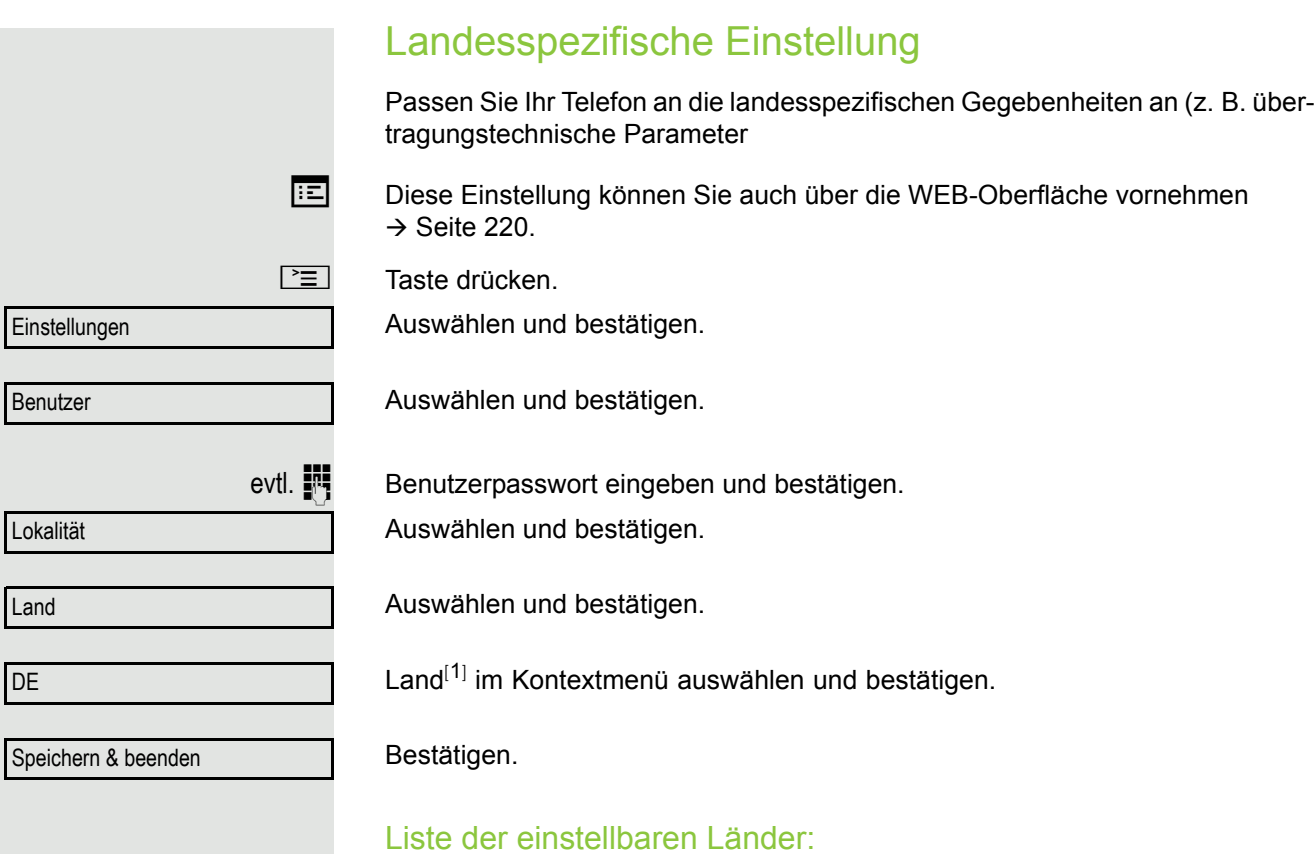

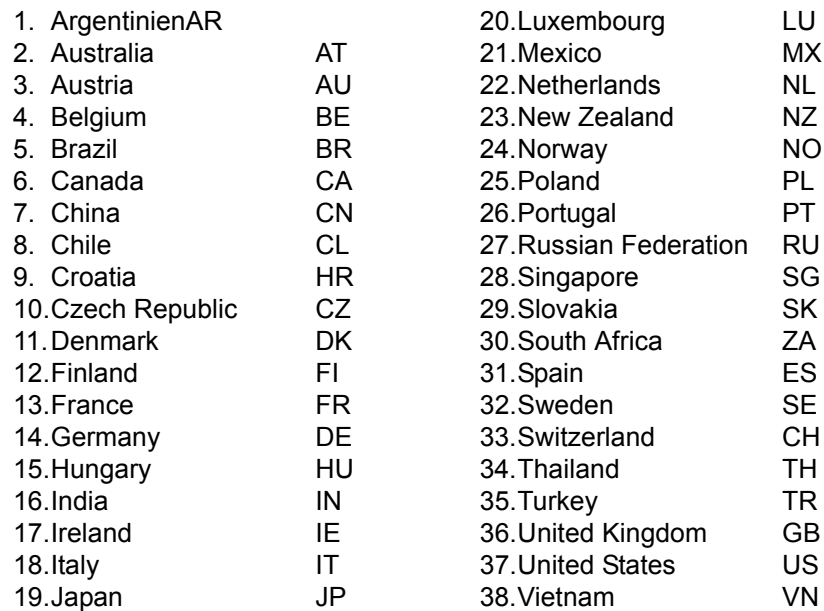

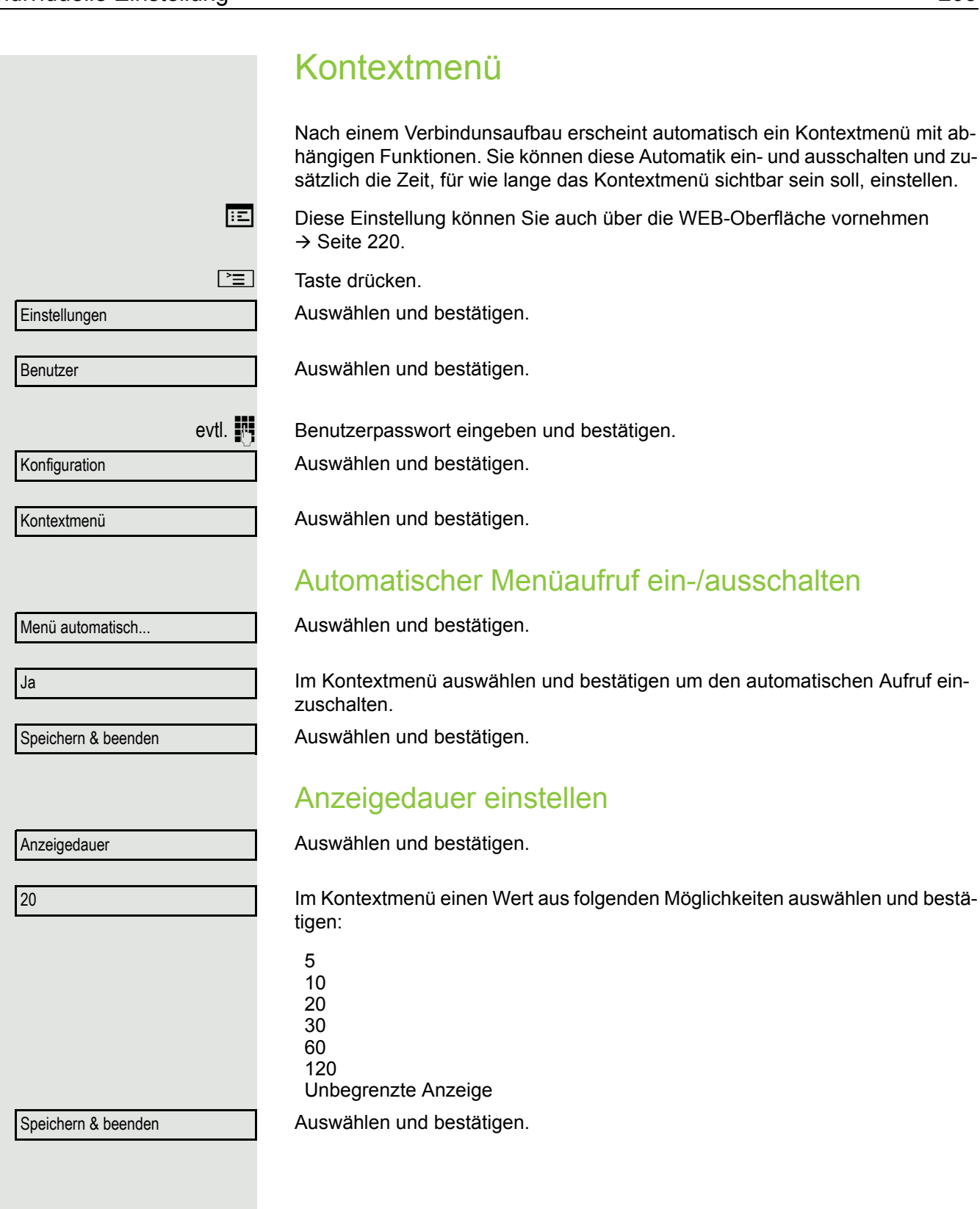

<span id="page-203-0"></span>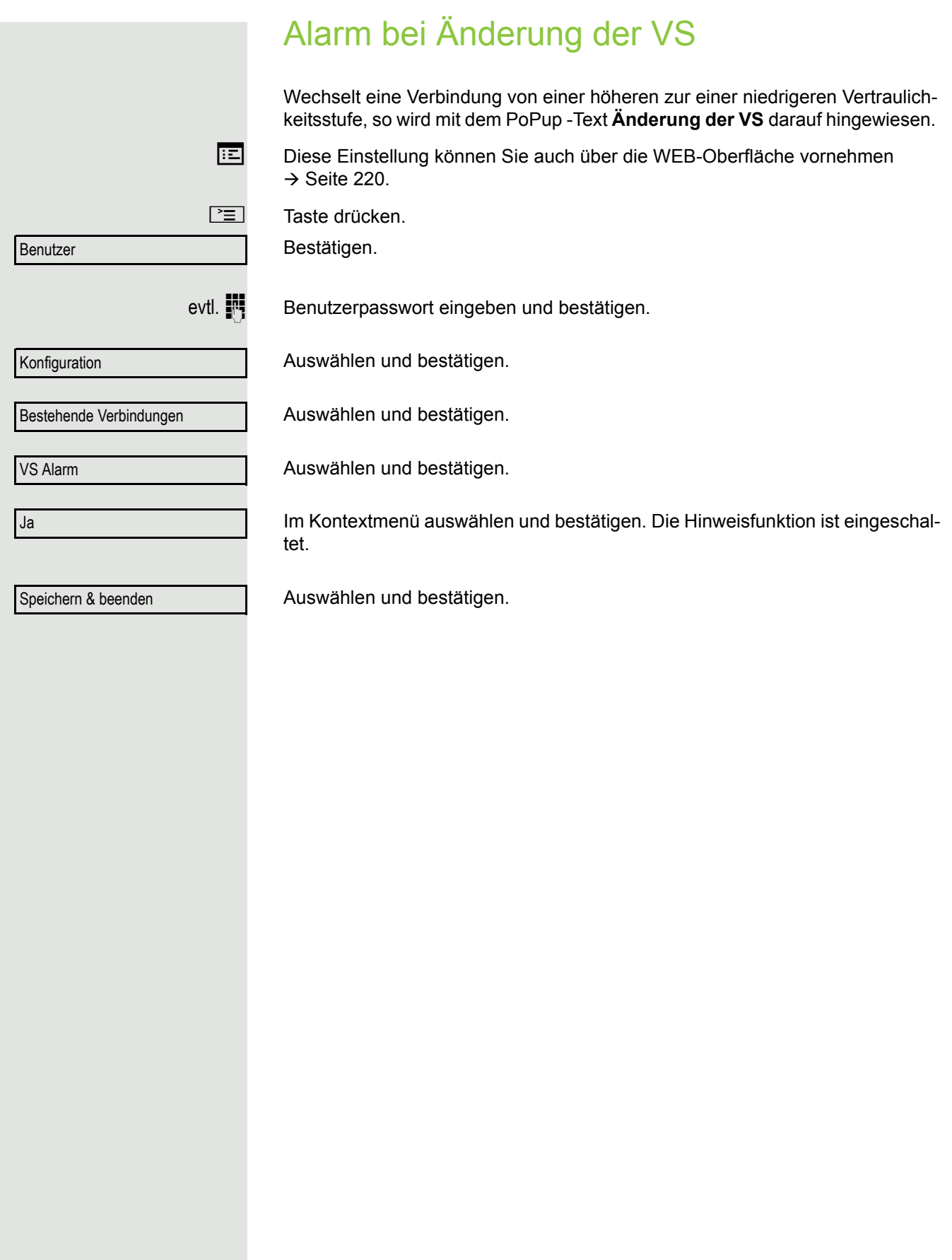

# Netzwerkinformationen Diese Informationsübersicht im Benutzerbereich des Servicemenüs gibt Ihnen Auskunft über IP-Adresse oder Namen des Telefons und damit die HTML-Adresse der Webschnittstelle. Zusätzlich erhalten Sie Informationen zur Netzwerk-Aktivität des Telefons in Echtzeit.  $\boxed{\geq}$  Taste drücken. Auswählen und bestätigen. Auswählen und bestätigen. evtl.  $\mathbb{R}$  Benutzer-Passwort eingeben und bestätigen. Auswählen und bestätigen. Sie können durch folgende Übersicht blättern: **Adresse des Telefons:** Name oder Nummer des Telefons. **Web-Adresse**: HTTP-Adresse der Webschnittstelle. Diese Adresse wird in die Adresszeile des Internet-Browsers eingetragen, um die Webschnittstelle des Telefons im Browser aufzurufen. **IP-Adresse**: Anzeige der IP-Adresse oder des Namens, die bzw. der dem Telefon im Netzwerk zugewiesen wurde. **Globale IPv6-Adresse:** Anzeige der globalen IPv6-Adresse **Lokale IPv6-Adresse:** Anzeige der lokalen IPv6-Adresse **LAN/PC-RX**: Die empfangenen Datenpakete der Netzwerk- bzw. PC-Schnittstelle werden als Balken dynamisch dargestellt. **LAN/PC-TX**: Die gesendeten Datenpakete der Netzwerk- bzw. PC-Schnittstelle werden als Balken dynamisch dargestellt. **LAN/PC aut. festgelegt: [Ja|Nein]**: Anzeige, ob die Datentransferrate der Netzwerk- bzw. PC-Schnittstelle auf automatisch (**JA**) oder manuell (**Nein**) eingestellt ist. **LAN/PC-Informationen: [10|100|1000] Mbit/s**: Datentransferrate der Netzwerk- bzw. PC-Schnittstelle. Wenn eine Schnittstelle nicht in Gebrauch ist, wird **Link down** angezeigt. **Einstellungen Benutzer** Netzwerkinformationen

# Benutzerdaten zurücksetzen

Folgende benutzerbezogenen Einstellungen, die Sie über das Telefonmenü oder über die Webschnittstelle geändert haben , können Sie wieder auf die Werkseinstellung zurücksetzen.

- Display-Kontrast
- Spracheinstellung
- Audio-Einstellungen
	- Lautstärken
	- Einstellungen
- Ruflisten
- Alle Einträge werden gelöscht
- Programmierbare Tasten
	- Alle benutzerbezogenen Programmierungen werden gelöscht (siehe auch  $\rightarrow$  [Seite 87\)](#page-86-0).

**Achtung:** Es werden alle aufgeführten Daten **ohne** Warnhinweis zurückgesetzt.

# Zurücksetzen durchführen

Taste drücken.

Auswählen und bestätigen.

Bestätigen.

evtl. **juli** Benutzerpasswort eingeben und bestätigen.

Zurücksetzen

Alle Benutzerdaten zurücksetzen

Auswählen und bestätigen.

"Alle Benutzerdaten zurücksetzen" auswählen und bestätigen. Die zuvor aufgeführten Benutzerdaten sind auf Werkseinstellung zurückgesetzt.

Einstellungen

Benutzer

# Gesprächsaufzeichnung

Für die Gesprächsaufzeichnung ist im Netz ein zentrales Sprachaufnahmegerät (Sprachrekorder) installiert, mit dem Ihr Telefon Verbindung aufnimmt, um die Sprache des aktuellen Gesprächs aufzunehmen. Der Rekorder nimmt den gesamten Sprachfluss von zwei oder mehr Teilnehmern auf.

Um sich die Handhabung der manuellen Gesprächaufzeichnung zu erleichtern, sollten Sie sich eine Aufnahmetaste einrichten  $\rightarrow$  [Seite](#page-79-0) 80. In der weiteren Beschreibung wird davon ausgegangen, dass eine entsprechende Taste konfiguriert wurde.

# Betriebsarten der Aufzeichnung

Das Servicepersonal kann folgende Betriebsarten für die Gesprächsaufzeichnung – in der Beschreibung auch alternativ Rekorder genannt – vornehmen:

- Manuell (Manual)
- Auto-Start
- Alle Gespräche (All Calls)
- Aus (Disabled)

Für den akustischen Hinweis auf die Aufzeichnung gibt es folgende Einstellungen:

- Wiederholter Piepton (Repeated)
- Einmaliger Piepton (Single Shot)
- Aus (Off)

Fragen Sie Ihr Fachpersonal, welche Einstellungen für Ihr Telefon vorgenommen wurde.

#### Betriebsart: ALLE-GESPRÄCHE:

Das Telefon startet und stoppt den Rekorder automatisch, um sicherzustellen, dass alle Gespräche aufgenommen werden.

#### Betriebsart: MANUELL

Sie entscheiden, wann der Rekorder gestartet und gestoppt bzw. angehalten wird. Ist der Rekorder eingeschaltet, werden alle weiteren Gespräche aufgezeichnet. Halten Sie den Rekorder an, dann wird auch nichts aufgenommen. Gibt es keine Gespräche, dann hält der Rekorder ebenfalls an.

### Betriebsart: AUTO-START

Das Telefon startet den Rekorder automatisch. Sie können den Rekorder aber selbst stoppen bzw. anhalten und wieder starten. Wurde ein Gespräch schon aufgezeichnet, werden auch neue ankommende und abgehende Gespräche aufgezeichnet. Halten Sie während eines Gesprächs der Rekorder an, so weden spezielle Anrufe wie Rückfrage, Übernahme und Zweitanruf nicht aufgenommen solange der Rekorder angehalten ist. Kehrt das Telefon in den Ruhezustand zurück, dann wird das Auto-Start-Verhalten für den nächsten Anruf wieder bereitgestellt.

# <span id="page-207-1"></span>Erläuterungen zur Aufzeichnung

# <span id="page-207-0"></span>Gespräche die aufgezeichnet werden

Ein aufzeichenbares Gespräch ist jedes Gespräch, das am Telefon im Sprach-Verbindungszustand ist. Das kann jedes abgehende oder ankommende Gespräch sein. Dabei spielt es keine Rolle, ob ein Gespräche direkt über das Telefon oder über eine Anwendung zustande kommt.

- Abgehend
- Ankommend
- Rückfrage
- Übernahme
- Wiederaufnahme
- Zweitgespräch
- Aufgeschaltetes Gespräch
- Konferenz<sup>1</sup>
- Automatische Gesprächsannahme
- Gesicherte oder nichtgesicherte Verbindung

# Gespräche die nicht aufgezeichnet werden

- Abgehende Gespräche, die noch nicht den vollständigen Verbindungsstatus erreicht haben wie z. B. ein läutender Anruf.
- Gespräche im Haltezustand
- 1. Eine Konferenz<sup>1</sup> kann während der Aufzeichnung aufgebaut oder aufgelöst werden.
- 2. Während der Aufzeichnung kann eine Rückfrage erfolgen
- 3. Während der Aufzeichnung steht auch die Übergabe zur Verfügung.
- 4. Während der Aufnahme kann ein Zweitgespräch angenommen werden.

### Nicht unterstützt werden

- 1. Abspielen der Aufzeichnungen über das Telefon.
- 2. Löschen von Aufzeichnungen über das Telefon.
- 3. Bearbeitungsroutinen für Aufzeichnungen über das Telefon.

### <span id="page-208-0"></span>Aufzeichnungshinweise

Wird ein Gespräch aufgezeichnet, so erhalten Sie folgende Hinweise:

- Aufzeichnungssymbol  $\circ \circ$  am Display (permanent)
- Piepton (mehrfach in Abständen bei Ihnen und dem Gesprächspartner)
- Piepton (einfach bei Aufzeichnungsbeginn bei Ihnen und dem Gesprächspartner)

Der akustische Hinweis kann auch ausgeschaltet sein. Fragen Sie dazu Ihr Fachpersonal.

## Multiline

Bei der Gesprächsaufzeichnung unterscheidet sich Multiline nicht von Singeline. Ist die Aufzeichnung gestartet, wird aufgezeichnet, sonst nicht. Der Aufnahmestatus einer Leitung dauert an, solange Gespräche mit dieser Leitung verbunden sind.

Wenn z. B. Leitung A aufgezeichnet wird (manuell angestoßen) und man zu Leitung B wechsel oder Leitung A ins manuelle Halten versetzt und zu Leitung B wechselt, dann wird die Aufzeichnung beendet und eine Teilaufnahme gespeichert.

Schaltet man die Aufzeichnung für das Gespräch auf Leitung B aus (Betriebsart = manuell oder Auto-Start), und wechselt wieder zu Leitung A, wird die Aufzeichnung für Leitung A nicht wieder gestartet.

Die genannten Betriebsarten (Alle Gespräche, Auto-Start oder Manuell) beziehen sich auf das Telefon und sind deshalb für alle Leitungen gleich.

# Gespräche aufzeichnen

## Bedienung der Gesprächsaufzeichnung

Die Bedienung der Aufzeichnung ist ähnlich wie bei einem Rekorder für z. B. Musikaufnahmen. Der Rekorder kann:

- Eingeschaltet werden (Aufnahmebereitschaft o)
- Ausgeschaltet oder beendet werden  $(\blacksquare)$
- Gestartet werden  $($   $\blacktriangleright)$
- 1. Nur Server-basierte Konferenz

• Angehalten werden (II)

Die hier beispielhaft verwendeten Symbole finden Sie bei nahezu jedem Hardund Software-Rekorder.

### Automatische Gesprächsaufzeichnung

Diese Betriebsart ist die einfachste. Haben Sie ein Gespräch angenommen oder einen Teilnehmer angerufen und dieser meldet sich, wird das Gespräch automatisch aufgenommen. Welche Gespräche das sein können finden Sie auf  $\rightarrow$  [Seite](#page-207-0) 208.

Sobald die Aufnahme gestartet ist, sehen [Sie am Displa](#page-208-0)y das Aufnahmesymbol  $\circ$  und hören einen Piepton (siehe auch  $\rightarrow$  Seite 209).

In dieser Betriebsart können Sie die Aufnahme nicht manuell anhalten.

### Gesprächsaufzeichnung im Ruhezustand des Telefons ein- oder ausschalten. **Voraussetzung**: Die Betriebsart Manuell ist eingestellt. Die Aufnahmetaste ist eingerichtet und zeigt den Status an. Im Kontextmenü des Telefons auswählen um einzuschalten. bzw. um auszuschalten. oder S Drücken Sie die Aufnahmetaste um einzuschalten – die LED leuchtet. **EXECUTE:** bzw. drücken Sie die Taste um auszuschalten – die LED erlischt. Die Aufnahmetaste zeigt auch dann den Statuswechsel an, wenn Sie die Gesprächsaufzeichnung über das Kontextmenü ein- oder ausgeschaltet haben. Gesprächsaufzeichnung mit Auto-Start Die Aufnahmebereitschaft ist im Ruhezustand grundsätzlich eingeschaltet. Die LED der Aufnahmetaste leuchtet. Sie können den Rekorder nicht ausschalten. Sobald ein Gespräch aufgebaut ist, wird die Gesprächsaufzeichnung automatisch gestartet. Hörer abheben. oder **n Taste drücken.** [ Der Teilnehmer meldet sich. Sie hören einen Piepton, das Aufzeichnungssymbol  $\circ\circ$  wird am Display angezeigt und die LED der Aufnahmetaste bleibt an. Aufzeichnung ein Aufzeichnung aus

Manuelle Gesprächsaufzeichnung

Sie können die Aufnahme jederzeit anhalten und wieder fortsetzen.

Das Gespräch wird aufgezeichnet. (siehe auch  $\rightarrow$  [Seite](#page-208-0) 209)

oder  $\boxed{\triangleleft0}$  Beenden Sie das Gespräch wird das Auto-Start-Verhalten für das nächste Gespräch wieder hergestellt.

# Gesprächsaufzeichnung steuern

Gesprächsaufzeichnung während eines Gesprächs manuell starten

**Voraussetzung**: Die Betriebsart Manuell oder Auto-Start ist eingestellt. Sie führen ein Gespräch. Die Aufzeichnung ist nicht gestartet. Die LED der Aufnahmetaste ist aus.

Sie führen ein Gespräch (siehe auch  $\rightarrow$  [Seite](#page-207-1) 208)

S Drücken Sie die Aufnahmetaste um die Aufzeichnung zu starten – die LED leuchtet.

Sie hören einen Piepton und das Aufzeichnungssymbol  $\circ \circ$  wird am Display angezeigt. Das Gespräch wird aufgezeichnet. (siehe auch  $\rightarrow$  [Seite](#page-208-0) 209)

Gesprächsaufzeichnung manuell während eines Gesprächs anhalten

**Voraussetzung**: Die Betriebsart Manuell oder Auto-Start ist eingestellt. Sie führen ein Gespräch. Die Aufzeichnung ist gestartet. Die LED der Aufnahmetaste leuchtet.

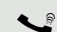

Sie führen ein Gespräch (siehe auch  $\rightarrow$  [Seite](#page-207-1) 208)

R Drücken Sie die Aufnahmetaste um die Aufzeichnung anzuhalten – die LED erlischt und das Aufzeichnungssymbol  $\infty$  am Display verschwindet.

Sie können die Aufzeichnung jederzeit wieder starten, um z. B. das laufende Gespräch weiter aufzuzeichnen.

#### Gesprächsaufzeichnung wird automatisch beendet

**Voraussetzung**: Sie führen ein Gespräch. Die Aufzeichnung ist gestartet. Die LED der Aufnahmetaste leuchtet.

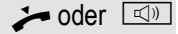

oder  $\Box$  Die Aufnahme wird automatisch beendet, sobald das Gespräch beendet wird oder wenn sich der Gesprächsstatus ändert, sodass das Gespräch nicht mehr aufgenommen wird – z. B. wenn eine Leitung ins manuelle Halten gelegt und eine andere Leitung belegt wird. (Multiline).

Die LED erlischt und das Aufzeichnungssymbol  $\circ$  am Display verschwindet.

## Rückfrage während Gesprächsaufzeichnung

**Voraussetzung**: Sie führen ein Gespräch. Die Aufzeichnung ist gestartet. Die LED der Aufnahmetaste ist an.

Sie leiten eine Rückfrage ein – dadurch wird Ihr Hauptgespräch ins Halten gelegt während die Rückfrage durchgeführt wird.

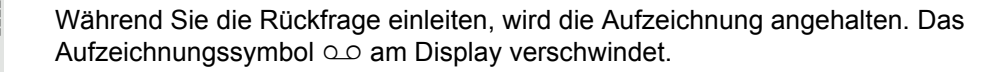

[ Meldet sich der Rückfragepartner, wird das Rückfragegespräch aufgezeichnet. Sie hören einen Piepton und das Aufzeichnungssymbol  $\circ\circ$  wird am Display wieder angezeigt.

Sie können jetzt das Rückfragegespräch beenden oder z. B. zum ersten Gesprächspartner wechseln (Makeln) während das Rückfragegespräch gehalten wird.

## Zweitanruf während Gesprächsaufzeichnung

**Voraussetzung**: Sie führen ein Gespräch. Die Aufzeichnung ist gestartet. Die LED der Aufnahmetaste ist an.

Sie führen ein Gespräch. Sie hören einen Piepton und das Aufzeichnungssymbol  $\circ\circ$  wird am Display angezeigt. Das Gespräch wird aufgezeichnet.

Ein zweiter Teilnehmer klopft an  $\rightarrow$  [Seite](#page-97-0) 98.

Im Pop-Up-Menü:

Auswählen und bestätigen.

Sie sind mit dem zweiten Teilnehmer verbunden. Sie hören einen Piepton und das Aufzeichnungssymbol  $\circ \circ$  wird in der Zeile des zweiten Gesprächs angezeigt – dieses Gespräch wird jetzt aufgezeichnet. Der erste Teilnehmer wird gehalten.

Annehmen

# Gesprächsaufzeichnung beim Makeln

**Voraussetzung**: Sie haben ein aktives oder gehaltenes Rückfrage- oder Zweitgespräch. Die Aufzeichnung ist gestartet. Die LED der Aufnahmetaste ist an.

[ Sie sind mit dem zweiten Teilnehmer verbunden. Sie hören einen Piepton und das Aufzeichnungssymbol  $\circ \circ$  wird in der Zeile des zweiten Gesprächs angezeigt.

Im Kontextmenü dieser Verbindung auswählen und bestätigen.

[ Sie sind zum Hauptgespräch gewechselt. Sie hören einen Piepton und das Aufzeichnungssymbol  $\circlearrowright$  wird in der Zeile des Hauptgesprächs angezeigt – dieses Gespräch wird jetzt aufgezeichnet.

In den Betriebsarten Manuell und Auto-Start können Sie die Aufzeichnung jederzeit anhalten und wieder starten.

# Ihr Gespräch wird während der Aufzeichnung gehalten und wieder aufgenommen

**Voraussetzung**: Sie führen ein Gespräch, das aufgenommen wird.

- Das Gespräch wird von Ihrem Gesprächspartner gehalten. Sie hören die Wartemelodie. Die Aufzeichnung ist angehalten und das Aufnahme-Symbol  $\circ$  ist vom Display verschwunden.
- Ihre Gesprächspartner nimmt das Gespräch wieder auf. Sie hören einen Piepton und das Aufzeichnungssymbol  $\circ \circ$  wird am Display angezeigt.

Makeln

### Konferenzaufbau während der Aufzeichnung **Voraussetzung: Sie führen ein Rückfragegespräch → [Seite](#page-55-0) 56 oder Sie haben** einen Zweitanruf angenommen  $\rightarrow$  [Seite](#page-97-1) 98 und die "Anlagengestütze Konferenz" wurde vom Fachpersonal eingerichtet. Die Aufzeichnung ist gestartet. Das Hauptgespräch wird gehalten. Die LED der Aufnahmetaste ist an. Im Kontextmenü einer Verbindung auswählen und bestätigen. Sie sind mit beiden Gesprächspartnern gleichzeitig verbunden. Die Konferenz wird mit den aktuellen Teilnehmern angezeigt. Sie hören einen Piepton und das Aufzeichnungssymbol  $\infty$  wird in der Zeile der Konferenz angezeigt. Hinzufügen weiterer Konferenzteilnehmer während der Aufzeichnung Voraussetzung: Sie haben eine Konferenz aufgebaut. Die "Anlagengestütze Konferenz wurde vom Fachpersonal eingerichtet. Die Konferenz wird aufgezeichnet. [ Sie haben eine Rückfrage ausgeführt oder Zweitgespräch angenommen  $(\rightarrow$  [Seite](#page-97-1) 56 oder  $\rightarrow$  Seite 98). Die Konferenz wird gehalten. Sie hören einen Piepton und das Aufzeichnungssymbol  $\circ\circ$  wird in der Zeile des Rückfrage- oder Zweitgesprächs angezeigt. Das Gespräch wird aufgezeichnet. Im Kontextmenü des Rückfrage- oder Zweitgesprächs auswählen und bestätigen, um den neuen Teilnehmer in die Konferenz einzubinden. Die Konferenz Konferenz Konferenz

wird mit allen aktuellen Teilnehmern angezeigt.

Sie hören einen Piepton und das Aufzeichnungssymbol  $\infty$  wird in der Zeile der Konferenz wieder angezeigt.

# Ihr Gespräch wird während der Aufzeichnung in eine Konferenz eingebunden

**Voraussetzung**: Sie führen ein Gespräch, das aufgenommen wird. Sie sollen durch Ihren Gesprächspartner in eine Konferenz eingebunden werden. Sie werden gehalten, während die Konferenz aufgebaut wird.

- Z Sie hören die Wartemelodie, während Ihr Gesprächspartner die Konferenz aufbaut. Die Aufzeichnung ist angehalten und das Aufnahme-Symbol  $\circ \circ$  ist vom Display verschwunden.
- [ Ihre Gesprächspartner meldet sich wieder und Sie sind mit der Konferenz verbunden. Sie hören einen Piepton und das Aufzeichnungssymbol  $\circ \circ$  wird in der Zeile "Konferenz" angezeigt. Die Konferenz wird aufgezeichnet.

# Manuelles Halten einer Leitung während der Aufzeichnung

Für das manuelle Halten einer Leitung gibt es zwei Möglichkeiten:

- Sie legen während der Gesprächsaufzeichnung die aktive Leitung ins Halten und nehmen anschließend das Gespräch auf dieser Leitung wieder auf.
- Sie belegen während der Gesprächsaufzeichnung eine andere Leitung. Die erste Leitung wird ins manuelle Halten gelegt.

**Voraussetzung**: Das Telefon hat mehr als eine konfigurierte Leitung. Die aktive Leitung wird aufgezeichnet. Die LED der Aufnahmetaste ist an.

#### Gespräch auf der Leitung halten und wieder aufnehmen

Sie führen ein Gespräch z. B. auf Leitung A. Sie hören einen Piepton und das Aufzeichnungssymbol  $\circ\circ$  wird am Display angezeigt. Das Gespräch wird aufgezeichnet.

Leitungstaste A drücken. Die LED der Leitungstaste beginnt zu flimmern. Das Gespräch wird gehalten. Während des Haltens wird die Aufzeichnung angehalten. Das Aufzeichnungssymbol  $\circ \circ$  am Display verschwindet.
#### **Gehaltenes Gespräch wieder aufnehmen:**

 $\frac{N117}{N}$  Die Leitungstaste A drücken. Die LED der Leitungstaste leuchtet. Das Gespräch wird wieder aufgenommen. Sie hören einen Piepton und das Aufzeichnungssymbol  $\circlearrowright$  wird am Display wieder angezeigt. Die Aufzeichnung des Gesprächs wird fortgesetzt.

#### Gespräch auf der Leitung halten und ein Gespräch auf einer anderen Leitung führen

Die Leitungstaste B drücken – die LED leuchtet. Sie hören einen Piepton und das Aufzeichnungssymbol  $\circ\circ$  wird am Display bei Leitung B angezeigt – das Gespräch auf Leitung B wird aufgezeichnet. Leitung A wird gehalten, die Gesprächsaufzeichnung von Leitung A wurde beendet.

 $\frac{N177}{N}$  Die Leitungstaste A drücken, um das Gespräch wieder aufzunehmen. Sie hören einen Piepton und das Aufzeichnungssymbol  $\circlearrowright$  wird am Display bei Leitung A angezeigt – es beginnt eine neue Aufzeichnung von Leitung A.

# <span id="page-217-0"></span>**Diagnosedaten**

Diese Informationsübersicht im Benutzerbereich des Servicemenüs gibt Ihnen Auskunft über die aktuelle Einstellung des Telefons:

Taste drücken.

Auswählen und bestätigen.

Bestätigen.

evtl.  $\mathbf{F}$  Benutzerpasswort eingeben und bestätigen.

Diagnosedaten

Einstellungen

Benutzer

Auswählen und bestätigen.

Sie erhalten eine nummerierte Liste der Telefonparameter mit den aktuellen Einstellungen.

Übersichtlicher bekommen Sie diese Liste über die WEB-Oberfläche  $\rightarrow$  [Seite](#page-219-0) 220:

Beispiel:

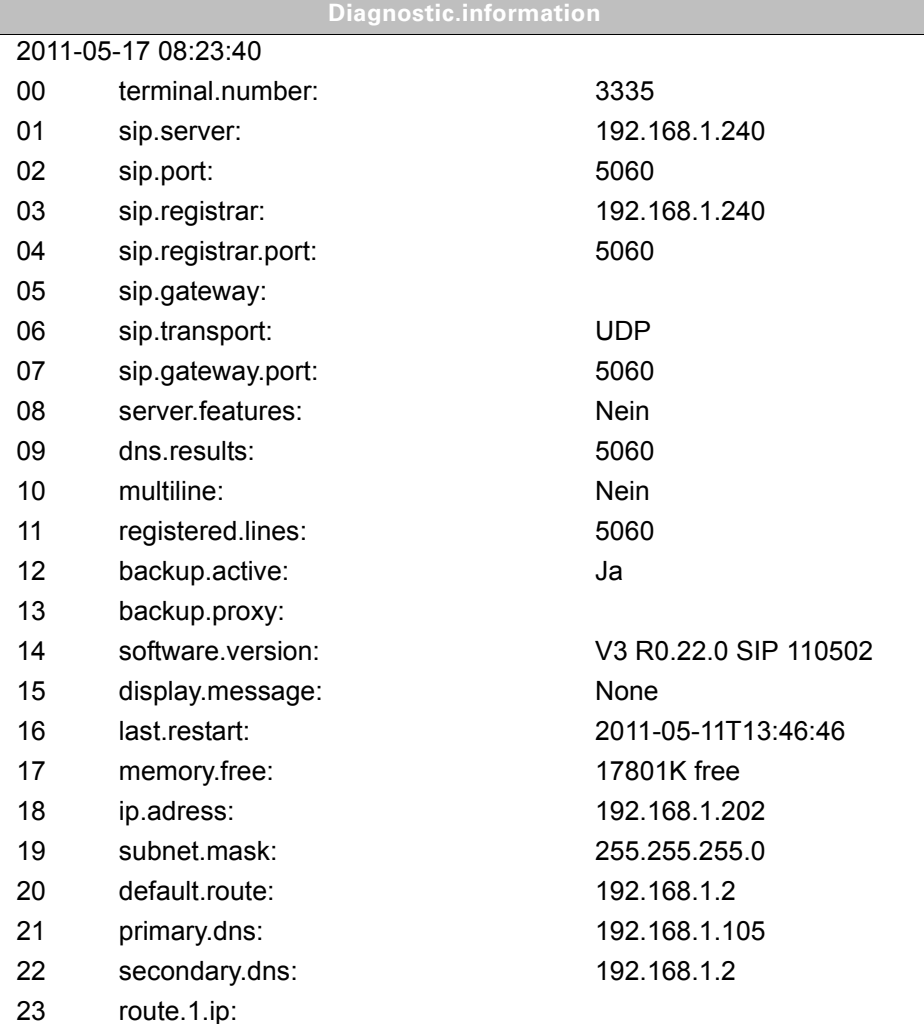

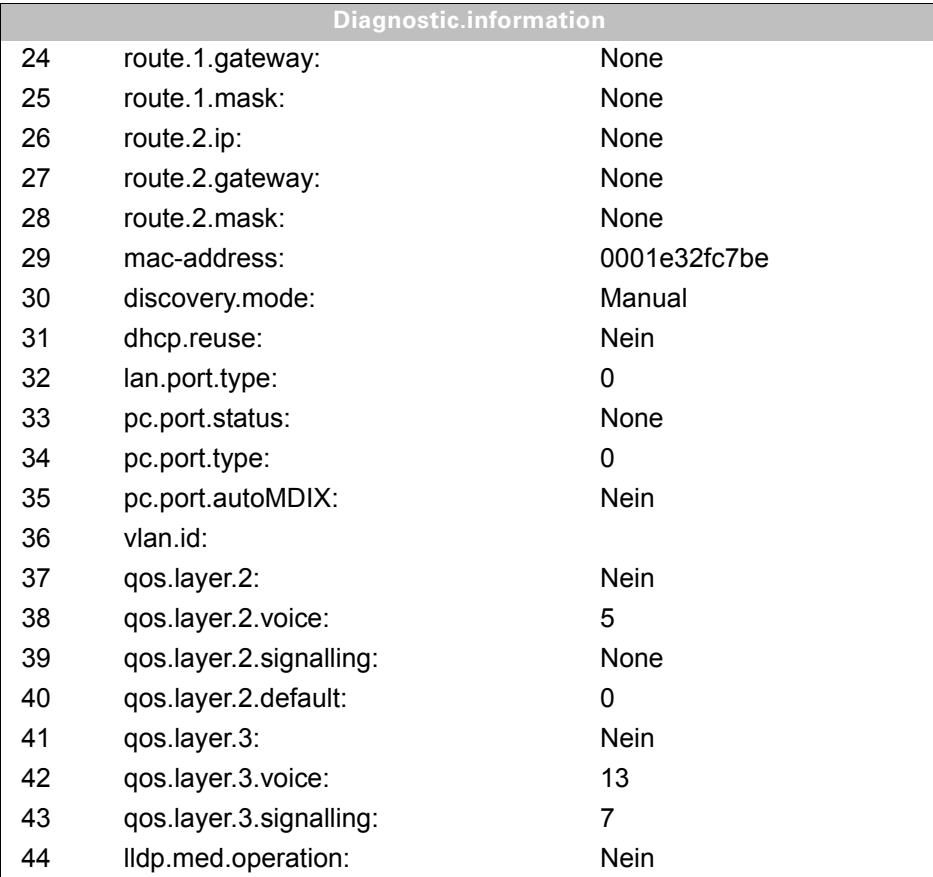

# <span id="page-219-1"></span><span id="page-219-0"></span>Webschnittstelle (WBM)

## Allgemein

Über die Web-Schnittstelle können Sie diverse Einstellungen für Ihr Telefon vornehmen. Die Kommunikation erfolgt über eine sichere HTTPS-Verbindung. Der Zugang zur Web-Schnittstelle muss vom Fachpersonal freigeschaltet sein.

# Web-Schnittstelle öffnen

Nähere Hinweise zur IP-Adresse, Adresse der Webschnittstelle und weitere Informationen **IIII** zur Verbindung des Telefons mit dem Netzwerk erhalten Sie im Abschnitt "Netzwerkinformationen"  $\rightarrow$  [Seite](#page-204-0) 205.

Zum Aufrufen der Oberfläche öffnen Sie einen Web-Browser und geben folgendes ein:

#### **https://[IP des Telefons]**

[IP des Telefons] steht für die IP-Adresse Ihres Telefons.

oder

#### **https://[Name des Telefons]**

[Name des Telefons] der ihm vom Fachpersonal zugewiesen wurde.

Vom Browser erhalten Sie ggf. einen Zertifikatshinweis. Folgen Sie den Anweisungen, um <u>Hillian Sa</u> das Zertifikat herunter zu laden.

Beim ersten Aufruf der Web-Schnittstelle werden Sie aufgefordert ein Benutzerpasswort  $\rightarrow$  [Seite](#page-149-0) 150 einzurichten. Beim wiederholten Aufrufen der Benutzerseiten müssen Sie sich mit diesem Passwort anmelden.

### Administratorseiten

In diesem Bereich können Einstellungen zur Administration Ihres Telefons und der Netzwerkumgebung gemacht werden. Der Zugang zu den Administratorseiten ist durch das Admin-Passwort geschützt. Weitere Informationen erhalten Sie von Ihrem zuständigen Fachpersonal oder in der Administrationsanleitung.

### Benutzerseiten

Nachdem Sie die Eingabe der Telefon-Adresse bestätigt haben, öffnet sich die Startseite der Webschnittstelle.

- 1. Klicken Sie auf einen Menü-Titel um die einzelnen Menü-Einträge anzuzeigen. Durch wiederholtes Klicken wird das Menü wieder geschlossen.
- 2. Klicken Sie auf einen Menü-Eintrag um das entsprechende Formular zu öffnen.
- 3. Nehmen Sie die gewünschten Änderungen vor.
- 4. Klicken Sie auf die entsprechende Schaltfläche. um Ihre Änderungen zu speichern, bzw. abzubrechen.

#### Funktion der Schaltflächen

- "Login": nach Eingabe des Benutzerpasswortes am Telefon anmelden
- "Abschicken": Änderungen übernehmen
- "Zurücksetzen": die ursprünglichen Werte behalten
- "Aktualisieren": Werte aktualisieren.
- "Logout": am Telefon abmelden

### Benutzermenü

Alle Einstellungen im Benutzermenü der Web-Schnittstelle, können Sie auch über das Benutzermenü am Telefon vornehmen.

#### **Benutzerseiten**

Benutzer-Login  $\textcircled{\scriptsize\rm I} \to$  [Seite](#page-149-0) 150

Datum und Uhrzeit

- Lokale Uhrzeit  $\textcircled{\tiny{m}}$   $\rightarrow$  [Seite 187](#page-186-0)
- Lokales Datum (Tag, Monat, Jahr)  $\textcircled{\tiny{2}} \rightarrow \text{Seite } 187$
- Sommerzeit aktivieren  $\textcircled{r} \rightarrow$  [Seite 188](#page-187-0)
- Differnez (Minuten)  $\textcircled{\tiny{2}} \rightarrow$  [Seite 188](#page-187-1)
- Auto-Zeitumstellung  $\text{M} \rightarrow \text{Seite } 189$

#### Audio

- Standard Rufton
	- Mustermelodie  $\textcircled{\tiny\rm I\!\!\!\rm I} \to \textcircled{\tiny\rm I}$  [Seite 193](#page-192-0)
	- Musterfolge  $\textcircled{\tiny\rm I} \rightarrow$  [Seite 193](#page-192-1)
	- Rufton  $\textcircled{\tiny{m}} \rightarrow$  [Seite 192](#page-191-0)
	- Raumakustik  $\text{I}$   $\rightarrow$  [Seite 192](#page-191-1)
	- Lauthören  $\textcircled{\tiny{2}} \rightarrow$  [Seite 194](#page-193-0)
- Spezielle Ruftöne  $\textcircled{\tiny\rm I\!\!\!\rm I} \rightarrow$  [Seite 196](#page-195-0)
	- Intern
	- Extern
	- Wiederanruf (z.B. Rückruf)
	- Notruf
	- Spezial 1
	- Spezial 2
	- Spezial 3

#### **Konfiguration**

- Abgehende Anrufe
	- Verzögerung bei automatischer Wahl (Sekunden)  $\textcircled{r} \rightarrow$  [Seite 110](#page-109-0)
	- Rückruf zulassen  $\textcircled{\tiny\rm I} \rightarrow$  [Seite 62](#page-61-0)
	- Besetzt bei Wählen zulassen  $\textcircled{\tiny\rm I\!\!\!\rm I} \to \textcircled{\tiny\rm I}$  [Seite 111](#page-110-0)
	- Übergabe bei Rufton zulassen  $\textcircled{r} \rightarrow$  [Seite 104](#page-103-0)
	- Sofortwahl zulassen  $\mathbb{R} \rightarrow$  [Seite 53](#page-52-0)
- Ankommende Anrufe
	- Weiterleiten
		- Weiterleitung zulässig ( $\textcircled{r} \rightarrow$  [Seite 89](#page-88-0)
		- Standard-Weiterleitungsziel  $\textcircled{\tiny{I}} \rightarrow$  [Seite 89](#page-88-0)
		- Weiterleitung zu Direktrufziel  $\textcircled{\tiny{I}} \rightarrow$  [Seite 89](#page-88-1)
	- Umleiten (siehe ["Umleitung nach Anrufart"](#page-71-0)  $\rightarrow$  Seite 72)
		- Einstellungen
			- Umleitungsfavoriten Ziel 1 bis Ziel 5  $\textcircled{r}$   $\rightarrow$  [Seite 67](#page-66-0)
			- Umleiten aller Anrufe  $\mathbb{R} \rightarrow$  [Seite 70](#page-69-0)
			- an  $\textcircled{r}$   $\rightarrow$  [Seite 69](#page-68-0)
			- Direktziel  $\textcircled{\tiny{2}} \rightarrow$  [Seite 66](#page-65-0)
			- Umleiten bei besetzt  $\text{I} \rightarrow \text{Seite } 70$
			- an  $\textcircled{\tiny{m}} \rightarrow$  [Seite 69](#page-68-0)
			- Direktziel  $\textcircled{\scriptsize{\textsf{m}}} \rightarrow$  [Seite 66](#page-65-0)
			- Umleiten bei Nichtmelden  $\textcircled{\scriptsize\rm I} \rightarrow$  [Seite 70](#page-69-0)
			- an  $\textcircled{\tiny{m}}$   $\rightarrow$  [Seite 69](#page-68-0)
			- Direktziel  $\textcircled{\tiny{m}} \rightarrow$  [Seite 66](#page-65-0)
			- Verzögerung bei Nichtmelden (Sekunden)<sup>[1]</sup> <sup>2</sup> → [Seite 71](#page-70-0)
- Warnungen
	- visuelle Warnsignale  $\mathbb{R} \rightarrow$  [Seite 91](#page-90-0)
	- hörbare Warnsignale  $\mathbb{R} \rightarrow$  [Seite 91](#page-90-0)
	- Umleitender Teilnehmer  $\widehat{\mathbb{P}} \rightarrow$  [Seite 79](#page-78-0)
- Bearbeiten
	- Anklopfen zulassen  $\mathbb{R} \rightarrow$  [Seite 100](#page-99-0)
	- Anrufschutz zul.  $\mathbb{R} \rightarrow$  [Seite 149](#page-148-0)
	- Besetzt bei Wählen zulassen  $\widehat{P}$  → [Seite 111](#page-110-0)
- CTI-Anrufe
	- Auto-Antwort zulassen  $\mathbb{R} \rightarrow$  [Seite 105](#page-104-0)
	- Piepton bei Auto-Antwort zulassen  $\mathbb{R} \rightarrow$  [Seite 105](#page-104-0)
	- Piepton bei Auto-Wiederaufnahme zulassen  $\mathbb{R} \rightarrow$  [Seite 105](#page-104-1)
- Bestehende Verbindungen
	- Anrufübergabe zulassen  $\mathbb{R} \rightarrow$  [Seite 102](#page-101-0)
	- Zus.-schalten zul.  $\textcircled{\tiny{2}} \rightarrow$  [Seite 60](#page-59-0)
	- Konferenz verlassen erlauben  $\textcircled{\tiny{I}} \rightarrow$  [Seite 114](#page-113-0)
	- Halteerinnerung zulassen  $\textcircled{2} \rightarrow$  [Seite 94](#page-93-0)
	- Verzögerung bei Halteerinnerung (Minuten)  $\text{C} \rightarrow \text{Seite } 95$
	- Halten und Auflegen  $\textcircled{\tiny{2}} \rightarrow$  [Seite 96](#page-95-0)
	- Wartemusik zulassen  $\textcircled{\tiny\rm I\!\!\!\rm I} \to \textcircled{\tiny\rm I}$  [Seite 97](#page-96-0)
	- Konferenzen zul.  $\textcircled{\tiny{m}} \rightarrow$  [Seite 113](#page-112-0)
	- Sichere Rufsignalisierung zulassen  $\textcircled{r} \rightarrow$  [Seite 198](#page-197-0)
	- Zuordnung umschalten  $\mathbb{R} \rightarrow$  [Seite 100](#page-99-1)
	- VS Alarm  $\textcircled{\tiny{m}} \rightarrow$  [Seite 204](#page-203-0)
- Kontextmenü
	- Menü automatisch anzeigen  $\textcircled{r} \rightarrow$  [Seite 203](#page-202-0)
	- Anzeigedauer (Sekunden)  $\textcircled{\tiny{I}} \rightarrow$  [Seite 203](#page-202-1)
- **Keyset**
	- Leitungen
		- Verzögerter Rufton (Sekunden)  $\textcircled{r} \rightarrow$  [Seite 142](#page-141-0)
		- In Übersicht zulassen  $\textcircled{r} \rightarrow$  [Seite 141](#page-140-0)
		- Adresse<sup>[1]</sup>
		- Primärleitung<sup>[1]</sup>
		- Rufton ein/aus<sup>[1]</sup>
		- Mustermelodie  $\textcircled{\tiny{m}} \rightarrow$  [Seite 144](#page-143-0)
		- Musterfolge  $\textcircled{\tiny\textcircled{\tiny\textcircled{\tiny$}}} \rightarrow$  [Seite 144](#page-143-1)
		- Rufton  $\textcircled{\tiny{m}}$   $\rightarrow$  [Seite 143](#page-142-0)
		- Auswahlreihenfolge<sup>[1]</sup>
		- Hot-/Warmline[1]
		- Hot-/Warm-Ziel  $\text{I} \rightarrow \text{Seite } 131$
	- Übersicht
		- FPK-Reihenfolge verwenden  $\textcircled{\scriptsize{\textsf{F}}} \rightarrow$  [Seite 144](#page-143-2)
		- Alle Leitungen hinzufügen  $\textcircled{\scriptsize{\textsf{T}}} \rightarrow$  [Seite 144](#page-143-2)
		- Verschiebungsrichtungen: Nach unten , Nach ganz unten, Nach ganz oben , Nach oben  $\text{I} \rightarrow$  [Seite 144](#page-143-2)
- BLF
	- Besetzt-Lampen-Feld: **nicht** für OpenScape Voice
- **Anrufprotokollierung**
	- Allgemein
		- Rufjournal aktivieren  $\textcircled{r} \rightarrow$  [Seite 124](#page-123-0)
	- Entgangene Anrufe<sup>2</sup>  $\textcircled{r}$   $\rightarrow$  [Seite 124](#page-123-1)
		- Woanders angenommen
		- Eintrag löschen
- 1. Nur wenn das Fachpersonal "Server features" ausgeschaltet hat
- 1. Information nur lesen
- 2. Die Funktionsweise der Journalfunktion "Entgangene Anrufe" bez. der Einstellung für "Woanders angenommen" ist abhängig von der Unterstützung durch den SIP-Server

#### **Telefon**

- Display-Einstellungen
	- Display Helligkeit
		- $-3$
		- $-2$
		- $-1$
		- Standard
		- $+1$
		- $+2$
		- $+3$
	- Kontrast  $\widehat{\mathbb{P}}$   $\rightarrow$  [Seite 183](#page-182-0)
	- Tastenmodulkontrast  $\textcircled{\tiny{I}} \rightarrow$  [Seite 186](#page-185-0)
- Programmtasten
	- Normal
		- Bearbeiten.  $\text{I} \rightarrow \text{Seite } 81$ .
	- Ebene2
		- Bearbeiten.  $\textcircled{2}$   $\rightarrow$  [Seite 81](#page-80-0).
- Key Module 1 (wenn vorhanden, wie Programmtasten)
- Key Module 2 (wenn vorhanden, wie Programmtasten)
- Tastenton
	- Lautstärke
		- Aus
		- Gering
		- Mittel
		- Hoch
	- Tasten
		- Nur Tastenfeld
		- Alle Tasten
- Energiesparmodus
	- Beleuchtungsdauer
		- 1 Minute (Voreinstellung)
		- 5 Minuten
		- 30 Minuten
		- 60 Minuten
		- 2 Std.
		- $-4$  Std.
		- 8 Std.

#### Lokalität

- Land  $\textcircled{\tiny{m}} \rightarrow$  [Seite 202](#page-201-0)
- Sprache  $\textcircled{\tiny{m}} \rightarrow$  [Seite 200](#page-199-0)
- Datumsformat  $\textcircled{\tiny\rm I\!\!\!\rm I} \to \textcircled{\tiny\rm I}$  [Seite 190](#page-189-0)
- Uhrzeitformat  $\textcircled{\tiny{m}} \rightarrow$  [Seite 190](#page-189-1)

#### **Sicherheit**

- Passwort
	- Aktuelles Passwort
	- Neues Passwort  $\mathbb{R} \rightarrow$  [Seite 150](#page-149-0)
	- Passwort bestätigen

#### **Telefonbuch**

- Kontaktliste  $\textcircled{\tiny\rm I\!\!\!\rm I}$   $\rightarrow$  [Seite 116](#page-115-0)
- Neuer Kontakt  $\text{I} \rightarrow \text{Seite}$  116
	- Nachname
	- Vorname
	- Nummer
- Alle Kontakte löschen  $\text{P} \rightarrow \text{Seite} 117$ 
	- Löschen betätigen

Diagnosedaten  $\textcircled{\tiny\rm I\hspace{-1pt}I\hspace{-1pt}I}\to$  [Seite](#page-217-0) 218

# Ratgeber

## <span id="page-225-1"></span>Pflege des Telefons

- Das Telefon soll nicht mit färbenden, fettenden oder aggressiven Stoffen in Berührung kommen.
- Reinigen Sie das Telefon mit einem feuchten Tuch oder einem Antistatiktuch. Kein trockenes Tuch verwenden!
- Bei starker Verschmutzung reinigen Sie das Telefon mit verdünntem, tensidhaltigen Neutralreiniger, z. B. Spülmittel. Entfernen Sie den Reiniger anschließend restlos mit einem feuchten Tuch (nur Wasser).
- Verwenden Sie keine alkoholhaltigen oder kunststoffangreifenden Reinigungsmittel, auch kein Scheuerpulver!

## <span id="page-225-0"></span>Funktionsstörungen beheben

#### Gedrückte Taste reagiert nicht:

Wenn das Telefon gesperrt ist, können Zielwahltasten nicht verwendet werden. Das gilt auch dann, wenn darauf eine Notrufnummer gespeichert ist.

Überprüfen Sie, ob Ihr Telefon gesperrt ist (Displayanzeige: "Telefon gesperrt. Zum Entsperren PIN eingeben."). Wenn ja, entsperren Sie das Telefon.

#### Telefon läutet nicht bei Anruf:

Überprüfen Sie, ob der Rufton ausgeschaltet ist (siehe Symbol in der Statuszeile des Displays  $\rightarrow$  [Seite](#page-23-0) 24). Wenn ja, Rufton einschalten.

#### Im Display angezeigte Uhrzeit stimmt nicht:

Nach maximal 24 Stunden wird die Uhrzeit über Nacht automatisch korrigiert.

#### Rufnummer lässt sich nicht wählen:

Überprüfen Sie, ob Ihr Telefon gesperrt ist (Displayanzeige: "Telefon gesperrt. Zum Entsperren PIN eingeben. "). Wenn ja, entsperren Sie das Telefon.

#### Bei allen übrigen Störungen:

Wenden Sie sich zuerst an Ihr zuständiges Fachpersonal. Bei nicht behebaren Störungen muss diese den Kundendienst verständigen.

## Ansprechpartner bei Problemen

Bei Störungen, die länger als beispielsweise 5 Minuten dauern, wenden Sie sich bitte an Ihr zuständiges Fachpersonal.

## Tasten beschriften

Sie haben folgende Möglichkeiten, die Tasten des **OpenStage Key Module 15** ( [Seite](#page-16-0) 17) mit den darauf gelegten Funktionen oder den darunter gespeicherten Rufnummern zu beschriften:

**Beschriften** 

• Von Hand:

Beschriftungsstreifen sind Ihrem OpenStage Key Module 15 beigepackt. Notieren Sie die Funktion bzw. einen Namen auf einem weißen Feld in den Streifen und stecken Sie den Streifen auf Ihrem OpenStage Key Module 15 ein.

- Mit einem Computer über das Internet: Sie finden das "Online-Labelling Tool" zusammen mit der Benutzerschnittstelle unter [http://wiki.unify.com/wiki/Key\\_Labelling\\_Tool](http://wiki.unify.com/wiki/Key_Labelling_Tool)
- Wählen Sie das passende Key Labelling tool in Ihrer Sprache aus. Sie können das Tool gleich online über Ihren Browser verwenden oder für die lokale Benutzung herunterladen.

# <span id="page-227-0"></span>Lokales Benutzermenü

### Benutzermenü am Telefon öffnen

Zum Aufrufen des Telefonmenüs drücken Sie die Taste  $\boxed{\geq}$ .

Im Menü **Einstellungen** das Menü **Benutzer** öffnen. Sie werden aufgefordert, das Benutzerpass-wort → [Seite](#page-149-0) 150 einzugeben. Bestätigen Sie Ihre Eingabe mit OK. Die Optionen des Benutzermenüs stehen zur Verfügung.

## Darstellung des Benutzermenüs

Die meisten Einstellungen, die Sie über das Benutzermenü am Telefon vornehmen können, können Sie auch über die Web-Schnittstelle  $\rightarrow$  [Seite](#page-219-0) 220 vornehmen.

Änderungen werden in der Regel mit der Option **Speichern & beenden**. bestätigt oder mit der Option **Beenden (ohne Speichern)** verworfen. Sie können die aktuelle Menüebene mit der linken Taste des Navigators verlassen  $( \rightarrow$  [Seite](#page-18-0) 19).

#### ! **Benutzer**

#### **Datum und Uhrzeit?**

- Optionen: Speichern & beenden – Beenden (ohne Speichern)
- $-$  Uhrzeit: hh:mm  $\rightarrow$  [Seite 187](#page-186-0)
- $-$  Datum: TT.MM.JJJJ  $\rightarrow$  [Seite 187](#page-186-1)
- $-$  Sommerzeit: Ja  $\rightarrow$  [Seite 188](#page-187-0)
	- Ja
	- Nein
- $-$  Differenz (Min.): mm  $\rightarrow$  [Seite 188](#page-187-1)
- $-$  Auto DST: Ja/Nein  $\rightarrow$  [Seite 189](#page-188-0)

#### ! **Audio?**

– Lautstärken? – Optionen: Speichern & beenden – Beenden (ohne Speichern)  $-$  Lautsprecher:  $\Box$  $-$  Rufton:  $\qquad \qquad \longrightarrow$  [Seite 191](#page-190-0)  $-$  Hörer:  $\Box$  $-$  Kopfhörer:  $\Box$  $-$  Freisprechen:  $\Box$  $-$  Rollover:  $\Box$ – Einstellungen? – Optionen: Speichern & beenden – Beenden (ohne Speichern)  $-$  Rufton: Ruftondatei  $\rightarrow$  [Seite 192](#page-191-0) – Muster – Ringer1.wav – Ringer2.wav – Ringer3.wav – Ringer4.wav – Ringer5.wav – Ringer6.wav  $-$  Mustermelodie: 2  $\rightarrow$  [Seite 193](#page-192-0) – 1

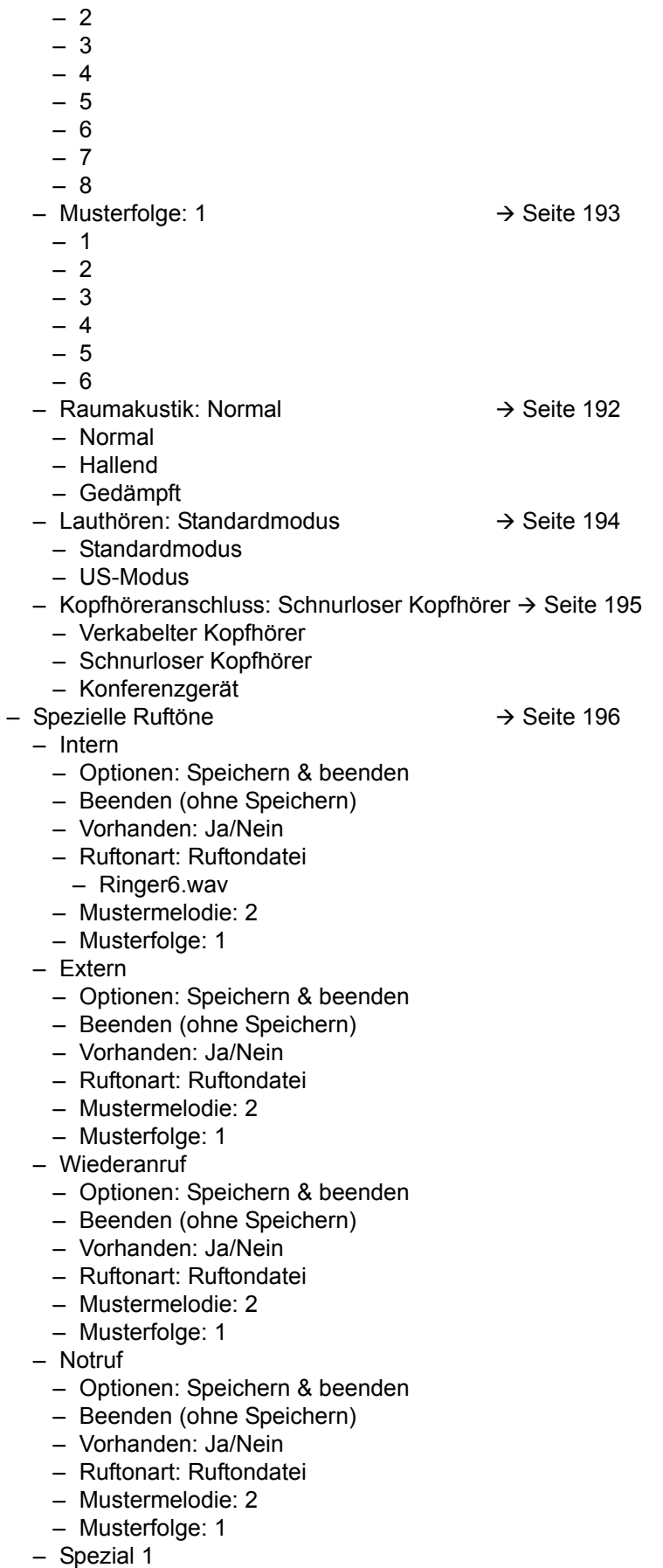

– Speichern & beenden

- Beenden (ohne Speichern)
- $-$  Vorhanden = Ja/Nein
- Rufton = Ruftondatei
- Mustermelodie = 2
- Musterfolge= 1
- Spezial 2
	- Speichern & beenden
	- Beenden (ohne Speichern)
	- $-$  Vorhanden = Ja/Nein
	- Rufton = Ruftondatei
	- Mustermelodie = 2
	- Musterfolge= 1
- Spezial 3
	- Speichern & beenden
	- Beenden (ohne Speichern)
	- Vorhanden = Ja/Nein
	- Rufton = Ruftondatei
	- Mustermelodie = 2
	- Musterfolge= 1
- Zurück

#### ! Konfiguration**?**

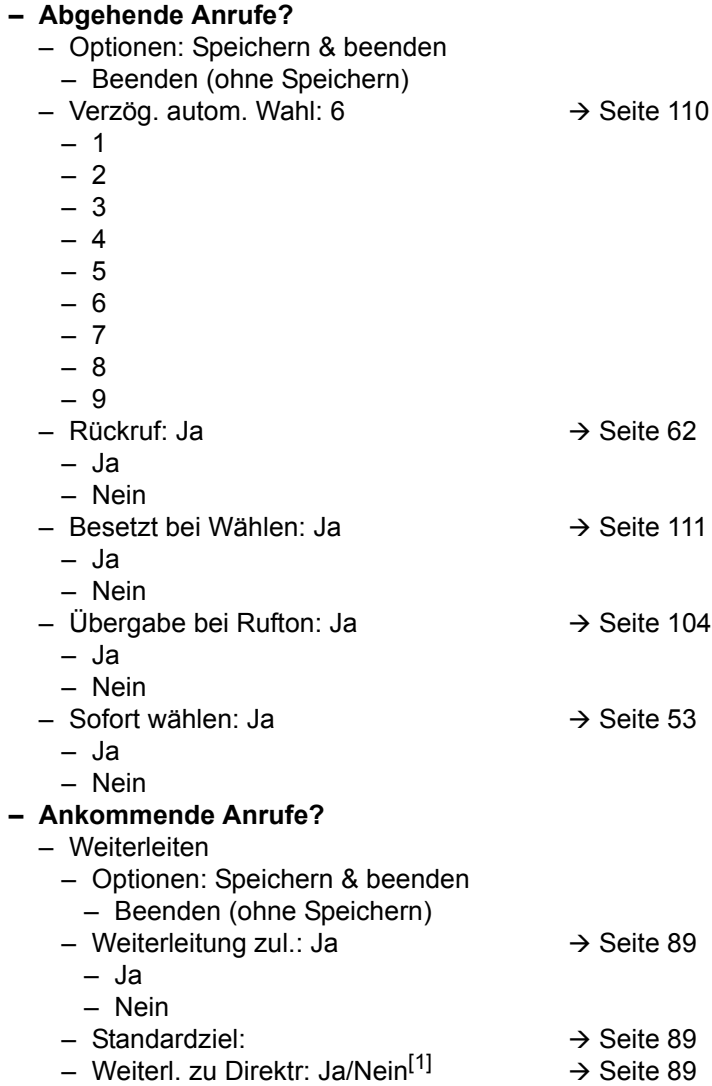

1. Information – nur lesen

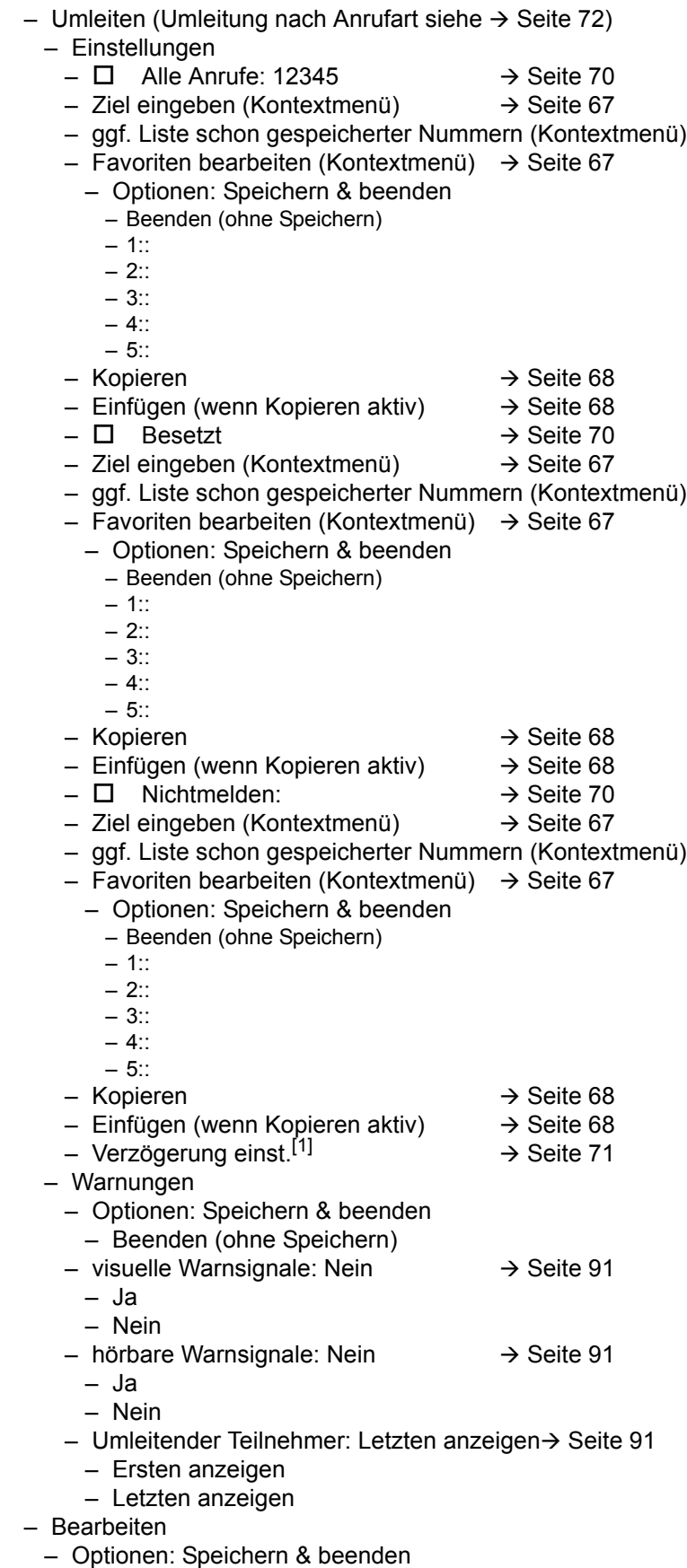

– Beenden (ohne Speichern)

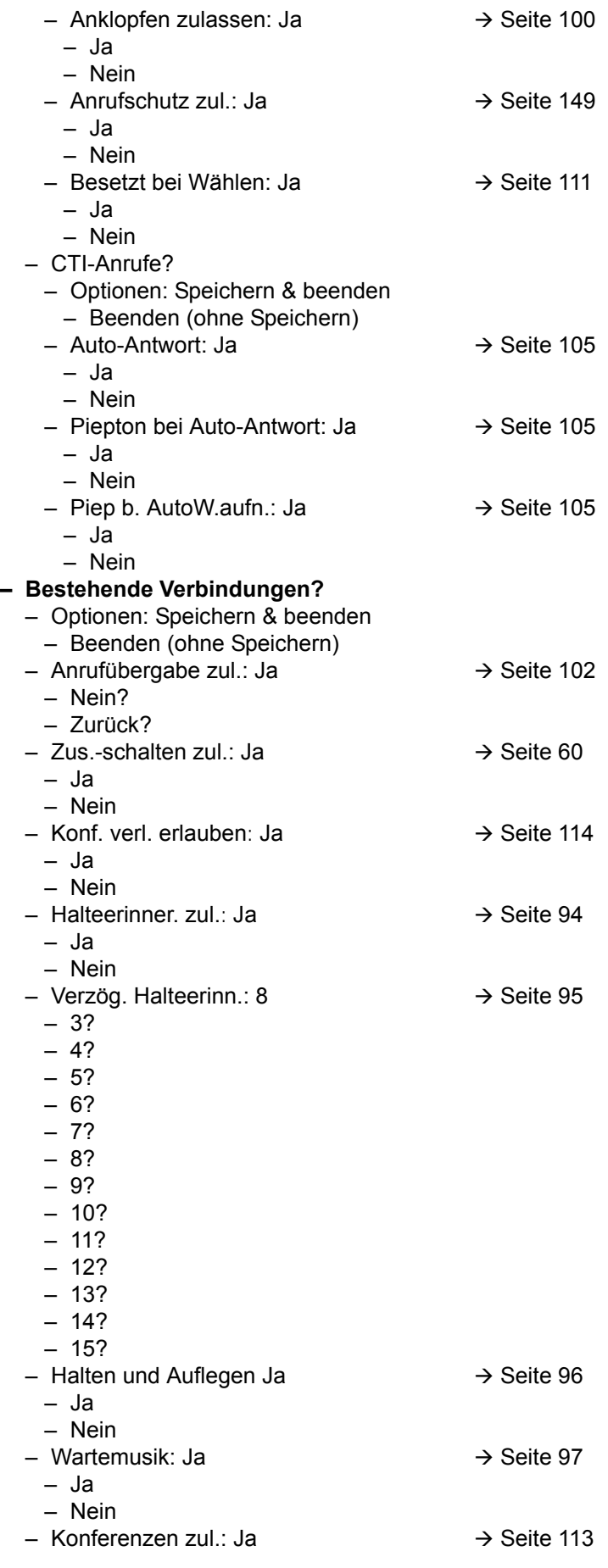

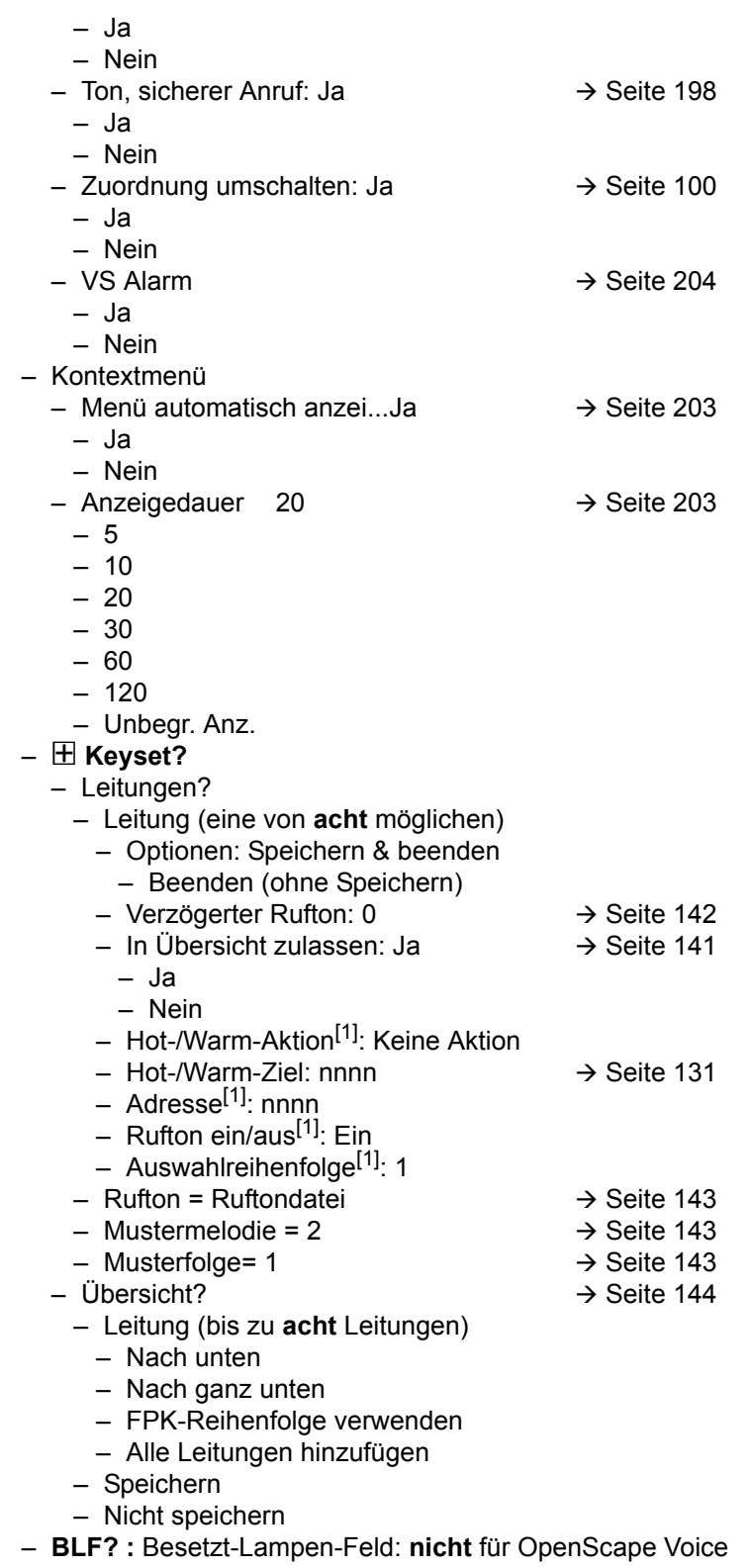

– Zurück?

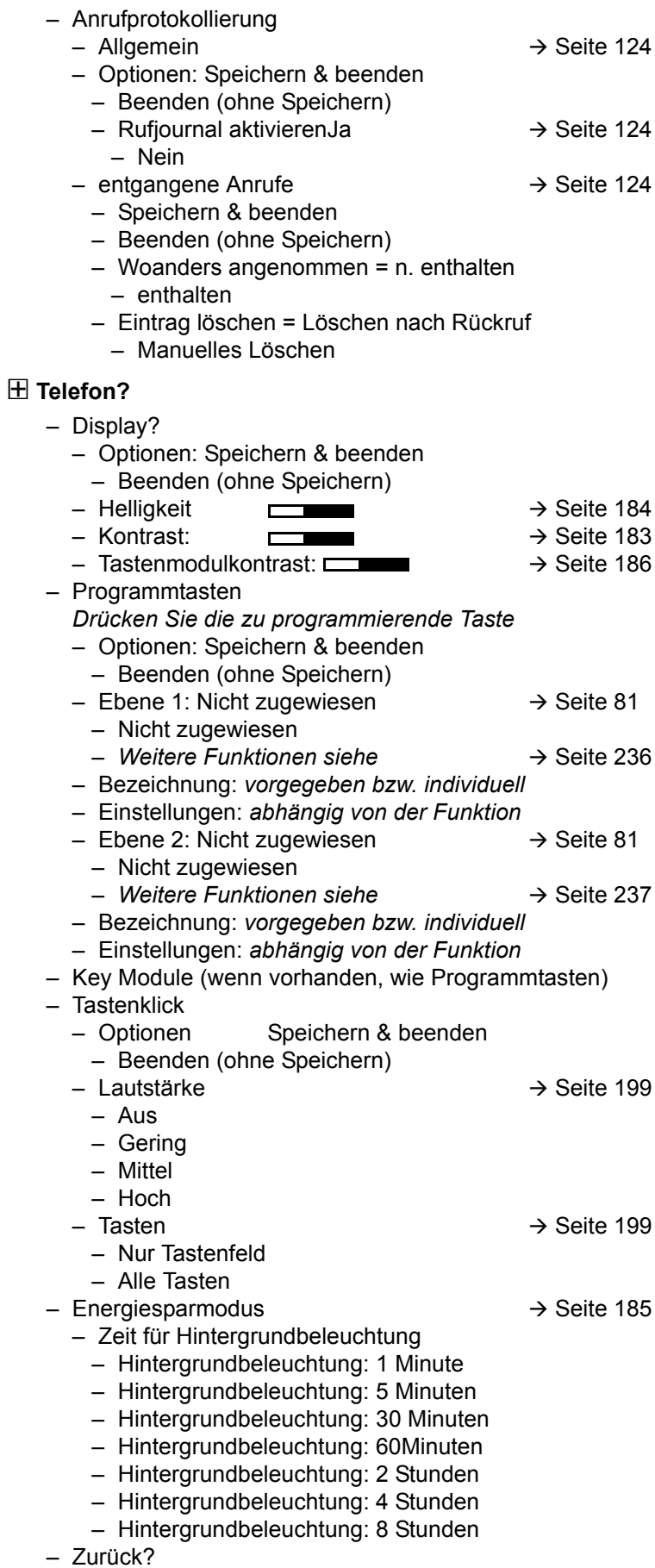

#### **Lokalität?**

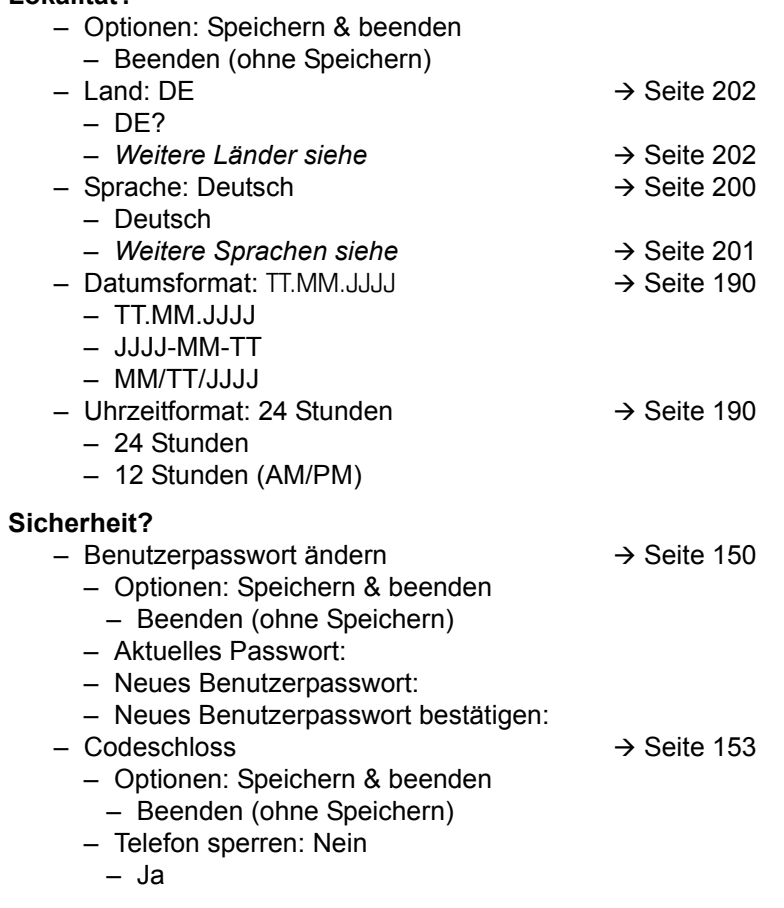

Netzwerkinformationen?

- Optionen: Verlassen
- $-$  Adresse des Telefons:  $\rightarrow$  [Seite 205](#page-204-0)
- Web-Adresse:
- IP-Adresse:
- LAN-RX:
- LAN-TX:
- PC-RX:
- PC TX:
- LAN aut. festgelegt: Ja
- LAN-Informationen: 10 Mbit/s Vollduplex

 $\blacksquare$  $\Box$ L

- PC aut. festgelegt: Ja
- PC-Informationen: Link Down

#### **Diagnosedaten→ [Seite](#page-217-0) 218**

Zurücksetzen**?**

- Optionen: Abbrechen
	- Abbrechen
	- Ausgewählte Benutzerdaten zurücksetzen $\rightarrow$  [Seite 87](#page-86-0)
- Alle Benutzerdaten zurücksetzen  $\rightarrow$  [Seite 206](#page-205-0)
- Daten der Funktionst: Nein?  $\rightarrow$  [Seite 87](#page-86-0)
	- Ja
	- Nein

### Tastenfunktionen

#### <span id="page-235-0"></span>Ebene 1

Folgende Funktionen können Sie auf die Ebene 1 der Funktionstasten programmieren:

- Nicht zugewiesen
- Zielwahl
- Wahlwiederholung
- Umleiten aller Anrufe
- Umleiten bei Nichtmelden
- Umleiten bei Besetzt
- Uml. o. Bedingung alle
- Uml. o. Bedingung int.
- Uml. o. Bedingung ext.
- Uml. b. besetzt alle
- Uml. b. besetzt int.
- Uml. b. besetzt ext.
- Uml. b. Nichtmeld. alle
- Uml. b. Nichtmeld. int.
- Uml. b. Nichtmeld. ext.
- Rufton aus
- Halten
- Makeln
- Übergabe vor Melden
- Anruf übergeben
- Weiterleiten
- Ebenen-Taste
- Konferenz
- Kopfhörer
- Anrufschutz
- Anrufübern.
- Erweiterte Zielwahl
- Funktionsumschaltung
- Telefonbildschirm anzeigen
- Mobilität
- Gezielte Übernahme
- Rückruf
- Rückrufe abbrechen
- Rückfrage
- Anklopfen
- Sofortiger Ruf
- Vorschau
- Anrufaufzeichnung
- Anwendung starten
- Integ. Umleit
- Rückrufe pausieren
- Rückrufe wiederaufn.
- Telefonbuch starten

#### <span id="page-236-0"></span>**Ebene 2**

Folgende Funktionen können Sie auf die Ebene 2 der Funktionstasten programmieren:

- Nicht zugewiesen
- Zielwahl
- Wahlwiederholung
- Makeln
- Übergabe vor Melden
- Anruf übergeben
- Weiterleiten
- Konferenz
- Erweiterte Zielwahl
- Telefonbildschirm anzeigen
- Gezielte Übernahme
- Rückruf
- Rückrufe abbrechen
- Rückfrage
- Telefonbuch starten
- Rückrufe pausieren
- Rückrufe wiederaufn.

# Stichwortverzeichnis

# **Numerics**

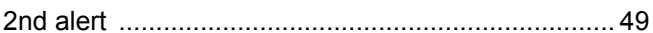

# $\overline{A}$

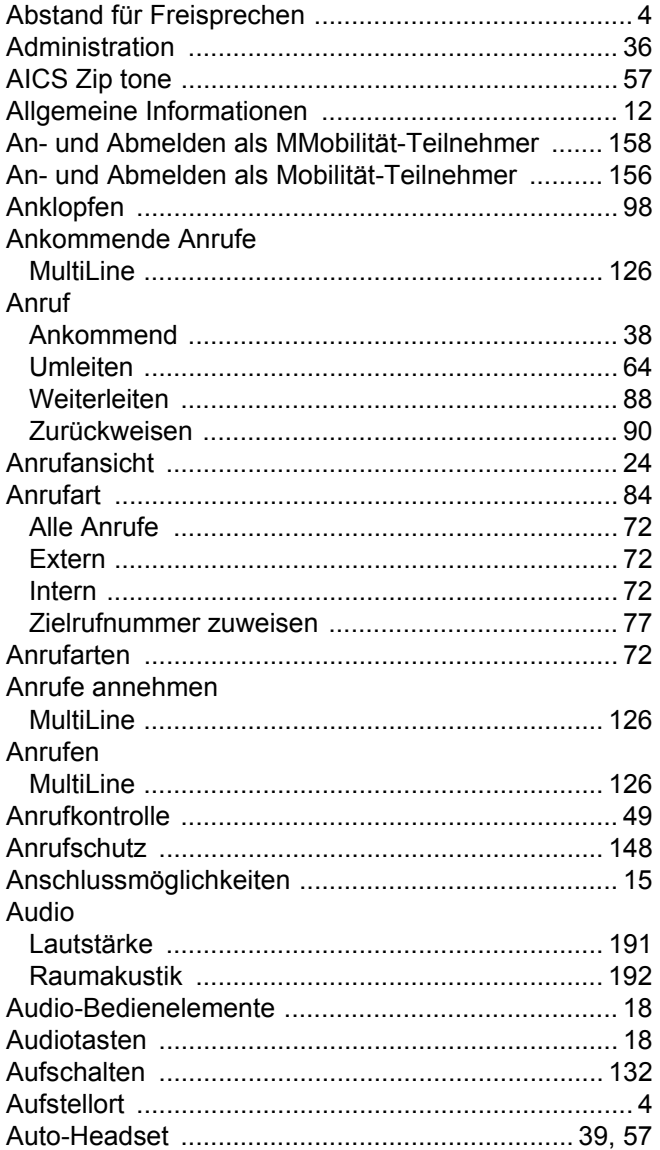

### B

#### 

# $\overline{C}$

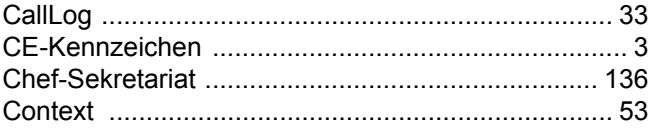

## D

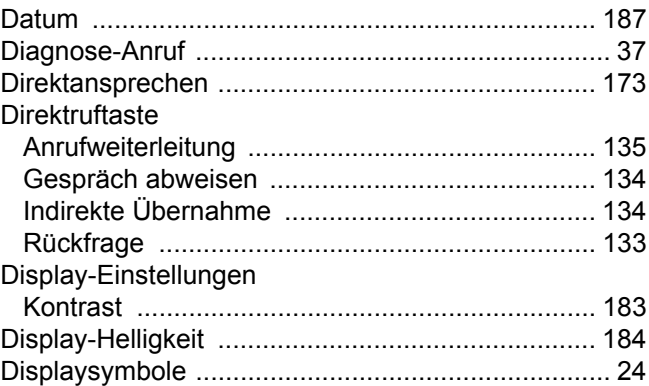

### Е

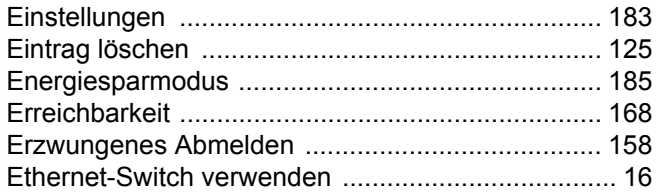

### F

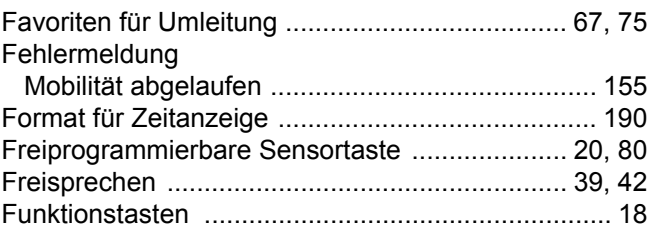

### G

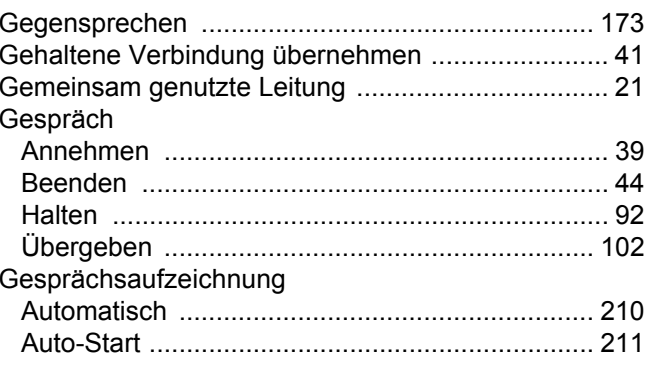

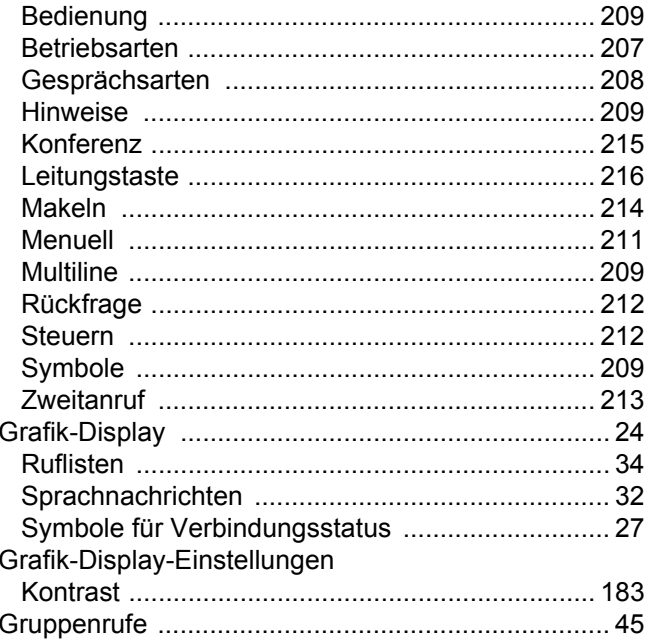

# $\boldsymbol{\mathsf{H}}$

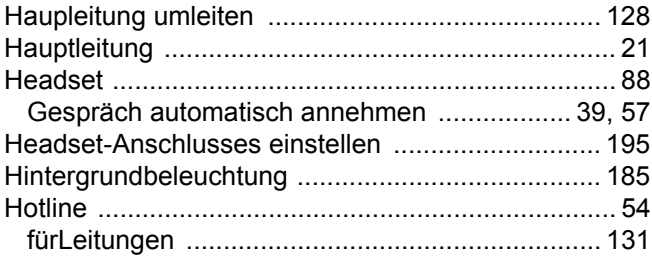

# K

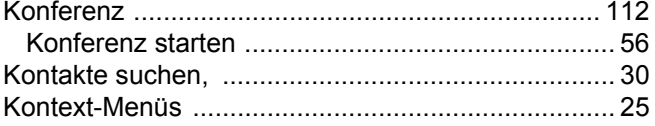

### L

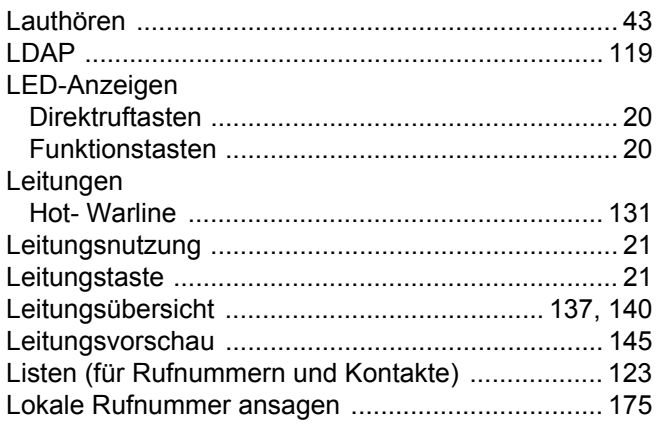

# $\overline{\mathsf{M}}$

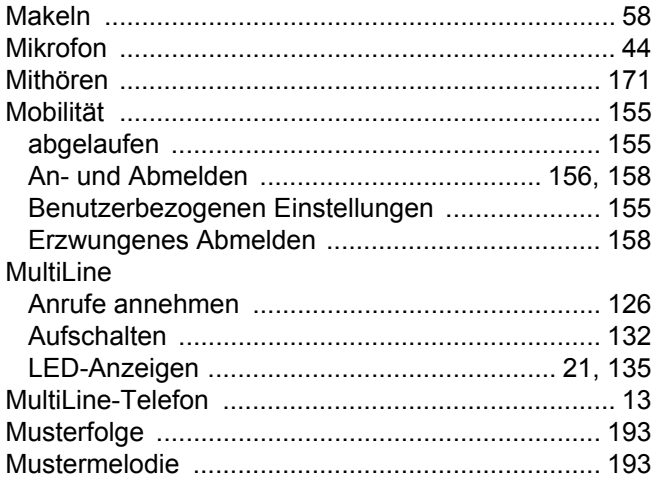

## N

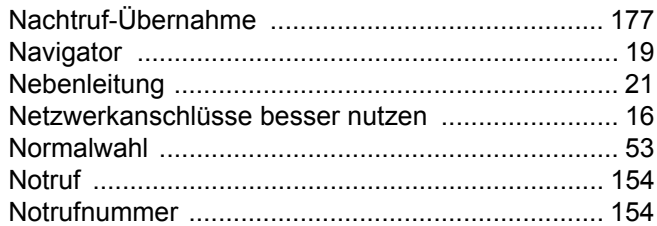

### $\overline{O}$

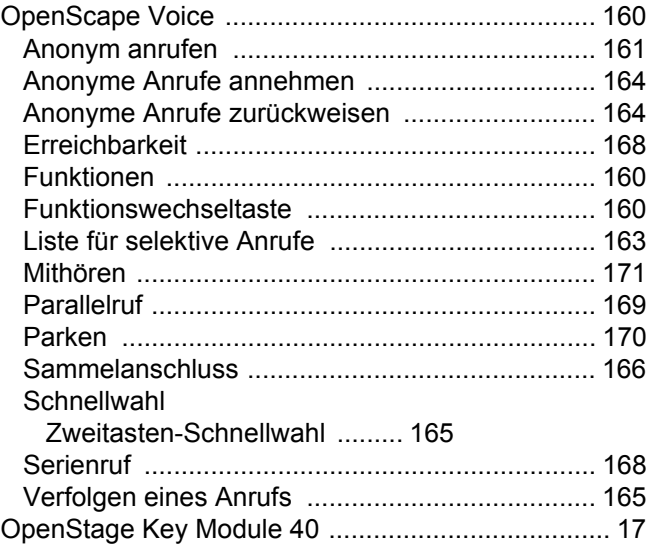

### $\mathsf{P}$

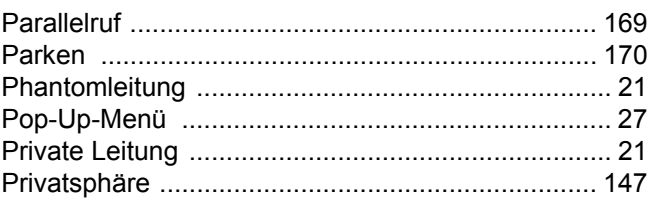

# $\overline{\mathsf{R}}$

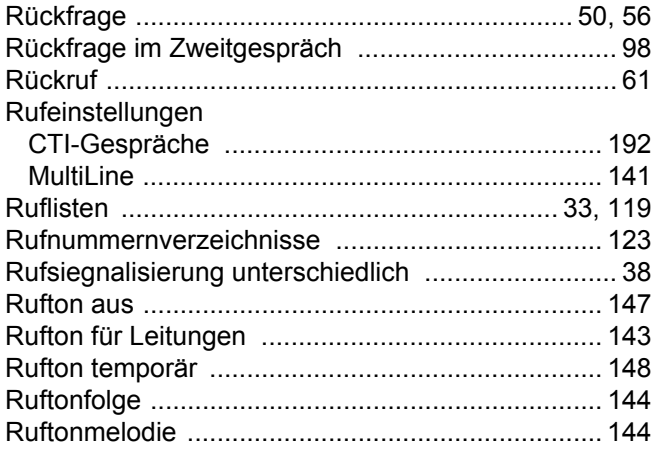

# S

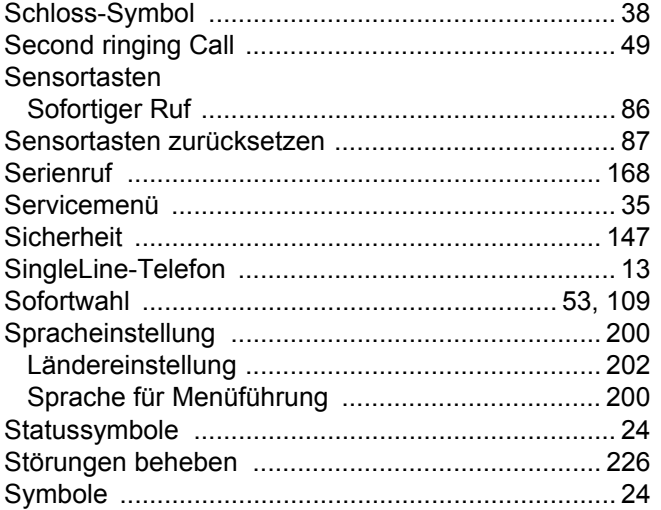

# $\top$

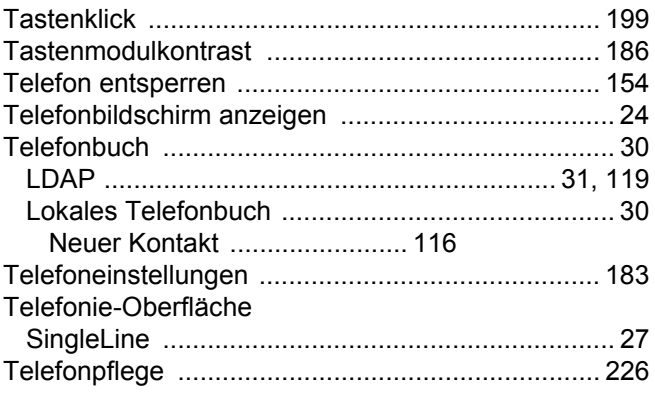

# $\overline{\bigcup}$

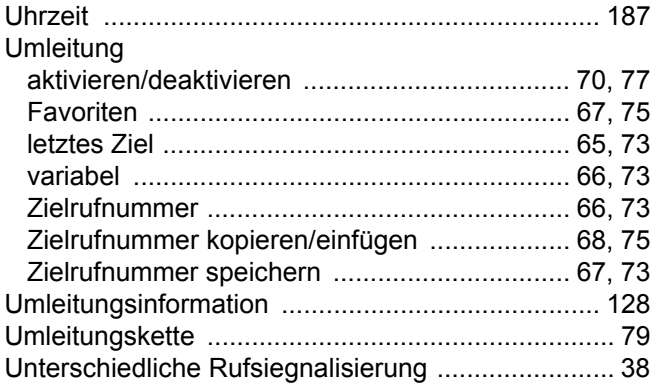

## $\overline{\vee}$

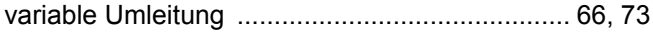

# W

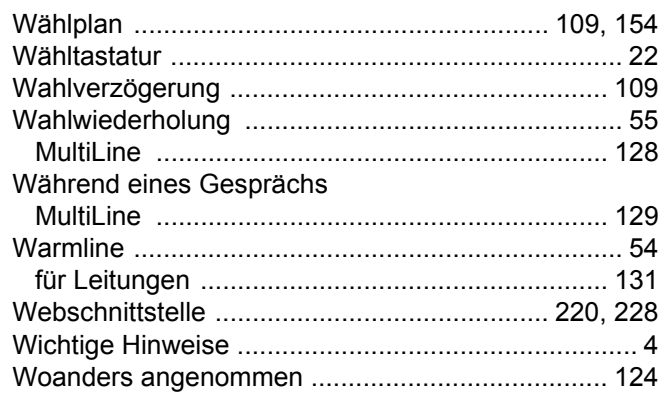

# Z

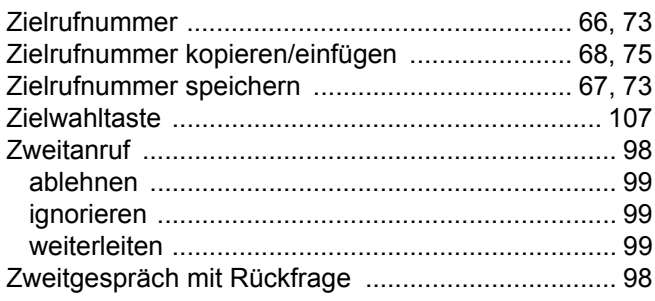